# PC Notebook HP ProBook

Manual do Utilizador

© Copyright 2010 Hewlett-Packard Development Company, L.P.

Bluetooth é uma marca comercial detida pelo respectivo proprietário e utilizada pela Hewlett-Packard Company sob licença. Intel é uma marca comercial da Intel Corporation nos E.U.A. e noutros países ou regiões. Java é uma marca comercial da Sun Microsystems, Inc. nos EUA, Microsoft e Windows são marcas registadas da Microsoft Corporation nos EUA. O logótipo SD é marca comercial do seu proprietário.

As informações contidas neste documento estão sujeitas a alterações sem aviso prévio. As únicas garantias que cobrem os produtos e serviços da HP são estabelecidas exclusivamente na documentação de garantia que os acompanha. Neste documento, nenhuma declaração deverá ser interpretada como a constituição de garantia adicional. A HP não se responsabiliza por erros técnicos e editoriais ou omissões neste documento.

Primeira edição: Março de 2010

Número de publicação do documento: 598088-132

#### **Informação do produto**

Este manual do utilizador descreve funcionalidades que são comuns à maioria dos modelos. Algumas funcionalidades podem não estar disponíveis no seu computador.

Devido ao rápido movimento do ciclo de desenvolvimento dos produtos, algum do conteúdo de hardware e software dos manuais de utilizador disponíveis no disco rígido ou CD pode ter sido actualizado ao longo do tempo. Vá para [http://www.hp.com/](http://www.hp.com/support) [support,](http://www.hp.com/support) seleccione o seu país ou região e, em seguida, siga as instruções no ecrã para navegar até ao produto para obter manuais de utilizador actualizados.

## **Aviso prévio de segurança**

**AVISO!** Para reduzir a possibilidade de lesões relacionadas com o calor ou sobreaquecimento do computador, não utilize o computador directamente no colo nem obstrua as aberturas de ventilação do computador. Utilize o computador apenas em superfícies planas e rígidas. Não permita que uma superfície rígida, tal como, por exemplo, uma impressora opcional ligada, ou uma superfície mole, tal como, por exemplo, um travesseiro, um tapete ou uma peça de vestuário, bloqueiem a circulação de ar. Além disso, não permita o contacto entre o transformador e a pele ou uma superfície mole como, por exemplo, um travesseiro, um tapete ou uma peça de vestuário, durante o funcionamento. O computador e o transformador estão em conformidade com os limites de temperatura das superfícies expostas ao utilizador definidos pelo International Standard for Safety of Information Technology Equipment (IEC 60950).

# Índice

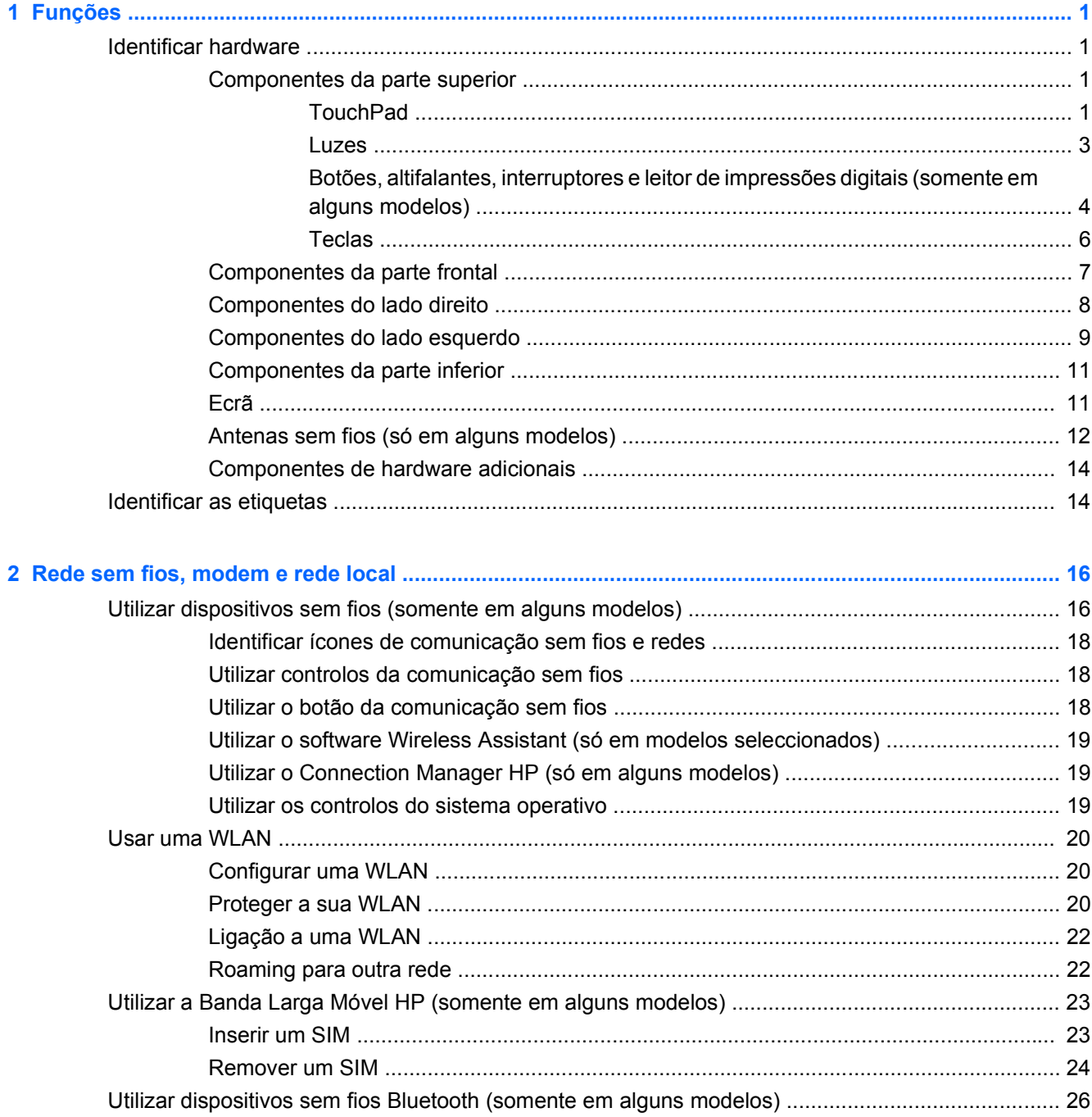

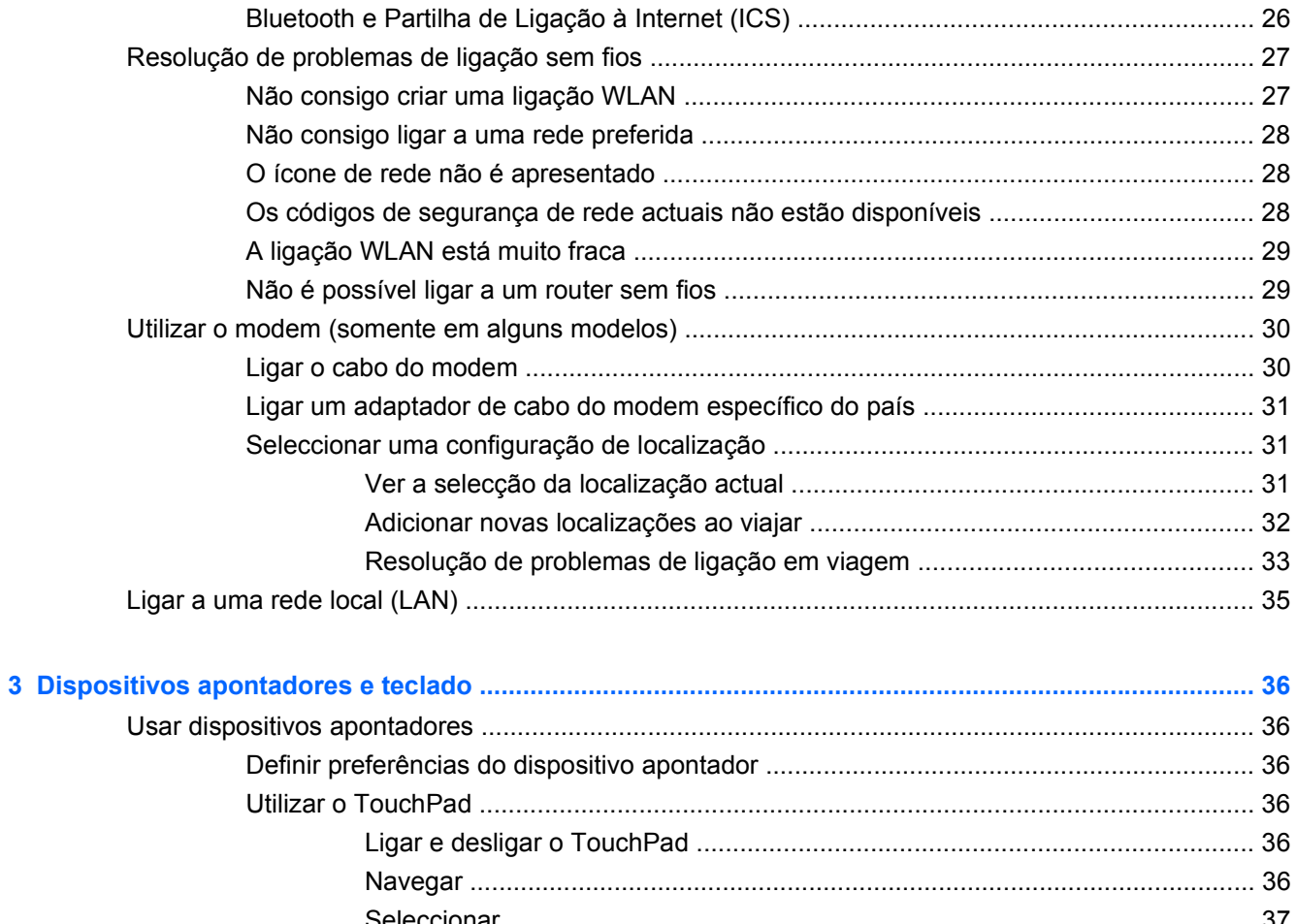

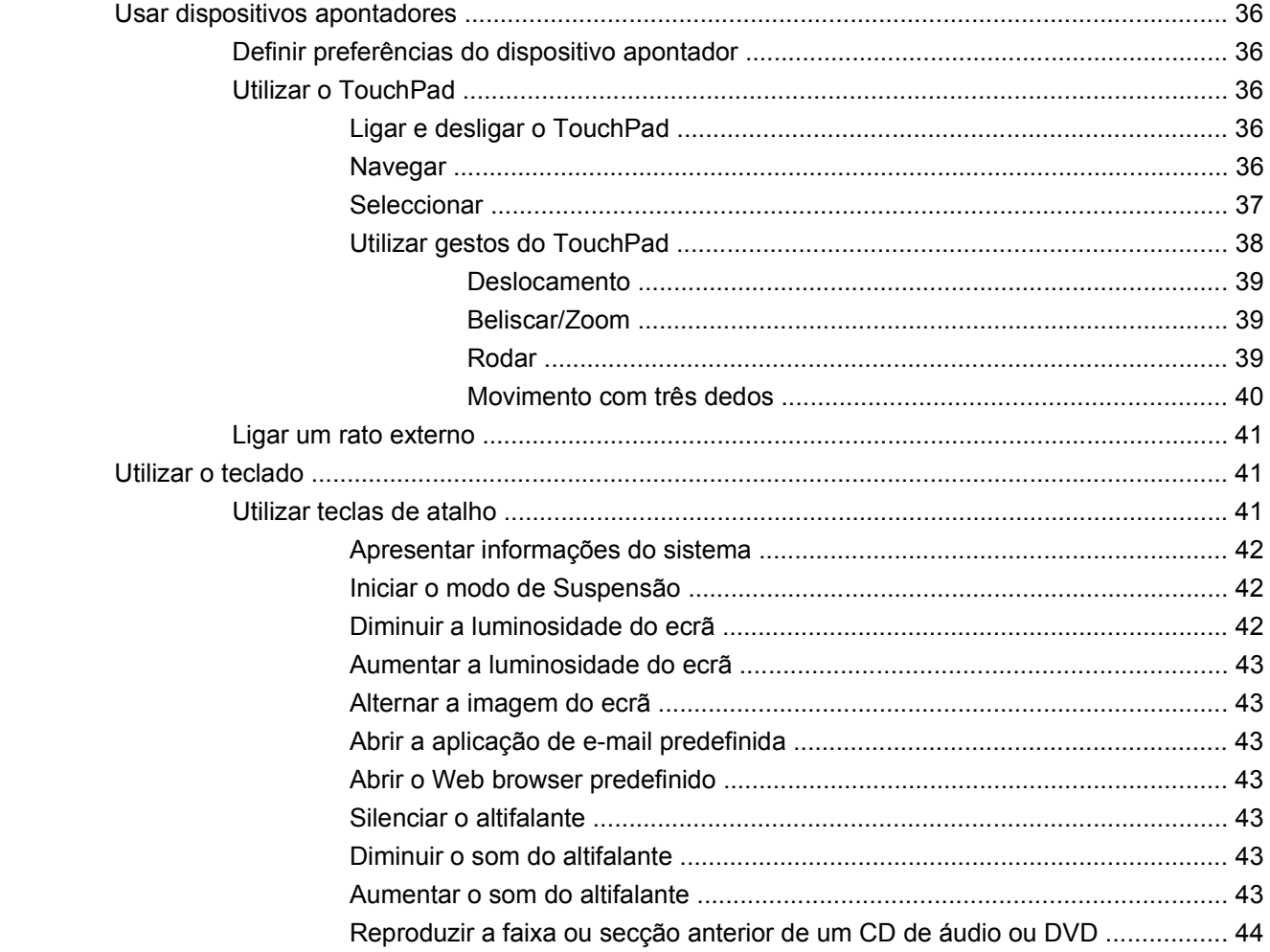

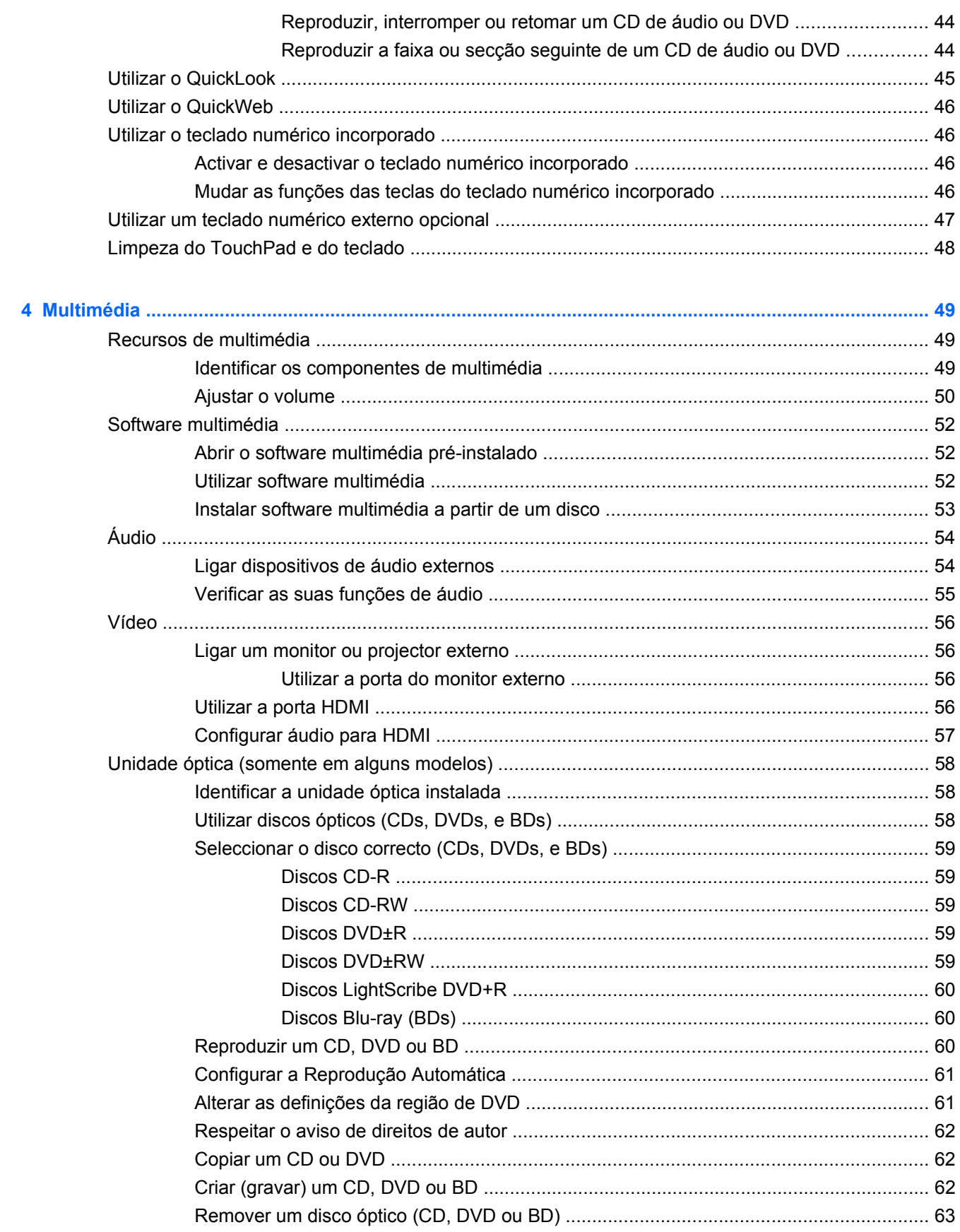

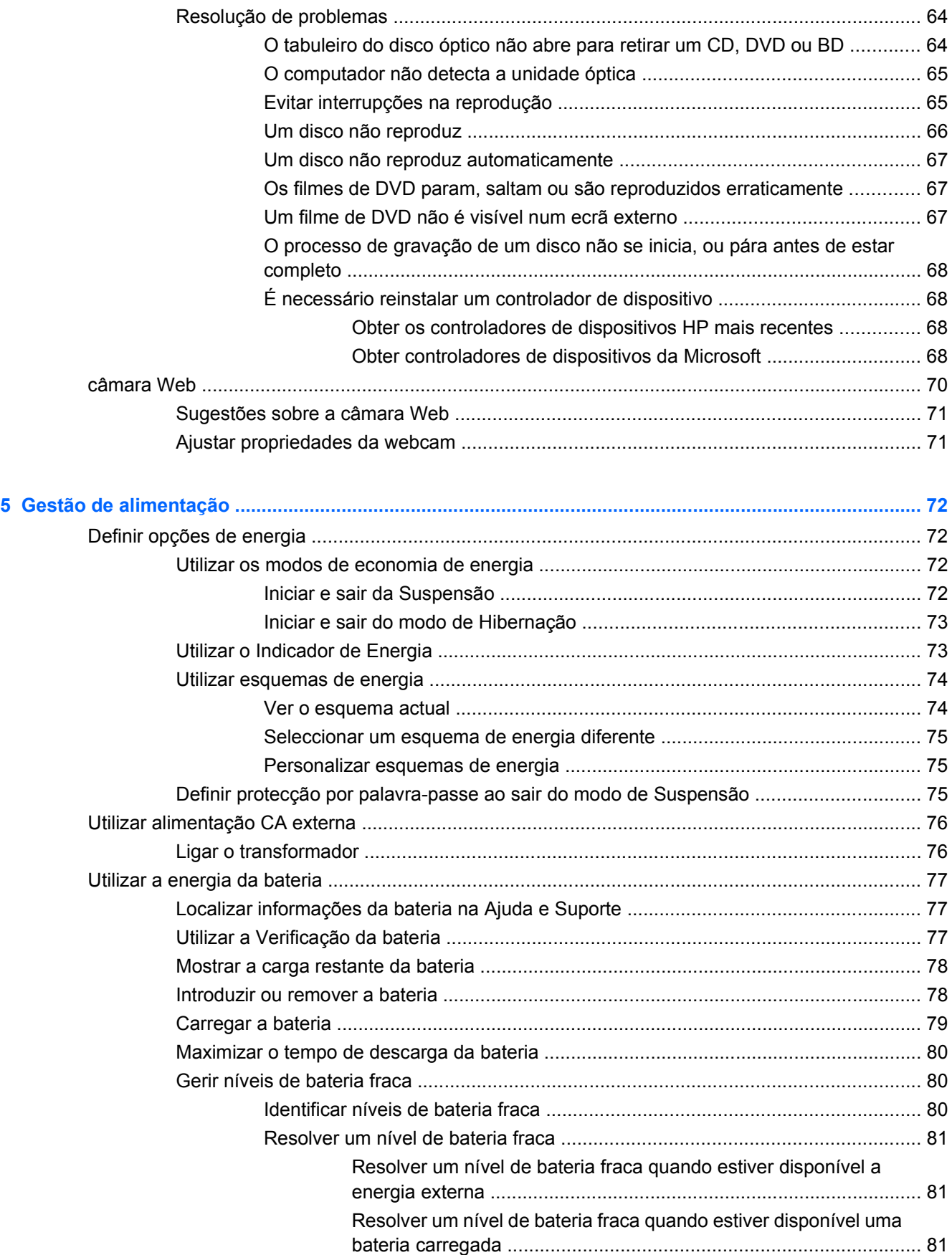

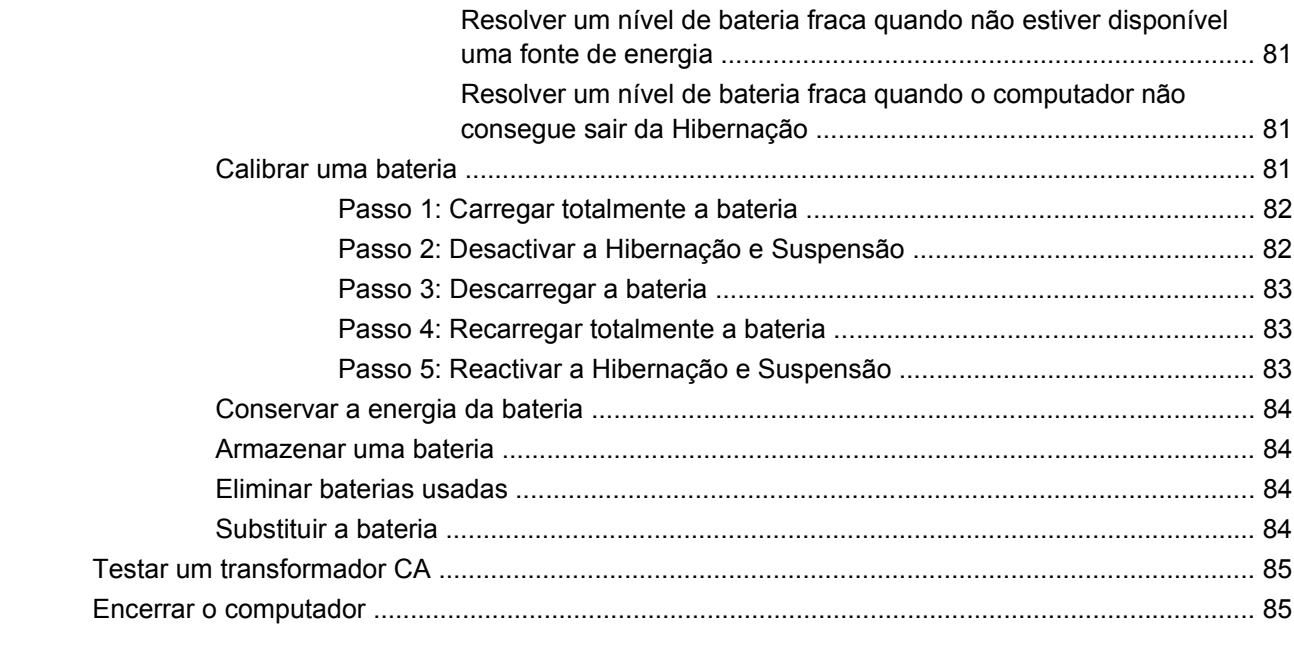

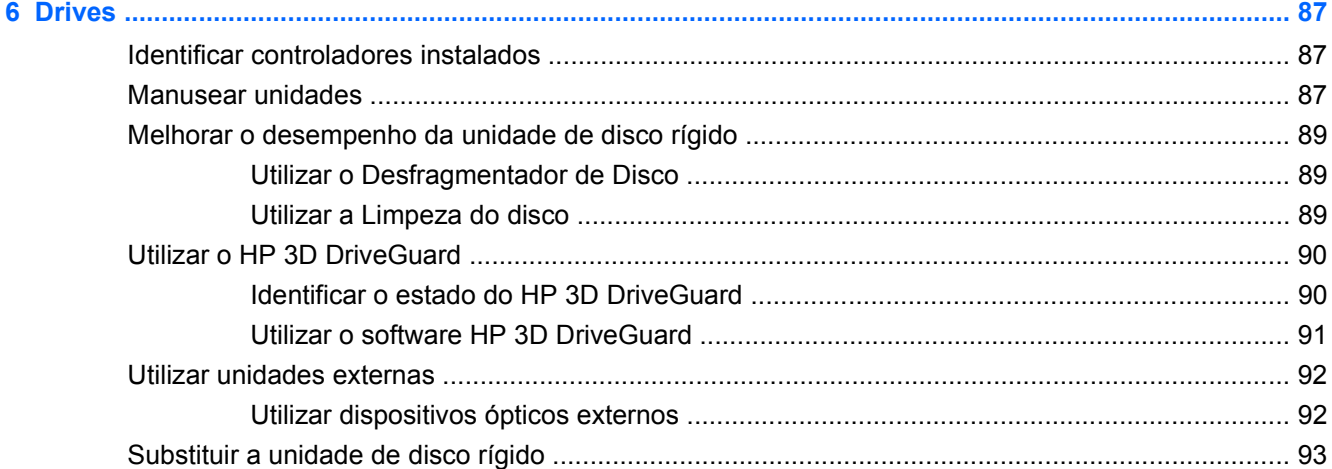

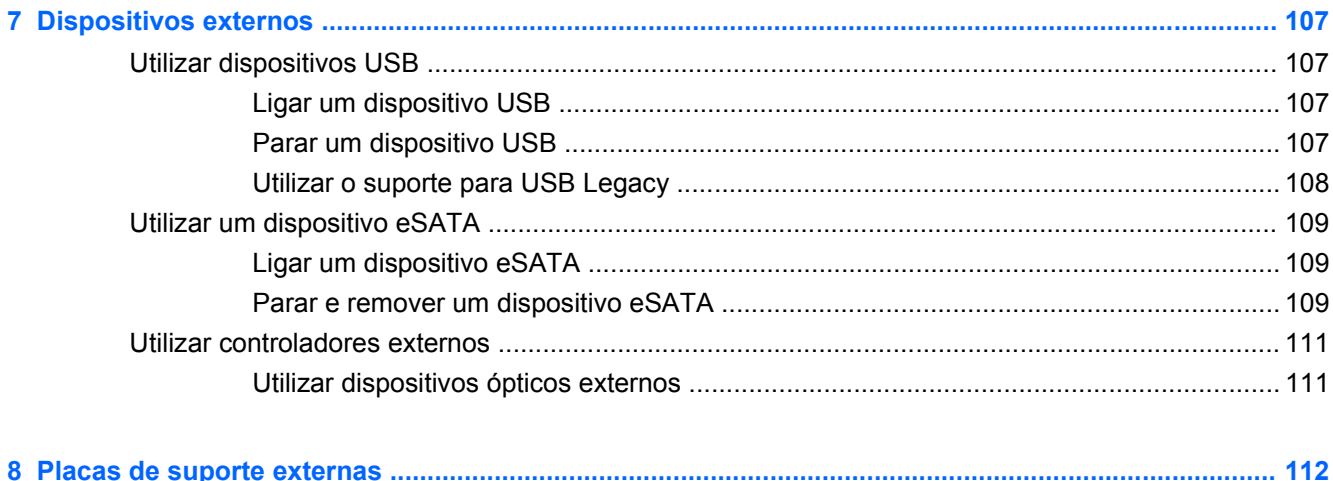

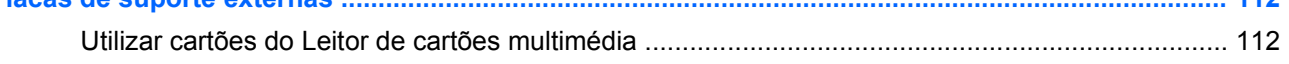

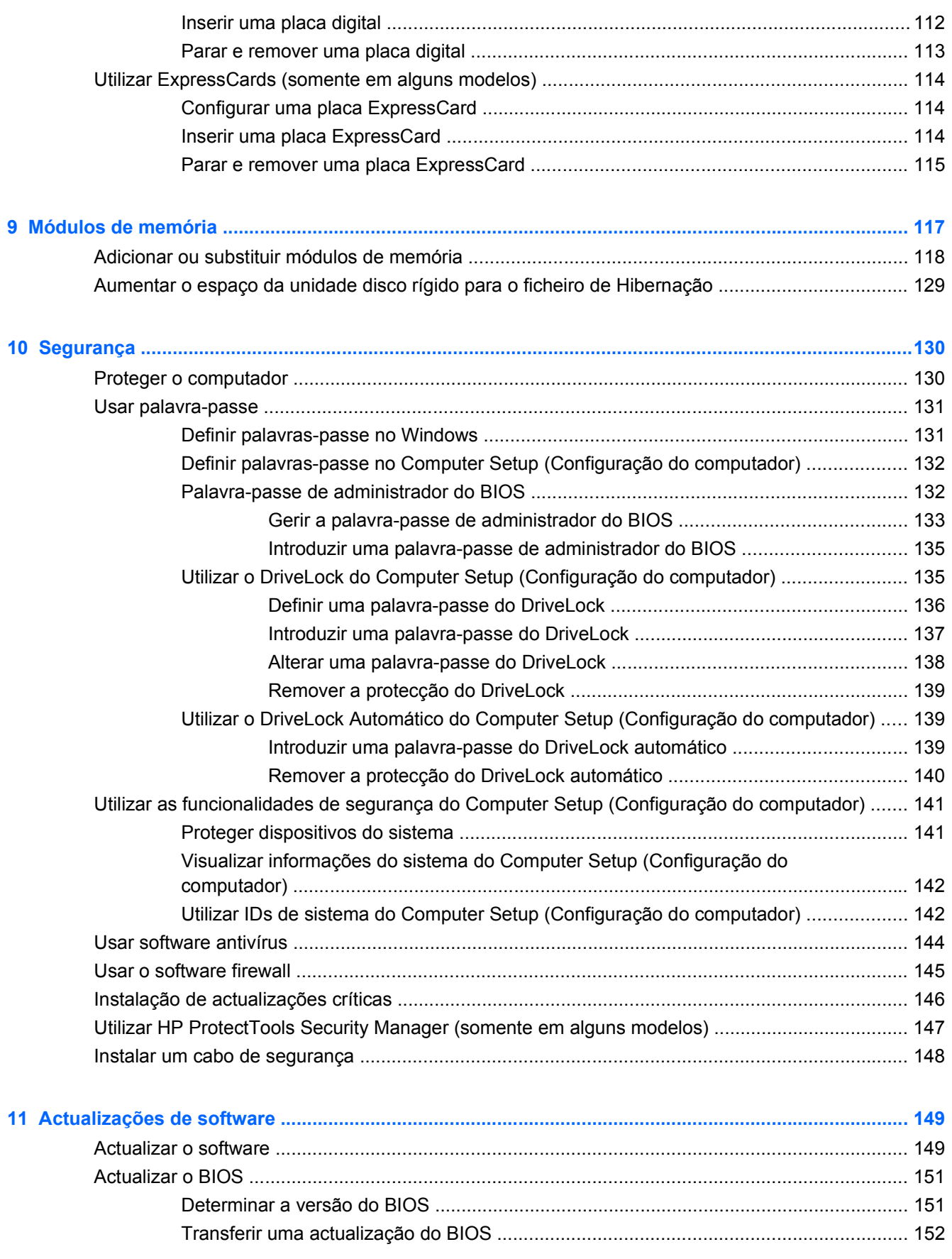

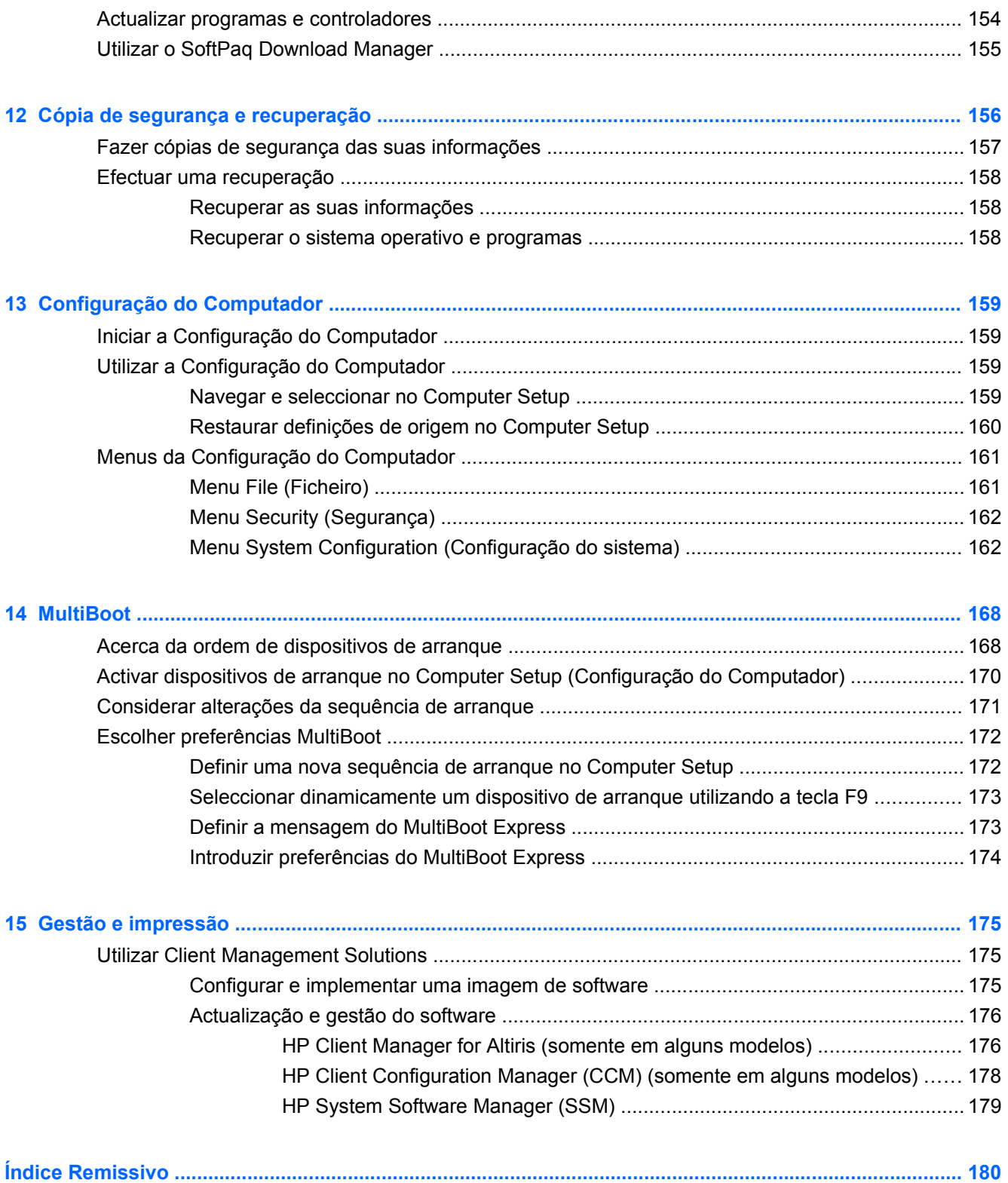

# <span id="page-12-0"></span>**1 Funções**

# **Identificar hardware**

Para ver uma lista do hardware instalado no computador, siga estes passos:

- **1.** Seleccione **Iniciar > O Meu Computador**.
- **2.** No painel esquerdo da janela Tarefas do Sistema, seleccione **Ver informação do sistema**.
- **3.** Seleccione o separador **Hardware > Gestor de dispositivos**.

Também é possível adicionar hardware ou modificar configurações de dispositivos com o Gestor de Dispositivos.

### **Componentes da parte superior**

#### **TouchPad**

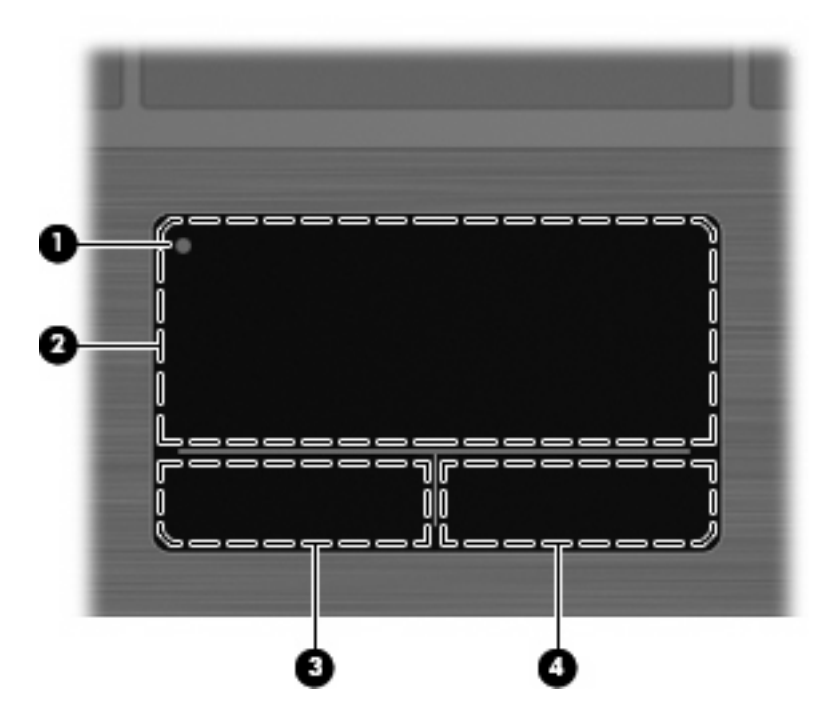

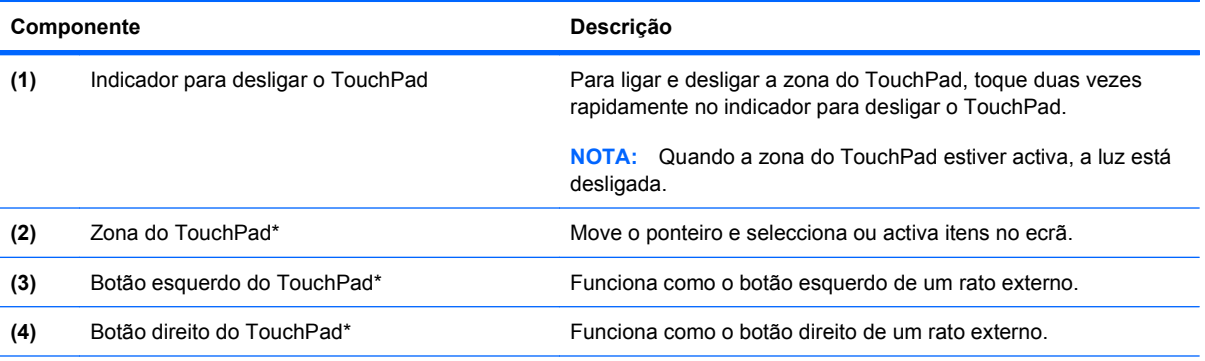

\*Esta tabela descreve as definições de fábrica. Para ver ou alterar as preferências do dispositivo apontador, seleccione **Iniciar > Painel de controlo > Impressoras e outro hardware > Rato**.

#### <span id="page-14-0"></span>**Luzes**

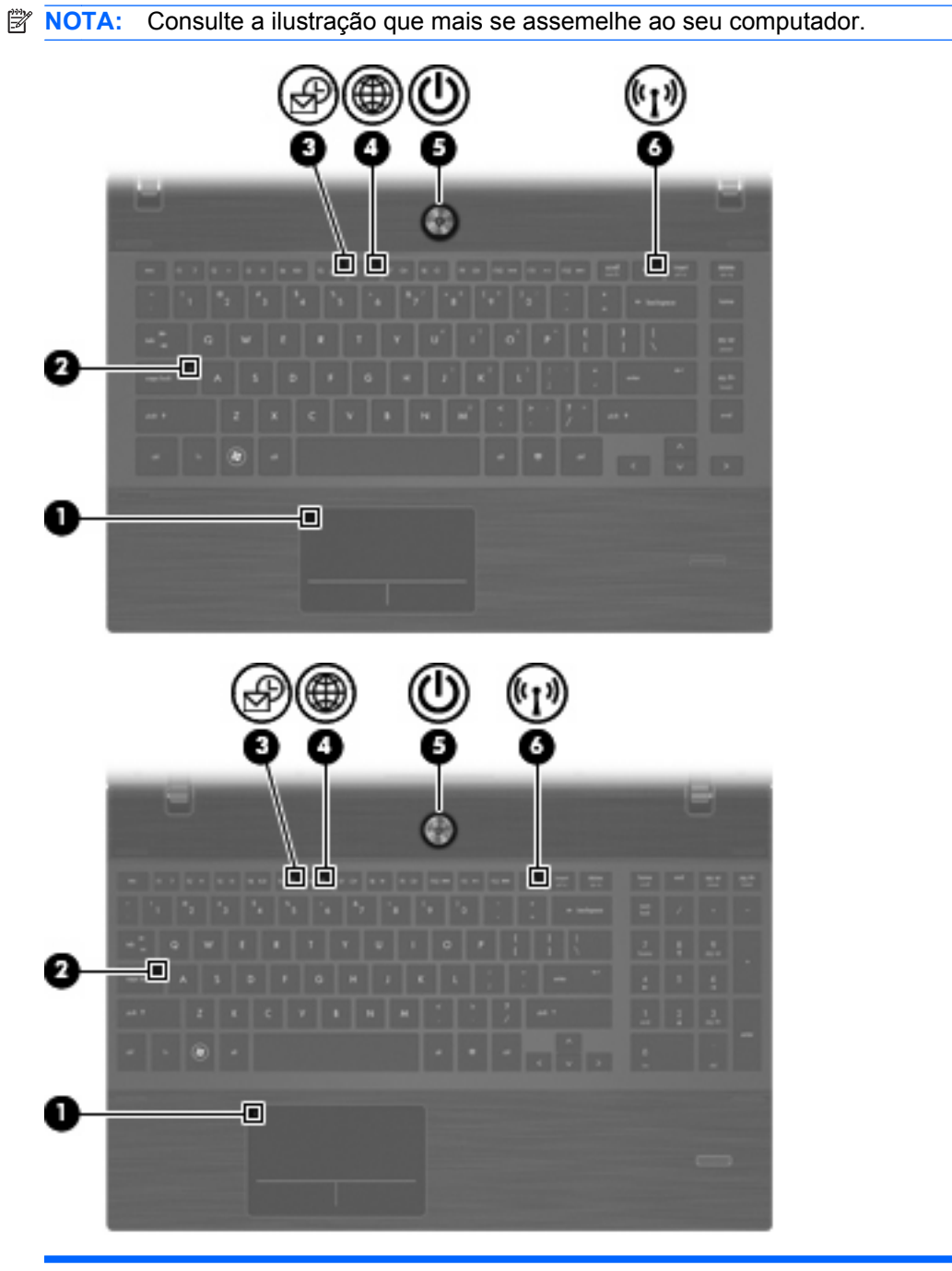

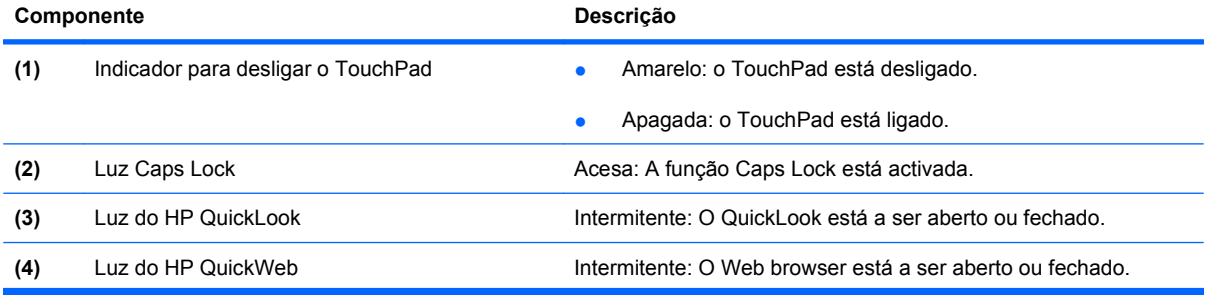

<span id="page-15-0"></span>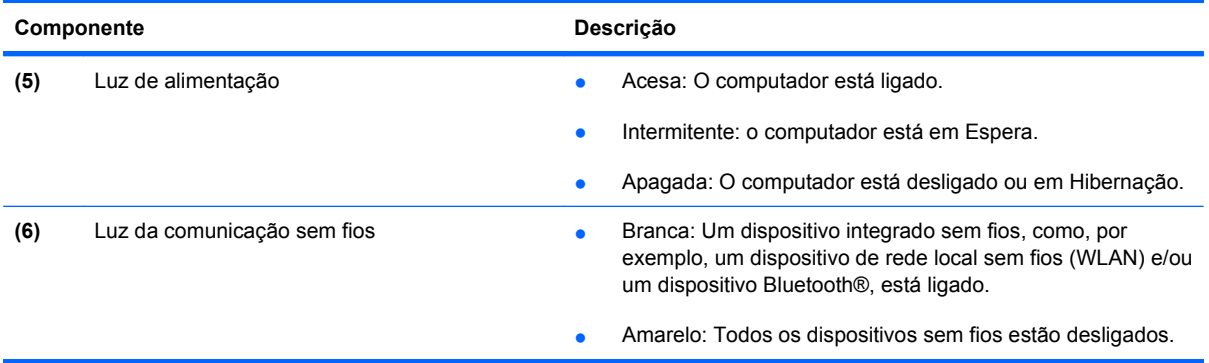

#### **Botões, altifalantes, interruptores e leitor de impressões digitais (somente em alguns modelos)**

**NOTA:** O computador pode ser ligeiramente diferente das ilustrações apresentadas nesta secção.

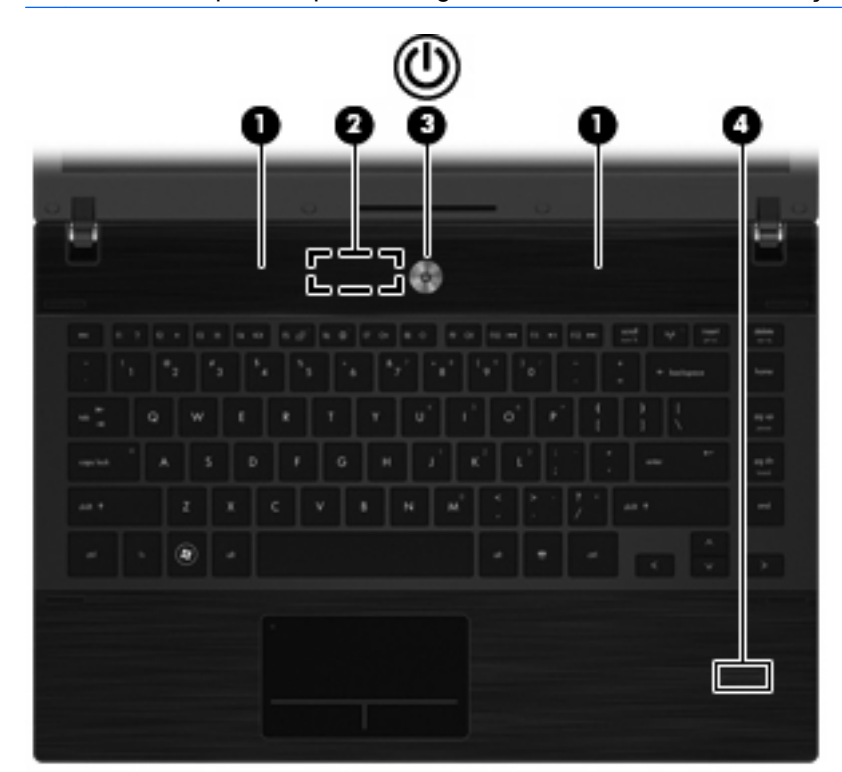

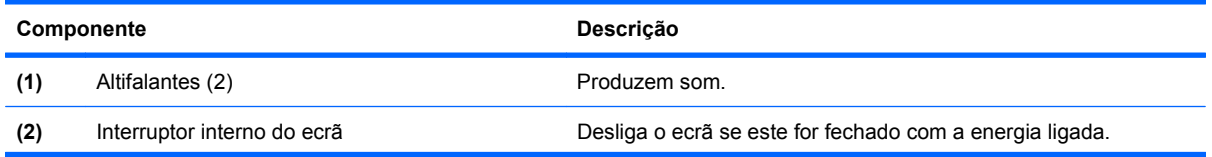

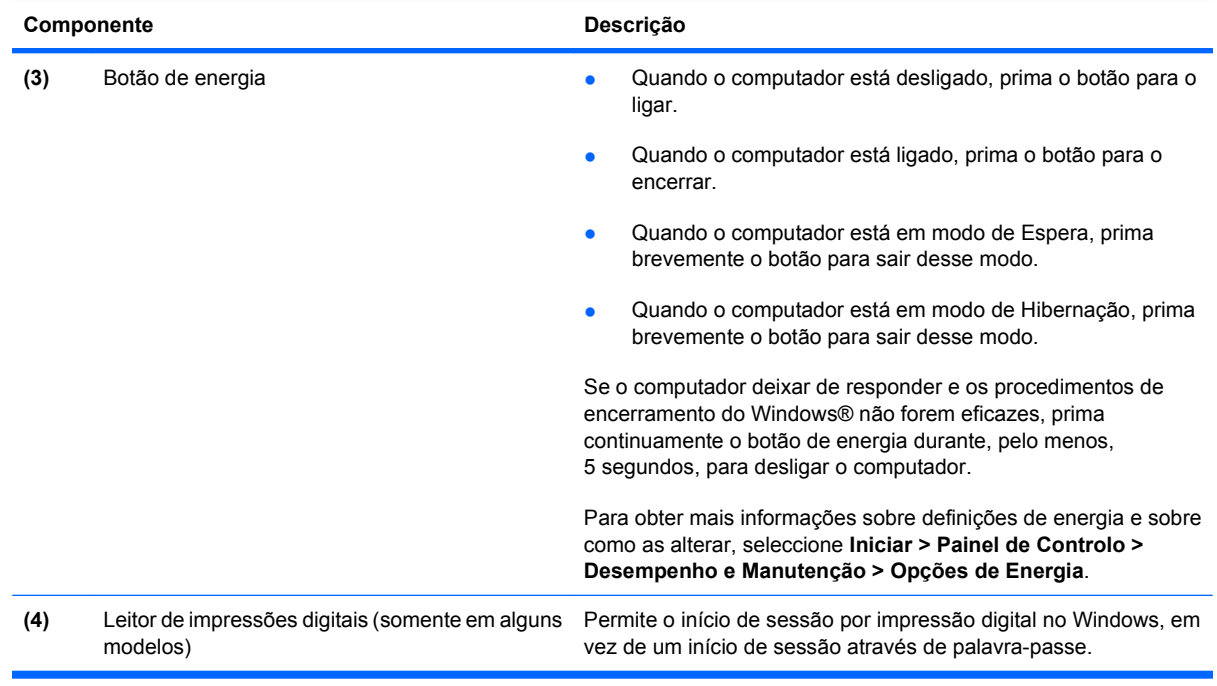

#### <span id="page-17-0"></span>**Teclas**

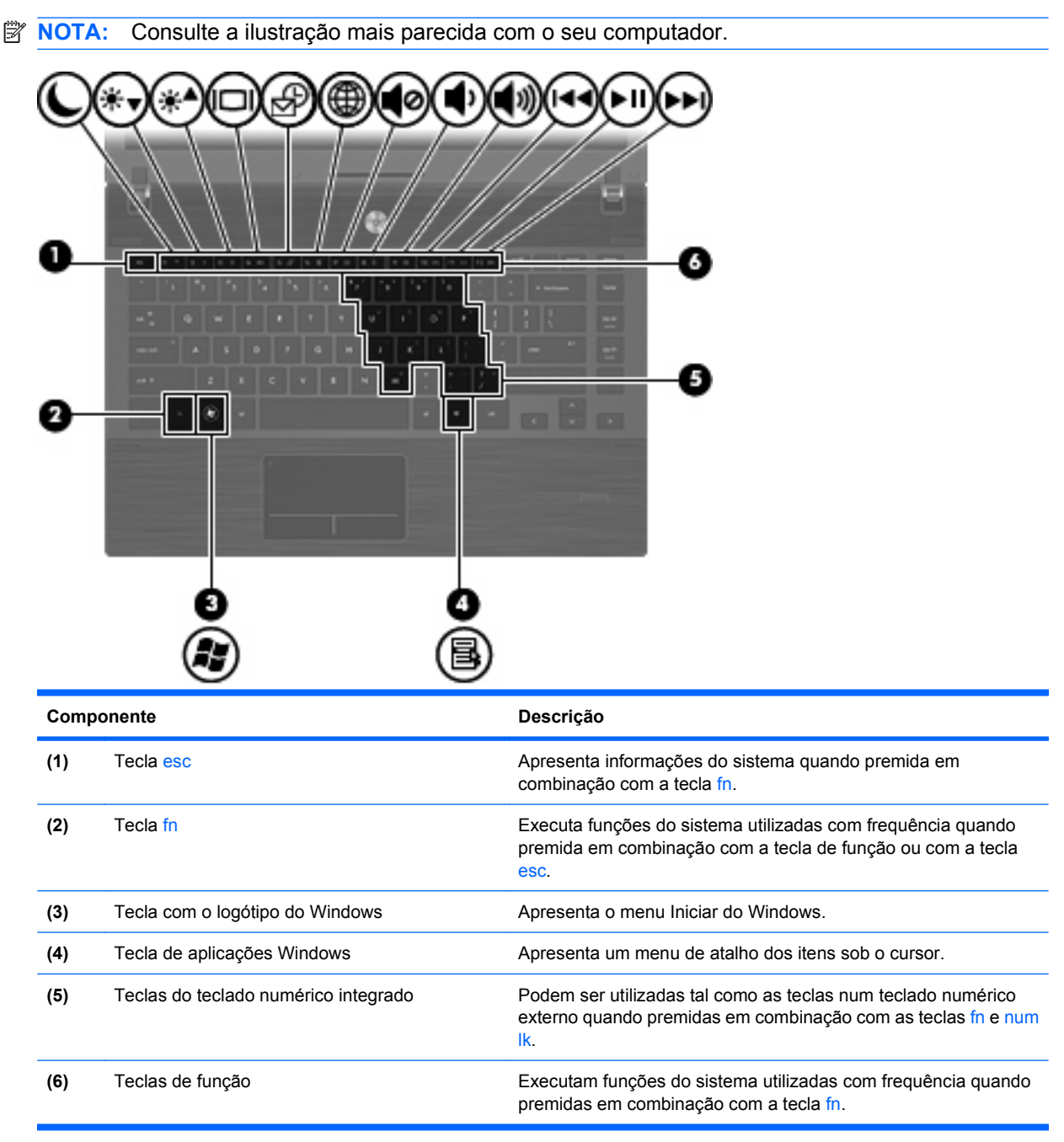

<span id="page-18-0"></span>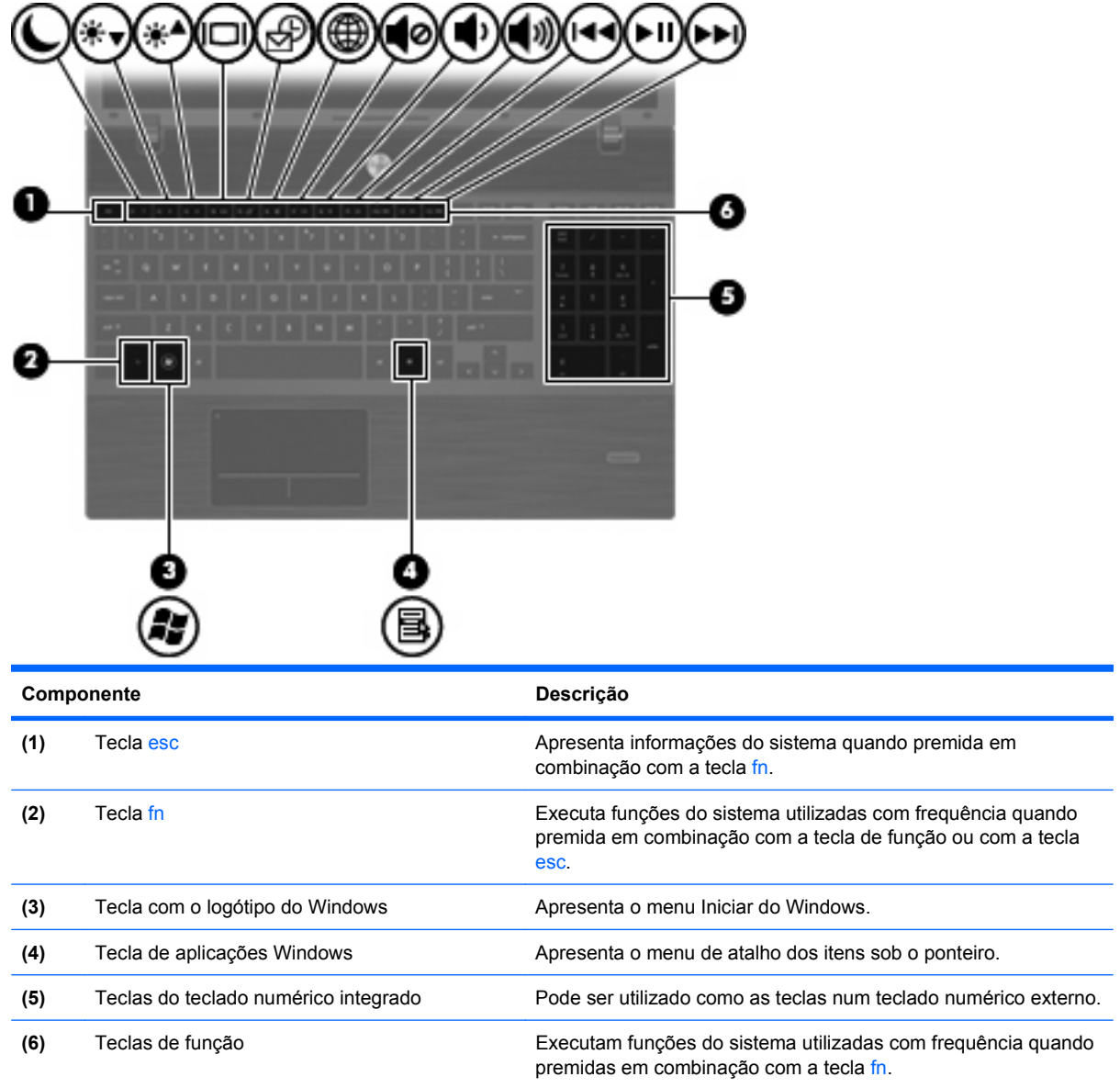

# **Componentes da parte frontal**

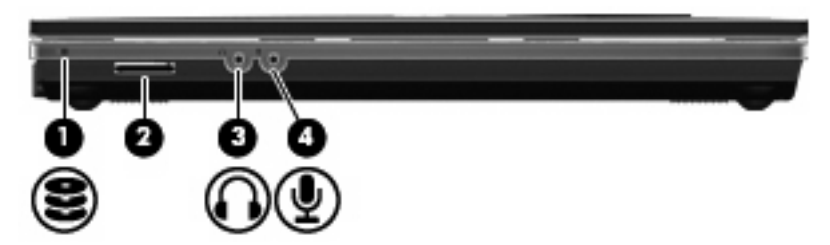

<span id="page-19-0"></span>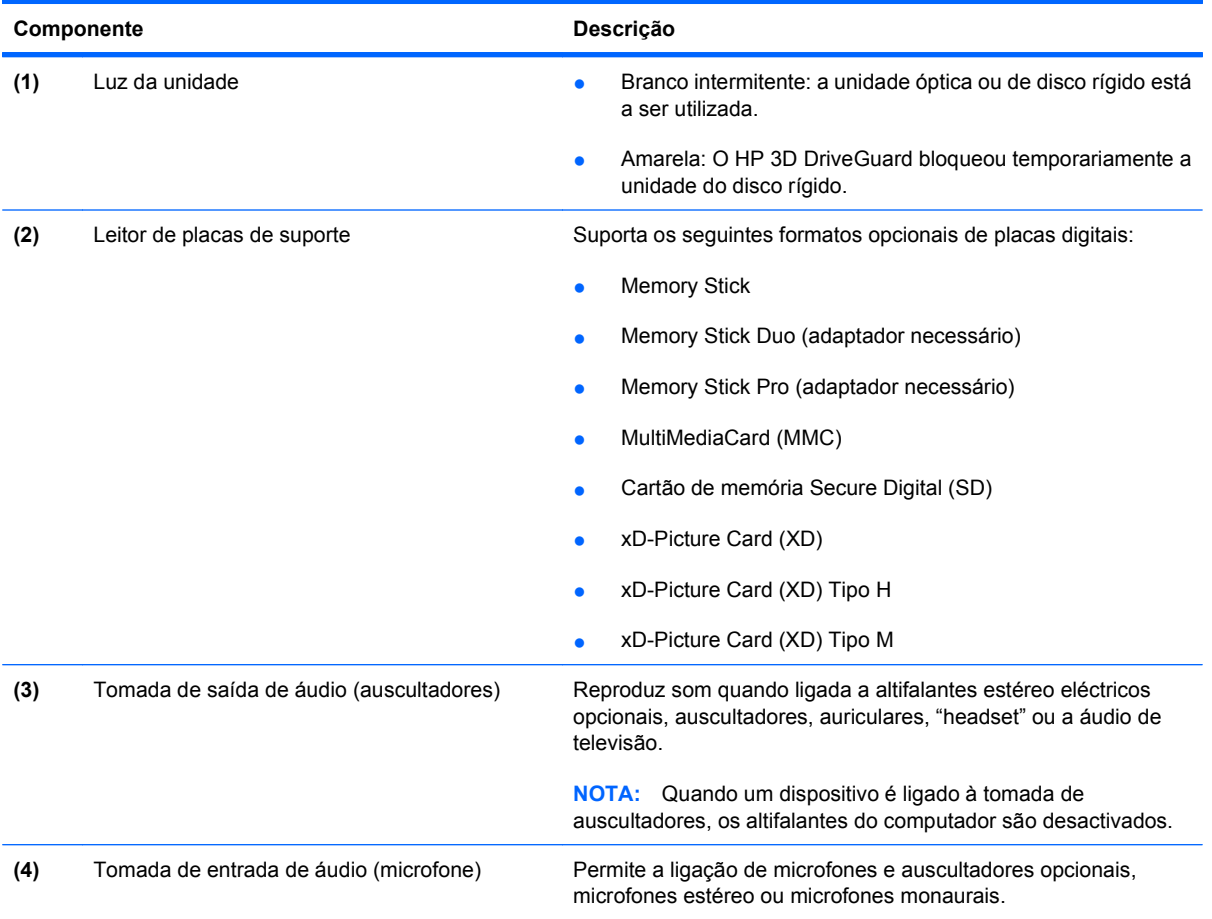

# **Componentes do lado direito**

**NOTA:** Consulte a ilustração que mais se assemelhe ao seu computador.

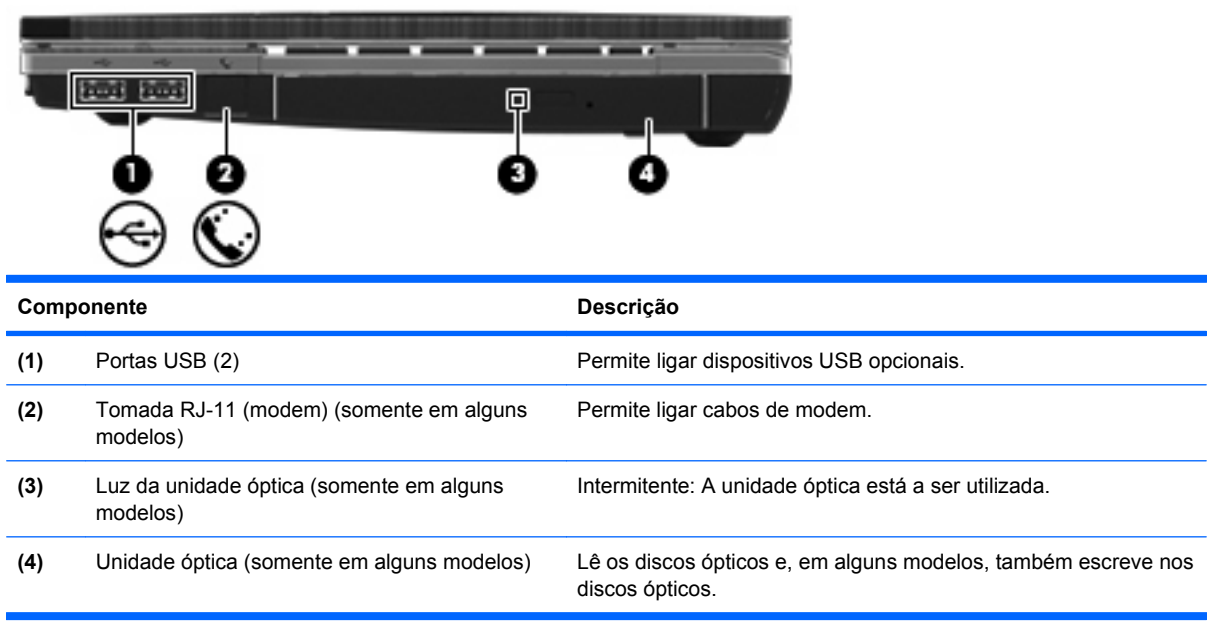

<span id="page-20-0"></span>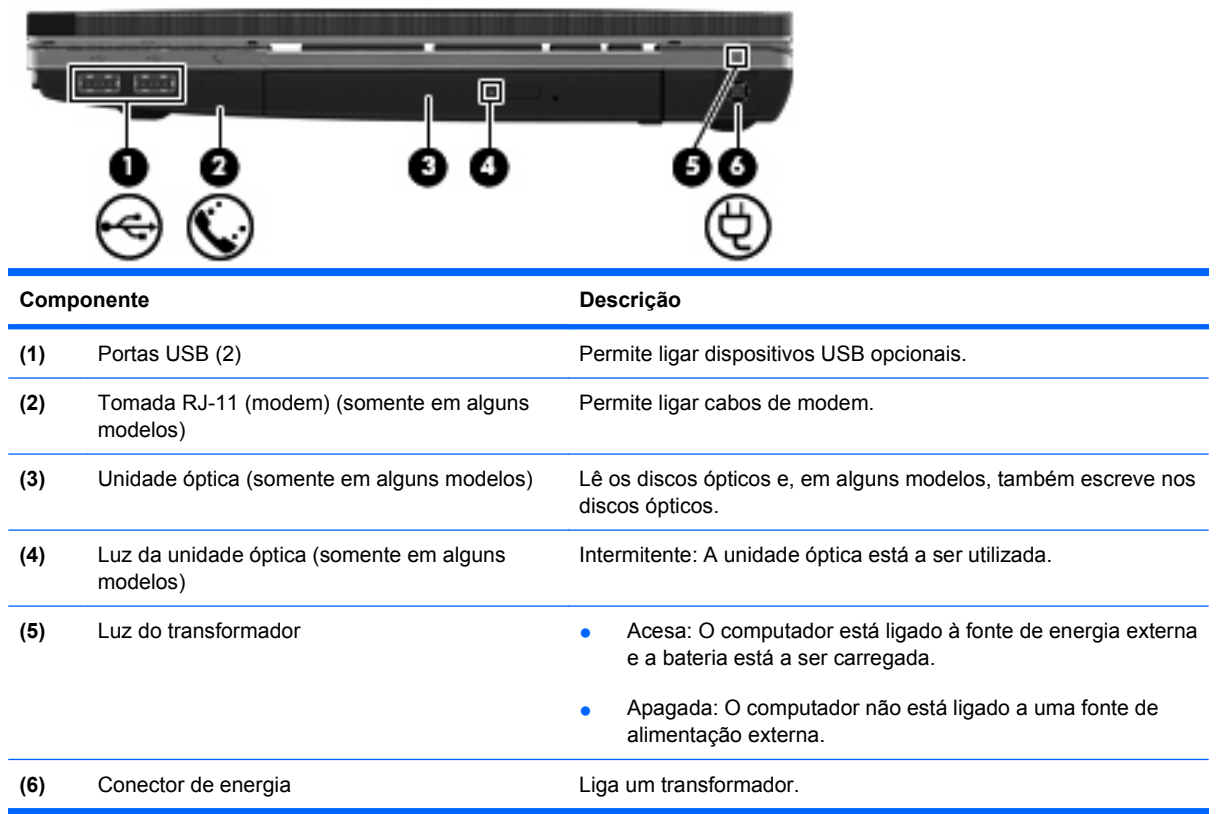

# **Componentes do lado esquerdo**

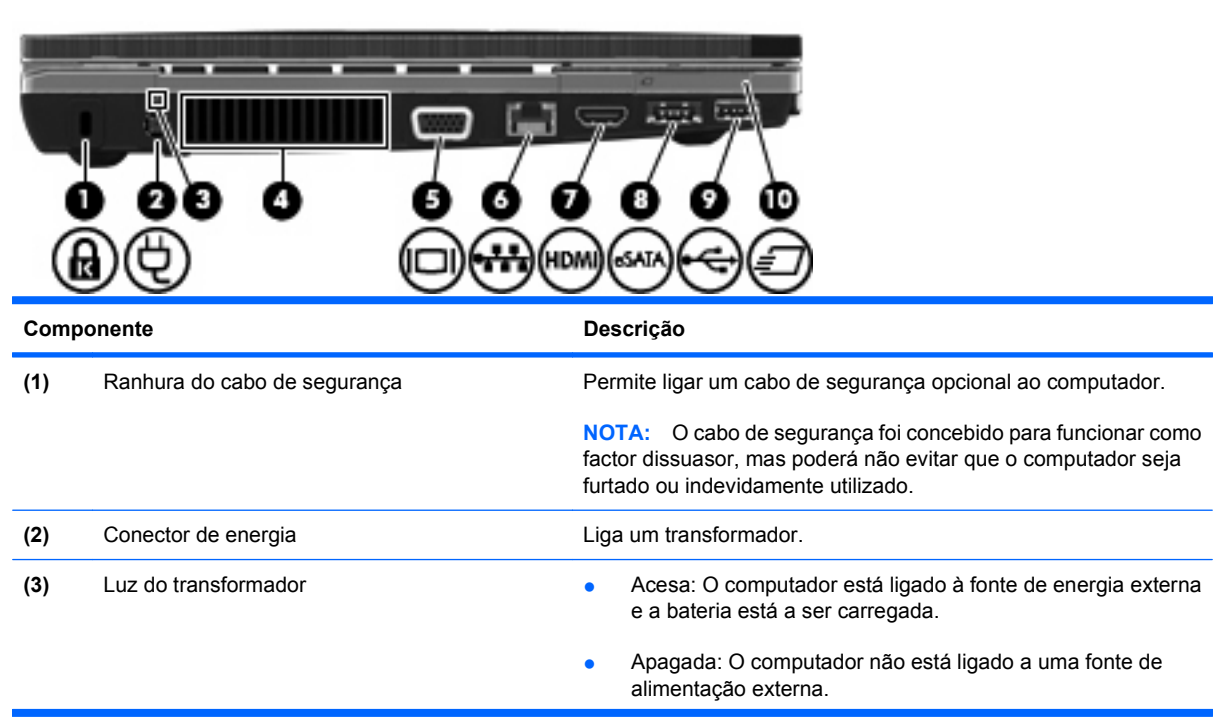

**NOTA:** Consulte a ilustração que mais se assemelhe ao seu computador.

Identificar hardware 9

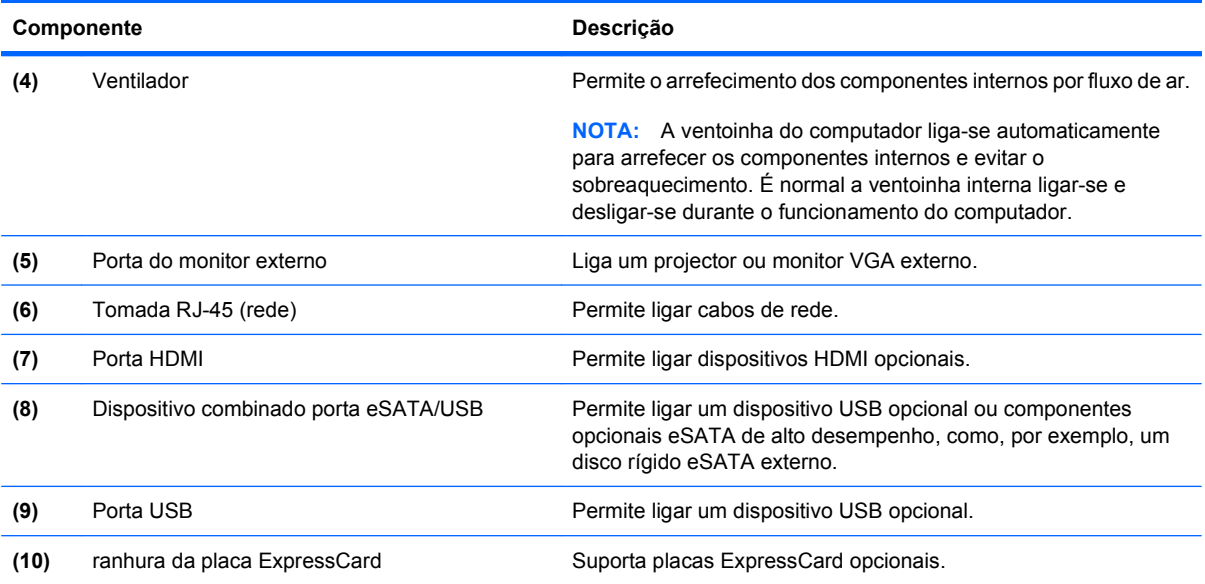

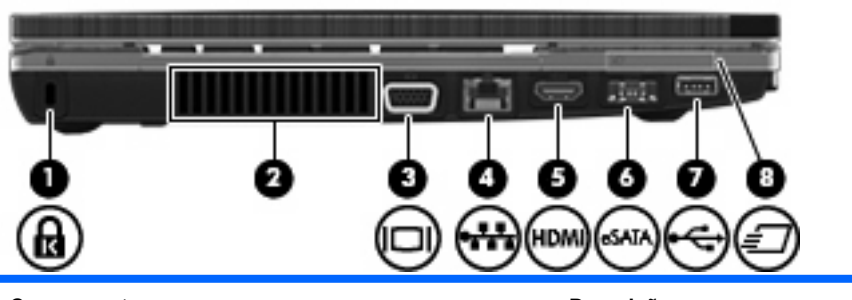

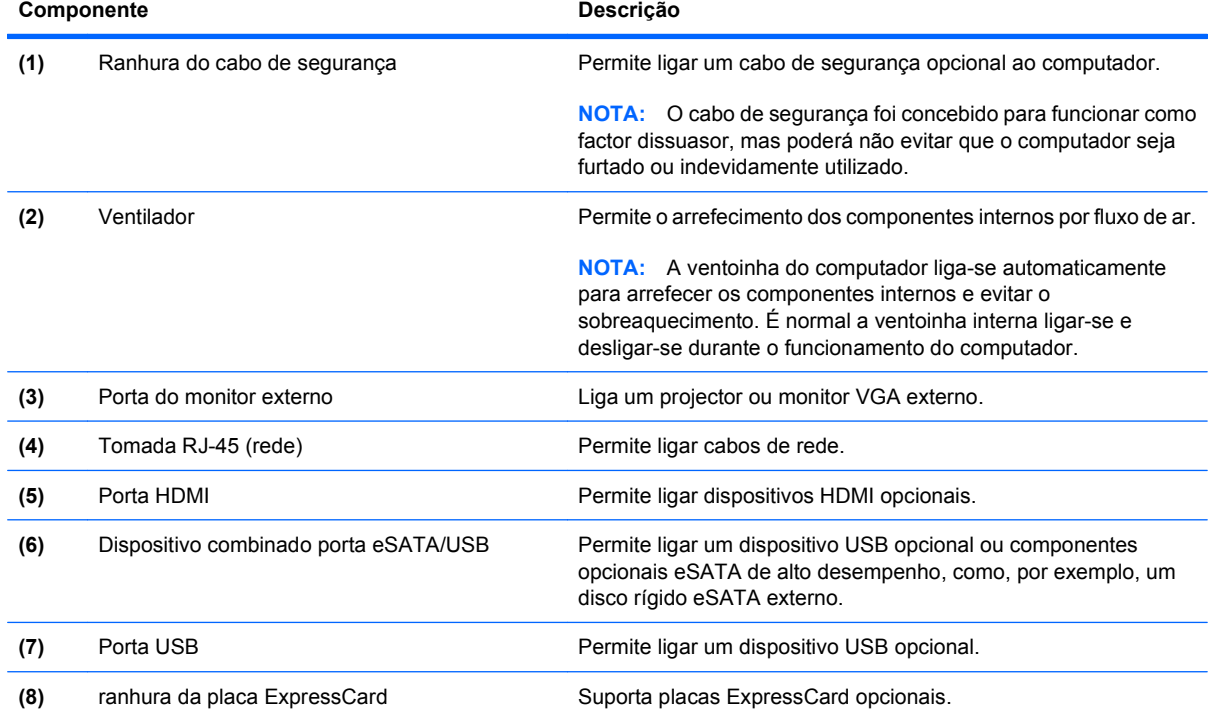

## <span id="page-22-0"></span>**Componentes da parte inferior**

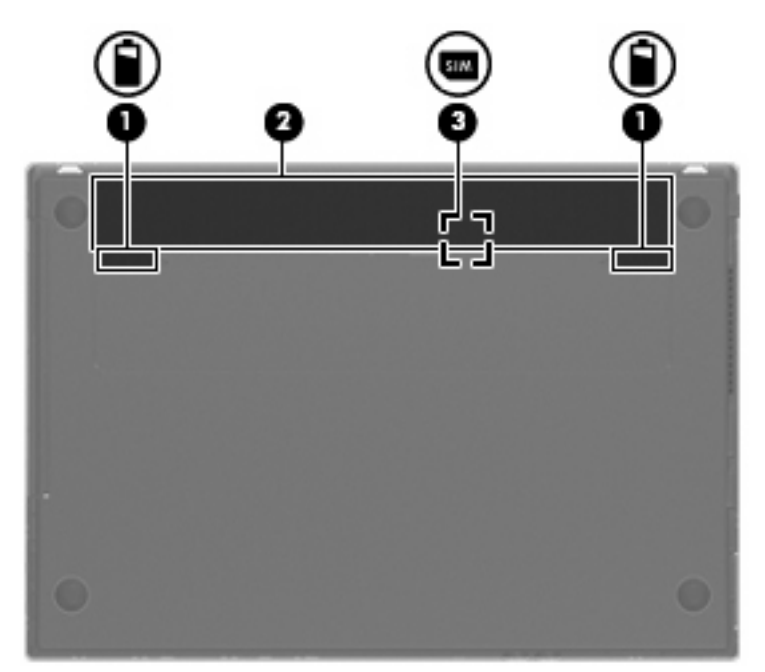

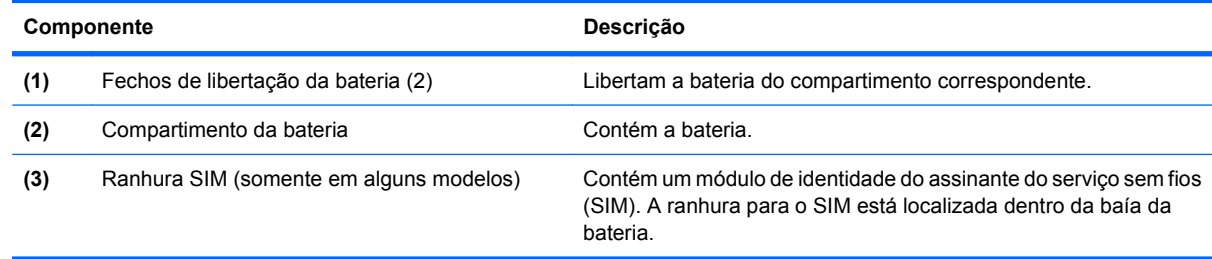

## **Ecrã**

**NOTA:** O computador pode ser ligeiramente diferente das ilustrações desta secção.

<span id="page-23-0"></span>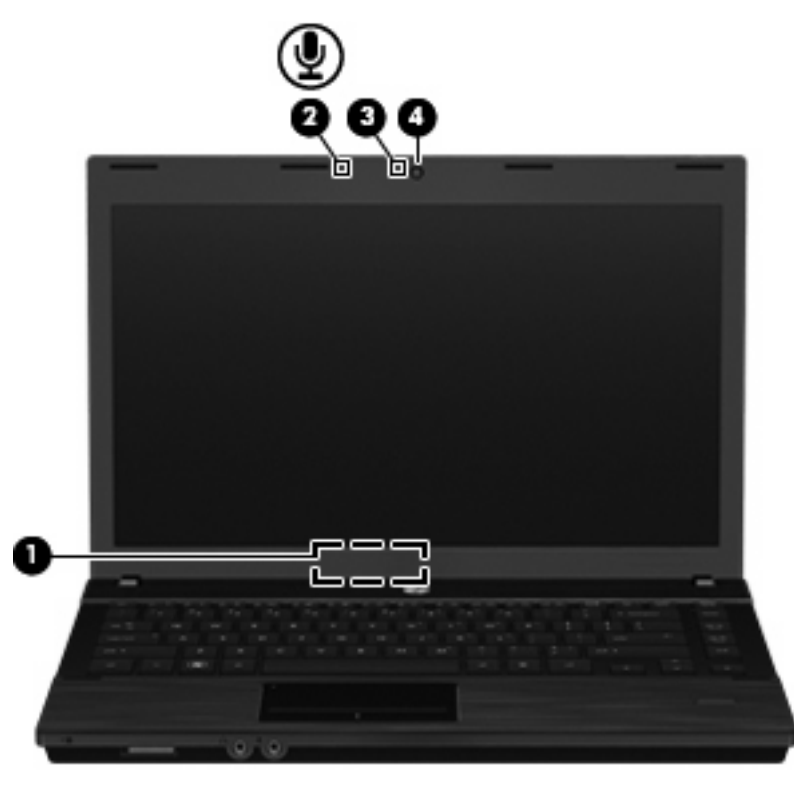

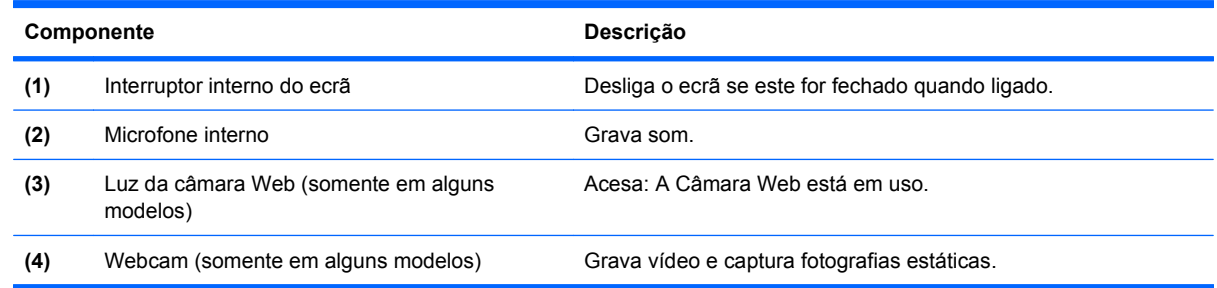

## **Antenas sem fios (só em alguns modelos)**

As antenas enviam e recebem sinais de um ou mais dispositivos sem fios. Estas antenas não são visíveis do exterior do computador.

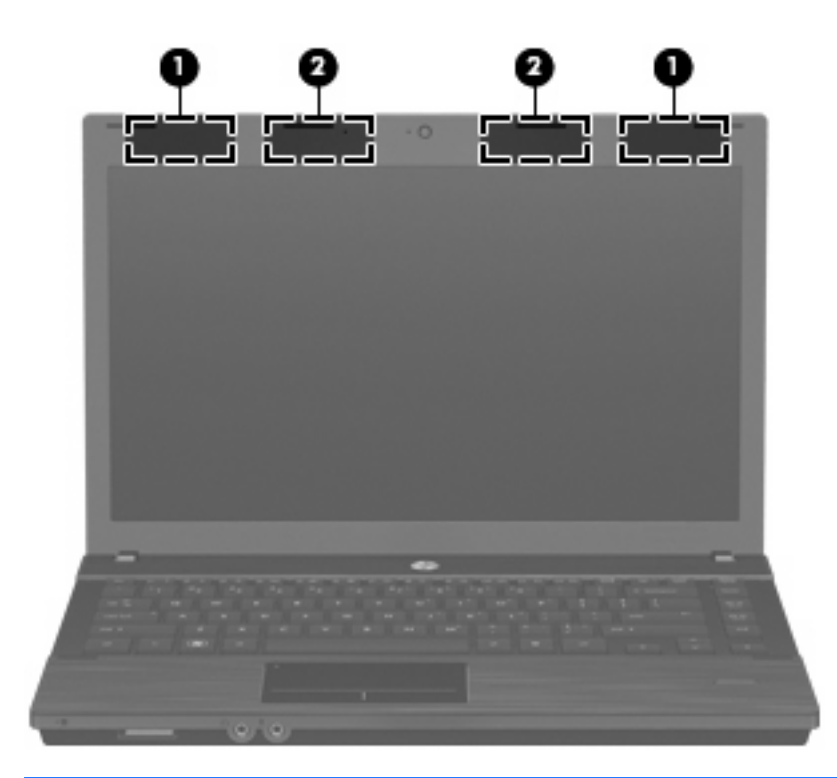

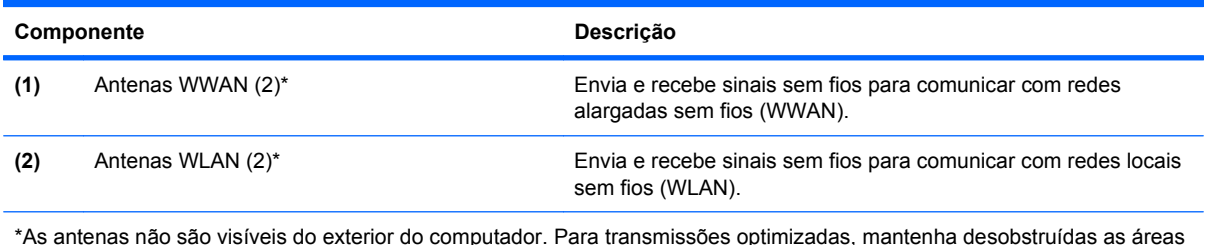

\*As antenas não são visíveis do exterior do computador. Para transmissões optimizadas, mantenha desobstruídas as áreas à volta das antenas.

Para ver os avisos de regulamentação sobre dispositivos sem fios, consulte a secção de *Avisos de regulamentação, segurança e ambiente* aplicável ao país ou região onde se encontra. Estes avisos estão disponíveis na Ajuda e Suporte.

## <span id="page-25-0"></span>**Componentes de hardware adicionais**

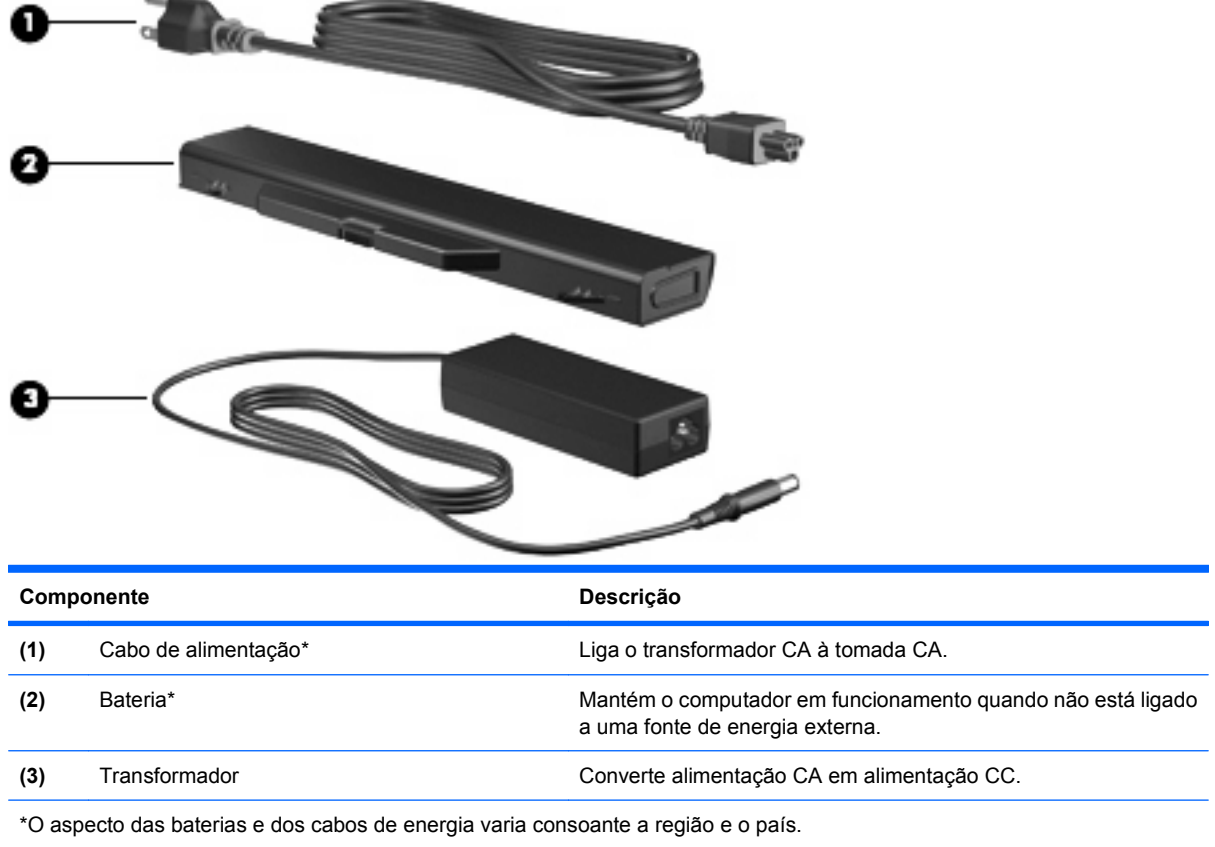

# **Identificar as etiquetas**

As etiquetas afixadas no computador contêm informações de que pode necessitar quando resolver problemas no sistema ou viajar para o estrangeiro com o computador.

Etiqueta de serviço - Fornece informações importantes, incluindo a seguinte:

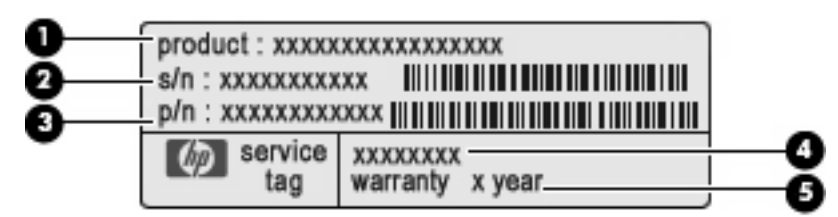

- Nome do produto **(1)**. Este é o nome do produto afixado na frente do seu portátil.
- Número de série (s/n) **(2)**. É um número alfanumérico que é único a cada produto.
- Número da peça/Número do produto (p/n) **(3)**. Este número fornece informações específicas sobre os componentes de hardware do produto. O número de peça ajuda um técnico de assistência a determinar quais os componentes e peças necessários.
- Descrição do modelo **(4)**. Este é o número mais importante que utiliza para localizar documentos, controladores e suporte para o seu portátil.
- Período de garantia **(5)**. Descreve a duração do período de garantia para este computador.

Tenha essas informações disponíveis quando contactar o suporte técnico. A etiqueta de serviço está afixada na parte inferior do computador.

- Certificado de autenticidade da Microsoft® Contém a chave de identificação de produto Microsoft Windows. Pode necessitar a chave de identificação de produto para actualizar ou resolver problemas no sistema operativo. Esse certificado está afixado na parte inferior do computador.
- Etiqueta de regulamentação Fornece informações de regulamentação acerca do computador. A etiqueta de regulamentação está afixada na parte inferior do computador.
- Etiqueta de aprovação do modem Contém informações de regulamentação sobre o modem e lista as marcas de aprovação requeridas por alguns países nos quais o modem foi aprovado para utilização. Poderá precisar dessa informação quando viajar para o estrangeiro. A etiqueta de aprovação do modem está afixada na parte inferior do computador.
- Etiqueta(s) de certificação de comunicação sem fios (somente em alguns modelos) Fornecem informações sobre dispositivos sem fios opcionais e as marcas de aprovação de alguns dos países onde os dispositivos foram aprovados para utilização. Um dispositivo opcional pode ser um dispositivo WLAN ou um dispositivo Bluetooth. Se o modelo do computador incluir um ou mais dispositivos sem fios, serão fornecidas uma ou mais etiquetas de certificação com o computador. Poderá necessitar destas informações quando viajar para o estrangeiro. As etiquetas de certificação de dispositivos sem fios estão afixadas na parte inferior do computador.
- Etiqueta SIM (módulo de identidade do assinante) (somente em alguns modelos) Contém o ICCID (número de identificação da placa de circuitos integrados) do seu SIM. Esta etiqueta está localizada dentro da baía da bateria.
- Etiqueta do número de série do HP Mobile Broadband Module (somente em alguns modelos) Contém o número de série do seu HP Mobile Broadband Module. Esta etiqueta está afixada na parte inferior do computador.

# <span id="page-27-0"></span>**2 Rede sem fios, modem e rede local**

## **Utilizar dispositivos sem fios (somente em alguns modelos)**

A tecnologia sem fios transfere dados através de ondas de rádio em vez de fios. O seu computador pode estar equipado com um ou mais dos seguintes dispositivos sem fios:

- Dispositivo WLAN Liga o computador às redes locais sem fios (habitualmente denominadas redes Wi-Fi, LANs sem fios ou WLANs) em escritórios empresariais, ambientes domésticos e espaços públicos como aeroportos, restaurantes, cafetarias, hotéis e universidades. Numa WLAN, cada dispositivo sem fios móvel comunica com um router sem fios ou com um ponto de acesso sem fios.
- Módulo de banda larga móvel da HP—Uma rede de área alargada sem fios (WWAN) que disponibiliza acesso a informações sempre que está disponível um serviço de operador de rede móvel. Numa WWAN, cada dispositivo móvel comunica com a estação base de um operador de rede móvel. Os operadores de redes móveis instalam redes de estações base (semelhantes a antenas de transmissão de telemóveis) em grandes áreas geográficas, proporcionando cobertura em estados, regiões ou até mesmo países inteiros.
- Dispositivo Bluetooth—Cria uma rede pessoal (PAN) para ligar a outros dispositivos com suporte para Bluetooth, como computadores, telefones, impressoras, auscultadores, altifalantes e câmaras. Numa PAN, cada dispositivo comunica directamente com os outros dispositivos, e os dispositivos devem estar relativamente próximos — normalmente a 10 metros de distância um do outro.

Os computadores com dispositivos WLAN suportam uma ou mais das seguintes normas IEEE:

- 802.11b, a primeira norma popular, suporta velocidades de dados até 11 Mbps e opera a uma frequência de 2,4 GHz.
- 802.11g suporta velocidades de dados até 54 Mbps e opera a uma frequência de 2.4 GHz. Os dispositivos 802.11g WLAN são retro-compatíveis com dispositivos 802.11b, para que possam operar na mesma rede.
- 802.11a suporta velocidades de dados até 54 Mbps e opera a uma frequência de 5 GHz.

**The NOTA:** O 802.11a não é compatível com o 802.11b, nem com o 802.11g.

- O rascunho 2.0 802.11n de Wi-Fi CERTIFICADO suporta taxas de transferência até 450 Mbps e pode operar a 2.4 GHz ou 5 GHz, o que a torna compatível com as antigas 802.11a, b, e g.
- **EY NOTA:** As especificações para o 802.11n WLAN são apenas um rascunho e não são finais. Se as especificações finais forem diferentes das de rascunho, poderão afectar a habilidade do computador para comunicar com outros dispositivos 802.11n WLAN.

Para obter mais informações sobre a tecnologia sem fios, consulte as informações e as ligações ao Web site disponibilizadas na Ajuda e Suporte.

## <span id="page-29-0"></span>**Identificar ícones de comunicação sem fios e redes**

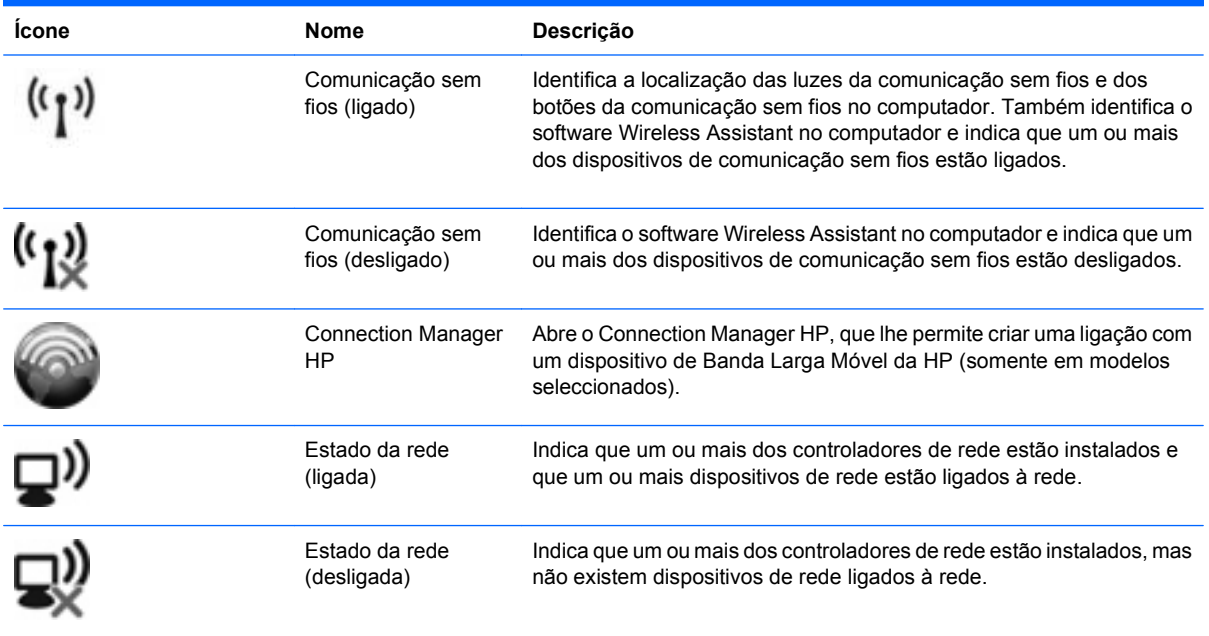

## **Utilizar controlos da comunicação sem fios**

É possível controlar os dispositivos sem fios do computador utilizando as seguintes funcionalidades:

- Botão ou interruptor da comunicação sem fios ou interruptor sem fios (aqui referido como botão sem fios)
- Software Wireless Assistant (só em modelos seleccionados)
- Connection Manager HP (somente em alguns modelos)
- Controlos do sistema operativo

### **Utilizar o botão da comunicação sem fios**

O computador possui um botão sem fios, um ou mais dispositivos sem fios e uma ou duas luzes de comunicação sem fios, consoante os modelos. Por predefinição, todos os dispositivos sem fios do seu computador são activados e a luz de comunicação sem fios acende-se (branca) quando o computador é ligado.

A luz de comunicação sem fios indica o estado geral de energia dos dispositivos sem fios, não reflecte o estado de dispositivos individuais. Se a luz da comunicação sem fios estiver branca, significa que pelo menos um dispositivo sem fios está ligado. Se a luz da comunicação sem fios estiver desligada, todos os dispositivos sem fios estão desligados.

Como todos os dispositivos sem fios do seu computador são activados por predefinição, pode utilizar o botão sem fios para ligar ou desligar os dispositivos sem fios simultaneamente. Os dispositivos sem fios podem ser controlados individualmente através do software Wireless Assistant (apenas em alguns modelos) ou através do utilitário Computer Setup.

**NOTA:** Se os dispositivos sem fios estiverem desactivados no Computer Setup, o botão de comunicação sem fios não funcionará até os dispositivos serem reactivados.

## <span id="page-30-0"></span>**Utilizar o software Wireless Assistant (só em modelos seleccionados)**

Um dispositivo sem fios pode ser desligado através do software Wireless Assistant. No entanto, após um dispositivo sem fios ser desactivado no Computer Setup, terá de ser activado no Computer Setup para que possa ser ligado ou desligado através do Wireless Assistant.

**E** NOTA: Activar ou ligar um dispositivo sem fios não liga automaticamente o computador a uma rede ou a um dispositivo equipado com Bluetooth.

Para visualizar o estado dos dispositivos sem fios, siga um destes passos:

Posicione o ponteiro do rato sobre o ícone sem fios na área de notificação, na extremidade direita da barra de tarefas.

 $-$  ou  $-$ 

Abra o Wireless Assistant fazendo duplo clique no ícone na área de notificação.

Para mais informações, consulte a ajuda do software Wireless Assistant:

- **1.** Abra o Wireless Assistant fazendo duplo clique no ícone na área de notificação.
- **2.** Clique no botão **Ajuda**.

#### **Utilizar o Connection Manager HP (só em alguns modelos)**

Pode usar o Connection Manager HP para ligar-se a WWANs utilizando o dispositivo de Banda Larga Móvel da HP no seu computador (somente em alguns modelos).

Para iniciar, clique no ícone **Connection Manager** da área de notificação, no extremo direito da barra de tarefas.

 $\Omega U -$ 

Seleccione **Iniciar > Todos os Programas > HP > HP Connection Manager**.

Para mais detalhes sobre como usar o Connection Manager, consulte a Ajuda do software Connection Manager.

#### **Utilizar os controlos do sistema operativo**

Alguns sistemas operativos também dispõem de uma forma de gerir dispositivos sem fios integrados e a ligação sem fios. Por exemplo, o Windows Network Connections (Ligações de Rede do Windows) permite-lhe estabelecer uma ligação, ligar-se a uma rede, gerir redes sem fios, e diagnosticar e reparar ligações.

Para aceder às Ligações de rede, seleccione **Iniciar > Painel de Controlo > Ligações de Rede e Internet > Ligações de Rede**.

Para obter mais informações, consulte a Ajuda e suporte. Seleccione **Iniciar > Ajuda e Suporte**.

# <span id="page-31-0"></span>**Usar uma WLAN**

Com um dispositivo WLAN, pode aceder a uma WLAN, a qual é composta por outros computadores e acessórios ligados através de um router sem fios ou de um ponto de acesso sem fios.

- **NOTA:** Os termos *router sem fios* e *ponto de acesso sem fios* são frequentemente utilizados indistintamente.
	- Uma WLAN de grande escala, como uma WLAN empresarial ou pública, utiliza normalmente pontos de acesso sem fios capazes de suportar um grande número de computadores e acessórios, bem como de separar funções críticas da rede.
	- As WLANs domésticas ou de pequenos escritórios utilizam normalmente um router sem fios, que permite que vários computadores com e sem fios partilhem uma ligação à Internet, impressoras e ficheiros sem hardware ou software adicional.

Para utilizar um dispositivo WLAN no seu computador, tem de estabelecer ligação à infra-estrutura de uma WLAN (fornecida através de um fornecedor de serviços ou de uma rede pública ou empresarial).

### **Configurar uma WLAN**

Para configurar uma WLAN e efectuar uma ligação à Internet, é necessário dispor do seguinte equipamento:

- Um modem de banda larga (DSL ou cabo) **(1)** e serviço de Internet de alta velocidade adquirido de um fornecedor de serviços de Internet (ISP)
- Um router sem fios (adquirido separadamente) **(2)**
- O computador sem fios **(3)**

A ilustração abaixo mostra um exemplo de instalação de uma rede sem fios com ligação à Internet.

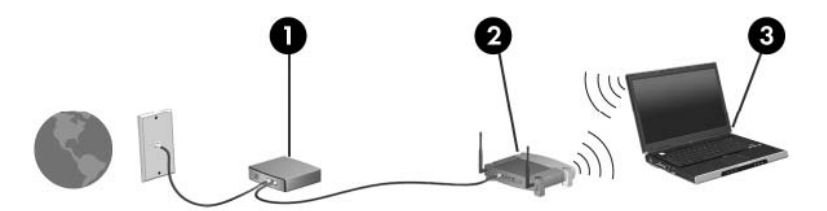

À medida que a rede cresce, outros computadores com ou sem fios podem ser ligados à rede para acederem à Internet.

Para obter ajuda a configurar a sua WLAN, consulte as informações fornecidas pelo fabricante do router ou o seu ISP.

### **Proteger a sua WLAN**

Uma vez que o padrão WLAN foi concebido somente com capacidades de segurança limitadas basicamente para despistar escutas casuais mais do que outras formas de ataque mais poderosas é essencial compreender que as WLANs são vulneráveis a falhas de segurança bem conhecidas e documentadas.

WLANs em áreas públicas, ou "hotspots", como cafés e aeroportos, podem não fornecer qualquer segurança. Os fabricantes de equipamentos sem fios e fornecedores de serviços de hotspot estão a desenvolver novas tecnologias com o objectivo de tornar o ambiente público mais seguro e anónimo. Se está preocupado com a segurança do seu computador num hotspot, limite as suas actividades de rede a e-mail não crítico e navegação básica na Internet.

Quando configurar uma WLAN ou aceder a uma WLAN existente, active sempre as funcionalidades de segurança para proteger a sua rede contra acessos não autorizados. Os níveis de segurança mais comuns são Wi-Fi Protected Access (WPA) e Wired Equivalent Privacy (WEP). Uma vez que os sinais de rádio sem fio viajam para fora da rede, outros dispositivos WLAN podem captar esse sinal desprotegido e ligarem-se à rede (sem serem convidados) ou capturar a informação que está ser enviada através dos sinais. No entanto, pode tomar precauções para proteger a sua WLAN:

#### ● **Utilize um transmissor sem fios com segurança incorporada**

Muitas estações baseadas em comunicação sem fios, e routers fornecem funcionalidades de segurança incorporadas tais como protocolos de segurança sem fios e firewalls. Com o transmissor sem fios adequado, pode proteger a sua rede dos riscos mais comuns na comunicação sem fios.

#### ● **Trabalhe por detrás de uma firewall**

Uma firewall é uma barreira que verifica dados e pedidos de dados que são enviados para a rede e elimina quaisquer itens suspeitos. As firewalls estão disponíveis em muitas variedades, tanto de software como hardware. Algumas redes usam uma combinação de ambos os tipos.

#### ● **Utilizar a encriptação sem fios**

Está disponível uma variedade de protocolos de encriptação para a sua WLAN. Encontre a solução que melhor se adapta à segurança de rede:

- **Wired Equivalent Privacy (WEP)** é um protocolo de segurança sem fios que usa uma chave WEP para codificar todos os dados de rede antes de transmitir. Habitualmente, pode permitir à rede atribuir uma chave WEP. Em alternativa, pode configurar a sua própria chave, gerar uma diferente ou escolher opções avançadas. Sem a chave correcta, os outros não poderão usar a WLAN.
- **WPA (Wi-Fi Protected Access)**, como o WEP, utiliza definições de segurança para encriptar e desencriptar dados que são transmitidos pela rede. No entanto, em vez de usar uma chave de segurança estática para encriptações como o WEP, o WPA usa *um protocolo de integridade de chave temporária* (TKIP) para gerar de forma dinâmica uma nova chave para cada pacote. Também gera conjuntos de chaves diferentes para cada computador na rede.

#### **Fechar a rede**

Se possível, evite a difusão do nome de rede (SSID) pelo transmissor sem fios. Muitas redes inicialmente difundem o nome, dizendo a qualquer computador próximo que a rede está disponível. Ao fechar a rede, os outros computadores têm menos probabilidades de saber que a rede existe.

**Formal Secure for Secure 1 and 1 and 1 and 1 and 1 and 1 and 1 and 1 and 1 and 1 and 1 and 1 and 1 and 1 and 1** para ligar novos dispositivos à rede. Escreva a SSID e guarde-a num local seguro antes de fechar a rede.

## <span id="page-33-0"></span>**Ligação a uma WLAN**

Para ligar a uma WLAN, siga estes passos:

- **1.** Certifique-se de que o dispositivo WLAN está ligado. Se estiver ligado, a luz de comunicação sem fios está ligada (branca). Se a luz da comunicação sem fios estiver desligada (amarelo), prima o botão da comunicação sem fios.
- **2.** Seleccione **Iniciar > Ligar a**.
- **3.** Seleccione a WLAN na lista e introduza a chave de segurança de rede, se necessário.
	- Se a rede não for segura, o que significa que pode ser acedida por qualquer pessoa, é apresentado um aviso. Clique em **Ligar Assim Mesmo**, para aceitar o aviso e concluir a ligação.
	- Se a rede for uma WLAN com segurança, é pedido que forneça uma chave de segurança de rede, que é um código de segurança. Tecle o código, e de seguida clique em **Ligar** para completar a ligação.
	- **EY NOTA:** Se a lista não incluir WLANs, significa que está fora de alcance de um router sem fios ou de um ponto de acesso.

**NOTA:** Se não visualizar a rede a que se deseja ligar, clique em **Ver todas as ligações**. Surge uma lista de opções que inclui criar uma nova ligação de rede, bem como questões de resolução de problemas de ligação.

Depois de realizada a ligação, coloque o ponteiro do rato sobre o ícone de estado da rede na área de notificação, na extremidade direita da barra de tarefas, para verificar o nome e estado da ligação.

**E** NOTA: O alcance funcional (a distância percorrida pelos sinais sem fios) depende da implementação da WLAN, do fabricante do router e da interferência de outros dispositivos electrónicos ou de barreiras estruturais, tais como paredes e chão.

Estão disponíveis mais informações acerca da utilização de uma WLAN, através dos seguintes recursos:

- Informações do seu ISP e as instruções do seu fabricante fornecidas com o router sem fios e outros equipamentos WLAN.
- Hiperligações para informações e Web sites fornecidos na Ajuda e Suporte

Contacte o seu ISP ou procure na Web uma lista das WLANs públicas mais próximas. Alguns Web sites que listam as WLANs públicas incluem o Cisco Internet Mobile Office Wireless Locations, o Hotspotlist e o Geektools. Contacte os responsáveis de cada local de WLAN pública, para obter informações sobre custos e requisitos de ligação.

Para informações adicionais sobre como ligar o computador a uma WLAN empresarial, contacte o administrador da rede ou o departamento de TI.

### **Roaming para outra rede**

Quando move o seu computador para o alcance de outra WLAN, o Windows tenta ligar a essa rede. Se a tentativa tiver sucesso, o seu computador é automaticamente ligado à nova rede. Se o Windows não reconhecer a nova rede, siga o mesmo procedimento usado para ligar inicialmente à sua WLAN.

# <span id="page-34-0"></span>**Utilizar a Banda Larga Móvel HP (somente em alguns modelos)**

A Banda Larga Móvel da HP permite ao seu computador utilizar redes de área alargada sem fios (WWAN) para aceder à Internet a partir de mais locais e sobre áreas alargadas do que pode ser feito com a utilização de WLANs. A utilização da Banda Larga Móvel HP requer um fornecedor de serviços de rede que (chamado um *operador de rede móvel*), que na maior parte dos casos, será um operador de telemóveis. A cobertura da Banda Larga Móvel HP é semelhante à cobertura de voz dos telemóveis.

Quando utilizada com um fornecedor de serviços móveis, a Banda Larga Móvel HP concede-lhe a liberdade de permanecer ligado à Internet, enviar correio electrónico ou aceder à rede da sua empresa, sempre que se encontre em viagem ou fora do alcance dos hotspots Wi-Fi.

A HP suporta as seguintes tecnologias:

- HSDPA (High Speed Downlink Packet Access), que fornece acesso a redes baseado no padrão de comunicações do Sistema Global para Comunicações Moveis (GSM).
- EV-DO (Evolution Data Optimized), que fornece acesso a redes baseado no padrão de comunicações CDMA.

Pode necessitar do número de série do Módulo de Banda Larga Móvel da HP para activar o serviço de banda larga móvel. O número de série está impresso numa etiqueta dentro do compartimento da bateria do seu computador.

Alguns operadores de rede móvel requerem a utilização de um módulo de identidade do assinante (SIM). Um SIM contém informações sobre si, como um PIN, para além de informações de rede. Alguns computadores incluem um SIM previamente instalado no compartimento da bateria. Se o SIM não for previamente instalado, poderá ser fornecido nas informações de Banda Larga Móvel HP disponibilizadas com o computador, podendo igualmente ser fornecido pelo operador de rede móvel separadamente do computador.

Para informações sobre como inserir e remover o SIM, consulte a secção "Inserir SIM" e "Remover SIM" neste capítulo.

Para informações sobre a Banda Larga Móvel da HP e sobre como activar o serviço com um operador de rede móvel preferido, consulte as informações da Banda Larga Móvel da HP sem fios incluídas no computador. Para obter mais informações, visite o Web site da HP em [http://www.hp.com/go/](http://www.hp.com/go/mobilebroadband) [broadbandwireless](http://www.hp.com/go/mobilebroadband) (somente nos Estados Unidos da América).

### **Inserir um SIM**

#### **CUIDADO:** Para evitar danificar os conectores, não utilize força ao inserir um SIM.

Para inserir um SIM:

- **1.** Encerre o computador. Se não tiver a certeza se o computador está desligado ou em hibernação, ligue-o deslizando o interruptor de alimentação rapidamente para a direita. Em seguida, encerre o computador através do sistema operativo.
- **2.** Feche o ecrã.
- **3.** Desligue todos os dispositivos externos ligados ao computador.
- **4.** Desligue o cabo de alimentação da tomada de CA.
- <span id="page-35-0"></span>**5.** Vire o computador ao contrário numa superfície plana, com o compartimento da bateria voltado para si.
- **6.** Remova a bateria.
- **7.** Insira o SIM na respectiva ranhura e empurre-o suavemente até encaixar.

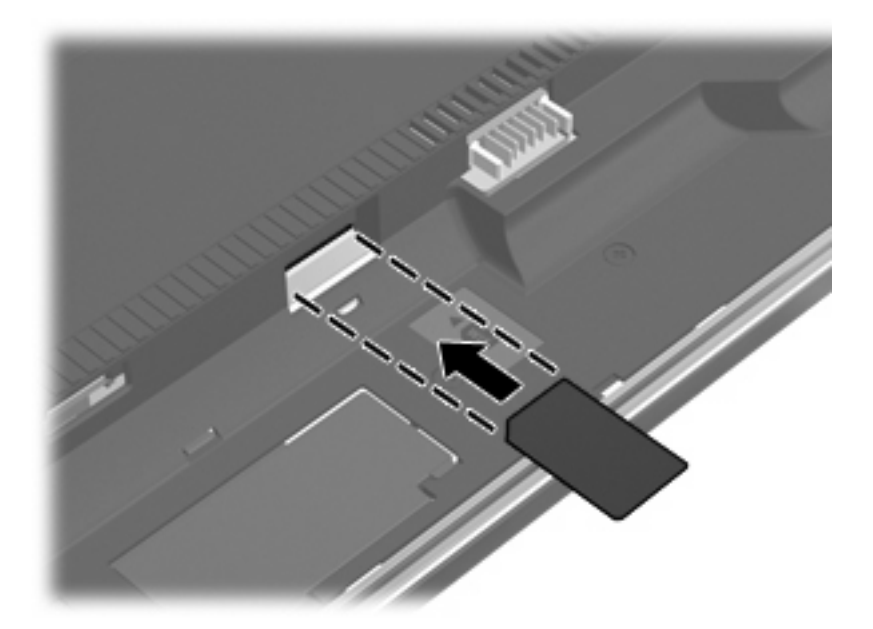

- **8.** Volte a colocar a bateria.
	- **E** NOTA: A banda larga móvel HP será desactivada se a bateria não for substituída.
- **9.** Vire o computador para cima e ligue novamente a energia externa e os dispositivos externos.
- **10.** Ligue o computador.

#### **Remover um SIM**

Para remover um SIM:

- **1.** Encerre o computador. Se não tiver a certeza se o computador está desligado ou em hibernação, ligue-o deslizando o interruptor de alimentação rapidamente para a direita. Em seguida, encerre o computador através do sistema operativo.
- **2.** Feche o ecrã.
- **3.** Desligue todos os dispositivos externos ligados ao computador.
- **4.** Desligue o cabo de alimentação da tomada de CA.
- **5.** Vire o computador ao contrário numa superfície plana, com o compartimento da bateria voltado para si.
- **6.** Remova a bateria.
**7.** Empurre o SIM **(1)** para dentro e retire-o da ranhura **(2)**.

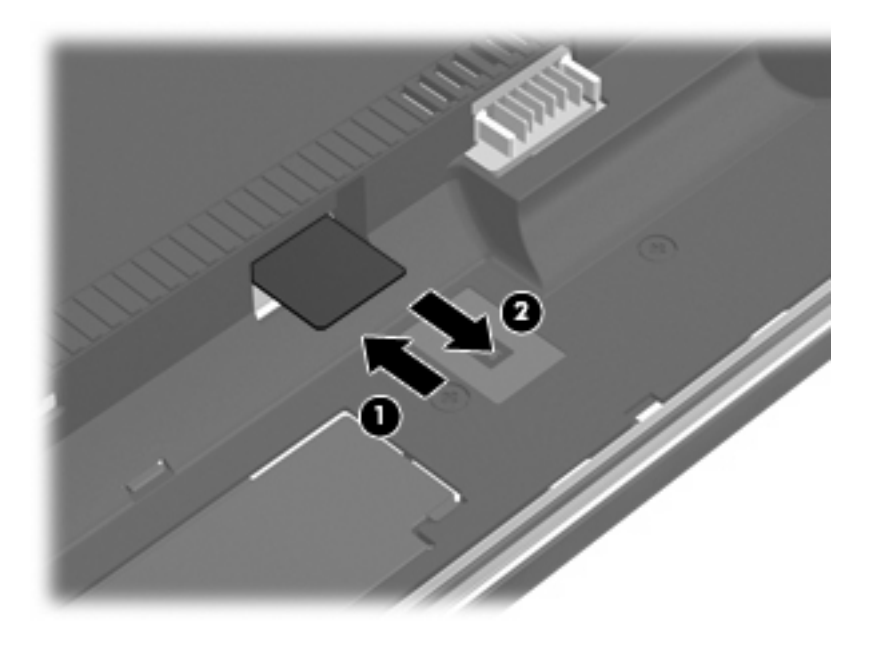

- **8.** Volte a colocar a bateria.
- **9.** Vire o computador para cima e ligue novamente a energia externa e os dispositivos externos.
- **10.** Ligue o computador.

## **Utilizar dispositivos sem fios Bluetooth (somente em alguns modelos)**

Um dispositivo Bluetooth permite comunicações sem fios de curto alcance, substituindo as ligações físicas por cabo que tradicionalmente ligam os dispositivos electrónicos, como, por exemplo:

- Computadores (de secretária, portáteis, PDA)
- Telefones (telemóveis, sem fios, smart phone)
- Dispositivos de processamento de imagens (impressoras, câmaras)
- Dispositivos de áudio (auscultadores, altifalantes)

Os dispositivos Bluetooth proporcionam capacidade ponto a ponto, que permite configurar uma rede de área pessoal (PAN) de dispositivos Bluetooth. Para informações sobre como configurar e utilizar dispositivos Bluetooth, consulte a Ajuda do software Bluetooth.

## **Bluetooth e Partilha de Ligação à Internet (ICS)**

A HP **não** recomenda configurar um computador com Bluetooth como anfitrião e usá-lo como gateway através da qual outros computadores possam ligar à Internet. Quando estão ligados dois ou mais computadores usando Bluetooth, e a Internet Connection Sharing (ICS) está activada num dos computadores, os outros computadores podem não conseguir ligar à Internet usando a rede Bluetooth.

A vantagem do Bluetooth consiste na sincronização das transferências de informações entre o computador e dispositivos sem fios, incluindo telemóveis, impressoras, câmaras e PDAs. A impossibilidade de ligar de forma consistente dois ou mais computadores de modo a estes partilharem o acesso à Internet através de Bluetooth é uma limitação do Bluetooth e do sistema operativo Windows.

## **Resolução de problemas de ligação sem fios**

Seguem-se algumas das causas possíveis dos problemas de ligação sem fios:

- O dispositivo sem fios não está instalado correctamente ou foi desactivado.
- O dispositivo sem fios ou hardware do router falhou.
- A configuração de rede (SSID ou segurança) foi alterada.
- O dispositivo sem fios detectou interferências de outros dispositivos.
- **E** NOTA: Os dispositivos de rede sem fios só estão incluídos em modelos de computador seleccionados. Se o funcionamento em rede sem fios não vier mencionado na lista de funcionalidades apresentada na parte lateral da embalagem original do computador, pode adicioná-lo ao computador, adquirindo um dispositivo de rede sem fios.

Antes de percorrer a sequência de soluções possíveis para o seu problema de ligação sem fios, certifique-se de que todos os dispositivos sem fios têm instalados controladores de dispositivos.

Utilize os procedimentos neste capítulo para diagnosticar e reparar um computador que não ligue à rede que deseja usar.

#### **Não consigo criar uma ligação WLAN**

Se tiver um problema ao ligar a uma WLAN, confirme se o dispositivo WLAN integrado está devidamente instalado no computador:

- **1.** Seleccione **Iniciar > O meu computador**.
- **2.** Faça clique com o botão direito do rato na janela O meu computador.
- **3.** Seleccione **Propriedades > Hardware > Gestor de dispositivos > Placas de rede**.
- **4.** Identifique o dispositivo WLAN na lista de adaptadores de rede. A listagem de um dispositivo WLAN pode incluir o termo *sem fios*, *LAN sem fios*, *WLAN* ou *802.11*.

Se a lista não incluir dispositivos WLAN, ou o computador não tem um dispositivo WLAN integrado ou o controlador do dispositivo WLAN não está correctamente instalado.

Para obter mais informações sobre resolução de problemas de redes WLAN, consulte as hiperligações ao Web site na Ajuda e Suporte.

## **Não consigo ligar a uma rede preferida**

O Windows pode reparar automaticamente uma ligação WLAN danificada:

● Faça clique com o botão direito do rato no ícone na área de notificação e, em seguida, seleccione **Reparar** do menu.

O Windows repõe o dispositivo na rede e tenta voltar a ligar a uma das redes preferidas.

- Se um "x" for sobreposto no ícone de estado da rede, um ou mais dos controladores WLAN ou LAN estão instalados, mas o computador não está ligado.
- Se não houver indicador do ícone de estado da rede na área de notificação, siga estes passos:
	- **1.** Clique em **Iniciar > Painel de controlo > Ligações de rede e de Internet > Ligações de rede**.
	- **2.** Clique numa das ligações.
	- **3.** No painel da esquerda, clique em **Reparar esta ligação**.

A janela de Ligações de rede é apresentada e o Windows repõe o dispositivo na rede e tenta voltar a ligar a uma das redes preferidas.

### **O ícone de rede não é apresentado**

Se o ícone de rede não for apresentado na área de notificação após terminar a configuração da WLAN, o controlador de software está em falta ou danificado. Também pode ser apresentada uma mensagem de erro "Dispositivo Não Encontrado". O controlador tem de ser reinstalado.

Para obter a última versão do software do dispositivo WLAN para o computador, execute os seguintes passos:

- **1.** Abra o seu navegador da Internet e vá a <http://www.hp.com/support>.
- **2.** Seleccione o país ou região.
- **3.** Clique na opção para transferência de software e controladores e em seguida escreva o modelo do seu computador na caixa Search (Procurar).
- **4.** Prima enter e siga as instruções apresentadas no ecrã.
- **NOTA:** Se o dispositivo WLAN que estiver a usar tiver sido adquirido em separado, consulte o website do fabricante para obter o software mais recente.

### **Os códigos de segurança de rede actuais não estão disponíveis**

Se lhe for pedida uma chave de rede ou uma SSID ao ligar a uma WLAN, a rede está protegida por segurança. Tem de ter os códigos actuais para efectuar uma ligação numa rede segura. A SSID e chave de rede são códigos alfanuméricos que introduz no computador para identificar o seu computador na rede.

- Para uma rede ligada ao router sem fios pessoal, analise o guia do utilizador do router para obter instruções sobre como configurar os mesmos códigos no router e dispositivo WLAN.
- Numa rede privada, como a rede num escritório ou numa sala de conversa online de Internet pública, contacte o administrador de rede para obter os códigos e, em seguida, introduza-os quando lhe forem pedidos.

Algumas redes alteram a SSID ou chave de rede usadas nos routers ou pontos de acesso regularmente para melhorar a segurança. Tem de alterar o código correspondente no seu computador, em conformidade.

Se lhe forem fornecidas novas chaves de rede sem fios e SSID de uma rede, e se tiver anteriormente ligado a essa rede, siga os passos abaixo para ligar à rede:

**1.** Seleccione **Painel de Controlo > Ligações de Rede e Internet > Ligações de Rede**.

É apresentada uma lista das WLANs disponíveis. Se estiver num hotspot onde várias WLANs se encontram activas, serão apresentadas várias.

- **2.** Clique com o botão direito do rato na rede e, em seguida, clique em **Propriedades**.
- **3.** Clique no separador **Comunicação sem fios**.
- **4.** Seleccione a rede e clique em **Propriedades**.
- **EX NOTA:** Se a rede que deseja não estiver listada, verifique com o administrador de rede se o router ou o ponto de acesso está a funcionar.
- **5.** Clique no separador **Associação** e, em seguida, introduza os dados de encriptação sem fios correctos no campo **Chave de segurança de rede**.
- **6.** Clique em **OK** para guardar estas definições.

### **A ligação WLAN está muito fraca**

Se a ligação for muito fraca ou se o computador não conseguir estabelecer ligação a uma WLAN, minimize as interferências de outros dispositivos, do seguinte modo:

- Aproxime o computador do router ou do ponto de acesso sem fios.
- Desligue temporariamente outros dispositivos de rede como microondas, telemóveis ou telefones sem fios para se certificar que não interferem.

Se a ligação não melhorar, tente forçar o dispositivo a restabelecer todos os valores da ligação

- **1.** Seleccione **Painel de Controlo > Ligações de Rede e Internet > Ligações de Rede**.
- **2.** Clique com o botão direito do rato na rede, em seguida, clique em **Propriedades**.
- **3.** Clique no separador **Comunicação sem fios**.

É apresentada uma lista com as WLAN disponíveis. Se estiver num hotspot onde estiverem activas várias WLANs, serão apresentadas várias.

**4.** Seleccione uma rede e clique **Remover rede**.

### **Não é possível ligar a um router sem fios**

Se está a tentar ligar a um router sem fios, sem conseguir, reinicie o router sem fios, desligando-o da energia eléctrica durante 10 a 15 segundos.

Se o computador ainda não conseguir ligar a uma WLAN, reinicie o router sem fios. Para obter informações, consulte as instruções do fabricante do router.

## **Utilizar o modem (somente em alguns modelos)**

O modem tem de estar ligado a uma linha de telefone analógica através de um cabo de modem RJ-11 de 6 pinos. Nalguns países, também é necessário um adaptador de cabo do modem específico do país. As tomadas para sistemas de PBX digitais podem assemelhar-se às dos telefones analógicos, mas não são compatíveis com o modem.

**AVISO!** Ligar o modem analógico interno a uma linha digital poderá danificar permanentemente o modem. Desligue imediatamente o cabo do modem caso o ligue acidentalmente a uma linha digital.

Se o cabo do modem possuir um circuito de supressão de ruído **(1)**, que impede interferências da recepção de TV e rádio, oriente a extremidade do cabo com o circuito **(2)** na direcção do computador.

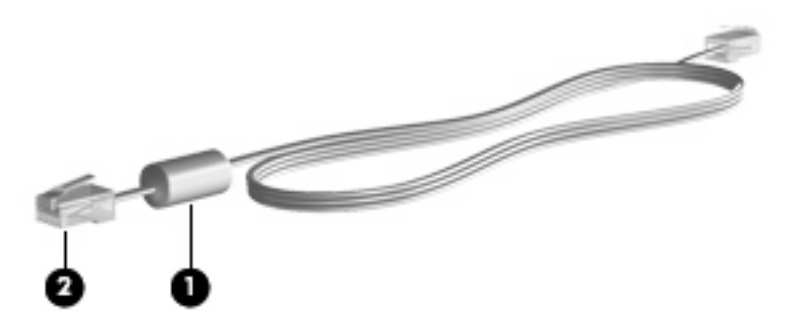

## **Ligar o cabo do modem**

**AVISO!** Para reduzir o risco de choque eléctrico, incêndio ou danos ao equipamento, não ligue cabos de modem ou telefónicos a tomadas RJ-45 (rede).

Para ligar o cabo do modem:

- **1.** Ligue o cabo do modem à tomada do modem **(1)** no computador.
- **2.** Ligue o cabo do modem à tomada telefónica RJ-11 na parede **(2)**.

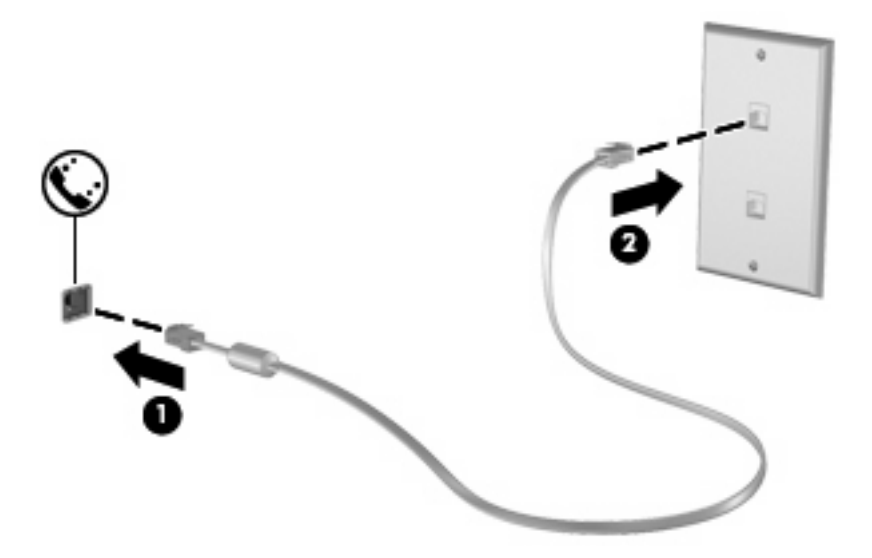

## **Ligar um adaptador de cabo do modem específico do país**

As tomadas telefónicas variam consoante o país. Para utilizar o modem e o cabo do modem (incluído somente em alguns modelos) fora do país onde foi adquirido o computador é necessário adquirir um adaptador de cabo de modem específico do país (incluído somente em alguns modelos).

Para ligar o modem a uma linha de telefone analógica sem tomada telefónica RJ-11:

- **1.** Ligue o cabo do modem à tomada do modem **(1)** no computador.
- **2.** Ligue o cabo do modem ao adaptador de cabo do modem específico do país **(2)**.
- **3.** Ligue o adaptador de cabo do modem específico do país **(3)** à tomada de telefone na parede.

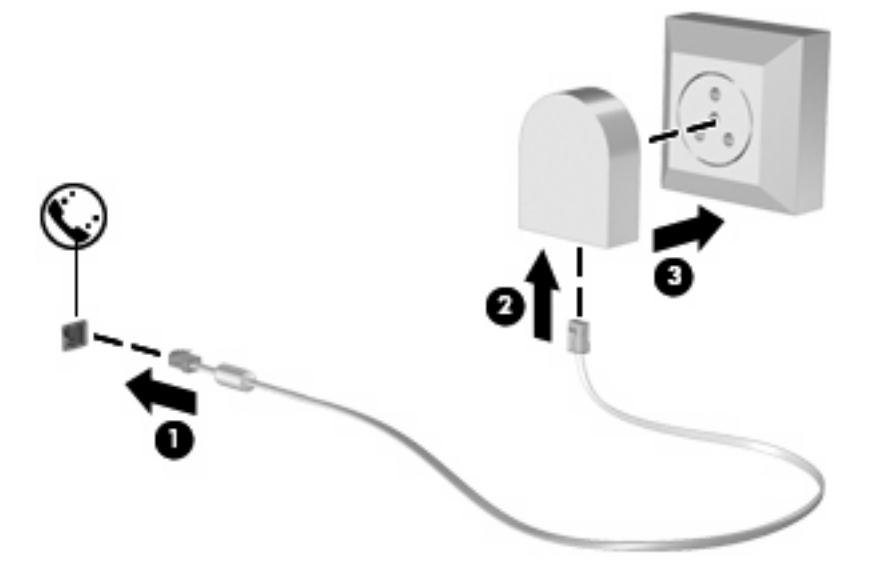

## **Seleccionar uma configuração de localização**

#### **Ver a selecção da localização actual**

Para ver a definição de localização actual do modem, siga estes passos:

- **1.** Seleccione **Iniciar > Painel de Controlo**.
- **2.** Clique em **Data, hora, idioma e opções regionais**.
- **3.** Clique em **Opções regionais e de idioma**.
- **4.** A sua localização é apresentada em Localização.

#### **Adicionar novas localizações ao viajar**

Por predefinição, a única definição de localização disponível para o modem é a definição adequada ao país no qual comprou o computador. Conforme viaja para países diferentes, defina o modem interno para uma definição de localização que cumpra os padrões operativos do país no qual está a utilizar o modem.

À medida que são adicionadas novas definições de localização, estas são guardadas pelo computador, para que seja possível alternar entre as definições a qualquer momento. É possível adicionar várias definições de localização para qualquer país.

**CUIDADO:** Para evitar perder as definições do seu país de origem, não elimine as definições de país actuais do modem. Para que o modem possa ser utilizado noutros países mantendo a configuração do seu país de origem, adicione uma nova configuração para cada localização em que pretender utilizar o modem.

**CUIDADO:** Para evitar a configuração do modem de uma forma que viole as normas/leis de telecomunicações do país visitado, seleccione o país no qual se encontra o computador. O modem poderá não funcionar correctamente, se não tiver sido efectuada a selecção de país correcta.

Para adicionar uma definição de localização actual do modem, siga estes passos:

- **1.** Seleccione **Iniciar > Painel de Controlo > Ligações de Rede e Internet**.
- **2.** No painel do lado esquerdo, clique em **Opções de Telefone e Modem**.
- **3.** Clique no separador **Regras de Marcação**.
- **4.** Clique em **Não**. (É apresentada a janela Nova localização.)
- **5.** Na caixa **Nome da localização**, escreva um nome (tal como "casa" ou "trabalho") para a nova definição de localização.
- **6.** Seleccione um país ou região na lista pendente **País/região**. (Se seleccionar um país ou uma região que não seja compatível com o modem, a selecção de País/região para *E.U.A* ou *Reino Unido* é apresentada por predefinição.)
- **7.** Clique em **OK** para guardar a nova definição de localização. (É apresentada a janela Opções de Telefone e Modem.)
- **8.** Efectue um dos seguintes procedimentos:
	- Para definir a nova definição de localização como localização actual, clique em **OK**.
	- Para seleccionar outra definição de localização como localização actual, seleccione a definição pretendida na lista **Localização** e, em seguida, clique em **OK**.
- **E NOTA:** É possível utilizar o procedimento anterior para adicionar definições de localização para locais dentro do seu próprio país, bem como noutros países. Por exemplo, pode adicionar uma definição identificada como "Trabalho" que inclui as regras de marcação para acesso a uma linha externa.

### **Resolução de problemas de ligação em viagem**

Se tiver problemas de ligação do modem quando utiliza o computador fora do país em que o comprou, experimente as seguintes sugestões:

#### ● **Verifique o tipo de linha telefónica**.

O modem requer uma linha telefónica analógica, não digital. As linhas descritas como PBX são, normalmente, linhas digitais. As linhas telefónicas descritas como linhas de dados, linhas de fax, linhas de modem ou linhas telefónicas padrão são, normalmente, linhas analógicas.

#### ● **Verifique se a marcação está a ser efectuada por impulsos ou por tons**.

Uma linha telefónica analógica suporta um de dois modos de marcação: marcação por impulsos ou marcação por tons. Estas opções de modo de marcação são seleccionadas nas definições de Opções de telefone e modem. A opção de modo de marcação seleccionada deve corresponder ao modo de marcação suportado pela linha telefónica da localização.

Para determinar qual é o modo de marcação compatível com a linha telefónica, marque alguns dígitos no telefone e verifique se ouve cliques ou tons. Os cliques indicam que a linha telefónica admite a marcação por impulsos. Os tons indicam que a linha telefónica admite a marcação por tons.

Para alterar o modo de marcação na definição de localização actual do modem, siga estes passos:

- **1.** Seleccione **Iniciar > Painel de Controlo > Ligações de Rede e Internet**.
- **2.** No painel do lado esquerdo, clique em **Opções de Telefone e Modem**.
- **3.** Clique no separador **Regras de Marcação**.
- **4.** Seleccione a definição de localização do modem.
- **5.** Clique em **Editar**.
- **6.** Clique em **Multifrequência** ou **Impulso**.
- **7.** Clique duas vezes em **OK**.
- **Verifique o número de telefone que está a marcar e a resposta do modem remoto**.

Marque um número de telefone, certifique-se de que o modem remoto responde e desligue.

#### Defina o modem para ignorar sinais de linha.

Se o modem receber um sinal de linha que não reconheça, não efectua a marcação e apresenta a mensagem de erro "Sem sinal de linha".

Para definir o modem para ignorar todos os sinais de linha antes de marcar, siga estes passos:

- **1.** Seleccione **Iniciar > Painel de Controlo > Ligações de Rede e Internet**.
- **2.** No painel do lado esquerdo, clique em **Opções de Telefone e Modem**.
- **3.** Clique no separador **Modems**.
- **4.** Na lista, clique no modem.
- **5.** Clique em **Propriedades**.
- **6.** Clique em **Modem**.
- **7.** Desmarque a caixa de verificação **Esperar pelo sinal de linha antes de marcar**.
- **8.** Clique duas vezes em **OK**.

## **Ligar a uma rede local (LAN)**

Para ligar a uma rede local (LAN), é necessário um cabo de rede RJ-45 de 8 pinos (não incluído). Se o cabo de rede possuir um circuito de supressão de ruído **(1)**, que impede interferências da recepção de TV e rádio, oriente a extremidade do cabo com o circuito **(2)** na direcção do computador.

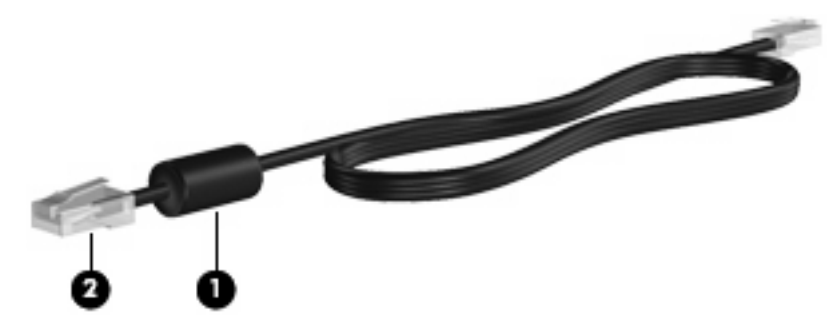

Para ligar o cabo de rede:

- **1.** Ligue o cabo de rede à tomada de rede **(1)** no computador.
- **2.** Ligue a outra extremidade do cabo à tomada de rede na parede **(2)**.

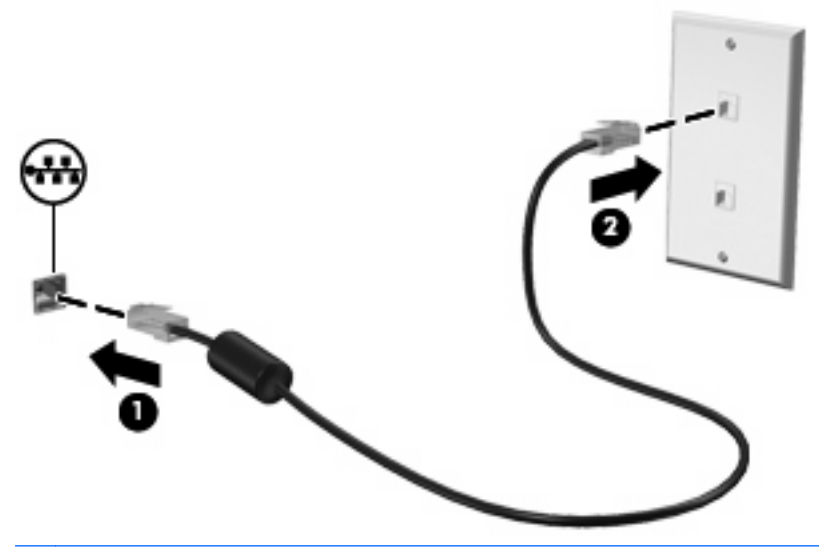

**AVISO!** Para reduzir o risco de choque eléctrico, incêndio ou danos ao equipamento, não ligue cabos de modem ou telefónicos a tomadas RJ-45 (rede).

# **3 Dispositivos apontadores e teclado**

## **Usar dispositivos apontadores**

## **Definir preferências do dispositivo apontador**

Utilize as propriedades do Rato no sistema operativo Windows para personalizar as definições dos dispositivos apontadores, como, por exemplo, a configuração dos botões, a velocidade de clique e as opções do ponteiro.

Para aceder às propriedades do rato, seleccione **Iniciar > Painel de controlo > Hardware e som > Rato**.

## **Utilizar o TouchPad**

#### **Ligar e desligar o TouchPad**

O TouchPad é ligado na fábrica. Quando a zona do TouchPad estiver activa, a luz está desligada.

Para ligar e desligar o TouchPad, toque duas vezes rapidamente no indicador para desligar o TouchPad.

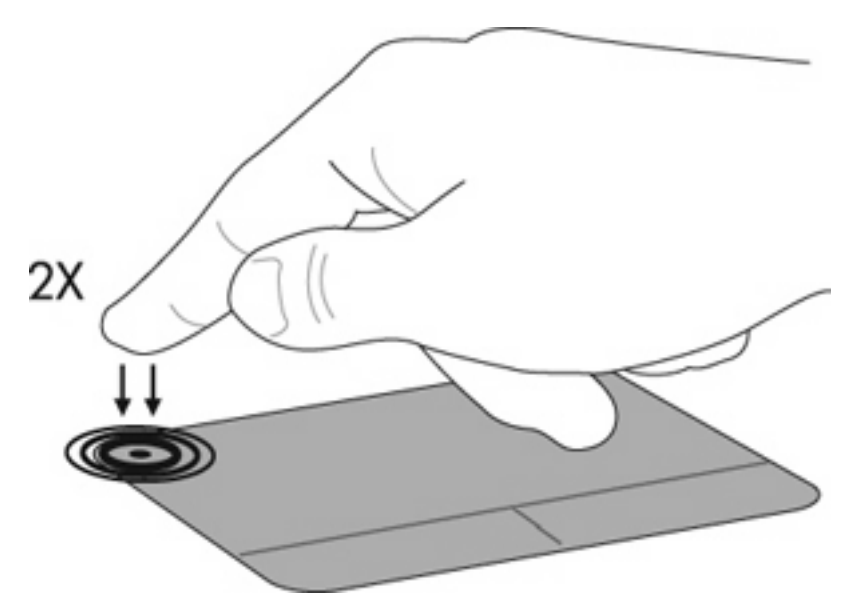

#### **Navegar**

Para mover o ponteiro, toque e faça deslizar o dedo pelo TouchPad na direcção pretendida. Utilize os botões esquerdo e direito do TouchPad como se fossem os botões correspondentes de um rato externo.

Para deslocar o ecrã para cima e para baixo utilizando o TouchPad, toque e faça deslizar o dedo para cima ou para baixo sobre o TouchPad.

**NOTA:** Se estiver a utilizar o TouchPad para mover o ponteiro e, em seguida, pretender iniciar o deslocamento do ecrã, levante o dedo do TouchPad.

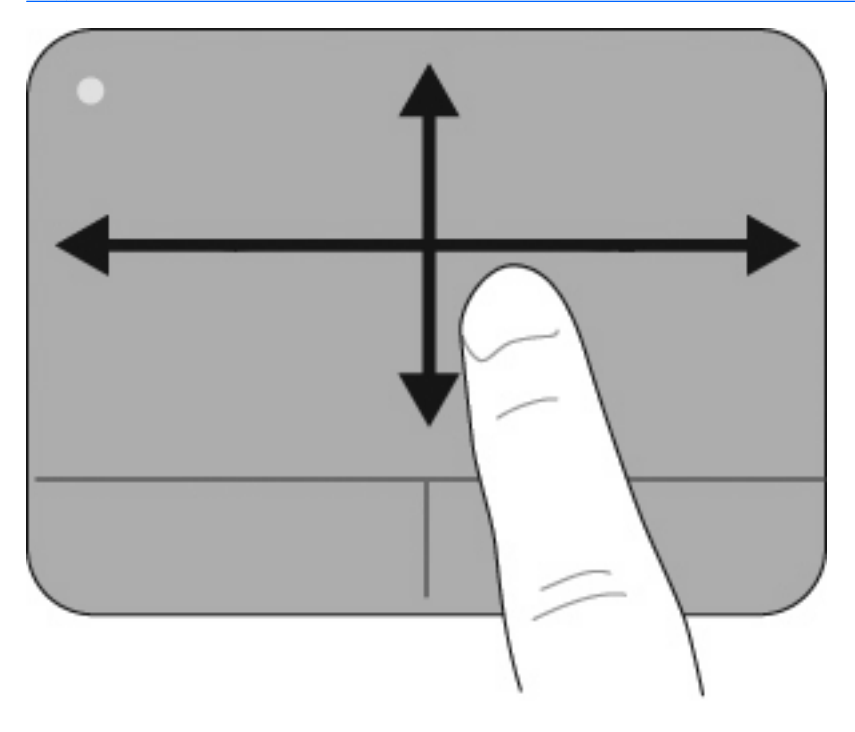

#### **Seleccionar**

Utilize os botões esquerdo e direito do TouchPad como se fossem os botões correspondentes de um rato externo.

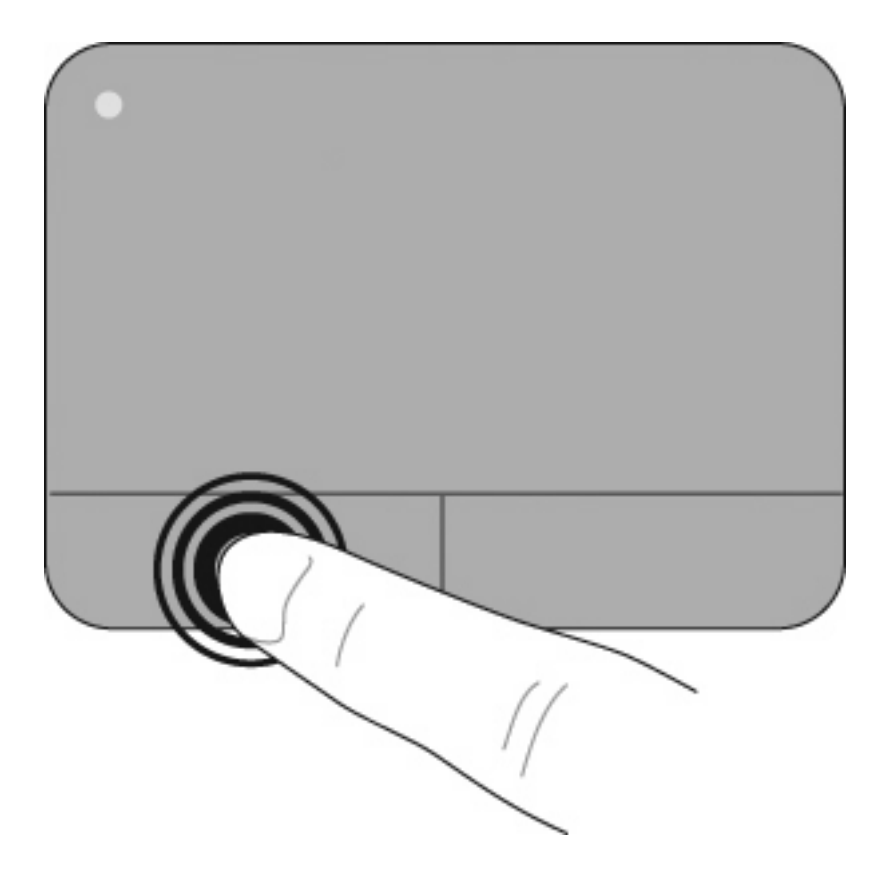

#### **Utilizar gestos do TouchPad**

O TouchPad suporta um conjunto de gestos do TouchPad. Para activar os gestos do TouchPad, coloque dois ou três dedos no TouchPad em simultâneo, tal como descrito nas secções seguintes.

**NOTA:** Pode deslocar-se e beliscar qualquer ponto do TouchPad. O gesto de rotação tem de ser efectuado dentro da zona do TouchPad.

Os gestos do TouchPad descritos nesta secção são activados na fábrica. Para desactivar ou voltar a activar estes gestos:

- **1.** Clique duas vezes no ícone **Synaptics** (Sinápticos) na área de notificação, na extremidade direita da barra de tarefas e, em seguida, clique no separador **Definições do Dispositivo**.
- **2.** Seleccione o dispositivo e, em seguida, clique em **Definições**.
- **3.** Seleccione o gesto que pretende desactivar ou voltar a activar.
- **4.** Clique em **Aplicar** e, em seguida, clique em **OK**.
- **F** NOTA: O seu computador também suporta funcionalidades adicionais do TouchPad que estão desactivadas por predefinição. Para ver e activar estas funcionalidades, clique no ícone **Synaptics** (Sinápticos) na área de notificação, na extremidade direita da barra de tarefas e, em seguida, clique no separador **Definições do Dispositivo**. Seleccione o dispositivo e, em seguida, clique em **Definições**.

#### **Deslocamento**

O deslocamento é útil para se deslocar para cima ou para baixo numa página ou imagem. Para se deslocar, coloque dois dedos ligeiramente afastados no TouchPad e, em seguida, arraste-os pelo TouchPad num movimento para cima, para baixo, para a esquerda ou para a direita.

**EV NOTA:** A velocidade de deslocamento é controlada pela velocidade dos dedos.

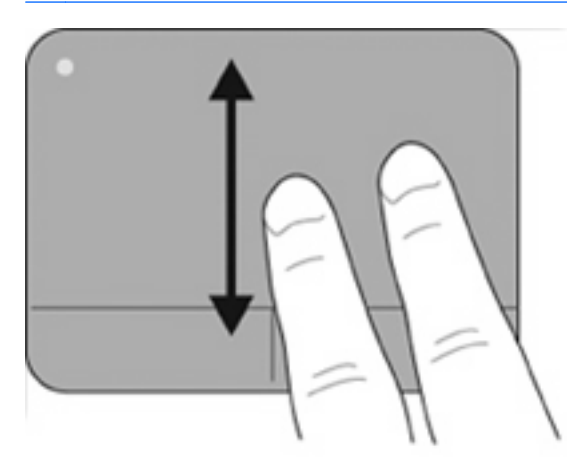

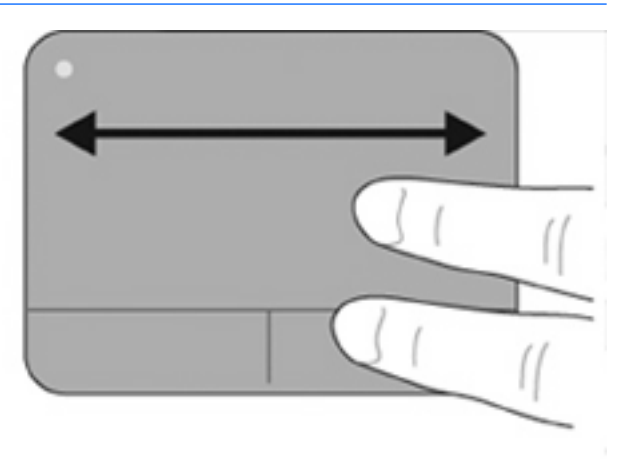

#### **Beliscar/Zoom**

O gesto de beliscar permite ampliar ou reduzir itens, como PDFs, imagens e fotografias.

Para beliscar:

- Amplie colocando dois dedos juntos no TouchPad e, em seguida, afastando-os para aumentar gradualmente o tamanho do objecto.
- Reduza colocando dois dedos afastados no TouchPad e, em seguida, aproximando-os para diminuir gradualmente o tamanho do objecto.

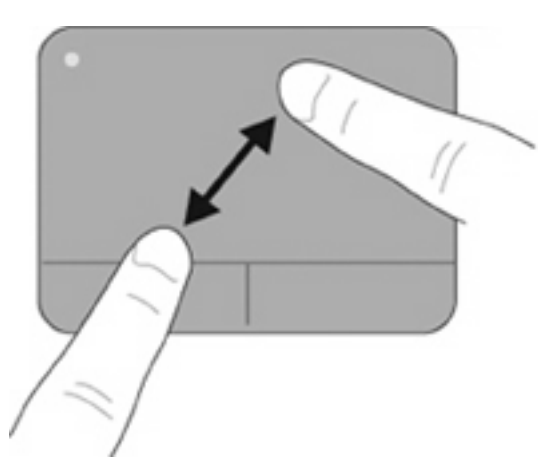

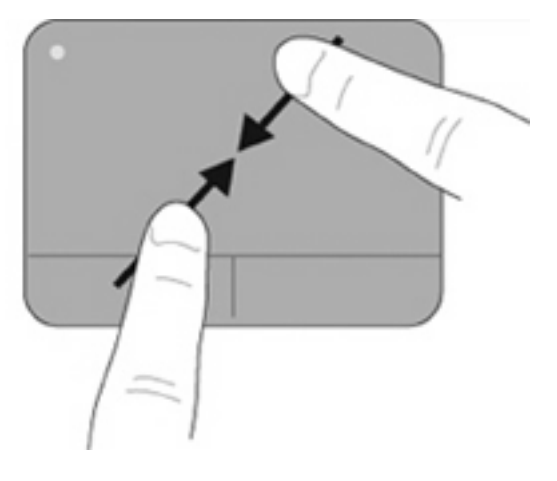

#### **Rodar**

Rodar permite-lhe rodar itens como fotos e páginas. Para rodar, fixe o seu indicador esquerdo na zona do TouchPad. Mova o indicador direito à volta do dedo fixo num movimento de varrimento, movendose da posição das doze horas para a posição das três horas. Para inverter a rotação, mova o indicador direito da posição das três horas para a posição das doze horas.

**NOTA:** A rotação tem de ser efectuada dentro da zona do TouchPad.

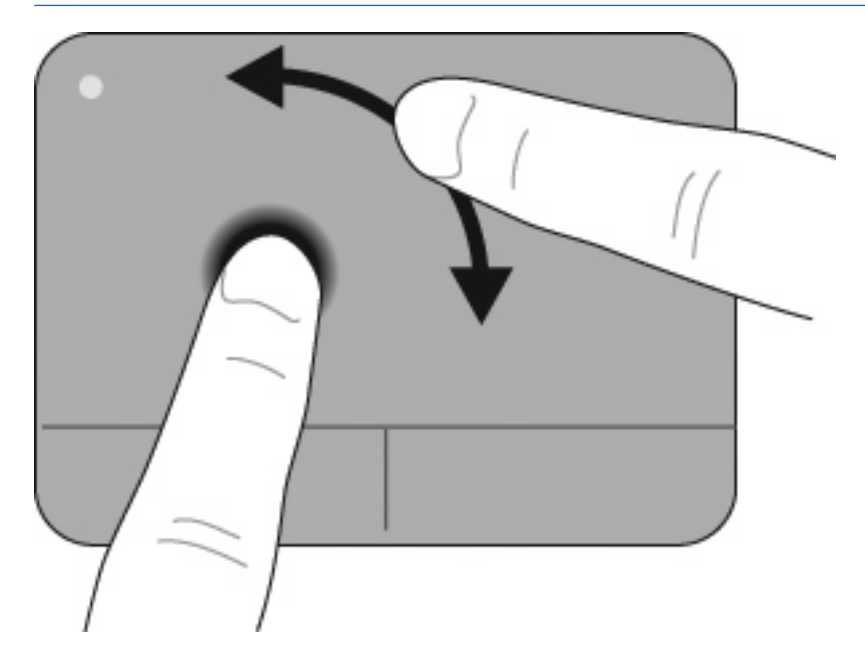

#### **Movimento com três dedos**

O movimento com três dedos permite melhorar o controlo de navegação e aplicacional para uma pesquisa rápida em documentos, fotografias, apresentações e outros ficheiros.

Coloque três dedos ligeiramente separados no TouchPad. Movimente os três dedos ao longo do TouchPad num movimento linear e contínuo (direita para seguinte, esquerda para anterior, para cima para dar início ou reproduzir uma apresentação, ou para baixo para parar ou terminar uma apresentação).

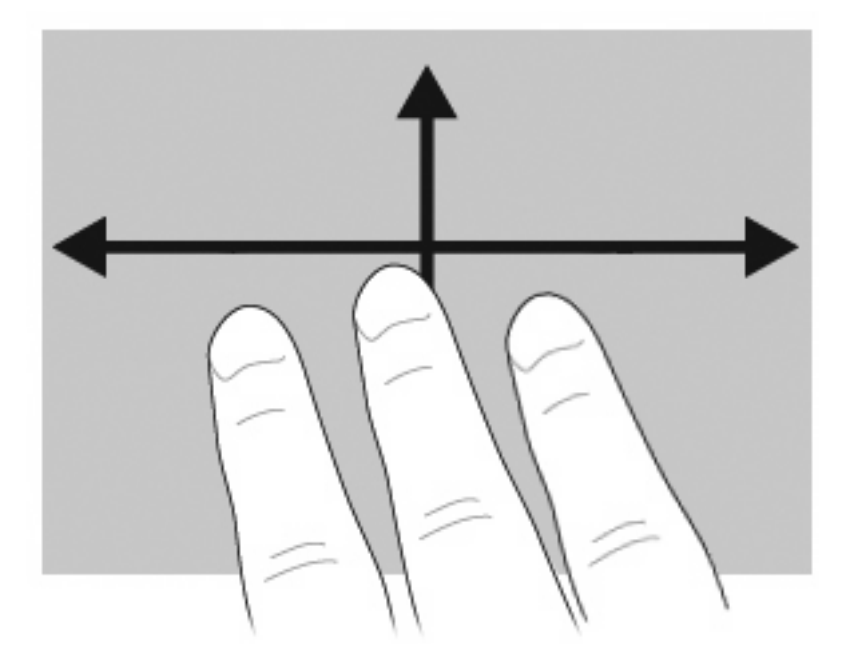

## **Ligar um rato externo**

É possível ligar um rato USB externo ao computador utilizando uma das portas USB do computador. Pode adicionar um dispositivo USB ligando-o a uma porta USB no computador ou a um dispositivo de ancoragem opcional (somente em alguns modelos).

## **Utilizar o teclado**

### **Utilizar teclas de atalho**

As teclas de atalho são combinações da tecla fn **(1)** e da tecla esc **(2)** ou de uma das teclas de função **(3)**.

Os ícones nas teclas f1 até f12 representam as funções das teclas de atalho. As funções e os procedimentos das teclas de atalho são abordados nas secções que se seguem.

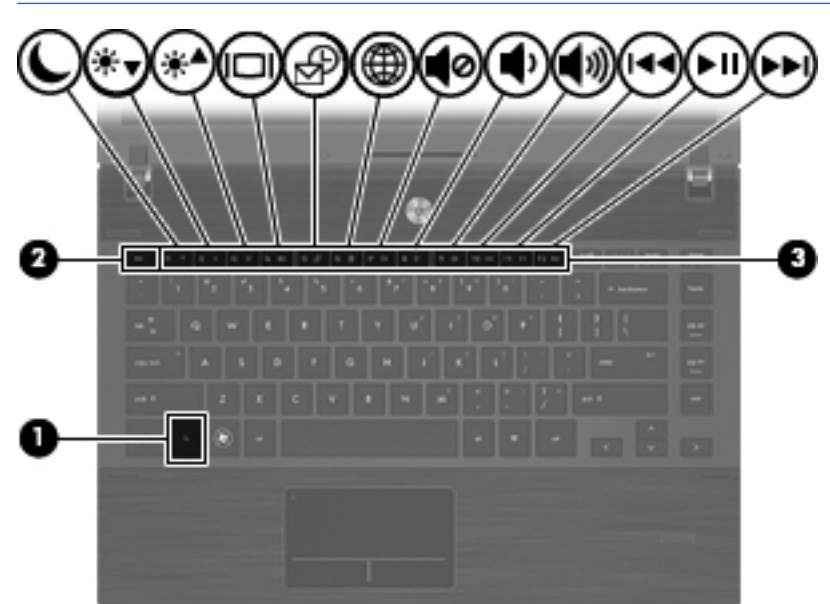

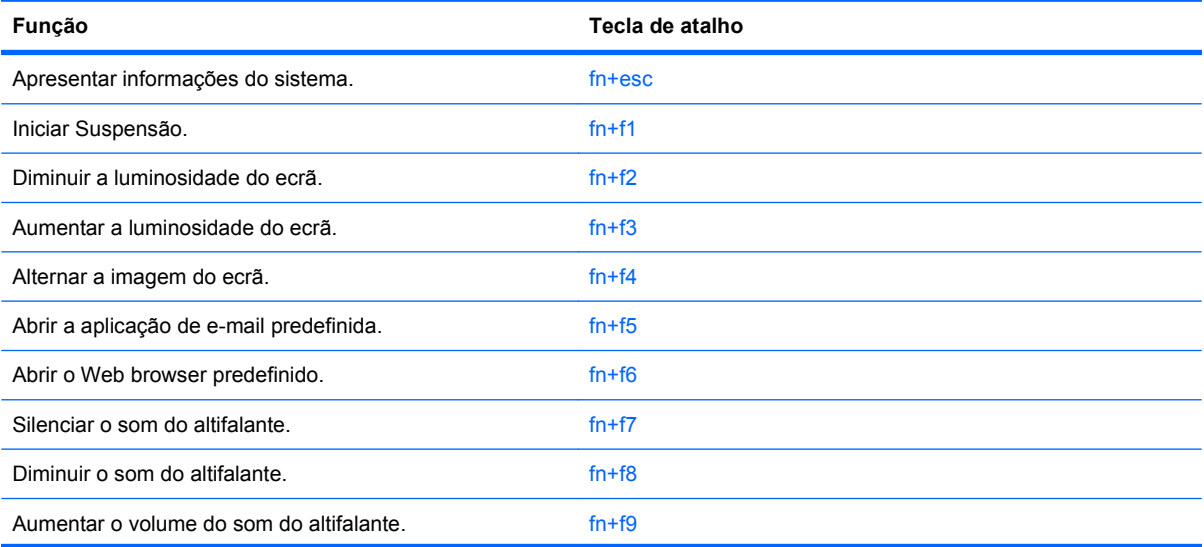

**NOTA:** O computador pode ser ligeiramente diferente das ilustrações apresentadas nesta secção.

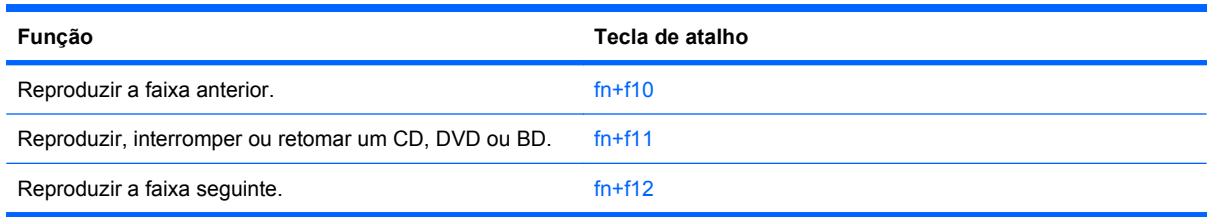

Para utilizar um comando de tecla de atalho no teclado do computador, execute qualquer dos seguintes passos:

Prima rapidamente a tecla fn e, em seguida, prima rapidamente a segunda tecla do comando da tecla de atalho.

 $-$  ou  $-$ 

Prima sem soltar a tecla fn, prima rapidamente a segunda tecla do comando e, em seguida, solte ambas as teclas em simultâneo.

#### **Apresentar informações do sistema**

Prima fn+esc para ver informações sobre os componentes de hardware e do número de versão do BIOS do sistema.

Na apresentação de informação do Windows obtida através de fn+esc, o número da versão do BIOS (basic input-output system) é mostrado como a data do BIOS. Em alguns modelos de computador, a data do BIOS é mostrada em formato decimal. A data do BIOS é por vezes designada por número de versão da ROM do sistema.

#### **Iniciar o modo de Suspensão**

**CUIDADO:** Para reduzir o risco de perda de informações, guarde o trabalho antes de iniciar a Suspensão.

Prima fn+f1 para iniciar o modo de Suspensão.

Uma vez iniciada a Suspensão, as informações são guardadas na memória do sistema, o ecrã é limpo e a energia é conservada. Enquanto o computador está no estado de Suspensão, as luzes de energia piscam. O computador tem de estar ligado para iniciar a Suspensão.

**NOTA:** Se ocorrer um nível crítico da bateria enquanto o computador estiver em estado de Suspensão, o computador inicia a Hibernação e as informações armazenadas na memória são guardadas no disco rígido. A acção predefinida para o nível crítico da bateria é Hibernar, mas esta definição pode ser mudada utilizando as Opções de Energia no Painel de Controlo do Windows.

Para sair da Suspensão, prima brevemente o botão de alimentação.

A função da tecla de atalho fn+f1 pode ser alterada. Por exemplo, pode definir a tecla de atalho fn+f1 para iniciar a Hibernação em vez da Suspensão.

**E** NOTA: Em todas as janelas do sistema operativo Windows, as referências ao botão de suspensão aplicam-se à tecla de atalho fn+f1.

#### **Diminuir a luminosidade do ecrã**

Prima fn+f2 para diminuir a luminosidade do ecrã. Mantenha premida a tecla de atalho para diminuir gradualmente a luminosidade.

#### **Aumentar a luminosidade do ecrã**

Prima fn+f3 para aumentar a luminosidade do ecrã. Mantenha premida a tecla de atalho para aumentar gradualmente a luminosidade.

#### **Alternar a imagem do ecrã**

Prima fn+f4 para alternar a imagem do ecrã entre os dispositivos de apresentação ligados ao sistema. Por exemplo, com um monitor externo ligado ao computador, premir a tecla de atalho fn+f4 faz alternar a imagem entre o ecrã do computador, o ecrã do monitor externo e uma apresentação simultânea no computador e no monitor.

A maioria dos monitores externos recebe informações de vídeo do computador utilizando o padrão de vídeo VGA externo. A tecla de atalho fn+f4 também pode alternar imagens entre outros dispositivos, que recebem informações de vídeo do computador.

Os tipos de transmissão de vídeo que se seguem, com indicação dos dispositivos que os utilizam, são admitidos pela tecla de atalho fn+f4:

- LCD (ecrã do computador)
- VGA externo (a maioria dos monitores externos)
- HDMI (televisores, câmaras de vídeo, leitores de DVD, VCRs e placas de captura de vídeo com portas HDMI)
- Vídeo composto (televisores, câmaras de vídeo, gravadores de DVD, VCRs e placas de captura de vídeo com tomadas de entrada de vídeo composto)
- **E NOTA:** Os dispositivos de vídeo composto só podem ser ligados ao sistema através da utilização de um dispositivo de ancoragem opcional.

#### **Abrir a aplicação de e-mail predefinida**

Prima fn+f5 para abrir a aplicação de e-mail predefinida.

#### **Abrir o Web browser predefinido**

Prima fn+f6 para abrir o Web browser predefinido.

#### **Silenciar o altifalante**

Prima fn+f7 para silenciar o altifalante. Prima a tecla de atalho novamente para restaurar o som do altifalante.

#### **Diminuir o som do altifalante**

Prima fn+f8 para diminuir o volume do altifalante. Mantenha premida a tecla de atalho para diminuir gradualmente o volume do altifalante.

#### **Aumentar o som do altifalante**

Prima fn+f9 para aumentar o volume do altifalante. Mantenha premida a tecla de atalho para aumentar gradualmente o volume do altifalante.

#### **Reproduzir a faixa ou secção anterior de um CD de áudio ou DVD**

Durante a reprodução de um CD de áudio ou de um DVD, prima fn+f10 para reproduzir a faixa anterior de um CD ou a secção anterior de um DVD.

#### **Reproduzir, interromper ou retomar um CD de áudio ou DVD**

As funções das teclas de atalho fn+f11 só funcionam se estiver inserido um CD de áudio ou um DVD.

- Se o CD de áudio ou o DVD não estiver a ser reproduzido, prima fn+f11 para iniciar ou retomar a reprodução.
- $\bullet$  Se o CD de áudio ou o DVD estiver a ser reproduzido, prima fn+f11 para parar a reprodução.

#### **Reproduzir a faixa ou secção seguinte de um CD de áudio ou DVD**

Durante a reprodução de um CD de áudio ou de um DVD, prima fn+f12 para reproduzir a faixa seguinte de um CD ou a secção seguinte de um DVD.

## **Utilizar o QuickLook**

O QuickLook permite guardar as mensagens de correio electrónico da pasta "A receber" e as informações do calendário, contactos e tarefas do Microsoft Outlook na unidade de disco rígido do computador.

▲ Prima f5 quando o computador está desligado ou em modo de Hibernação para abrir o QuickLook. Isso permite-lhe ver estas informações sem esperar que o sistema operativo seja reiniciado.

**NOTA:** Premir f5 não funciona quando o computador está ligado ou em modo de Espera.

Utilize o QuickLook para gerir as informações do contacto, eventos de calendário, informações de email e tarefas sem reiniciar o computador.

O HP DayStart faz parte do QuickLook e permite-lhe ser imediatamente produtivo enquanto o Windows arranca, apresentando detalhes sobre reuniões e chamadas de conferência juntamente com o estado de carga da bateria. Para obter mais informações, consulte a ajuda do QuickLook e do DayStart.

## **Utilizar o QuickWeb**

O QuickWeb consiste num ambiente instantâneo separado do sistema operativo Windows. O QuickWeb permite aceder rapidamente a um Web browser sem necessidade de iniciar o Windows.

- Prima f6 quando o computador está desligado ou em modo de Hibernação para abrir o QuickWeb no computador.
- **Forma:** Premir f6 não funciona quando o computador está ligado ou em modo de Espera.

## **Utilizar o teclado numérico incorporado**

As 15 teclas do teclado numérico incorporado podem ser utilizadas como as teclas de um teclado numérico externo. Com o teclado numérico incorporado ligado, cada tecla executa a função indicada pelo ícone no canto superior direito da tecla.

### **Activar e desactivar o teclado numérico incorporado**

Prima fn+num lk para activar o teclado numérico incorporado. Prima fn+num lk novamente para que as teclas voltem às respectivas funções de teclado padrão.

**E** NOTA: O teclado numérico incorporado não funciona enquanto um teclado ou teclado numérico externo estiver ligado ao computador.

## **Mudar as funções das teclas do teclado numérico incorporado**

Pode mudar temporariamente as funções das teclas do teclado numérico incorporado entre as funções do teclado padrão e as funções do teclado numérico utilizando a tecla fn ou a combinação de teclas fn +shift.

- Para mudar a função de uma tecla do teclado numérico para funções do teclado numérico com este teclado desactivado, mantenha a tecla fn premida, enquanto prime a tecla do teclado numérico.
- Para utilizar as teclas do teclado numérico temporariamente como teclas padrão, enquanto o teclado numérico está activado:
	- Prima continuamente a tecla fn, para escrever em minúsculas.
	- Prima continuamente fn+shift, para escrever em maiúsculas.

## **Utilizar um teclado numérico externo opcional**

As teclas da maioria dos teclados numéricos externos funcionam de maneira diferente, consoante o modo num lock esteja ligado ou desligado. (O modo num lock é desligado na fábrica.) Por exemplo:

- Com o modo num lock activado, a maior parte das teclas do teclado numérico introduz números.
- Com o modo num lock desactivado, a maior parte das teclas do teclado numérico funciona como as teclas de seta, Page Up ou Page Down.

Com o modo num lock de um teclado numérico externo activado, acende-se a luz respectiva no computador. Com o modo num lock de um teclado numérico externo desactivado, apaga-se a luz respectiva no computador.

Para activar ou desactivar o modo num lock no teclado externo enquanto trabalha:

**A** Prima num lk no teclado numérico externo e não no computador.

## **Limpeza do TouchPad e do teclado**

A sujidade e a gordura no TouchPad podem fazer com que o ponteiro se apresente instável no ecrã. Para evitar esta situação, limpe o TouchPad com um pano húmido e lave as mãos frequentemente durante a utilização do computador.

**AVISO!** Para reduzir o risco de choque eléctrico ou danos nos componentes internos, não utilize acessórios do aspirador para limpar o teclado. Um aspirador pode depositar resíduos domésticos na superfície do teclado.

Limpe o teclado regularmente para impedir que as teclas colem e para remover o pó, pêlos e partículas que possam ficar presas entre as teclas. Pode ser utilizada uma lata de ar comprimido com uma extensão em cânula para provocar a circulação de ar entre as teclas e debaixo das mesmas para soltar e remover resíduos.

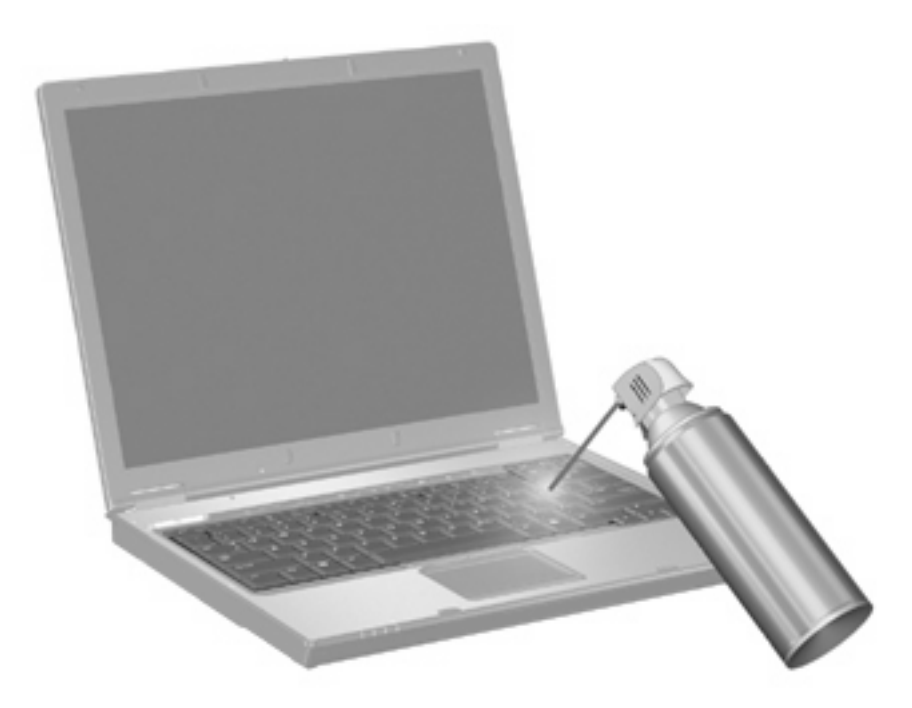

# **4 Multimédia**

## **Recursos de multimédia**

O computador inclui recursos de multimédia que lhe permitem ouvir música, ver filmes e visualizar fotografias. O computador pode incluir os seguintes componentes de multimédia:

- Unidade óptica para reprodução de discos de áudio e vídeo
- Altifalantes integrados para ouvir música
- Microfone integrado para gravar o seu próprio áudio
- Câmara Web integrada que lhe permite capturar e partilhar vídeo
- Software de multimédia pré-instalado, que lhe permite reproduzir e gerir as suas músicas, filmes e fotografias
- **•** Teclas de atalho que oferecem um rápido acesso a tarefas de multimédia

#### **E NOTA:** O computador pode não incluir todos os componentes listados.

As secções seguintes explicam como identificar e utilizar os componentes de multimédia incluídos no computador.

### **Identificar os componentes de multimédia**

A ilustração e tabela seguintes descrevem os recursos de multimédia do computador.

**E NOTA:** O computador pode ser ligeiramente diferente das ilustrações desta secção.

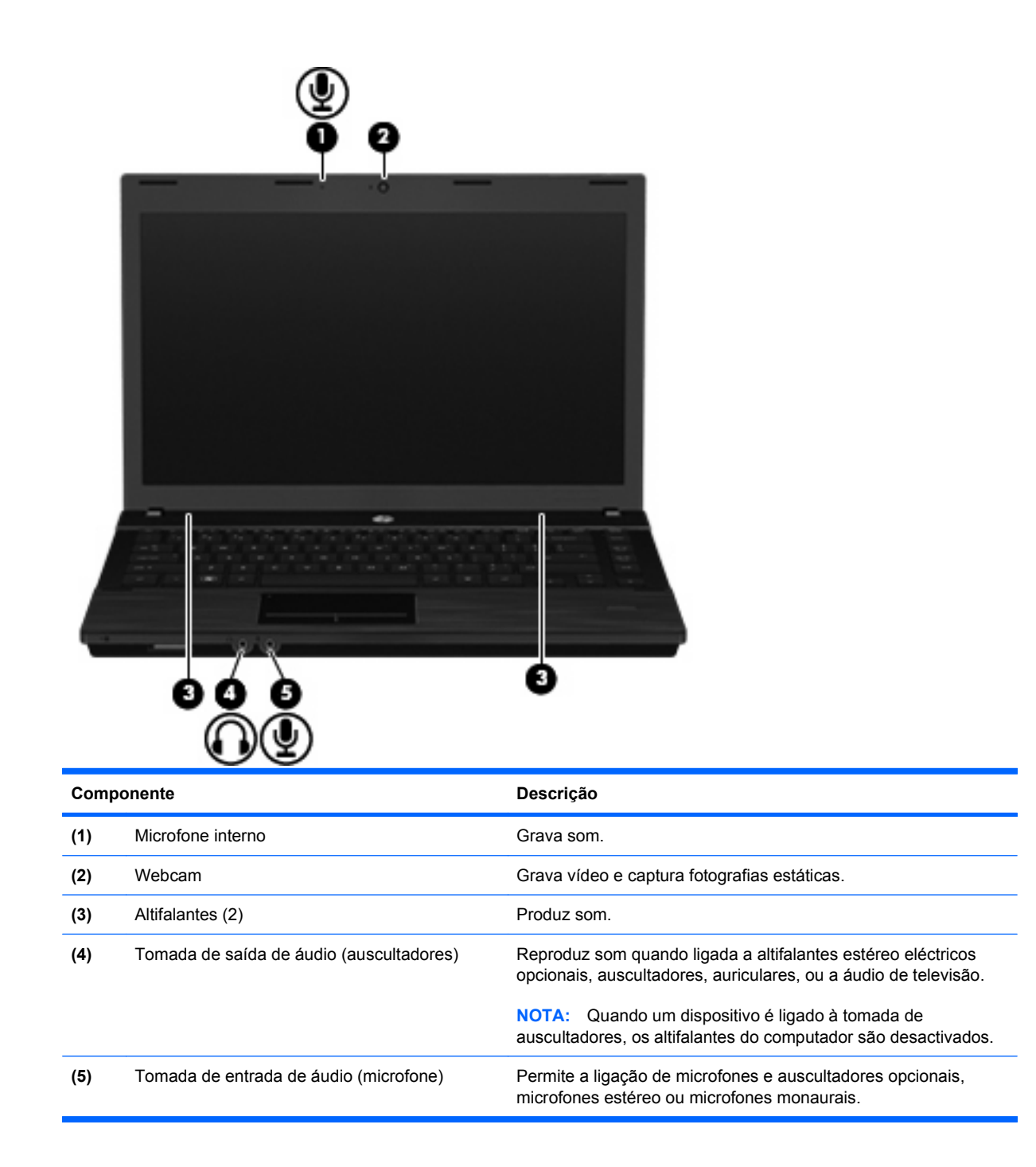

## **Ajustar o volume**

Para ajustar o volume, utilize os seguintes controlos:

- Teclas de volume do computador:
	- Para silenciar ou restaurar o volume, prima sem soltar a tecla fn **(1)** e, em seguida, prima a tecla sem som f7 **(2)**.
	- Para diminuir o volume, prima sem soltar a tecla fn **(1)** e toque repetidamente na tecla de reduzir volume f8 **(3)** até atingir o volume desejado.

◦ Para aumentar o volume, prima sem soltar a tecla fn **(1)** e toque repetidamente na tecla de aumentar volume f9 **(4)** até atingir o volume desejado.

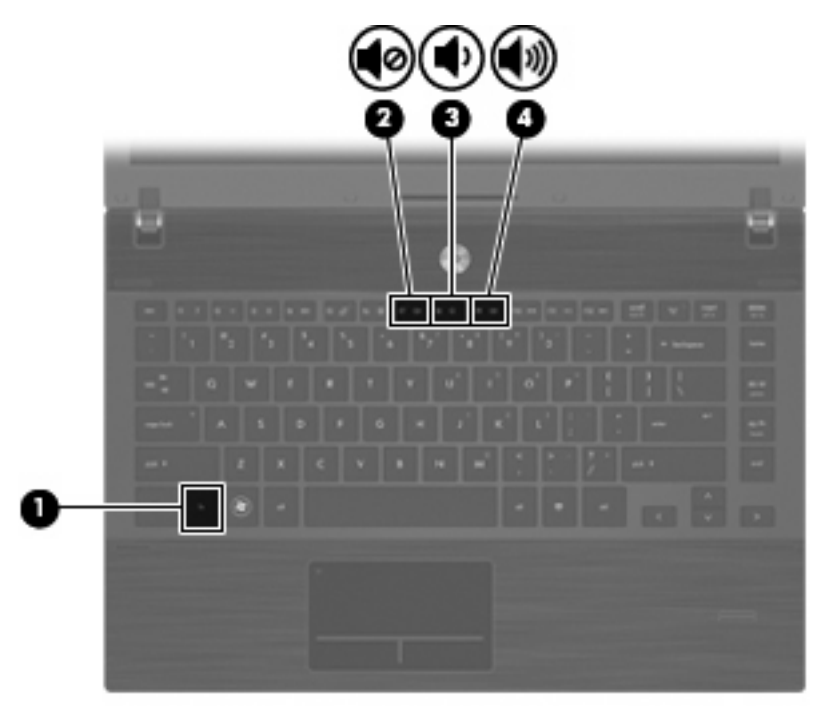

- Controlo de volume do Windows:
	- **a.** Clique no ícone **Volume** na área de notificação, na extremidade direita da barra de tarefas.
	- **b.** Aumente ou diminua o volume deslocando o cursor para cima ou para baixo. Seleccione a caixa de verificação **Sem Som** para silenciar o volume.

 $-$  ou  $-$ 

- **a.** Faça duplo clique no ícone **Volume** na área de notificação.
- **b.** Na coluna Altifalantes, pode aumentar ou diminuir o volume movendo o cursor de deslocamento **Volume** para cima ou para baixo. Também pode ajustar o balanço ou silenciar o volume.

Se o ícone Volume não for apresentado na área de notificação, siga estes passos para o adicionar:

- **a.** Seleccione **Iniciar > Painel de Controlo > Sons, Voz e Dispositivos de Áudio > Sons e Dispositivos de Áudio >** separador **Volume**.
- **b.** Seleccione a caixa de verificação **Colocar um ícone de volume na barra de tarefas**.
- **c.** Clique em **Aplicar**.
- Controlo de volume dos programas:

O volume também pode ser ajustado nalguns programas.

## **Software multimédia**

O computador inclui software multimédia pré-instalado. Alguns modelos poderão ser fornecidos com software multimédia adicional num disco óptico.

Dependendo do hardware e software fornecidos com o computador, é possível que as seguintes tarefas de multimédia sejam suportadas:

- Reproduzir suporte digital, incluindo CDs de áudio e vídeo, DVDs, BDs e rádio pela Internet
- Criar ou copiar CDs de dados
- Criar, editar e gravar CDs áudio
- Criar, editar e gravar vídeos ou filmes para DVD ou CD de vídeo
- $\triangle$  **CUIDADO:** Para evitar perda de informações ou danos num disco, respeite as seguintes orientações:

Antes de gravar um disco, ligue o computador a uma fonte de energia externa fiável. Não efectue gravações com o computador a funcionar com energia da bateria.

Antes de gravar um disco, feche todos os programas abertos excepto o software de gravação que está a utilizar.

Não copie directamente de um disco de origem para um disco de destino, ou de uma unidade de rede para um disco de destino. Deve copiar de um disco de origem ou de uma unidade de rede para um disco rígido e, em seguida, de uma unidade de disco rígido para um disco de destino.

Não utilize o teclado do computador nem o desloque quando estiver a gravar um disco. O processo de gravação é sensível a vibrações.

**EX NOTA:** Para obter mais informações sobre como utilizar o software fornecido com o computador, consulte os manuais do software. Estes manuais poderão ser fornecidos em CD ou como ficheiros de ajuda online dentro do programa específico. Também poderá encontrar os manuais no site do fabricante do software.

### **Abrir o software multimédia pré-instalado**

- **1.** Seleccione **Iniciar > Todos os programas**.
- **2.** Clique no programa que pretende abrir.

#### **Utilizar software multimédia**

- **1.** Seleccione **Iniciar > Todos os programas** e abra o programa de multimédia que pretende utilizar. Por exemplo, caso pretenda utilizar Windows Media Player para reproduzir um CD de áudio, clique em **Windows Media Player**.
- **E** NOTA: Alguns programas poderão estar localizados em subpastas.
- **2.** Introduza o disco de multimédia, tal como um CD de áudio, na unidade óptica.
- **3.** Siga as instruções apresentadas no ecrã.

```
– ou –
```
**1.** Introduza o disco de multimédia, tal como um CD de áudio, na unidade óptica.

É apresentada uma caixa de diálogo de reprodução automática.

**2.** Clique numa tarefa de multimédia na lista de tarefas.

## **Instalar software multimédia a partir de um disco**

- **1.** Insira o disco na unidade óptica.
- **2.** Quando o assistente de instalação for aberto, siga as instruções apresentadas no ecrã.
- **3.** Reinicie o computador, se lhe for solicitado.

# **Áudio**

O seu computador permite-lhe utilizar uma variedade de recursos áudio:

- Reproduza música através dos altifalantes do computador e/ou através de altifalantes externos ligados
- Grave sons utilizando o microfone interno ou ligue um microfone externo
- Transfira músicas a partir da Internet
- Crie apresentações multimédia utilizando áudio e imagens
- **Transmita sons e imagens com programas de mensagens instantâneas**
- Escute programas de rádio (somente alguns modelos) ou receba sinais de rádio FM
- Crie ou "grave" CDs de áudio (somente alguns modelos)

### **Ligar dispositivos de áudio externos**

**AVISO!** Para reduzir o risco de danos físicos, ajuste o volume antes de colocar os auscultadores, os auriculares ou um headset. Para obter informações de segurança adicionais, consulte o manual *Avisos reguladores, de segurança e ambiente*.

Para ligar dispositivos externos tais como altifalantes externos, auscultadores ou um microfone, consulte as informações fornecidas com o dispositivo. Para obter melhores resultados, recorde as seguintes sugestões:

- Certifique-se que o cabo do dispositivo está bem ligado à tomada correcta no computador. (As fichas dos cabos normalmente têm códigos de cores, para se adaptarem às tomadas correspondentes no computador.)
- Certifique-se que instala quaisquer controladores que sejam requeridos pelo dispositivo externo.
- **EX NOTA:** Um controlador é um programa necessário que funciona como um tradutor entre o dispositivo e os programas que utilizam o dispositivo.

## **Verificar as suas funções de áudio**

Para verificar o sistema de som do seu computador, siga estes passos:

**1.** Clique com o botão direito do rato no ícone de Volume da barra de tarefas e, em seguida, seleccione **Sons**.

 $\Omega U -$ 

Seleccione **Iniciar > Painel de Controlo > Dispositivos de som, locução e áudio > Sons e dispositivos de áudio**.

**2.** Quando a janela Propriedades de Sons e Dispositivos de Áudio abre, clique no separador **Sons**. Em **Eventos de Programas**, seleccione um dos eventos sonoros, tal como um bip ou alarme, e, em seguida, clique no ícone de seta para a direita à frente do som apresentado.

Deverá ouvir o som através dos altifalantes, ou através dos auscultadores que estejam ligados.

Para verificar as funções de gravação do computador, siga estes passos:

- **1.** Seleccione **Iniciar > Todos os Programas > Acessórios > Entretenimento > Gravador de Áudio**.
- **2.** Clique em **Gravar** e fale para o microfone. Guarde o ficheiro no ambiente de trabalho.
- **3.** Abra o Windows Media Player e reproduza o som.
- **E NOTA:** Para obter melhores resultados quando grava, fale directamente para o microfone e grave o som num cenário isento de ruídos de fundo.

▲ Para confirmar ou alterar as definições de áudio do computador, seleccione **Iniciar > Painel de Controlo > Dispositivos de som, locução e áudio > Sons e dispositivos de áudio**.

## **Vídeo**

O seu computador permite-lhe utilizar uma variedade de recursos de vídeo:

- Ver filmes
- Jogar jogos na Internet
- Editar fotografias e vídeos para criar apresentações
- Ligar dispositivos de vídeo externos

## **Ligar um monitor ou projector externo**

O computador tem uma porta de monitor externo que permite ligar monitores externos e projectores.

### **Utilizar a porta do monitor externo**

A porta do monitor externo liga um dispositivo de visualização externo, tal como um monitor ou um projector externo, ao computador.

▲ Para ligar um dispositivo de visualização, ligue o cabo do dispositivo à porta de monitor externo.

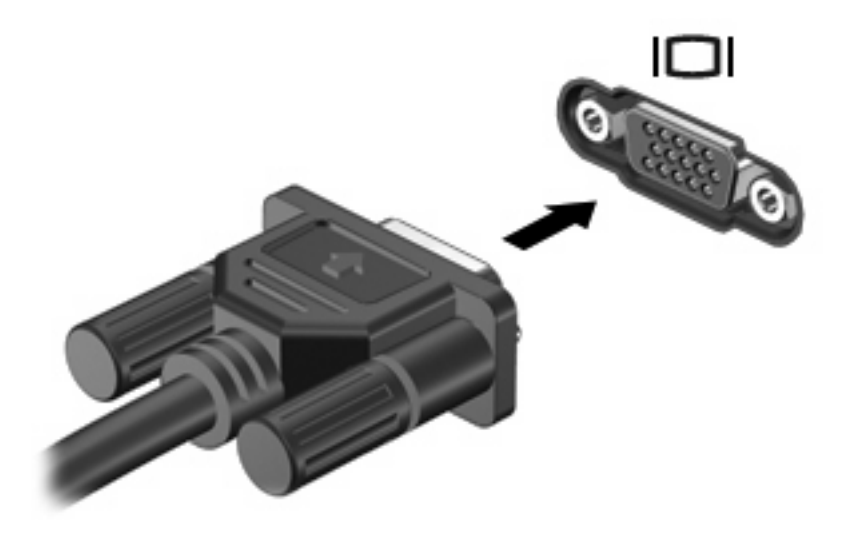

**E** NOTA: Se o dispositivo de visualização externo devidamente ligado não apresentar a imagem, prima fn+f4 para transferir a imagem para o dispositivo. A pressão contínua sobre fn+f4 faz alternar a imagem do ecrã entre o visor do computador e o dispositivo.

## **Utilizar a porta HDMI**

Alguns modelos de computadores incluem uma porta HDMI (High Definition Multimedia Interface). A porta HDMI liga o computador a um dispositivo de vídeo ou de áudio opcional, tal como uma televisão de alta definição ou qualquer componente digital ou de áudio compatível.

O computador pode suportar um dispositivo HDMI ligado à porta HDMI e, simultaneamente, imagens no ecrã do computador ou em qualquer outro ecrã externo compatível.

**EX NOTA:** Para transmitir sinais de vídeo através da porta HDMI, necessita de um cabo HDMI (adquirido separadamente), à venda na maioria das lojas de artigos electrónicos.

Para ligar um dispositivo de vídeo ou de áudio à porta HDMI:

**1.** Ligue uma das extremidades do cabo HDMI à porta HDMI no computador.

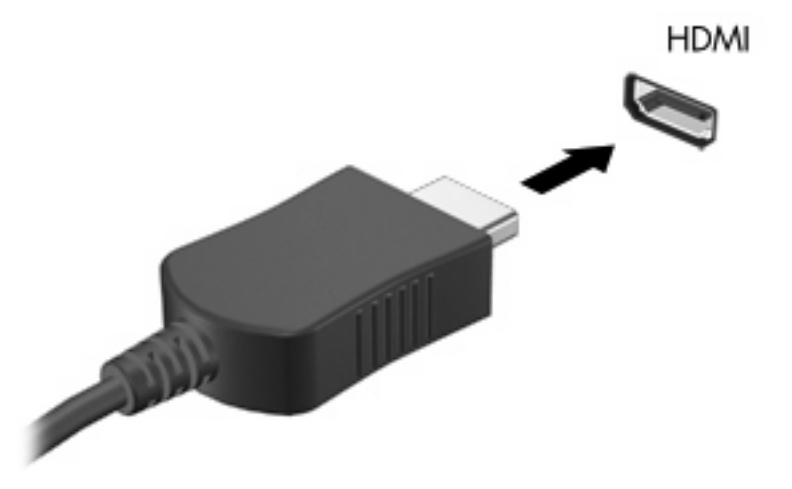

- **2.** Ligue a outra extremidade do cabo ao dispositivo de vídeo, de acordo com as instruções do fabricante do dispositivo.
- **3.** Prima as teclas fn+f4 para fazer alternar a imagem transmitida entre os dispositivos de visualização ligados ao computador.

## **Configurar áudio para HDMI**

Para configurar o áudio HDMI, ligue primeiro um dispositivo de áudio ou vídeo, tais como uma TV de alta definição, à porta HDMI no seu computador. Em seguida, configure o dispositivo de reprodução áudio predefinido conforme abaixo descrito:

- **1.** Clique com o botão direito do rato no ícone **Altifalantes** na área de notificação, na extremidade direita da barra de tarefas e, em seguida, clique em **Dispositivos de reprodução**.
- **2.** No separador **Reprodução** clique em **Saída Digital** ou **Dispositivo de Saída Digital (HDMI)**.
- **3.** Clique em **Aplicar** e, em seguida, clique em **OK**.

Para ligar o áudio aos altifalantes do computador, siga estes passos:

- **1.** Clique com o botão direito do rato no ícone **Altifalantes** na área de notificação, na extremidade direita da barra de tarefas e, em seguida, clique em **Dispositivos de reprodução**.
- **2.** No separador **Reprodução** clique em **Altifalantes**.
- **3.** Clique em **Aplicar** e, em seguida, clique em **OK**.

## **Unidade óptica (somente em alguns modelos)**

A unidade óptica permite reproduzir, copiar e criar CDs, DVDs, ou BDs, dependendo do tipo de unidade e do software instalados.

### **Identificar a unidade óptica instalada**

#### ▲ Seleccione **Iniciar > O Meu Computador**.

O tipo de unidade óptica instalada no computador é apresentado em 'Dispositivos com armazenamento amovível.

### **Utilizar discos ópticos (CDs, DVDs, e BDs)**

Uma unidade óptica, tal como uma unidade de DVD-ROM, suporta discos ópticos (CDs e DVDs). Estes discos armazenam informação, como música, fotos e filmes. Os DVDs têm uma capacidade de armazenamento superior aos CDs.

A sua unidade óptica pode ler discos CD e DVD padrão. Se a sua unidade óptica for uma unidade Bluray Disc (BD), também pode ler discos BDs.

**E** NOTA: O seu computador pode não suportar algumas das unidades ópticas aqui mencionadas. A lista de unidades não é uma lista exaustiva de todas as unidades ópticas suportadas.

Algumas unidades ópticas também podem gravar em discos ópticos, tal como descrito na tabela seguinte.

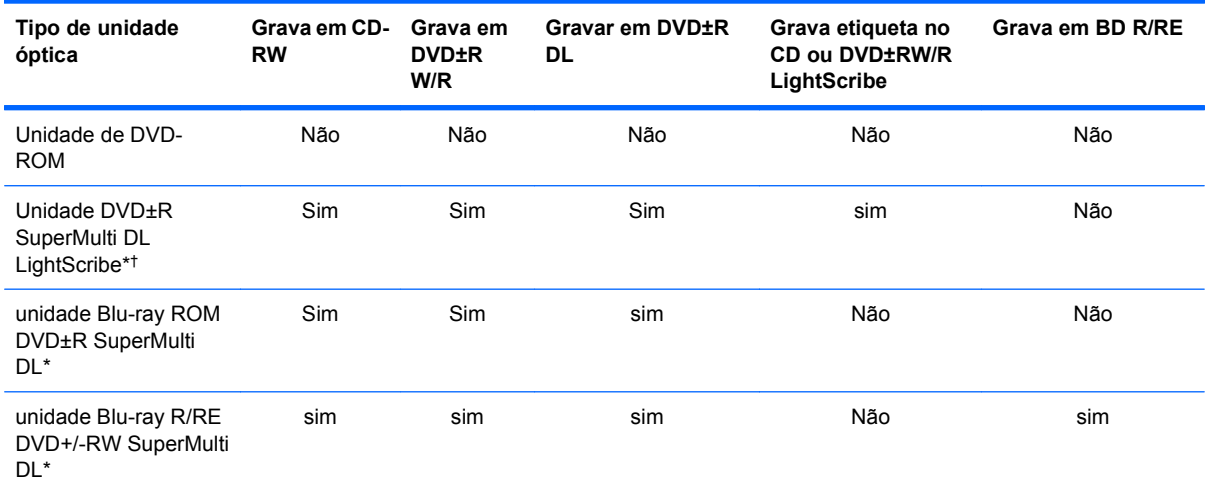

\*Os discos de dupla camada têm uma maior capacidade de armazenamento de dados do que os discos de camada simples. Contudo, os discos de dupla camada gravados com esta unidade poderão não ser compatíveis com muitos controladores e leitores de DVD de camada única.

†Os discos LightScribe têm de ser adquiridos separadamente. O LightScribe cria uma imagem numa escala de cinzentos semelhante a uma fotografia a preto e branco.

**CUIDADO:** Para evitar a possível degradação de áudio e vídeo, a perda de informações ou da funcionalidade de reprodução de áudio e vídeo, não inicie a Espera ou a Hibernação enquanto estiver a ler um CD, DVD ou BD ou a gravar num CD ou DVD.

## **Seleccionar o disco correcto (CDs, DVDs, e BDs)**

Uma unidade óptica suporta discos ópticos (CDs, DVDs e BDs). Os CDs, utilizados para armazenar dados digitais, também são utilizados para gravações comerciais de áudio e são práticos para as suas necessidades de armazenamento. Os DVDs e BDs são utilizados principalmente para filmes, software e para criar cópias de segurança. Os DVDs e BDs possuem o mesmo formato que os CDs mas têm uma maior capacidade de armazenamento.

**ET NOTA:** A unidade óptica do seu computador pode não suportar todos os tipos de discos ópticos mencionados nesta secção.

#### **Discos CD-R**

Utilize discos CD-R (gravar uma vez) para criar arquivos permanentes e para partilhar ficheiros com praticamente qualquer pessoa. As utilizações mais comuns incluem as seguintes:

- Distribuir apresentações grandes
- Partilhar fotos digitalizadas ou digitais, clips de vídeo e dados escritos
- Criar os seus próprios CDs de música
- Manter arquivos permanentes de ficheiros do computador ou de registos domésticos digitalizados
- Tirar ficheiros do disco rígido para libertar espaço no disco

Depois dos dados serem gravados, não é possível apagar ou gravar por cima dos mesmos.

#### **Discos CD-RW**

Utilize um disco CD-RW (uma versão regravável dum CD) para armazenar grandes projectos que necessitem de ser actualizados frequentemente. As utilizações mais comuns incluem as seguintes:

- Desenvolver e manter documentos grandes e ficheiros de projectos
- Transportar ficheiros de trabalho
- Criar cópias de segurança semanais dos ficheiros do disco rígido
- Actualizar continuamente fotos, vídeos, áudio e dados

#### **Discos DVD±R**

Utilize discos DVD±R virgens para armazenar definitivamente grandes quantidades de informação. Depois dos dados serem gravados, não é possível apagar ou gravar por cima dos mesmos.

#### **Discos DVD±RW**

Utilize discos DVD±RW se quiser apagar ou gravar por cima de dados gravados anteriormente. Este tipo de disco é ideal para testar gravações de áudio ou vídeo, antes de as gravar num CD ou DVD que não pode ser alterado.

### **Discos LightScribe DVD+R**

Utilize discos LightScribe DVD+R para partilhar e armazenar dados, vídeos caseiros e fotografias. Estes discos podem ser lidos pela maioria das unidades DVD-ROM e leitores de filmes de DVD. Com uma unidade compatível com LightScribe e software LightScribe, pode gravar dados no disco e, em seguida, adicionar uma etiqueta de autor ao exterior do disco.

#### **Discos Blu-ray (BDs)**

O disco BD é um formato de disco óptico de alta densidade, para o armazenamento de informação digital, incluindo vídeo de alta definição. Um disco Blu-ray de camada única pode armazenar 25 GB, mais de cinco vezes a capacidade de armazenamento de um DVD de camada única, que é de 4.7 GB. Um disco Blu-ray de camada dupla pode armazenar 50 GB, quase seis vezes a capacidade de armazenamento de um DVD de camada dupla, que é de 8.5 GB.

As utilizações mais comuns incluem as seguintes:

- Armazenamento de grandes quantidades de dados
- Reprodução e armazenamento de vídeo de alta definição
- Jogos de vídeo

### **Reproduzir um CD, DVD ou BD**

- **1.** Ligue o computador.
- **2.** Prima o botão de libertação **(1)** no painel da unidade para libertar o tabuleiro do disco.
- **3.** Puxe o tabuleiro **(2)**.
- **4.** Segure o disco pelas extremidades para evitar tocar nas superfícies planas e posicione o disco sobre o eixo do tabuleiro com o lado da etiqueta virado para cima.
- **E NOTA:** Se o tabuleiro não abrir totalmente, incline cuidadosamente o disco para o posicionar sobre o eixo.

**E** NOTA: Como Blu-ray é um novo formato contendo novas tecnologias, alguns discos, ligação digital, compatibilidade e/ou problemas de desempenho poderão acontecer, e não constituem defeitos no produto. A reprodução sem erros em todos os sistemas não é garantida.
**5.** Prima cuidadosamente o disco **(3)** sobre o eixo do tabuleiro até o encaixar no lugar.

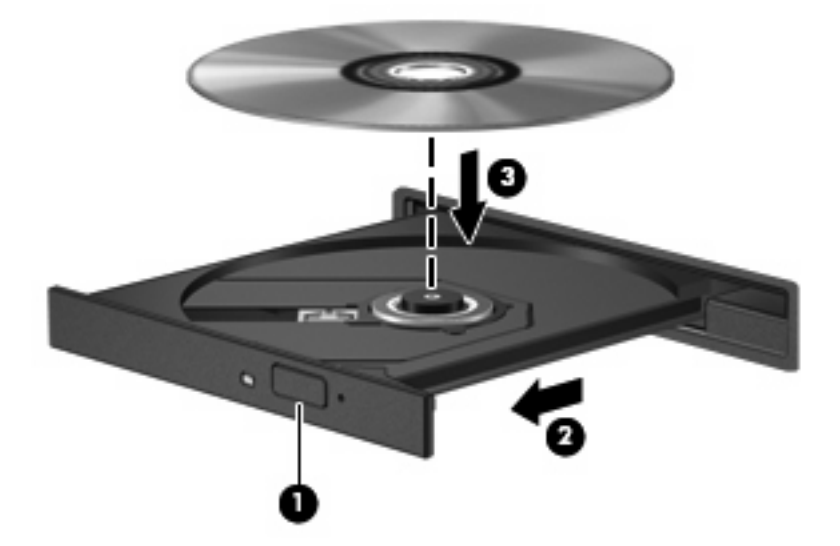

**6.** Feche o tabuleiro do disco.

Se não tiver já configurado a Reprodução Automática, conforme descrito na secção seguinte, abre-se uma caixa de diálogo de Reprodução Automática. Aqui deve seleccionar a forma como pretende utilizar o conteúdo multimédia.

**EX NOTA:** Para obter melhores resultados, certifique-se de que o seu transformador CA está ligado a uma fonte de alimentação externa enquanto reproduz um BD.

## **Configurar a Reprodução Automática**

- **1.** Seleccione **Iniciar > O Meu Computador**.
- **2.** Clique com o botão direito do rato no dispositivo (como uma unidade de CD-ROM) e, em seguida, clique em **Propriedades**.
- **3.** Clique no separador **Reprodução Automática**, e depois seleccione uma das acções disponíveis.
- **4.** Clique em **OK**.
- **E NOTA:** Para obter mais informações acerca da Reprodução Automática, consulte a Ajuda e Suporte.

## **Alterar as definições da região de DVD**

A maior parte dos DVDs que contêm ficheiros protegidos por direitos de autor também contêm códigos de região. Estes códigos ajudam a proteger os direitos de autor internacionalmente.

Só é possível reproduzir DVDs que contenham um código de região se esse código corresponder à definição regional da unidade de DVD.

**CUIDADO:** A definição da região da unidade de DVD só pode ser alterada 5 vezes.

A definição de região seleccionada pela quinta vez passa a ser a definição permanente da unidade de DVD.

O número de alterações regionais restantes é apresentado no separador da região de DVD.

Para alterar as definições através do sistema operativo:

- **1.** Seleccione **Iniciar > O Meu Computador**.
- **2.** Clique com o botão direito do rato na janela e, em seguida, seleccione **Propriedades >** separador **Hardware > Gestor de dispositivos**.
- **3.** Clique no sinal "+" ao lado de **Unidades de DVD/CD-ROM**, clique com o botão direito na unidade de DVD, cujas definições de região pretende alterar e clique em **Propriedades**.
- **4.** Faça as alterações necessárias no separador **Região de DVD**.
- **5.** Clique em **OK**.

## **Respeitar o aviso de direitos de autor**

A criação de cópias não autorizadas de material protegido pelas leis de direitos de autor, incluindo programas informáticos, filmes, emissões e gravações de som, constitui crime e é passível de punição ao abrigo da legislação de direitos de autor aplicável. Este computador não deve ser utilizado para tais fins.

## **Copiar um CD ou DVD**

- **1.** Seleccione **Iniciar > Todos os Programas > ArcSoft > Creator Business**.
- **2.** No painel da direita, clique em **Copiar Disco**.
- **3.** Introduza o disco que quer copiar na unidade óptica.
- **4.** Clique em **Copiar** na parte inferior direita do ecrã.

O Creator Business lê o disco de origem e copia os dados para uma pasta temporária no disco rígido.

**5.** Quando for pedido, retire o disco de origem da unidade óptica e introduza um disco virgem na unidade.

Depois da informação ter sido copiada, o disco que criou ejecta-se automaticamente.

## **Criar (gravar) um CD, DVD ou BD**

**CUIDADO:** Repare no aviso de direitos de (copyright). A criação de cópias não autorizadas de material protegido pelas leis de direitos do autor, incluindo programas informáticos, filmes, emissões e gravações de som, constitui crime e é passível de punição ao abrigo da legislação de direitos do autor aplicável. Não utilize este computador para tais propósitos.

Se o computador contém uma unidade óptica CD-RW, DVD-RW ou DVD±RW, pode utilizar softwares tais como o Windows Media Player para gravar dados e ficheiros áudio, incluindo ficheiros de música MP3 e WAV. Para gravar ficheiros de vídeo num CD ou DVD, utilize MyDVD.

Respeite as seguintes directrizes ao gravar um CD, DVD ou BD:

- Antes de gravar um disco, quarde e feche todos os ficheiros abertos e feche todos os programas.
- Os CD-R ou DVD-R são os mais indicados para a gravação de ficheiros áudio, porque após a informação ser copiada, não pode ser alterada.
- Dado que algumas aparelhagens de som domésticas ou de carro não conseguirão reproduzir os CD-RWs, utilize CD-Rs para gravar CDs de música.
- Os CD-RW ou DVD-RW são geralmente mais indicados para gravar ficheiros de dados ou para testar gravações de áudio ou vídeo, antes de as gravar num CD ou DVD que não pode ser alterado.
- Os leitores de DVD usados em sistemas domésticos normalmente não suportam todos os formatos de DVD. Consulte o manual do utilizador que acompanhou o seu leitor de DVD, para verificar a lista dos formatos suportados.
- Um ficheiro MP3 utiliza menos espaço do que outros formatos de ficheiro de música, e o processo para a criação de um disco MP3 é igual ao processo de criação de um ficheiro de dados. Os ficheiros MP3 podem ser reproduzidos nos leitores MP3 ou em computadores com software MP3 instalado.

Para gravar um CD, DVD ou BD, siga estes passos:

- **1.** Transfira ou copie os ficheiros de origem para uma pasta no disco rígido.
- **2.** Insira um disco vazio na unidade óptica (somente em alguns modelos) ou numa unidade óptica externa opcional.
- **3.** Seleccione **Iniciar > Todos os programas** e o nome do software que pretende utilizar.
- **4.** Seleccione o tipo de disco que pretende criar dados, áudio ou vídeo.
- **5.** Clique com o botão direito do rato em **Iniciar**, clique em **Explorar** e navegue para a pasta onde estão guardados os ficheiros de origem.
- **6.** Abra a pasta e, em seguida, arraste os ficheiros para a unidade que contém o disco óptico virgem.
- **7.** Inicie o processo de gravação conforme lhe for indicado pelo programa que seleccionou.

Para orientações específicas, consulte as instruções do fabricante do software. Estas orientações podem ser fornecidas com o software, num disco ou no Web site do fabricante.

## **Remover um disco óptico (CD, DVD ou BD)**

**1.** Prima o botão de libertação **(1)** no painel da unidade para libertar o tabuleiro do disco e, em seguida, puxe cuidadosamente o tabuleiro **(2)** até este parar.

- **2.** Retire o disco **(3)** do tabuleiro pressionando cuidadosamente o eixo e levantando as extremidades do disco. Segure no disco pelas extremidades e evite tocar na superfície plana.
	- **NOTA:** Se o tabuleiro do disco não se abrir totalmente, incline o disco cuidadosamente para o remover.

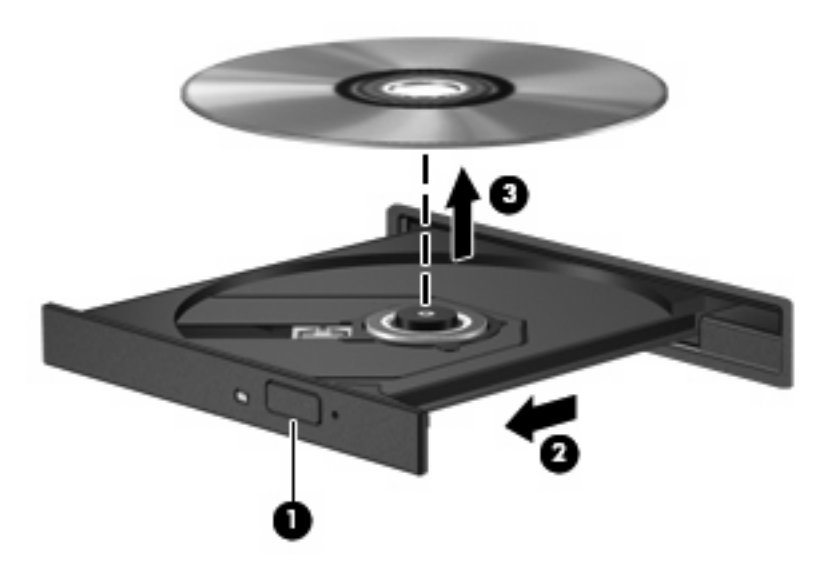

**3.** Feche o tabuleiro do disco e coloque o disco na caixa de protecção.

## **Resolução de problemas**

As secções seguintes descrevem vários problemas e resoluções comuns.

#### **O tabuleiro do disco óptico não abre para retirar um CD, DVD ou BD**

- **1.** Introduza a extremidade de um clipe de papel **(1)** no acesso da abertura do painel frontal da unidade.
- **2.** Prima cuidadosamente o clipe de papel até soltar o tabuleiro do disco e puxe-o **(2)** até parar.
- **3.** Retire o disco **(3)** do tabuleiro pressionando cuidadosamente o eixo e levantando as extremidades do disco. Segure no disco pelas extremidades e evite tocar na superfície plana.
- **E** NOTA: Se o tabuleiro do disco não se abrir totalmente, incline o disco cuidadosamente para o remover.

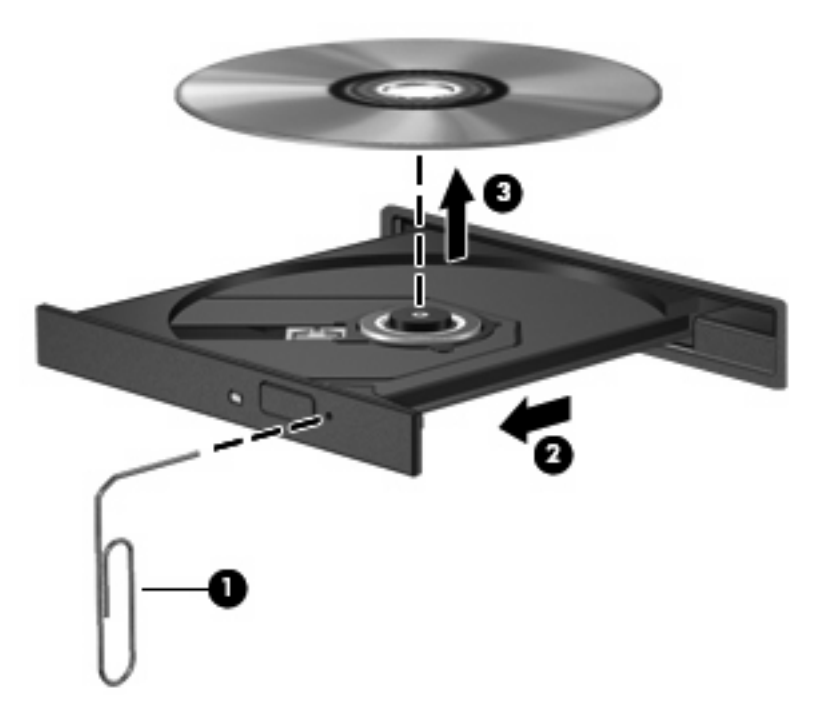

**4.** Feche o tabuleiro do disco e coloque o disco na caixa de protecção.

#### **O computador não detecta a unidade óptica**

Se o Windows não detectar um dispositivo ligado, o software do controlador do dispositivo pode estar danificado ou em falta. Se suspeitar que a unidade DVD/CD-ROM não é detectada, verifique se a unidade óptica está listada no utilitário Gestor de dispositivos.

- **1.** Retire todos os discos da unidade óptica.
- **2.** Seleccione **Iniciar > O Meu Computador**.
- **3.** Clique com o botão direito do rato na janela e, em seguida, seleccione **Propriedades >** separador **Hardware** e, em seguida, clique em **Gestor de Dispositivos**.
- **4.** Na janela do Gestor de dispositivos, clique no sinal de mais (+) junto a **Unidades de DVD/CD-ROM**, a não ser que já esteja apresentado um sinal de menos (-). Procure uma lista de unidades ópticas.

Se a unidade não estiver na lista, instale (ou reinstale) o controlador do dispositivo conforme indicado na secção "Um controlador do dispositivo tem de ser reinstalado".

#### **Evitar interrupções na reprodução**

Para reduzir a possibilidade de interromper a reprodução:

- Guarde o trabalho e feche todos os programas antes de reproduzir um CD, DVD ou BD.
- Não ligue nem desligue hardware quando estiver a reproduzir um disco.

Não inicie o modo de Espera ou Hibernação durante a reprodução de um disco. Caso contrário, poderá ver uma mensagem de aviso que pergunta se pretende continuar. Se esta mensagem for apresentada, clique em **Não**. Depois de clicar em Não, o computador adopta ambos os comportamentos que se seguem, ou apenas um deles:

A reprodução poderá continuar.

 $-$  ou  $-$ 

● A janela de reprodução do programa de multimédia pode fechar-se. Para regressar à reprodução do CD, DVD ou BD, clique no botão **Reproduzir** do programa multimédia, para reiniciar o disco. Em casos raros, poderá ser necessário sair do programa e reiniciá-lo.

#### **Um disco não reproduz**

- Guarde o trabalho e feche todos os programas antes de reproduzir um CD, DVD ou BD.
- Desligue a sessão da Internet antes de reproduzir um CD, DVD ou BD.
- Certifique-se de que introduz o disco correctamente.
- Certifique-se de que o disco está limpo. Se necessário, limpe o disco com água filtrada e um pano sem pêlos. Limpe a partir do centro do disco em direcção à borda.
- Verifique se o disco tem riscos. Se detectar riscos, repare o disco com um kit de reparação de discos ópticos, disponível em muitas lojas de electrónica.
- Desactive o modo de Suspensão antes de reproduzir um disco.

Não inicie o modo de Espera ou Hibernação durante a reprodução de um disco. Caso contrário, poderá ser apresentada uma mensagem de aviso a perguntar se pretende continuar. Se esta mensagem for apresentada, clique em **Não**. Depois de clicar em Não, o computador adopta ambos os comportamentos que se seguem ou apenas um deles:

◦ A reprodução poderá continuar.

 $-$  ou  $-$ 

- A janela de reprodução no programa de multimédia pode fechar. Para voltar a reproduzir o disco, clique no botão **Reproduzir** no programa multimédia para reiniciar o disco. Em casos raros, pode ser necessário sair do programa e, depois, reiniciá-lo.
- Aumente os recursos do sistema:

Desligue os dispositivos externos, tais como impressoras e scanners. Desligar estes dispositivos liberta recursos valiosos do sistema e resulta num melhor desempenho de reprodução.

Altere as propriedades de cor do ambiente de trabalho. Dado que o olho humano não consegue notar a diferença entre cores além dos 16 bits, não deverá notar qualquer perda de cor quando estiver a ver um filme se baixar as propriedades de cor do sistema para cor de 16 bits, da seguinte forma:

- **1.** Clique com o botão direito do rato em qualquer lugar no ambiente de trabalho excepto num ícone e, em seguida, seleccione **Propriedades > Definições**.
- **2.** Defina **Qualidade das cores** para **Média (16 bit)**.

### **Um disco não reproduz automaticamente**

- **1.** Clique em **Iniciar > O Meu Computador**.
- **2.** Clique com o botão direito do rato no dispositivo (tal como uma unidade de CD-ROM) e, em seguida, clique em **Propriedades**.
- **3.** Clique no separador **Reprodução Automática** e, em seguida, seleccione uma das acções disponíveis.
- **4.** Clique em **OK**.

Um CD, DVD ou BD deverá agora iniciar a reprodução automaticamente quando inserido na unidade óptica.

**ET NOTA:** Para obter mais informações acerca da Reprodução Automática, consulte a Ajuda e Suporte.

#### **Os filmes de DVD param, saltam ou são reproduzidos erraticamente**

- Assegure-se que o disco não está riscado nem danificado.
- Limpe o disco.
- Conserve os recursos do sistema, tentando as seguintes sugestões:
	- Desligue a sessão da Internet.
	- Altere as propriedades de cor do ambiente de trabalho:

1. Clique com o botão direito do rato em qualquer zona em branco do ambiente de trabalho e seleccione **Propriedades > Definições**.

2. Defina **Qualidade de Cor** para **Média (16 bit)**, se esta definição não estiver já seleccionada.

◦ Desligue dispositivos externos, tais como impressoras, scanners, câmaras ou dispositivos portáteis.

### **Um filme de DVD não é visível num ecrã externo**

- **1.** Se tanto o ecrã do computador como o ecrã externo estão ligados, prima fn+f4 uma ou mais vezes para alternar entre os dois ecrãs.
- **2.** Configure as definições do monitor para tornar o ecrã externo como sendo o principal:
	- **a.** Clique com o botão direito do rato em qualquer zona em branco do ambiente de trabalho e seleccione **Propriedades > Definições**.
	- **b.** Especifique um ecrã principal e um ecrã secundário.
	- **NOTA:** Quando utilizar ambos os ecrãs, a imagem do DVD não surgirá em nenhum ecrã designado como secundário.

Para obter informações sobre uma questão relativa à multimédia não abordada neste manual, seleccione **Iniciar > Ajuda e suporte**.

## **O processo de gravação de um disco não se inicia, ou pára antes de estar completo**

- Certifique-se que todos os outros programas estão fechados.
- Desligue a Suspensão e Hibernação.
- Certifique-se que está a utilizar o tipo certo de disco para a unidade. Consulte o manual do utilizador para obter mais informações sobre os tipos de discos.
- Certifique-se de que o disco está correctamente inserido.
- Seleccione uma velocidade de gravação mais baixa e tente novamente.
- Se está a copiar um disco, guarde a informação contida no disco de origem no disco rígido antes de tentar gravar os conteúdos num disco novo, e de seguida grave a partir do disco rígido.
- Reinstale o controlador do dispositivo de gravação de discos, localizado na categoria Unidades DVD/CD-ROM no Gestor de Dispositivos.

## **É necessário reinstalar um controlador de dispositivo**

#### **Obter os controladores de dispositivos HP mais recentes**

Siga um destes procedimentos para obter controladores dos dispositivos HP:

Para utilizar o Utilitário de Actualização HP:

- **1.** Seleccione **Iniciar > Todos os programas > HP > Actualização HP**.
- **2.** No ecrã de boas-vindas, clique em **Definições** e seleccione a hora a que o utilitário deverá procurar actualizações de software na Internet.
- **3.** Clique em **Seguinte** para procurar imediatamente actualizações para o software HP.

Para utilizar o Web site da HP:

- **1.** Abra o browser da Internet, vá para <http://www.hp.com/support> e, em seguida, seleccione o seu país ou região.
- **2.** Clique na opção para transferência de software e controladores e, em seguida, escreva o número do modelo do seu computador na caixa do produto.
- **3.** Prima enter e siga as instruções apresentadas no ecrã.

#### **Obter controladores de dispositivos da Microsoft**

Pode obter os controladores de dispositivos Windows mais recentes utilizando a Actualização da Microsoft®. Esta funcionalidade do Windows pode ser configurada para verificar se existe e instalar automaticamente actualizações para os seus controladores de hardware, assim como para o sistema operativo Windows e outros produtos Microsoft.

Para utilizar a Actualização da Microsoft:

- **1.** Abra o browser da Internet, vá para<http://www.microsoft.com>e clique em **Security & Updates** (Segurança e Actualizações).
- **2.** Clique em **Microsoft Update** para obter as actualizações mais recentes para o sistema operativo, programas e hardware do seu computador.
- **3.** Siga as instruções apresentadas no ecrã para instalar o Microsoft Update.
- **4.** Clique em **Alterar definições** e, em seguida, seleccione a hora a que o Microsoft Update deverá procurar actualizações para o sistema operativo Windows e outros produtos Microsoft.
- **5.** Se lhe for pedido, reinicie o computador.

# **câmara Web**

**NOTA:** Esta secção descreve as funções comuns à maioria dos modelos. Algumas funcionalidades podem não estar disponíveis no seu computador.

O computador inclui uma câmara Web integrada, localizada na parte superior do ecrã. Com o software pré-instalado, poderá usar a câmara Web para tirar fotografias, gravar um vídeo, ou fazer uma gravação áudio. Poderá pré-visualizar a foto, gravação de vídeo, ou gravação de áudio, e gravar no disco rígido do seu computador.

Para aceder à webcam e ao software, seleccione **Iniciar > Todos os Programas > ArcSoft TotalMedia Suite > WebCam Companion**.

O software da câmara Web permite-lhe fazer experiências com as seguintes características:

- Vídeo—Grave e reproduza vídeo da câmara Web.
- Áudio—Grave e reproduza áudio de fundo.
- Sequência de vídeo—Use com soluções de software de mensagem instantânea que suporte câmaras UVC (Universal Video Class).
- Instântaneas—Tirar fotografias estáticas.
- HP Business Card Reader (somente em alguns modelos) Utilize para transformar cartões de visita numa base de dados utilizável de informações de contactos.

## **Sugestões sobre a câmara Web**

Para obter o melhor desempenho, observe as seguintes directrizes ao utilizar a câmara Web:

- Certifique-se de que possui a última versão do programa de mensagens instantâneas antes de iniciar uma conversa de vídeo.
- A câmara Web pode não funcionar adequadamente com algumas firewalls de rede.
- **E** NOTA: Se tiver problemas ao visualizar ou enviar ficheiros multimédia a alguém noutra LAN ou fora de firewall de rede, desactive temporariamente a firewall, realize a tarefa que deseja e volte a activar a firewall. Para solucionar definitivamente o problema, reconfigure a firewall como necessário e ajuste as políticas e definições e outros sistemas de detecção de intrusão. Para obter informações adicionais, contacte o administrador de rede ou departamento de TI.
- Sempre que possível, coloque fontes de luz intensa atrás da câmara Web e fora do campo de imagem.
- **NOTA:** Para obter mais detalhes sobre como utilizar a sua câmara Web, clique no **Menu de Ajuda** no software de Ajuda.

## **Ajustar propriedades da webcam**

Pode ajustar as propriedades da webcam utilizando a caixa de diálogo Propriedades, que pode ser acedida a partir de vários programas que utilizam a webcam integrada, geralmente a partir de um menu de configuração, definições ou propriedades:

- **Luminosidade**—Controla a quantidade de luz incorporada na imagem. Uma definição mais alta de luminosidade cria uma imagem mais clara; uma definição mais baixa de luminosidade cria uma imagem mais escura.
- **Contraste** Controla a diferença entre as áreas mais claras e as áreas mais escuras da imagem. Uma definição mais alta de contraste intensifica a imagem; uma definição mais baixa de contraste mantém mais do intervalo dinâmico de informações originais, mas conduz a uma imagem mais plana.
- **Matiz—Controla o aspecto que distingue uma cor da outra (o que torna uma cor vermelha, verde** ou azul). A matiz é diferente da saturação, que mede a intensidade da matiz.
- **Saturação**—Controla a intensidade da cor na imagem final. Uma definição mais alta de saturação cria uma imagem mais forte; uma definição mais baixa de saturação cria uma imagem mais subtil.
- **Nitidez**—Controla a definição dos contornos da imagem. Uma definição mais alta de nitidez cria uma imagem mais definida; uma definição mais baixa de nitidez cria uma imagem mais suave.
- Gama—Controla o contraste que afecta os cinzentos de nível médio ou meios tons de uma imagem. O ajuste de gama de uma imagem permite mudar os valores da luminosidade do intervalo médio dos tons de cinzento, sem alterar dramaticamente as sombras e os realces. Uma definição de Gama mais baixa torna pretos os cinzentos e as cores escuras ainda mais escuras.

Para obter mais informações acerca da utilização da webcam, seleccione **Iniciar > Ajuda e suporte**.

# **5 Gestão de alimentação**

# **Definir opções de energia**

## **Utilizar os modos de economia de energia**

O computador tem dois estados de economia de energia activados na fábrica: Suspensão e Hibernação.

Ao iniciar a Suspensão, as luzes de alimentação piscam e o ecrã é limpo. O trabalho é guardado na memória. A Suspensão existente é mais rápida do que a Hibernação existente. Se o computador estiver em Suspensão durante um período prolongado ou se a bateria atingir um nível crítico durante a Suspensão, o computador inicia a Hibernação.

Quando a Hibernação for iniciada, o trabalho é guardado num ficheiro de hibernação no disco rígido e o computador é encerrado.

- **CUIDADO:** Para evitar a possível degradação de áudio e vídeo, a perda da funcionalidade de reprodução de áudio e vídeo ou a perda de informações, não inicie a Suspensão ou a Hibernação ao ler ou escrever num disco ou numa placa de suporte externa.
- **ET NOTA:** Não é possível iniciar comunicações de rede nem executar funções do computador, enquanto os estados de Suspensão ou Hibernação estiverem activos.

**NOTA:** Quando o HP 3D DriveGuard tiver parqueado uma unidade, o computador não inicia a Suspensão ou Hibernação e o ecrã é desligado.

#### **Iniciar e sair da Suspensão**

O sistema é definido na fábrica para iniciar a Suspensão após 10 minutos de inactividade, quando alimentado por bateria e após 25 minutos de inactividade, quando ligado à corrente.

As definições e os tempos de espera de alimentação podem ser alterados na janela Opções de Energia, no Painel de Controlo do Windows.

Com o computador ligado, é possível iniciar a Suspensão de um dos seguintes modos:

● Clique em **Iniciar > Desligar o Computador > Suspender**.

Se não for apresentada a indicação de Suspensão, siga estes passos:

- **a.** Clique na seta para baixo.
- **b.** Seleccione **Suspender** na lista.
- **c.** Clique em **OK**.

Para sair da Suspensão:

**A** Prima o botão de energia por breves instantes.

Quando o computador sai da Suspensão, as luzes de energia acendem-se e o trabalho volta ao ecrã em que estava a trabalhar.

**E** NOTA: Se tiver sido definida uma palavra-passe necessária para que o computador saia da Suspensão, introduza a sua palavra-passe do Windows para que o trabalho volte ao ecrã.

#### **Iniciar e sair do modo de Hibernação**

O sistema é definido de fábrica para iniciar a Hibernação após 30 minutos de inactividade, quando alimentado por bateria ou quando a bateria atingir um nível crítico.

**E NOTA:** O sistema não iniciará a Hibernação quando estiver a receber alimentação de energia externa.

As definições e os tempos de espera de alimentação podem ser alterados na janela Opções de Energia, no Painel de Controlo do Windows.

Para iniciar a Hibernação:

- **1.** Seleccione **Iniciar > Desligar o Computador**.
- **2.** Mantenha premida a tecla shift e, em seguida, seleccione **Hibernar**.

Se não for apresentada a indicação de Hibernação, siga estes passos:

- **a.** Clique na seta para baixo.
- **b.** Seleccione **Hibernar** na lista.
- **c.** Clique em **OK**.

Para sair da Hibernação:

**A** Prima o botão de energia por breves instantes.

As luzes acendem-se e o seu trabalho aparece no ecrã onde foi interrompido.

**E** NOTA: Se tiver sido definida uma palavra-passe necessária para que o computador saia da Hibernação, introduza a sua palavra-passe do Windows para que o seu trabalho volte ao ecrã.

## **Utilizar o Indicador de Energia**

O Indicador de Energia está localizado na área de notificação, no extremo direito da barra de tarefas. O Indicador de Energia permite avaliar rapidamente as definições de energia e ver a carga restante na bateria.

- Para aceder às Opções de Energia, clique com o botão direito do rato no ícone **Indicador de Energia** e, em seguida, seleccione **Ajustar as propriedades da alimentação**.
- Para ver a percentagem de carga restante na bateria, clique duas vezes no ícone **Indicador de Energia**.

Diferentes ícones do indicador de energia indicam se o computador está a trabalhar com bateria ou com energia externa.

Para remover o ícone Indicador de Energia da área de notificação, siga estes passos:

- **1.** Clique com o botão direito do rato no ícone **Indicador de Energia** na área de notificação e, em seguida, clique em **Ajustar as propriedades da alimentação**.
- **2.** Clique no separador **Avançadas**.
- **3.** Desmarque a caixa de verificação **Mostrar sempre o ícone na barra de tarefas**.
- **4.** Clique em **Aplicar** e, em seguida, clique em **OK**.

Para ver o ícone Indicador de Energia na área de notificação, siga estes passos:

- **1.** Seleccione **Iniciar > Painel de Controlo > Desempenho e Manutenção > Opções de Energia**.
- **2.** Clique no separador **Avançadas**.
- **3.** Seleccione a caixa de verificação **Mostrar sempre o ícone na barra de tarefas**.
- **4.** Clique em **Aplicar** e, em seguida, clique em **OK**.
- **NOTA:** Se não conseguir ver um ícone que colocou na área de notificação, clique no ícone **Mostrar ícones escondidos** (**<** ou **<<**) na área de notificação.

## **Utilizar esquemas de energia**

Um esquema de energia é um conjunto de definições do sistema que gere o modo como o computador utiliza a energia. Os esquemas de energia podem ajudar a conservar a energia e a optimizar o desempenho do computador.

Estão disponíveis os esquemas de energia que se seguem:

- Portátil/Laptop (recomendado)
- Casa/escritório
- Apresentação
- Sempre ligado
- Gestão de energia mínima
- Bateria carregada

É possível alterar as definições destes esquemas de energia através das Opções de Energia.

#### **Ver o esquema actual**

▲ Clique no ícone **Indicador de Energia** na área de notificação, no extremo direito da barra de tarefas.

 $-$  ou  $-$ 

Seleccione **Iniciar > Painel de Controlo > Desempenho e Manutenção > Opções de Energia**.

### **Seleccionar um esquema de energia diferente**

▲ Clique no ícone **Indicador de Energia** na área de notificação, no extremo direito da barra de tarefas e seleccione um esquema de energia na lista.

 $-$  ou  $-$ 

- **a.** Seleccione **Iniciar > Painel de Controlo > Desempenho e Manutenção > Opções de Energia**.
- **b.** Seleccione um esquema de energia na lista **Esquemas de Energia**.
- **c.** Clique em **OK**.

#### **Personalizar esquemas de energia**

- **1.** Seleccione **Iniciar > Painel de Controlo > Desempenho e Manutenção > Opções de Energia**.
- **2.** Seleccione um esquema de energia na lista **Esquemas de energia**.
- **3.** Modifique as definições **Ligado** e **A trabalhar com baterias**, conforme necessário.
- **4.** Clique em **OK**.

## **Definir protecção por palavra-passe ao sair do modo de Suspensão**

Para que o computador solicite uma palavra-passe ao sair da Suspensão, siga estes passos:

- **1.** Clique com o botão direito do rato no ícone **Indicador de energia** na área de notificação e, em seguida, clique em **Ajustar as propriedades de alimentação**.
- **2.** Clique no separador **Avançadas**.
- **3.** Seleccione a caixa de verificação **Perguntar a palavra-passe quando o computador reiniciar o trabalho**.
- **4.** Clique em **Aplicar**.

# **Utilizar alimentação CA externa**

A electricidade da rede é fornecida através de um dos seguintes dispositivos:

- **AVISO!** Para reduzir potenciais problemas de segurança, utilize exclusivamente o transformador fornecido com o computador, um transformador de substituição fornecido pela HP, ou um transformador compatível adquirido na HP.
	- Transformador aprovado
	- Dispositivo de ancoragem opcional

Ligue o computador à electricidade da rede nas situações que se seguem:

- **AVISO!** Não carregue a bateria do computador, quando estiver a bordo de um avião.
	- Ao carregar ou calibrar uma bateria
	- Ao instalar ou modificar o software do sistema
	- Ao escrever informações num CD, DVD ou BD

Ao ligar o computador à electricidade da rede, verifica-se o seguinte:

- A bateria começa a ser carregada.
- Se o computador estiver ligado, o ícone indicador de energia na área de notificações muda de aspecto.

Ao desligar o computador da electricidade da rede, verifica-se o seguinte:

- O computador passa a trabalhar com bateria.
- A luminosidade do ecrã diminui automaticamente, para poupar a bateria. Para aumentar a luminosidade do ecrã, prima a tecla de atalho fn+f3 ou volte a ligar o transformador.

## **Ligar o transformador**

**AVISO!** Para reduzir o risco de choque eléctrico ou danos no equipamento:

Ligue o cabo de alimentação a uma tomada eléctrica facilmente acessível em todas as situações.

Desligue o fornecimento de energia ao computador removendo o cabo de alimentação da tomada eléctrica (e não removendo o cabo de alimentação do computador).

Se o equipamento incluir um cabo de alimentação com uma ficha de três pinos, ligue esse cabo a uma tomada eléctrica de três pinos com ligação à terra. Não desactive o pino de ligação à terra do cabo de alimentação utilizando, por exemplo, um adaptador de dois pinos. O pino de ligação à terra é um importante recurso de segurança.

Para ligar o computador à electricidade da rede:

- **1.** Ligue o transformador ao conector de energia **(1)** no computador.
- **2.** Ligue o cabo de alimentação ao transformador **(2)**.
- **3.** Ligue a outra extremidade do cabo de alimentação à tomada eléctrica **(3)**.
	- **EY NOTA:** O computador pode ser ligeiramente diferente das ilustrações apresentadas nesta secção.

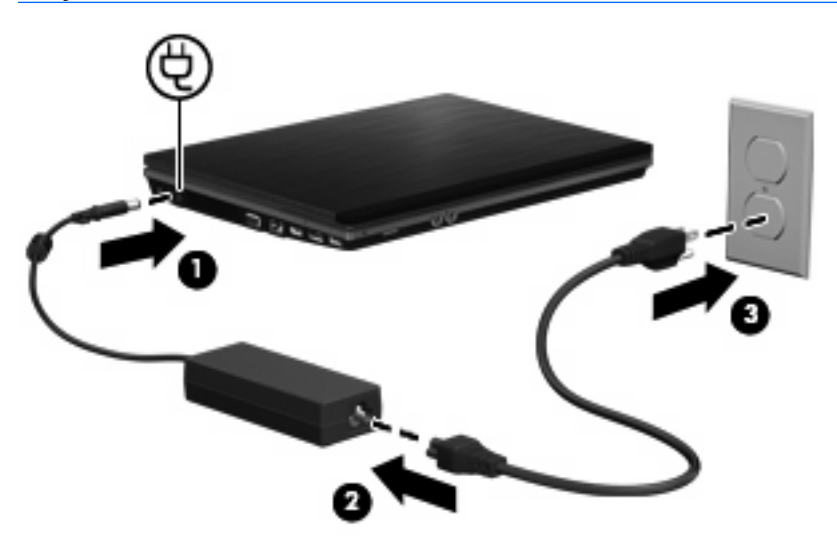

## **Utilizar a energia da bateria**

Se um computador com uma bateria carregada não estiver ligado a uma fonte de energia externa, é alimentado pela bateria. Se estiver ligado à rede eléctrica, é alimentado pela electricidade da rede.

Se o computador tiver uma bateria carregada e estiver ligado à electricidade da rede através de um transformador, passa a utilizar a energia da bateria, se o transformador for desligado do computador.

**ET NOTA:** A luminosidade do ecrã diminui para poupar a bateria, quando a electricidade da rede está desligada. Para aumentar a luminosidade do ecrã, utilize a tecla de atalho fn+f3 ou volte a ligar o transformador.

Pode optar por deixar a bateria no computador ou guardá-la noutro local, dependendo da sua forma de trabalhar. Manter a bateria no computador sempre que este estiver ligado à electricidade da rede permite carregar a bateria, além de proteger o trabalho em caso de falha da energia eléctrica. No entanto, a bateria inserida no computador vai descarregando lentamente, quando o computador está desligado e não está ligado a uma fonte de energia externa.

**AVISO!** Para reduzir potenciais problemas de segurança, utilize apenas a bateria fornecida com o computador, uma bateria de substituição fornecida pela HP, ou uma bateria compatível adquirida à HP.

A vida útil da bateria varia dependendo das definições de gestão de energia, dos programas instalados no computador, da luminosidade do ecrã, dos dispositivos externos ligados ao computador e de outros factores.

## **Localizar informações da bateria na Ajuda e Suporte**

Para localizar informações da bateria do computador, seleccione **Iniciar > Ajuda e Suporte > Mais Informações Sobre o Computador**.

## **Utilizar a Verificação da bateria**

O Teste de bateria fornece informações sobre o estado da bateria instalada no computador.

Para executar a Verificação da bateria:

- **1.** Ligue o adaptador CA ao computador.
- **ET NOTA:** O computador tem de estar ligado a energia externa para que a Verificação da bateria funcione correctamente.
- **2.** Seleccione **Iniciar > Ajuda e Suporte > Resolução de problemas > Energia, Térmica e Mecânica** e, em seguida, clique no separador **Energia**.

A Verificação da bateria examina a bateria e respectivas células para ver se estão a funcionar correctamente e, em seguida, indica os resultados do exame.

### **Mostrar a carga restante da bateria**

▲ Clique duas vezes no ícone **Indicador de Energia** na área de notificação, do lado direito da barra de tarefas.

 $-$  ou  $-$ 

Seleccione **Iniciar > Painel de Controlo > Desempenho e Manutenção > Opções de Energia** separador **> Indicador de Energia**.

A maioria dos indicadores de carga dá indicações sobre o estado da bateria, tanto em percentagem como em minutos de carga restante:

- A percentagem indica a quantidade aproximada de carga restante na bateria.
- O tempo apresentado indica aproximadamente o período operacional restante da bateria, *se continuar a fornecer energia ao ritmo actual.* Por exemplo, o tempo restante diminuirá durante a reprodução de um DVD e aumentará se esta for interrompida.

Quando a bateria está a carregar, pode ser apresentado um ícone com um raio sobre o ícone de bateria no ecrã Indicador de Energia.

### **Introduzir ou remover a bateria**

**CUIDADO:** A remoção de uma bateria que consiste na única fonte de alimentação pode resultar na perda de informações. Para evitar a perda de informações, guarde o seu trabalho, e inicie o modo de Hibernação ou encerre o computador através do Windows antes de remover a bateria.

Para introduzir a bateria:

**1.** Vire o computador ao contrário numa superfície plana, com a baía da bateria voltada para si.

**2.** Insira a bateria na respectiva baía **(1)** até encaixar.

Os fechos de libertação da bateria **(2)** fixam automaticamente a bateria no local correcto.

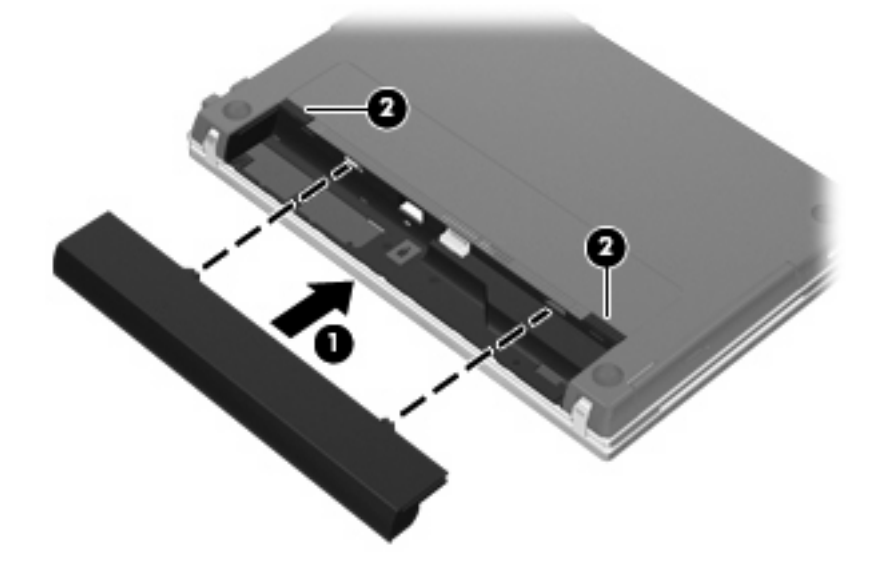

Para remover a bateria:

- **1.** Vire o computador ao contrário numa superfície plana, com a baía da bateria voltada para si.
- **2.** Faça deslizar os fechos de libertação da bateria **(1)** para soltá-la.
- **3.** Remova a bateria **(2)**.

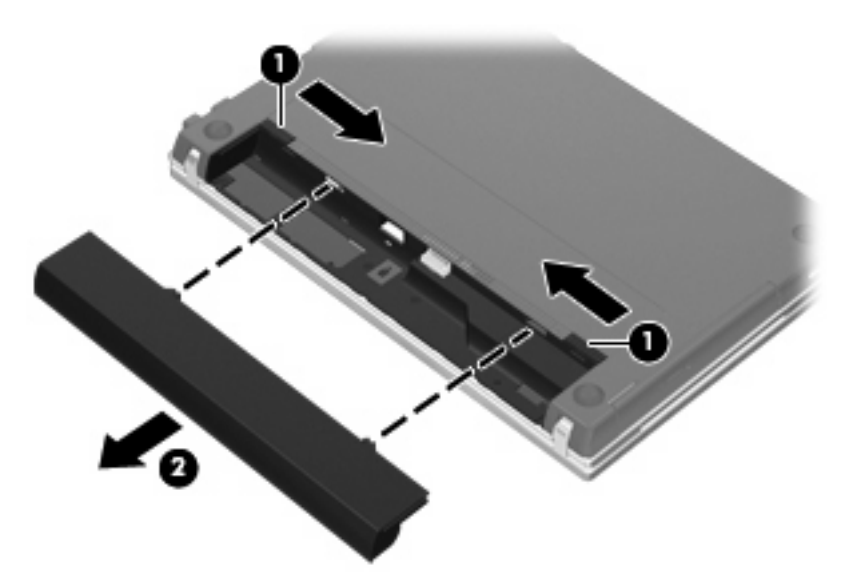

## **Carregar a bateria**

**AVISO!** Não carregue a bateria do computador, quando estiver a bordo de um avião.

A bateria é carregada sempre que o computador for ligado a uma fonte de energia externa através de um transformador, adaptador de corrente opcional, produto de expansão opcional ou dispositivo de ancoragem opcional.

As baterias são carregadas independentemente do computador estar ou não a ser utilizado, embora o carregamento seja mais rápido com o computador desligado.

O carregamento pode ser mais demorado se a bateria for nova, se não tiver sido utilizada há duas semanas ou mais, ou se estiver mais quentes ou mais fria do que a temperatura ambiente.

Para prolongar a duração da bateria e optimizar a precisão dos indicadores de carga da bateria, siga estas recomendações:

- Se estiver a utilizar uma bateria nova, deixe-a carregar completamente antes de ligar o computador.
- Deixe a bateria a carregar até que a luz da bateria se apague.
- **NOTA:** Se o computador estiver ligado durante a operação de carga da bateria, o indicador de carga da bateria, localizado na área de notificação, poderá mostrar 100 por cento de carga antes da bateria estar totalmente carregada.
- Deixe a bateria descarregar abaixo de 5 por cento da carga total, pela utilização normal, antes de voltar a carregá-la.
- Se não utilizar a bateria durante um mês ou mais, calibre-a, não se limite a carregá-la.

A luz da bateria indica o estado de carga:

- Acesa: a bateria está a ser carregada.
- Intermitente: a bateria atingiu um nível baixo ou um nível crítico e não está a ser carregada.
- Apagada: a bateria está totalmente carregada, em utilização, ou não instalada.

## **Maximizar o tempo de descarga da bateria**

O tempo de descarga da bateria varia, dependendo das funcionalidades que utiliza com a energia da bateria. O tempo de descarga máximo é gradualmente reduzido à medida que a capacidade natural de armazenamento da bateria é reduzida.

Sugestões para maximizar o tempo de descarga da bateria:

- Diminuir o brilho do ecrã.
- Remova a bateria do computador quando não estiver a ser utilizada nem carregada.
- Guardar a bateria num local fresco e seco.

## **Gerir níveis de bateria fraca**

As informações apresentadas nesta secção descrevem os alertas e as respostas do sistema definidos na fábrica. Alguns alertas de bateria fraca e respostas do sistema podem ser alterados na janela Opções de Energia, no Painel de Controlo do Windows. As preferências definidas através das Opções de Energia não afectam as luzes.

#### **Identificar níveis de bateria fraca**

Se a bateria for a única fonte de energia do computador e atingir um nível baixo de carga, a luz da bateria pisca.

Quando o nível de bateria fraca não é solucionado, a bateria do computador entra num nível de bateria muito fraca e a luz da bateria pisca rapidamente.

O computador realiza as acções que se seguem perante um nível de bateria crítico:

- Se o modo de Hibernação estiver activado e se o computador estiver ligado ou em modo de Espera, o computador inicia o modo de Hibernação.
- Se o modo de Hibernação estiver desactivado e o computador estiver ligado ou em modo de Espera, o computador permanecerá por alguns instantes em Espera e será encerrado em seguida, perdendo todo o trabalho não guardado.

#### **Resolver um nível de bateria fraca**

**CUIDADO:** Para reduzir o risco de perda de informações quando a bateria do computador estiver muito fraca e o modo de Hibernação tiver sido iniciado, não restaure a energia até que as luzes de energia se apaguem.

#### **Resolver um nível de bateria fraca quando estiver disponível a energia externa**

- ▲ Ligar um dos seguintes dispositivos:
	- **Transformador**
	- Produto de expansão ou dispositivo de ancoragem opcionais
	- Transformador opcional

#### **Resolver um nível de bateria fraca quando estiver disponível uma bateria carregada**

- **1.** Desligue o computador ou inicie a Hibernação.
- **2.** Remova a bateria descarregada e insira uma bateria carregada.
- **3.** Ligue o computador.

#### **Resolver um nível de bateria fraca quando não estiver disponível uma fonte de energia**

Iniciar uma Hibernação.

 $-$  ou  $-$ 

Guarde o trabalho e encerre o computador.

#### **Resolver um nível de bateria fraca quando o computador não consegue sair da Hibernação**

Quando o computador não tem energia suficiente para sair da Hibernação, siga estes passos:

- **1.** Introduza uma bateria carregada ou ligue o computador à energia externa.
- **2.** Prima rapidamente o botão de energia para sair do modo de Hibernação.

## **Calibrar uma bateria**

A bateria deve ser carregada nas situações seguintes:

- Quando o indicador de carga da bateria parecer impreciso
- Quando constatar uma alteração significativa do tempo de funcionamento da bateria

Ainda que a bateria seja muito utilizada, não deverá ser necessário calibrá-la mais do que uma vez por mês. Também não é necessário calibrar baterias novas.

#### **Passo 1: Carregar totalmente a bateria**

- **AVISO!** Não carregue a bateria do computador, quando estiver a bordo de um avião.
- **E** NOTA: As baterias são carregadas independentemente do computador estar ou não a ser utilizado, embora o carregamento seja mais rápido com o computador desligado.

Para carregar totalmente a bateria:

- **1.** Insira a bateria no computador.
- **2.** Ligue o computador a um transformador, adaptador de corrente opcional, produto de expansão opcional ou dispositivo de ancoragem opcional e, em seguida, ligue o transformador ou dispositivo à energia externa.

Acende-se a luz da bateria no computador.

**3.** Deixe o computador ligado à energia externa até a bateria estar completamente carregada.

Apaga-se a luz da bateria no computador.

#### **Passo 2: Desactivar a Hibernação e Suspensão**

**1.** Clique com o botão direito do rato no ícone **Indicador de energia** na área de notificação, no lado direito da barra de tarefas, e, em seguida, clique em **Ajustar as propriedades da alimentação**.

 $-$  ou  $-$ 

Seleccione **Iniciar > Painel de Controlo > Desempenho e Manutenção > Opções de Energia**.

- **2.** Anote as 4 definições nas colunas **A trabalhar com baterias** e **Ligado à corrente** para as poder repor após a calibragem.
- **3.** Defina as 4 opções como **Nunca**.
- **4.** Clique em **OK**.

## **Passo 3: Descarregar a bateria**

O computador deve permanecer ligado durante a descarga da bateria. A bateria pode ser descarregada independentemente de estar ou não a utilizar o computador, mas descarrega mais rapidamente se estiver a ser utilizada.

- Se não pretender vigiar o computador durante a descarga, guarde as informações antes de iniciar o procedimento de descarga.
- Se utiliza o computador ocasionalmente durante o procedimento de descarga e definiu tempos limite de economia de energia, o sistema deverá ter o seguinte comportamento durante o processo:
	- O monitor não se desliga automaticamente.
	- A velocidade da unidade de disco rígido não diminui automaticamente, quando o computador está inactivo.
	- A Hibernação iniciada pelo sistema não ocorrerá.

Para descarregar uma bateria:

- **1.** Desprenda o cabo do computador da energia externa, mas *não* desligue o computador.
- **2.** Ponha o computador a funcionar com a bateria até à descarga completa. A luz da bateria começa a piscar quando o nível de carga da bateria estiver baixo. Quando a bateria estiver descarregada, a luz da bateria apaga-se e o computador é encerrado.

#### **Passo 4: Recarregar totalmente a bateria**

Para recarregar a bateria:

**1.** Ligue o computador à energia externa e mantenha-o ligado até a bateria estar completamente recarregada. Quando a bateria estiver recarregada, apaga-se a luz da bateria no computador.

Pode utilizar o computador enquanto a bateria está a ser carregada, mas a bateria carrega mais rapidamente com o computador desligado.

**2.** Se o computador estiver desligado, ligue-o quando a bateria estiver completamente carregada e a luz da bateria se apagar.

#### **Passo 5: Reactivar a Hibernação e Suspensão**

- **CUIDADO:** A falha de reactivação do modo de Hibernação após a calibragem, poderá resultar na descarga total da bateria ou na perda de informações, caso a carga da bateria atinja um nível crítico.
	- **1.** Seleccione **Iniciar > Painel de Controlo > Desempenho e Manutenção > Opções de Energia**.
	- **2.** Volte a introduzir as definições anotadas para os itens da coluna **Ligado à corrente** e **A trabalhar com baterias**.
	- **3.** Clique em **OK**.

## **Conservar a energia da bateria**

- Seleccione definições de baixa utilização de energia nas Opções de Energia do Painel de Controlo do Windows.
- Desactive as ligações sem fios e de rede local (LAN) e saia das aplicações de modem que não estejam a ser utilizadas.
- Desligue os dispositivos externos não ligados a uma fonte de energia externa, quando estes não estiverem a ser utilizados.
- Pare, desactive ou remova as placas de suporte externas opcionais que não estejam a ser utilizadas.
- Utilize as teclas de atalho fn+f2 e fn+f3 para regular a luminosidade do ecrã conforme necessário.
- Se abandonar o trabalho, inicie o modo de Espera ou Hibernação ou encerre o computador.

## **Armazenar uma bateria**

**CUIDADO:** Para evitar danos na bateria, não a exponha a temperaturas elevadas durante períodos prolongados.

Se o computador não for utilizado e estiver desligado da energia externa por mais de duas semanas, retire a bateria e guarde-a separadamente.

Para prolongar a carga de uma bateria armazenada, guarde-a num local fresco e seco.

**E** NOTA: Uma bateria armazenada deverá ser verificada a cada seis meses. Se a capacidade for inferior a 50%, carregue a bateria antes de a armazenar novamente.

Caso a bateria tenha ficado armazenada durante um mês ou mais, calibre-a antes de a utilizar.

## **Eliminar baterias usadas**

**AVISO!** Para reduzir o risco de incêndios e queimaduras, não desmonte, não esmague nem perfure a bateria. Não provoque curto-circuitos nos contactos externos nem a elimine por acção da água ou do fogo. Não exponha a bateria a temperaturas superiores a 60°C (140°F). Substitua a bateria apenas por uma bateria aprovada para este computador.

Consulte os *Avisos Regulamentares, de Segurança e Ambiente* para obter informações sobre eliminação de baterias.

## **Substituir a bateria**

A vida útil da bateria do computador varia dependendo das definições de gestão de energia, dos programas instalados no computador, da luminosidade do ecrã, dos dispositivos externos ligados ao computador e de outros factores.

A ferramenta Verificação da Bateria notifica-o para substituir a bateria quando uma célula interna não está a carregar devidamente ou quando a capacidade de armazenamento da bateria alcança uma condição "fraca". Uma mensagem indica-lhe o website da HP para obter mais informações sobre como encomendar uma bateria de substituição. Se a bateria estiver possivelmente abrangida por uma garantia HP, as instruções incluem um ID de garantia.

**E** NOTA: Para assegurar que tem sempre energia da bateria quando necessita, a HP recomenda adquirir uma nova bateria quando o indicador de capacidade de armazenamento fica verde-amarelo.

# **Testar um transformador CA**

Teste o adaptador CA se o computador exibir algum dos seguintes sintomas:

- O computador não liga quando ligado ao adaptador CA.
- O ecrã não se acende quando o computador está ligado ao transformador e à energia externa.
- A luz de alimentação está desligada quando o computador está ligado ao adaptador CA.

Para testar o transformador CA:

- **1.** Remova a bateria do computador.
- **2.** Ligue o transformador ao computador e a uma tomada de rede.
- **3.** Ligue o computador.
	- Se a luz de alimentação **acender**, o adaptador CA está a funcionar correctamente.
	- Se a luz de alimentação continuar **desligada**, o adaptador CA não está a funcionar e deve ser substituído.

Contacte a assistência técnica para saber como obter um transformador de substituição. Seleccione **Iniciar > Ajuda e suporte > Contactar suporte**.

## **Encerrar o computador**

**CUIDADO:** As informações não guardadas serão perdidas ao encerrar o computador,

O comando Encerrar fecha todos os programas abertos, incluindo o sistema operativo e, em seguida, desliga o ecrã e o computador.

Encerre o computador se se verificar qualquer uma das seguintes condições:

- Se for necessário substituir a bateria ou aceder a componentes que se encontram dentro do computador
- Quando estiver a ligar um dispositivo de hardware externo que não se liga a uma porta USB
- Se o computador não for utilizado ou ficar desligado da fonte de alimentação externa durante um período prolongado

Para encerrar o computador, siga estes passos:

**ET NOTA:** Se o computador estiver em Suspensão ou em Hibernação, é necessário sair da Suspensão ou da Hibernação, para poder encerrar.

- **1.** Guarde o trabalho e feche todos os programas abertos.
- **2.** Seleccione **Iniciar > Desligar Computador > Desligar**.
- **NOTA:** Se estiver registado num domínio de rede, irá clicar no botão Encerrar e não no botão Desligar o Computador.

Se o computador deixar de responder e não for possível utilizar os procedimentos de encerramento anteriores, experimente os seguintes procedimentos de emergência na sequência pela qual são apresentados:

- Prima ctrl+alt+delete. Em seguida, clique em **Encerrar > Desligar**.
- **•** Prima sem soltar o botão de energia durante, pelo menos, 5 segundos.
- Desligue o computador da alimentação externa e remova a bateria.

# **6 Drives**

# **Identificar controladores instalados**

Para visualizar as unidades instaladas no computador, seleccione **Iniciar > O Meu Computador**.

## **Manusear unidades**

As unidades são componentes frágeis do computador que devem ser manuseadas com cuidado. Consulte as precauções a tomar antes de manusear as unidades. São incluídas precauções adicionais aos procedimentos a que se aplicam.

**CUIDADO:** Para reduzir o risco de danos no computador, numa unidade ou perda de informações, devem ser tomadas as seguintes precauções:

Antes de mover um computador ligado a uma unidade de disco rígido externa, inicie o modo de Suspensão e aguarde até que o ecrã se apague ou desligue de forma adequada a unidade de disco rígido externa.

Antes de manusear a unidade, descarregue a electricidade estática tocando na superfície metálica não pintada da unidade.

Não toque nos pinos do conector na unidade amovível nem no computador.

Manuseie a unidade com cuidado, não a deixe cair nem coloque objectos sobre ela.

Desligue o computador antes de introduzir ou remover uma unidade de disco rígido. Se não tiver a certeza de que o computador está desligado ou no modo de Hibernação, ligue-o e, em seguida, encerreo por meio do sistema operativo.

Não aplique força em excesso ao inserir a unidade no respectivo compartimento.

Não utilize nem o desloque o teclado enquanto a unidade óptica (somente em alguns modelos) estiver a escrever num disco. O processo de escrita é sensível à vibração.

Quando a bateria for a única fonte de energia, certifique-se de que esta tem carga suficiente antes de escrever num suporte.

Evite expor a unidade a condições extremas de temperatura ou humidade.

Evite expor a unidade ao contacto com líquidos. Não utilize sprays de limpeza.

Remova os suportes antes de remover a unidade do compartimento ou antes de viajar, expedir, ou armazenar a unidade.

Se for necessário expedir a unidade por correio, utilize uma embalagem de plástico-bolha ou outra embalagem protectora adequada e escreva "FRÁGIL" no pacote.

Evite expor a unidade a campos magnéticos. Entre os dispositivos de segurança com campos magnéticos incluem-se os dispositivos de segurança instalados em aeroportos e os bastões de segurança. Os dispositivos de segurança dos aeroportos utilizados para verificação da bagagem de mão, como, por exemplo, as passadeiras rolantes, utilizam raios-x em vez de magnetismo e não danificam a unidade de disco rígido.

# **Melhorar o desempenho da unidade de disco rígido**

## **Utilizar o Desfragmentador de Disco**

À medida que utiliza o computador, os ficheiros da unidade de disco rígido ficam fragmentados. O Desfragmentador de Disco consolida os ficheiros e as pastas fragmentados na unidade de disco rígido, para que o sistema possa funcionar com maior eficiência.

Depois de o iniciar o Desfragmentador de disco, este funciona sem supervisão. Dependendo do tamanho do disco rígido e do número de ficheiros fragmentados, o Desfragmentador de disco pode demorar mais de uma hora a finalizar. Pode querer definir que o mesmo seja executado durante a noite ou noutra altura em que não necessita de aceder ao computador.

A HP recomenda que proceda à desfragmentação do disco rígido pelo menos uma vez por mês. Pode configurar o Desfragmentador de disco para que seja executado mensalmente de forma automática, mas pode desfragmentar manualmente o computador em qualquer altura.

Para executar o Desfragmentador de Disco:

- **1.** Seleccione **Iniciar > Todos os programas > Acessórios > Ferramentas do sistema > Desfragmentador de Disco**.
- **2.** Em **Volume**, clique na lista referente à unidade de disco rígido, normalmente listada como (C:) e, em seguida, clique em **Desfragmentar**.

Para obter informações adicionais, aceda à ajuda do software Desfragmentador de Disco.

### **Utilizar a Limpeza do disco**

A Limpeza do disco procura ficheiros desnecessários na unidade de disco rígido, que podem ser eliminados com segurança, para libertar espaço em disco e ajudar o computador a funcionar com maior eficiência.

Para executar a Limpeza do disco:

- **1.** Seleccione **Iniciar > Todos os programas > Acessórios > Ferramentas do sistema > Limpeza do disco**.
- **2.** Siga as instruções apresentadas no ecrã.

# **Utilizar o HP 3D DriveGuard**

O HP 3D DriveGuard protege o disco rígido parqueando a unidade e interrompendo os pedido de E/S, sob qualquer das seguintes condições:

- O utilizador deixa cair o computador.
- O utilizador desloca o computador com o ecrã fechado, enquanto o computador está a ser alimentado por bateria.

Pouco depois de se terem verificado estas situações, o HP 3D DriveGuard repõe o funcionamento normal da unidade de disco rígido.

**E NOTA:** As unidades de disco rígido que se encontram num dispositivo de ancoragem adicional ou que estão ligadas a uma porta USB não estão protegidas pelo HP 3D DriveGuard.

Para mais informações, consulte a ajuda do software HP 3D DriveGuard.

## **Identificar o estado do HP 3D DriveGuard**

A luz da unidade no computador muda para uma cor amarelo, indicando que a unidade está parqueada. Para determinar se as unidades estão protegidas ou parqueadas, utilize o ícone na área de notificação, no extremo direito da barra de tarefas:

- Se o software estiver activado, é sobreposta uma marca de verificação verde no ícone da unidade de disco rígido.
- Se o software estiver desactivado, é sobreposto um X vermelho no ícone da unidade de disco rígido.
- Se as unidades estiverem parqueadas, é sobreposta uma lua amarela no ícone da unidade de disco rígido.

Se o HP 3D DriveGuard tiver parqueado a unidade, o computador apresenta os seguintes comportamentos:

- O computador não encerra.
- O computador não inicia a Suspensão nem a Hibernação, excepto se se verificar o que se descreve na Nota seguinte.
- **NOTA:** Se o computador estiver a ser alimentado por bateria e esta atingir um nível crítico, o HP 3D DriveGuard permite ao computador iniciar a Hibernação.
- O computador não activará os alarmes da bateria definidos no separador Alarmes, nas propriedades das Opções de Energia.

Antes de deslocar o computador, a HP recomenda que o encerre ou que inicie a Suspensão ou a Hibernação.

## **Utilizar o software HP 3D DriveGuard**

O software HP 3D DriveGuard permite executar as tarefas que se seguem:

- Activar e desactivar o HP 3D DriveGuard.
- **NOTA:** Dependendo dos privilégios do utilizador, este poderá activar ou desactivar o HP 3D DriveGuard.
- Determinar se uma unidade do sistema é ou não suportada.
- Mostrar ou ocultar o ícone na área de notificação.

Para abrir o software e mudar as definições, siga estes passos:

**1.** Faça duplo clique no ícone da área de notificação, na extremidade direita da barra de tarefas.

 $-$  ou  $-$ 

Faça clique com o botão direito do rato no ícone na área de notificação e, em seguida, seleccione **Definições**.

- **2.** Clique no botão adequado para alterar as definições.
- **3.** Clique em **OK**.

# **Utilizar unidades externas**

As unidades externas amovíveis aumentam as possibilidades de armazenamento e acesso a informações. Pode adicionar um dispositivo USB ligando-o a uma porta USB no computador ou a um dispositivo de ancoragem opcional (somente em alguns modelos).

As unidades USB incluem os seguintes tipos:

- Unidade de disquetes de 1,44 megabytes
- Módulo da unidade de disco rígido (uma unidade de disco rígido com um adaptador ligado)
- Unidade de DVD-ROM
- Unidade DVD+/-RW SuperMulti de Dupla Camada LightScribe
- Unidade Blu-ray ROM DVD+/-RW SuperMulti com dupla camada LightScribe

## **Utilizar dispositivos ópticos externos**

**NOTA:** Para mais informações sobre o software e controladores necessários ou para saber que porta de computador deve utilizar, consulte as instruções do fabricante.

Para ligar um dispositivo externo ao computador:

- **CUIDADO:** Para reduzir o risco de danos no equipamento ao ligar um dispositivo activado, desligue o dispositivo e o cabo de energia.
	- **1.** Ligue o dispositivo ao computador.
	- **2.** Se estiver a ligar um dispositivo activado, ligue o cabo do dispositivo a uma tomada com ligação à terra.
	- **3.** Ligue o dispositivo.

Para desligar um dispositivo externo não activado, desligue o dispositivo e, em seguida, desligue-o do computador. Para desligar um dispositivo externo com alimentação, desligue o dispositivo, desligue-o do computador e, em seguida, desligue o cabo de energia.

# **Substituir a unidade de disco rígido**

**CUIDADO:** Para evitar a perda de informações ou a falta de resposta do sistema:

Encerre o computador antes de remover a unidade de disco rígido do respectivo compartimento. Não remova a unidade de disco rígido com o computador ligado, em Espera ou em Hibernação.

Se não tiver a certeza se o computador está desligado ou em hibernação, ligue-o deslizando o interruptor de alimentação rapidamente para a direita. Em seguida, encerre o computador através do sistema operativo.

Para remover uma unidade de disco rígido:

- **1.** Guarde o trabalho.
- **2.** Encerre o computador e feche o ecrã.
- **3.** Desligue todos os dispositivos externos ligados ao equipamento.
- **4.** Desligue o cabo de alimentação.
- **5.** Vire o computador de cabeça para baixo numa superfície plana, com o compartimento da bateria virado para si.
- **6.** Remova a bateria do computador.
- **7.** Remova os parafusos da área da bateria.
	- **NOTA:** Consultar a ilustração que mais se aproximar do seu computador.

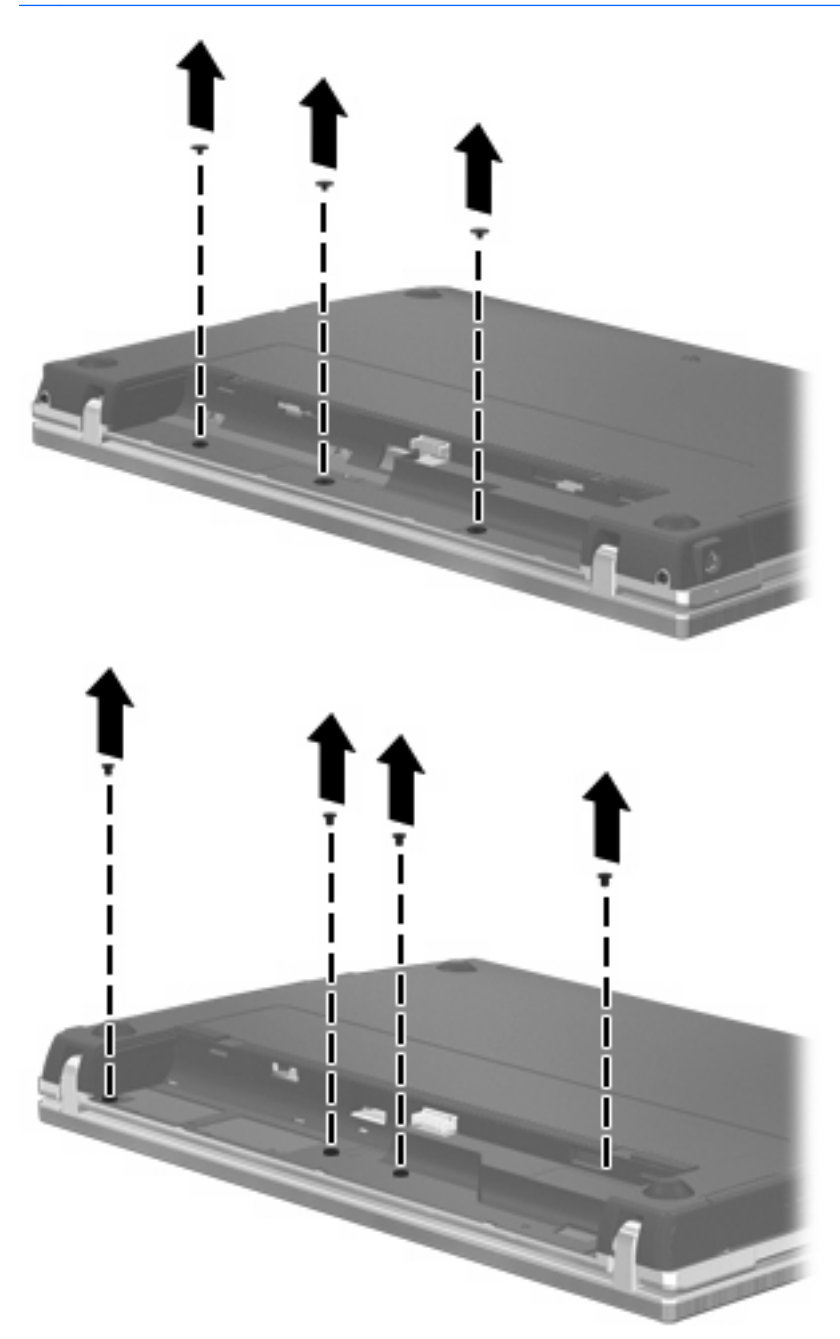

- **8.** Remova as 2 tampas de parafusos **(1)** e os parafusos **(2)** da extremidade posterior do computador.
	- **E NOTA:** Alguns modelos não possuem tampas de parafusos ou parafusos para remover.

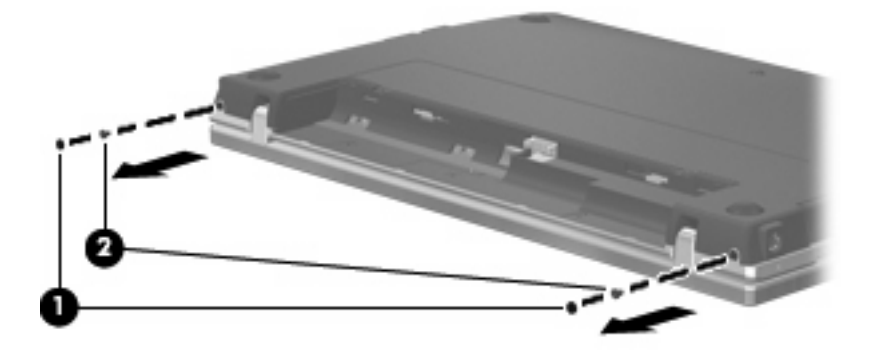

- **9.** Coloque o computador com o ecrã virado para cima e, em seguida, abra o computador tanto quanto possível.
	- **CUIDADO:** Não utilize força excessiva para abrir o computador para além dos limites das dobradiças do ecrã. Se forçar a extensão para além destes limites irá causar danos no ecrã.
- **10.** Deslize a tampa do interruptor para trás na direcção do ecrã **(1)** e, em seguida, remova a tampa do interruptor **(2)**.

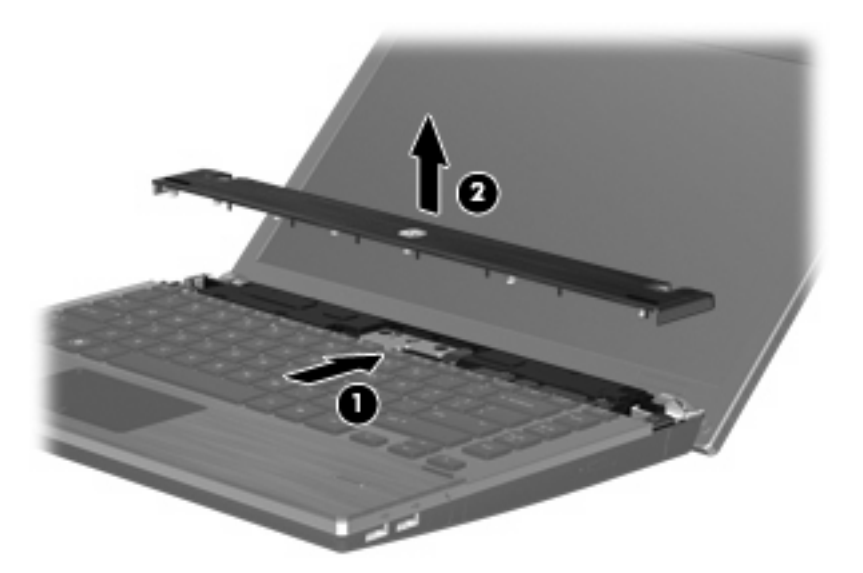

- **11.** Remova os parafusos do teclado.
	- **NOTA:** Consultar a ilustração que mais se aproximar do seu computador.

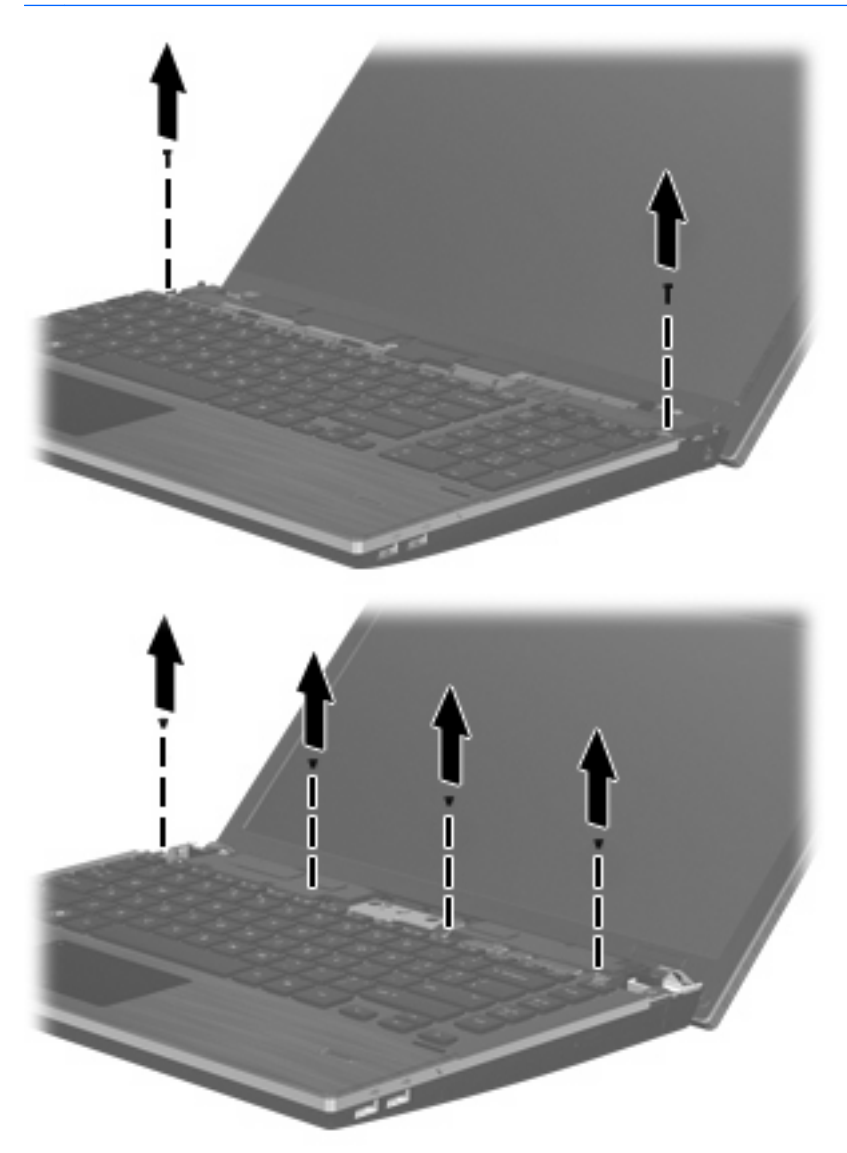
- **12.** Deslize o teclado para trás em direcção ao ecrã **(1)**, e rode-o depois para a frente **(2)** para aceder ao conector do cabo do teclado.
	- **NOTA:** Consulte a ilustração que mais se assemelhe ao seu computador.

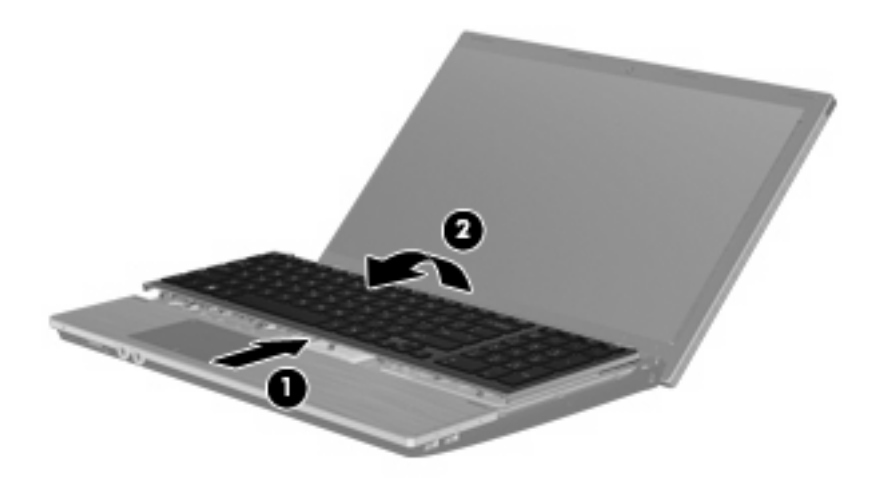

**CUIDADO:** Não puxe o cabo do teclado.

– ou –

Deslize o teclado para trás em direcção ao ecrã **(1)** e rode-o depois para o lado direito **(2)** para aceder ao conector do cabo do teclado.

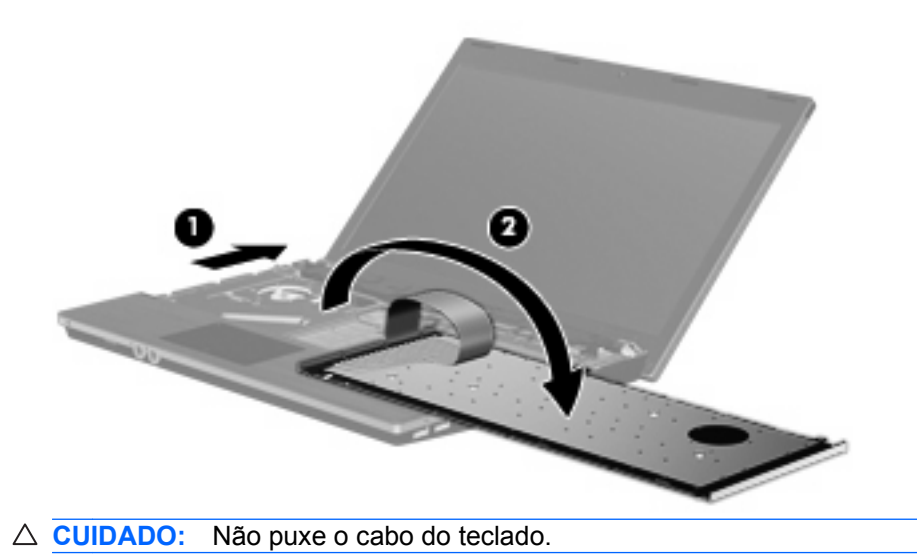

- **13.** Liberte o conector ZIF **(1)** ao qual está ligado o cabo do teclado, desligue o cabo do teclado **(2)** da placa do sistema, puxando para cima e, em seguida, remova o teclado do computador **(3)**.
	- **FOTA:** Consulte a ilustração que mais se assemelhe ao seu computador.

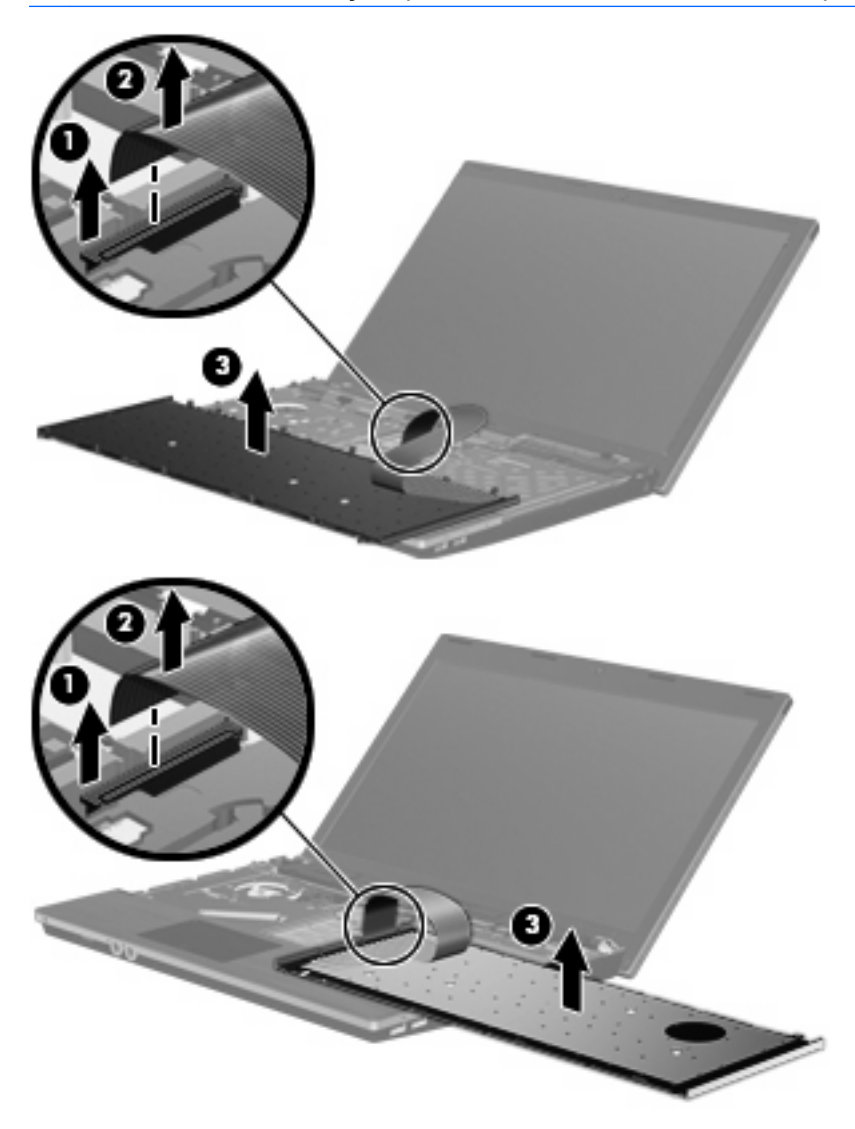

**14.** Remova os parafusos do descanso para as mãos.

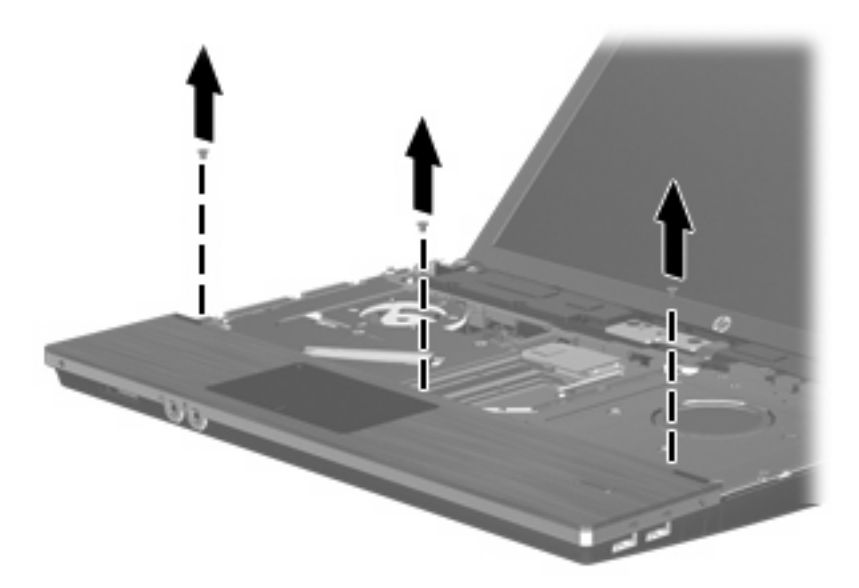

**15.** Deslize o descanso para as mãos para a direita até que este desencaixe da estrutura da base **(1)** e, em seguida, apoie o descanso para as mãos no computador **(2)**.

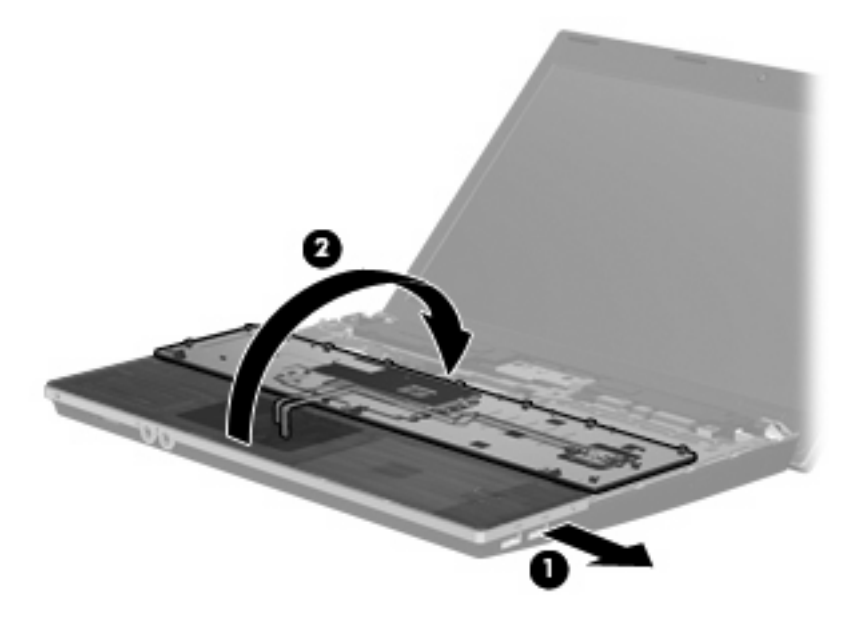

- **16.** Remova os 2 parafusos da unidade de disco rígido **(1)** e, em seguida, solte o parafuso cativo **(2)** que segura o disco rígido.
- **17.** Utilize a patilha de Mylar **(3)** no disco rígido para deslizar o disco para a direita para o desligar da placa do sistema.

**18.** Levante a unidade de disco rígido **(4)**, retirando-a da respectiva baía.

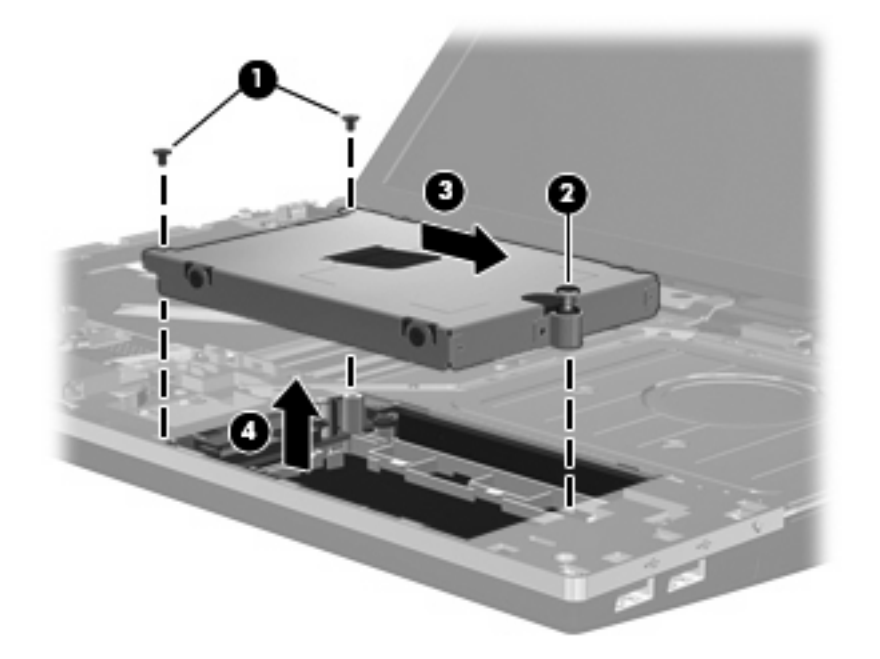

Para instalar uma unidade de disco rígido:

- **1.** Insira a unidade de disco rígido dentro da respectiva baía **(1)**.
- **2.** Utilize a patilha de Mylar **(2)** no disco rígido para deslizar o disco para a esquerda para o ligar à placa do sistema.
- **3.** Volte a colocar os 2 parafusos da unidade de disco rígido **(3)** e, em seguida, aperte o parafuso cativo **(4)** para fixar o disco rígido no computador.

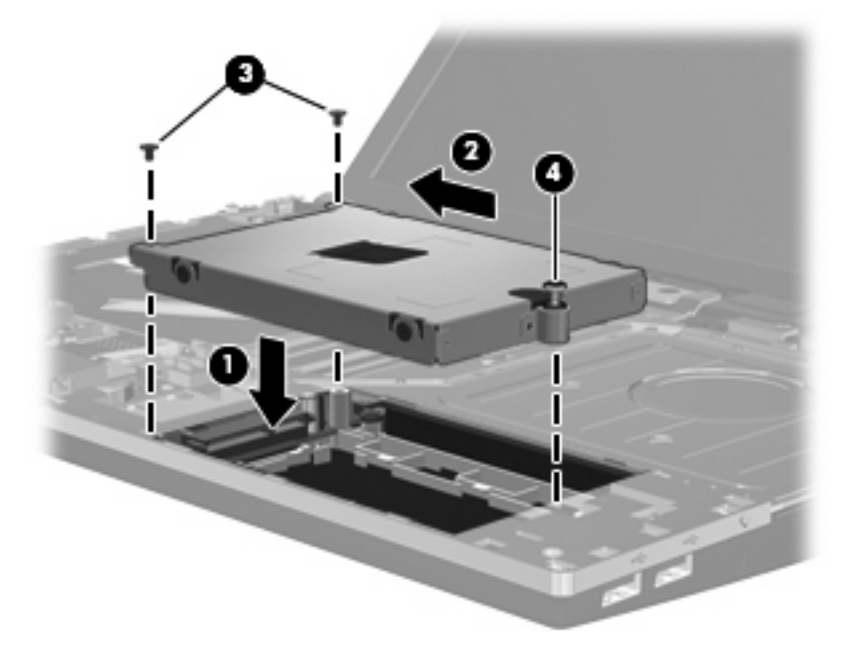

**4.** Vire o descanso para as mãos ao contrário **(1)**, apoiando-o sobre o tabuleiro do descanso para as mãos e, em seguida, deslize o descanso para as mãos para a esquerda para voltar a ligá-lo à estrutura da base **(2)**.

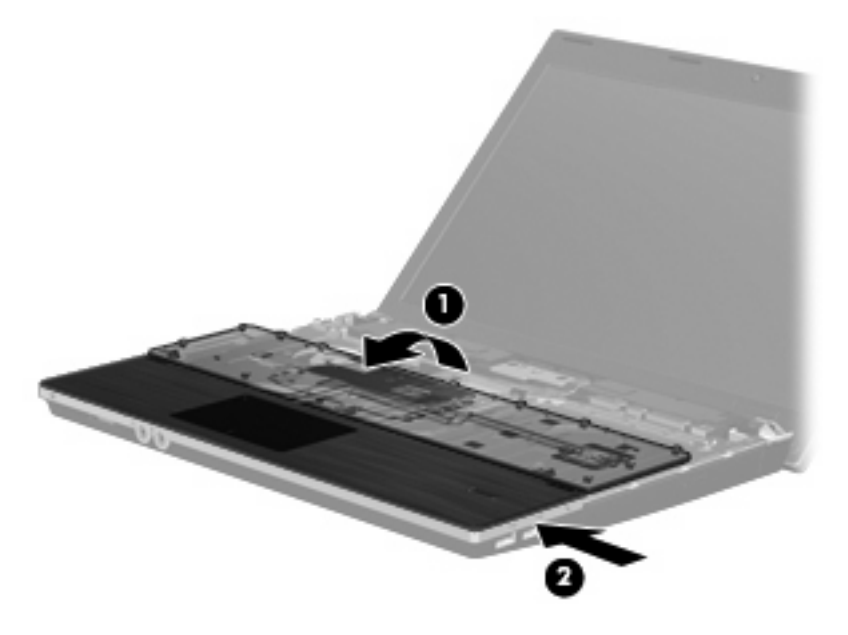

**5.** Volte a colocar os parafusos no descanso para as mãos.

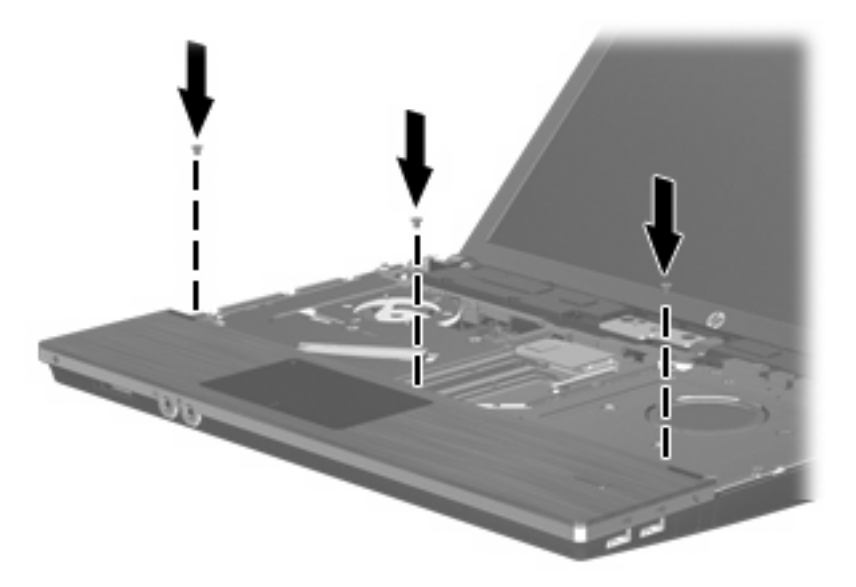

**6.** Coloque o teclado ao contrário sobre o descanso para as mãos do computador **(1)**.

- **7.** Insira o cabo do teclado **(2)** no conector ZIF **(3)** na placa do sistema e, em seguida, fixe o conector.
	- **NOTA:** Consulte a ilustração que mais se assemelhe ao seu computador.

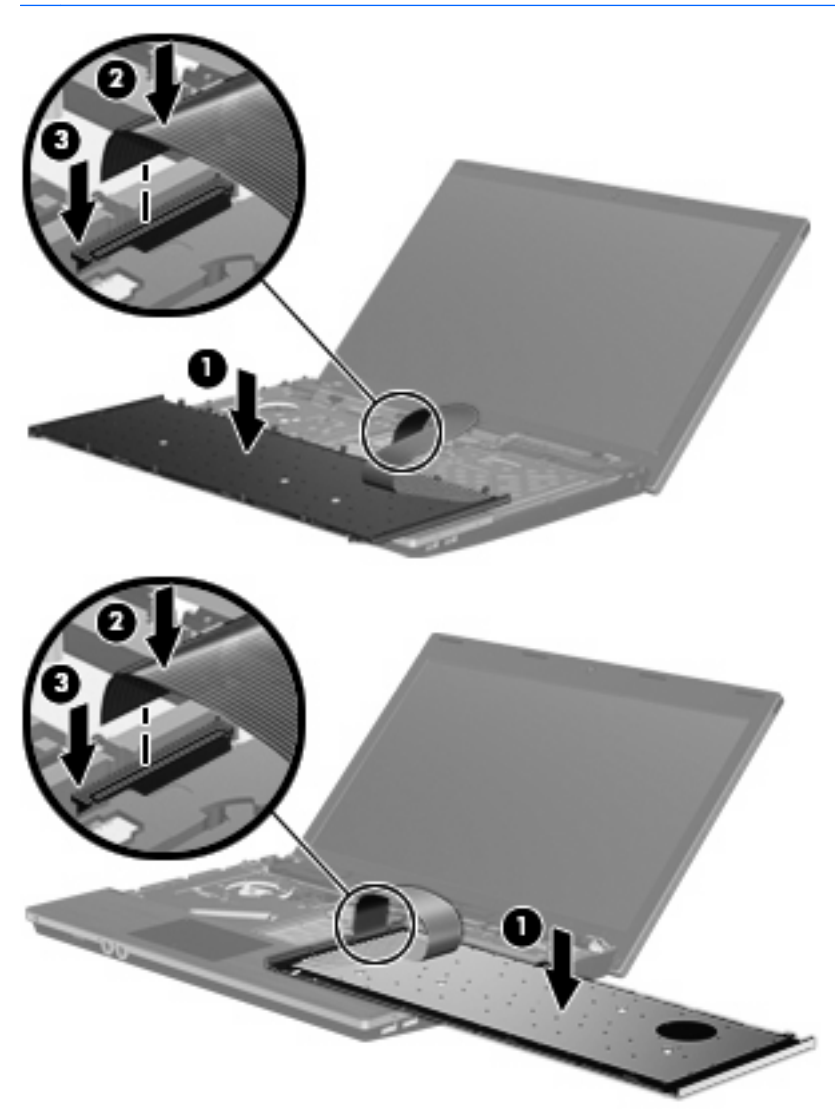

**8.** Vire o teclado **(1)** no tabuleiro do teclado e, em seguida, deslize o teclado **(2)** para o sítio.

**NOTA:** Consulte a ilustração que mais se assemelhe ao seu computador.

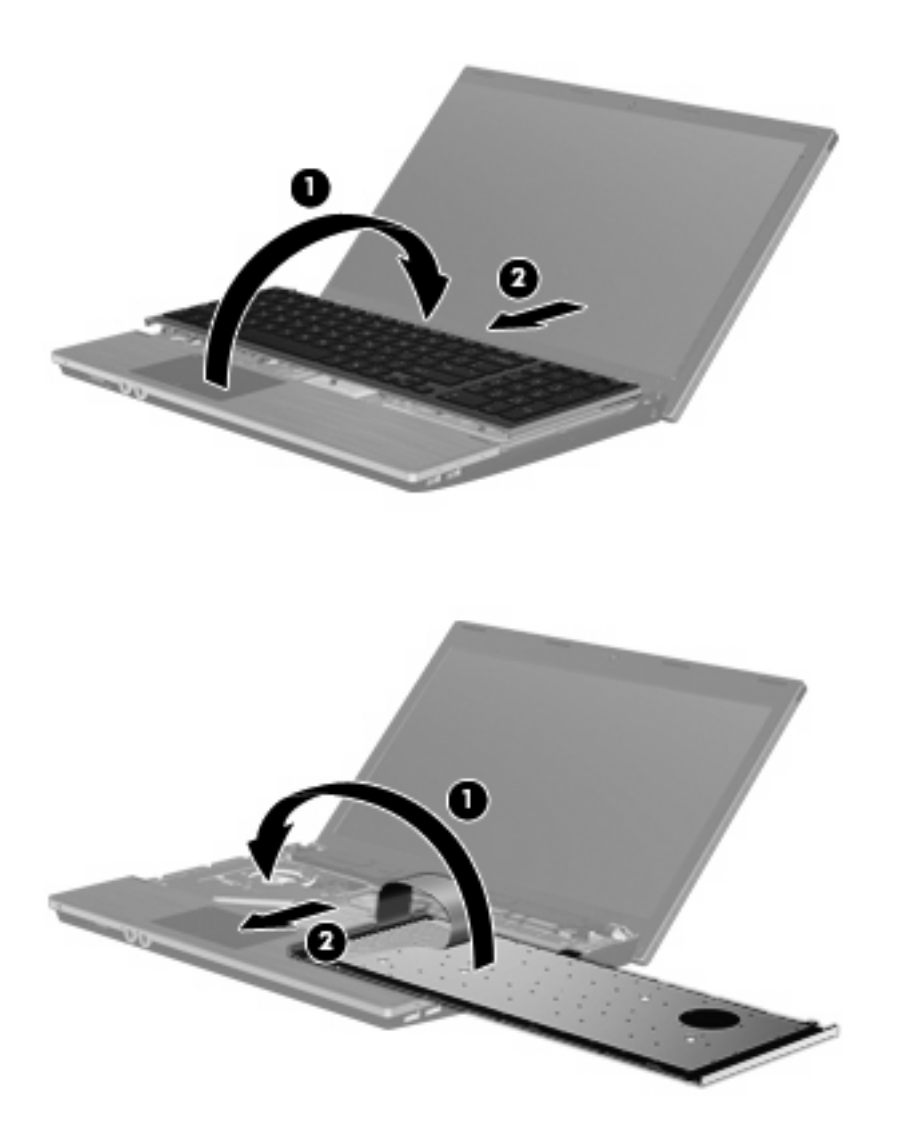

**9.** Volte a colocar os parafusos do teclado.

**NOTA:** Consultar a ilustração que mais se aproximar do seu computador.

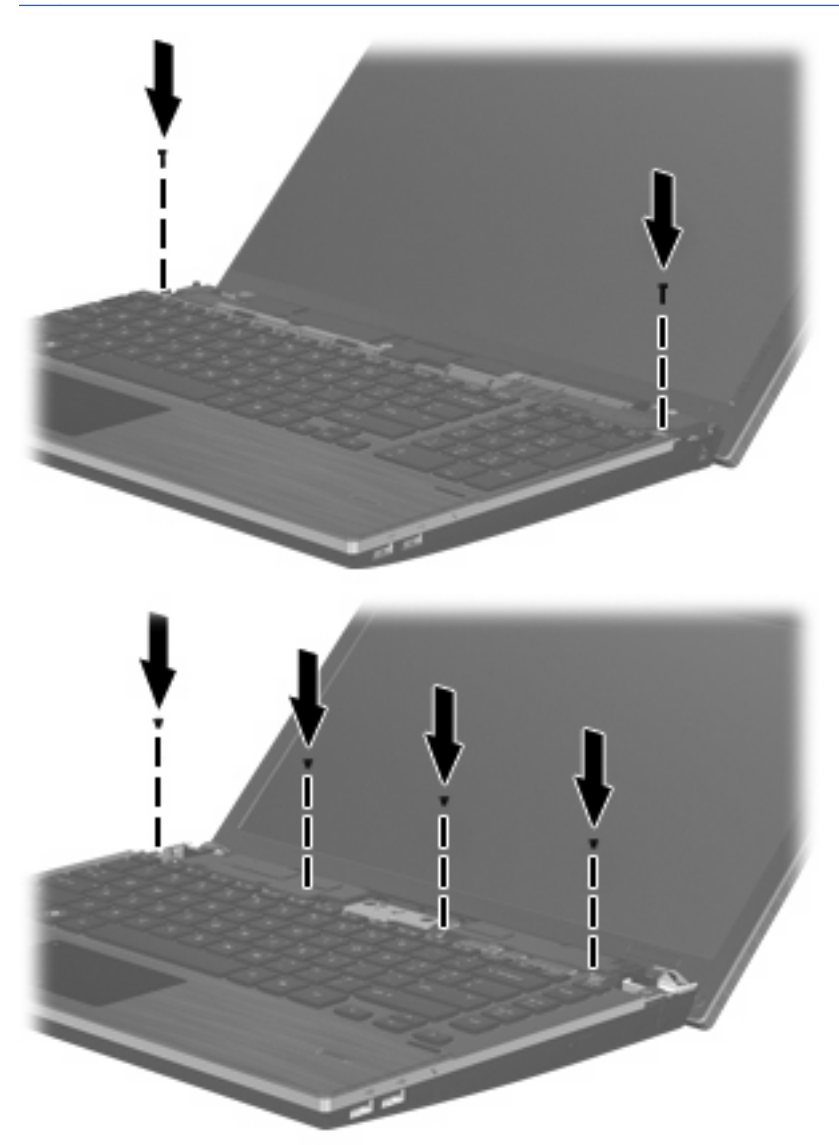

**10.** Coloque a tampa do interruptor em cima do tabuleiro da tampa do interruptor **(1)** e, em seguida, faça deslizar a tampa do interruptor até esta encaixar **(2)**.

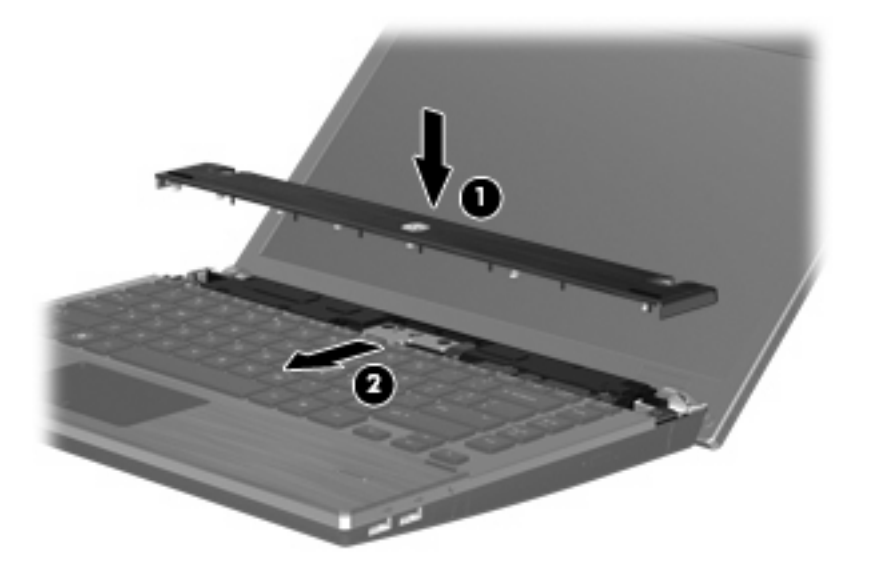

- **11.** Feche o ecrã do computador.
- **12.** Vire o computador ao contrário numa superfície plana, com a baía da bateria voltada para si.
- **13.** Volte a colocar os 2 parafusos **(1)** e respectivas tampas **(2)** na extremidade posterior do computador.
	- **E NOTA:** Alguns modelos não possuem parafusos ou tampas de parafusos para recolocar.

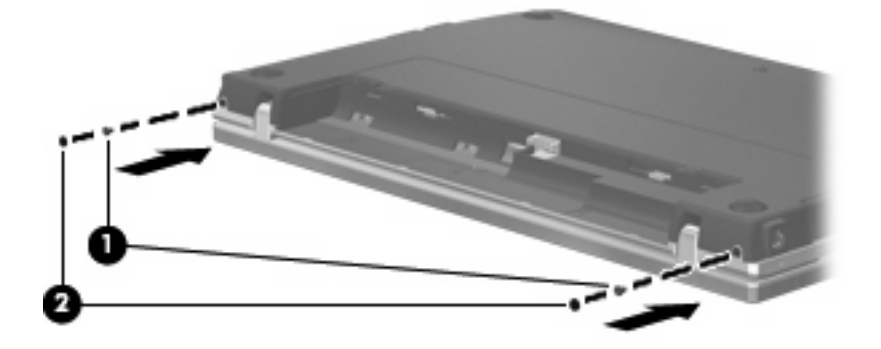

- **14.** Volte a colocar os parafusos na área da bateria.
- **NOTA:** Consultar a ilustração que mais se aproximar do seu computador.

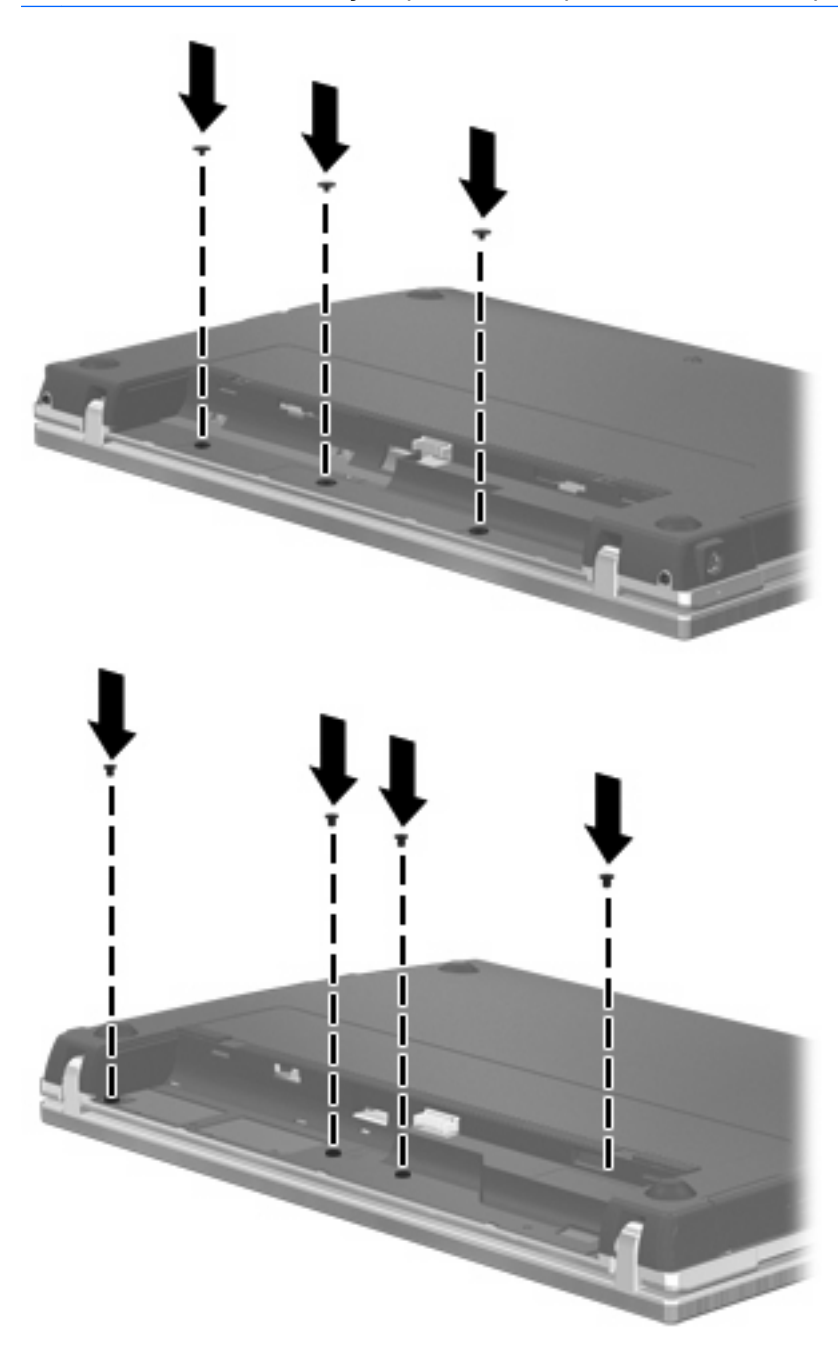

- **15.** Reponha a bateria.
- **16.** Vire o computador para cima e ligue novamente a energia externa e os dispositivos externos.
- **17.** Ligue o computador.

# **7 Dispositivos externos**

### **Utilizar dispositivos USB**

O Universal Serial Bus (USB) é uma interface de hardware que pode ser utilizada para ligar dispositivos externos opcionais, tais como teclados, ratos, unidades, impressoras, digitalizadores ou hubs USB.

É possível que alguns dispositivos USB necessitem de software de suporte adicional, normalmente fornecido com o dispositivo. Para obter mais informações sobre software específico dos dispositivos, consulte as instruções do fabricante.

O modelo do seu computador tem 4 portas USB, que suportam dispositivos USB 1.0, USB 1.1 e USB 2.0. Um hub USB disponibiliza portas USB adicionais que podem ser utilizadas com o computador.

### **Ligar um dispositivo USB**

- **CUIDADO:** Para evitar danificar os conectores USB, utilize pouca força para ligar um dispositivo USB.
	- Para ligar um dispositivo USB ao computador, ligue o cabo USB do dispositivo à porta USB. Ouvirá um sinal sonoro quando o dispositivo tiver sido detectado.

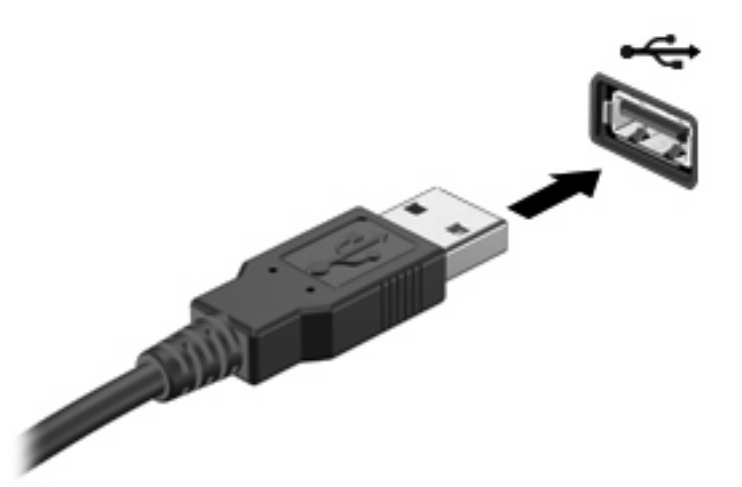

Ouvirá um sinal sonoro quando o dispositivo tiver sido detectado.

**EY NOTA:** A primeira vez que ligar um dispositivo USB, aparece uma mensagem na área de notificação para o avisar que o computador é reconhecido pelo computador.

### **Parar um dispositivo USB**

**CUIDADO:** Para evitar a perda de informações ou que o sistema deixe de responder, pare o dispositivo USB antes de o remover.

#### **CUIDADO:** Para evitar danificar os conectores USB, não puxe o cabo para desligar o dispositivo USB.

Para parar e remover um dispositivo USB:

- **1.** Faça duplo clique no ícone **Remover o Hardware com segurança** na área de notificação (na extremidade direita da barra de tarefas).
- **NOTA:** Para visualizar o ícone Remover o Hardware com Segurança, clique no ícone **Mostrar ícones escondidos** (**<** ou **<<**) na área de notificação.
- **2.** Clique no nome do dispositivo na lista.
- **ET NOTA:** Se o dispositivo USB não estiver listado, não tem de o parar para o remover.
- **3.** Clique em **Parar** e, em seguida, clique em **OK**.
- **4.** Remova o dispositivo.

#### **Utilizar o suporte para USB Legacy**

O Suporte para USB Legacy (activado por predefinição) permite efectuar as acções que se seguem:

- Utilizar um teclado, rato ou hub USB ligado a uma porta USB no computador durante o arranque ou num programa ou utilitário baseado em MS-DOS
- Iniciar ou reiniciar a partir de um MultiBay externo opcional ou de um dispositivo de arranque USB opcional.

O suporte para USB legacy é activado na fábrica. Para activar ou desactivar o suporte para USB legacy:

- **1.** Abra o Computer Setup ligando ou reiniciando o computador e, em seguida, premindo f10 enquanto a mensagem "F10 = ROM Based Setup" é apresentada no canto inferior esquerdo do ecrã.
- **2.** Utilize as teclas de seta para seleccionar **Configuração do Sistema > Configurações do Dispositivo** e, em seguida, prima a tecla enter.
- **3.** Utilize as teclas de seta para activar ou desactivar o suporte para USB legacy e, em seguida, prima a tecla f10.
- **4.** Para guardar as suas preferências e sair do Computer Setup, utilize as teclas de seta para seleccionar **File >** (Ficheiro) **Save Changes and Exit** (Guardar alterações e sair). Em seguida, siga as instruções apresentadas no ecrã.

As preferências serão activadas quando o computador for reiniciado.

### **Utilizar um dispositivo eSATA**

Uma porta eSATA liga um componente eSATA de alto desempenho opcional como, por exemplo, um disco rígido externo eSATA.

É possível que alguns dispositivos eSATA necessitem de software de suporte adicional, normalmente fornecido com o dispositivo. Para obter mais informações sobre software específico dos dispositivos, consulte as instruções do fabricante. Estas instruções podem ser fornecidas num disco, com o software ou no site do fabricante.

**NOTA:** A porta eSATA também suporta um dispositivo USB opcional.

### **Ligar um dispositivo eSATA**

- **CUIDADO:** Para evitar danos a um dos conectores da porta eSATA, utilize pouca força para conectar um dispositivo eSATA.
	- Para ligar um dispositivo eSATA ao computador, ligue o cabo eSATA do dispositivo à porta eSATA.

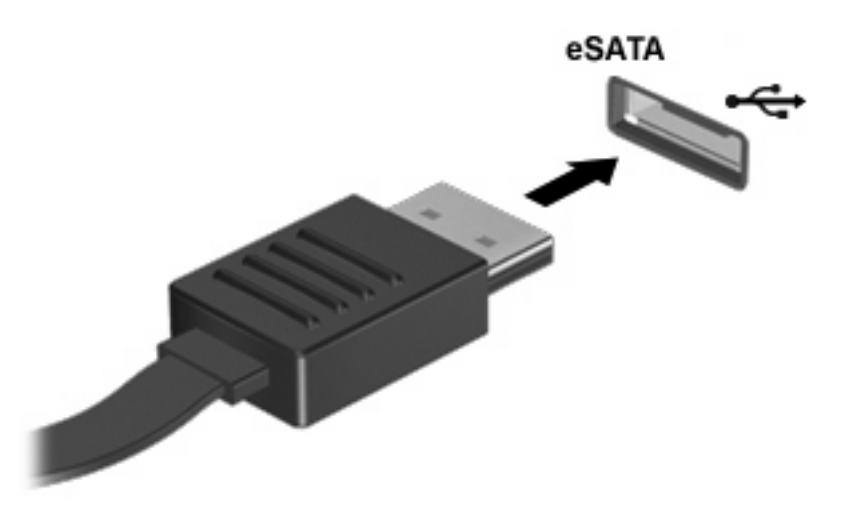

Ouvirá um sinal sonoro quando o dispositivo tiver sido detectado.

#### **Parar e remover um dispositivo eSATA**

**CUIDADO:** Para evitar a perda de informações ou que o sistema deixe de responder, pare o dispositivo eSATA antes de o remover.

**CUIDADO:** Para evitar danificar os conectores eSATA, não puxe o cabo para remover o dispositivo eSATA.

- **1.** Faça duplo clique no ícone **Remover o hardware com segurança** na área de notificação, na extremidade direita da barra de tarefas.
- **E NOTA:** Para visualizar o ícone de Remover hardware com segurança, clique no ícone Mostrar **ícones ocultos** (**<** ou **<<**) na área de notificação.
- **2.** Clique no nome do dispositivo na lista.
	- **ET NOTA:** Se o dispositivo não estiver indicada na lista, não tem de o parar para o remover.
- **3.** Clique em **Parar** e, em seguida, clique em **OK**.
- **4.** Remova o dispositivo.

### **Utilizar controladores externos**

As unidades externas amovíveis aumentam as possibilidades de armazenamento e acesso a informações. É possível adicionar uma unidade USB ligando-a a uma porta USB no computador.

As unidades USB incluem os seguintes tipos:

- Unidade de disquetes de 1,44 megabytes
- Módulo de disco rígido (uma unidade de disco rígido com um adaptador ligado)
- Unidade de DVD- ROM
- Unidade DVD+/-RW SuperMulti DL LightScribe
- Unidade Blu-ray ROM DVD+/-RW SuperMulti DL LightScribe

#### **Utilizar dispositivos ópticos externos**

**NOTA:** Para mais informações sobre o software e controladores necessários ou para saber que porta de computador deve utilizar, consulte as instruções do fabricante.

Para ligar um dispositivo externo ao computador:

- △ **CUIDADO:** Para reduzir o risco de danos no equipamento ao ligar um dispositivo activado, desligue o dispositivo e o cabo de energia.
	- **1.** Ligue o dispositivo ao computador.
	- **2.** Se estiver a ligar um dispositivo activado, ligue o cabo do dispositivo a uma tomada com ligação à terra.
	- **3.** Ligue o dispositivo.

Para desligar um dispositivo externo desactivado, desligue o dispositivo e, em seguida, desligue-o do computador. Para desligar um dispositivo externo com alimentação, desligue o dispositivo, desligue-o do computador e, em seguida, desligue o cabo de energia.

## **8 Placas de suporte externas**

### **Utilizar cartões do Leitor de cartões multimédia**

As placas digitais opcionais são um método seguro e fácil de armazenamento e partilha de dados. Estas placas são frequentemente utilizadas com câmaras e PDAs equipados com suporte digital, assim como com outros computadores.

A ranhura para suporte digital admite os seguintes formatos de cartão digital:

- **•** Memory Stick
- **Memory Stick Duo (adaptador necessário)**
- **Memory Stick Pro (adaptador necessário)**
- MultiMediaCard (MMC)
- Cartão de memória SD (Secure Digital)
- xD-Picture Card (XD)
- xD-Picture Card (XD) Tipo H
- xD-Picture Card (XD) Tipo M

#### **Inserir uma placa digital**

**CUIDADO:** Para evitar danificar a placa digital ou o computador, não introduza nenhum tipo de adaptador no leitor de placas SD.

**CUIDADO:** Para evitar danificar os conectores da placa digital, utilize pouca força ao inserir uma placa digital.

**1.** Segure a placa digital com a etiqueta voltada para cima e com os conectores voltados para o computador.

**2.** Insira o cartão no Leitor de cartões multimédia e empurre-o até estar devidamente encaixado.

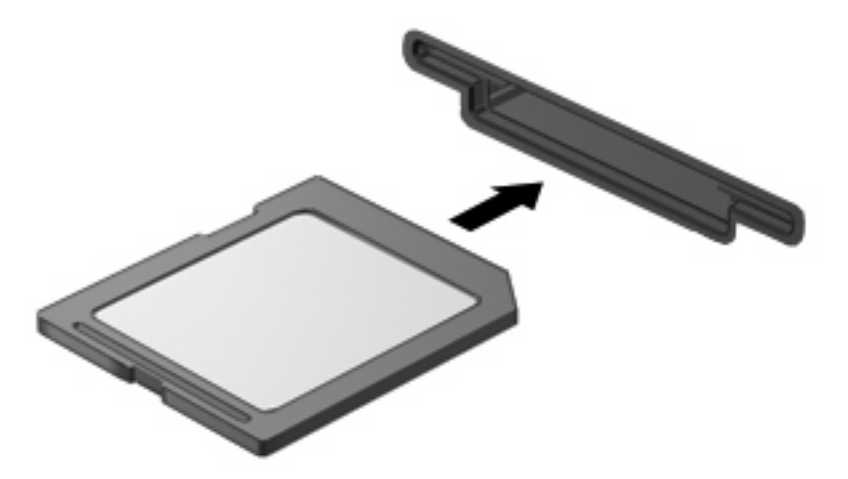

Será emitido um sinal sonoro quando o dispositivo for detectado, podendo ser apresentado um menu de opções disponíveis.

### **Parar e remover uma placa digital**

- $\triangle$  **CUIDADO:** Para evitar a perda de dados ou a falta de resposta do sistema, pare a placa digital antes de a remover.
	- **1.** Guarde as informações e feche todos os programas associados à placa digital.
		- *Y* **NOTA:** Para interromper uma transferência de dados, clique em **Cancelar** na janela Copiar do sistema operativo.
	- **2.** Parar a placa digital:
		- **a.** Faça duplo clique no ícone **Remover o Hardware com Segurança** na área de notificação (na extremidade direita da barra de tarefas).
		- **NOTA:** Para visualizar o ícone Remover o Hardware com Segurança, clique no ícone **Mostrar ícones escondidos** (**<** ou **<<**) na área de notificação.
		- **b.** Clique no nome da placa digital na lista.
		- **c.** Clique em **Parar** e, em seguida, clique em **OK**.
	- **3.** Faça pressão sobre a placa digital **(1)** e remova-a da ranhura **(2)**.

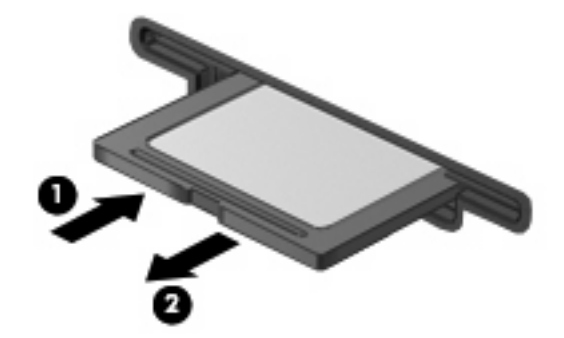

### **Utilizar ExpressCards (somente em alguns modelos)**

Uma placa ExpressCard é uma placa PC Card, de alto desempenho, introduzida na ranhura ExpressCard.

Tal como as placas PC Card, as placas ExpressCard foram concebidas em conformidade com as especificações padrão da Associação Internacional de Placas de Memória para Computadores Pessoais (PCMCIA, Personal Computer Memory Card International Association).

### **Configurar uma placa ExpressCard**

Instale apenas o software necessário ao seu dispositivo. Se o fabricante da placa ExpressCard solicitar a instalação de controladores de dispositivos:

- Instale apenas os controladores de dispositivo correspondentes ao seu sistema operativo.
- Não instale outros produtos de software, tal como serviços de placa, serviços de socket ou activadores fornecidos pelo fabricante da placa ExpressCard.

### **Inserir uma placa ExpressCard**

**CUIDADO:** Para evitar a ocorrência de danos no computador ou em placas de suporte externas, não insira uma placa PC card numa ranhura para ExpressCard.

**CUIDADO:** Para evitar danos nos conectores:

Utilize pouca força ao inserir a placa ExpressCard.

Não mova nem transporte o computador com a placa ExpressCard em utilização.

A ranhura da placa ExpressCard poderá conter uma inserção de protecção. Para remover a inserção:

- **1.** Prima a inserção **(1)** para a desbloquear.
- **2.** Puxe a inserção para fora da ranhura **(2)**.

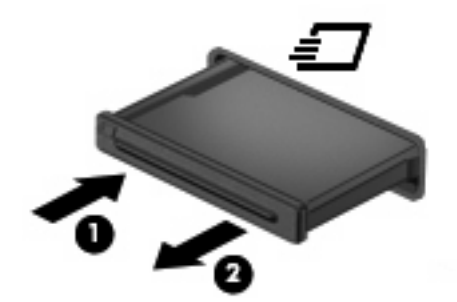

Para inserir uma placa ExpressCard:

**1.** Segure a placa com a etiqueta voltada para cima e com os conectores voltados para o computador.

**2.** Faça deslizar cuidadosamente a placa ExpressCard para o interior da ranhura até a encaixar devidamente.

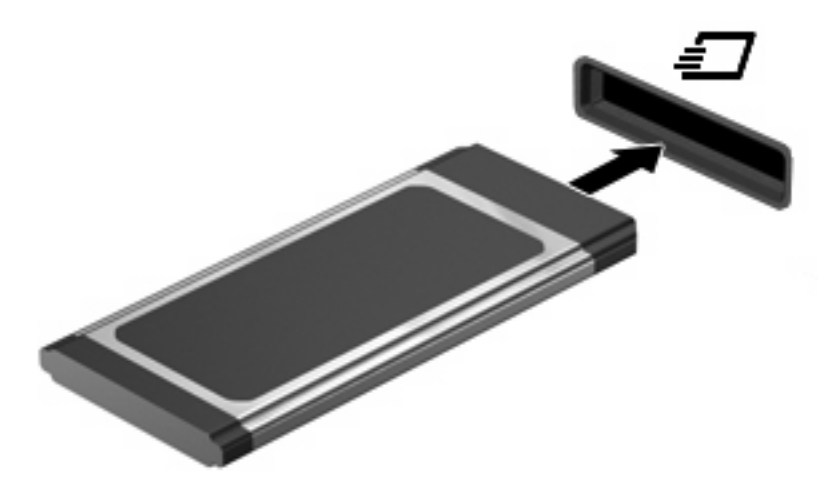

Será emitido um sinal sonoro quando o dispositivo for detectado, podendo ser apresentado um menu de opções.

- **NOTA:** A primeira vez que inserir um ExpressCard, aparece uma mensagem na área de notificação para o avisar que o dispositivo é reconhecido pelo computador.
- **E**Y **NOTA:** As placas ExpressCard introduzidas consomem energia, mesmo quando inactivas. Para poupar energia, pare a placa ExpressCard ou remova-a sempre que esta não estiver a ser utilizada.

#### **Parar e remover uma placa ExpressCard**

- $\triangle$  **CUIDADO:** Para evitar a perda de dados ou que o sistema deixe de responder, pare a placa ExpressCard antes de a remover.
	- **1.** Guarde as informações e feche todos os programas associados à placa ExpressCard.
	- **EX NOTA:** Para interromper uma transferência de dados, clique em **Cancelar** na janela Copiar do sistema operativo.
	- **2.** Parar a placa ExpressCard:
		- **a.** Clique duas vezes no ícone **Remover o Hardware com Segurança** na área de notificação, na extremidade direita da barra de tarefas.
		- **E NOTA:** Para visualizar o ícone Remover o Hardware com Segurança, clique no ícone **Mostrar ícones escondidos** (**<** ou **<<**) na área de notificação.
		- **b.** Clique no nome da placa ExpressCard na lista.
		- **c.** Clique em **Parar** e, em seguida, clique em **OK**.
	- **3.** Libertar e remover a placa ExpressCard:
		- **a.** Empurre a placa ExpressCard suavemente para dentro **(1)** para a desbloquear.
		- **b.** Puxe a placa ExpressCard para fora da ranhura **(2)**.

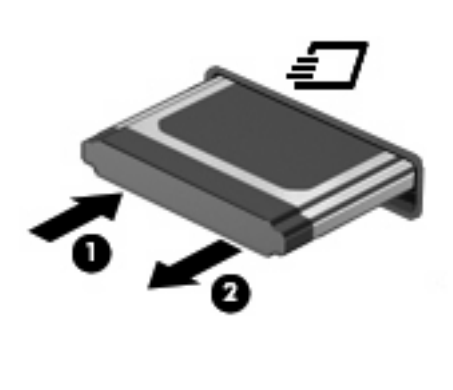

# **9 Módulos de memória**

### **Adicionar ou substituir módulos de memória**

Para adicionar ou substituir um módulo de memória:

- **1.** Guarde o trabalho.
- **2.** Desligue o computador e feche o ecrã.

Se não tiver a certeza se o computador está desligado ou em Hibernação, ligue-o deslizando o interruptor de alimentação rapidamente para a direita. Em seguida, encerre o computador através do sistema operativo.

- **3.** Desligue todos os dispositivos externos ligados ao equipamento.
- **4.** Retire a ficha do cabo eléctrico da tomada.
- **5.** Vire o computador ao contrário sobre uma superfície plana, com o compartimento da bateria virado para si.
- **6.** Remova a bateria do computador.

**7.** Remova os parafusos da área da bateria.

**NOTA:** Consulte a ilustração mais parecida com o seu computador.

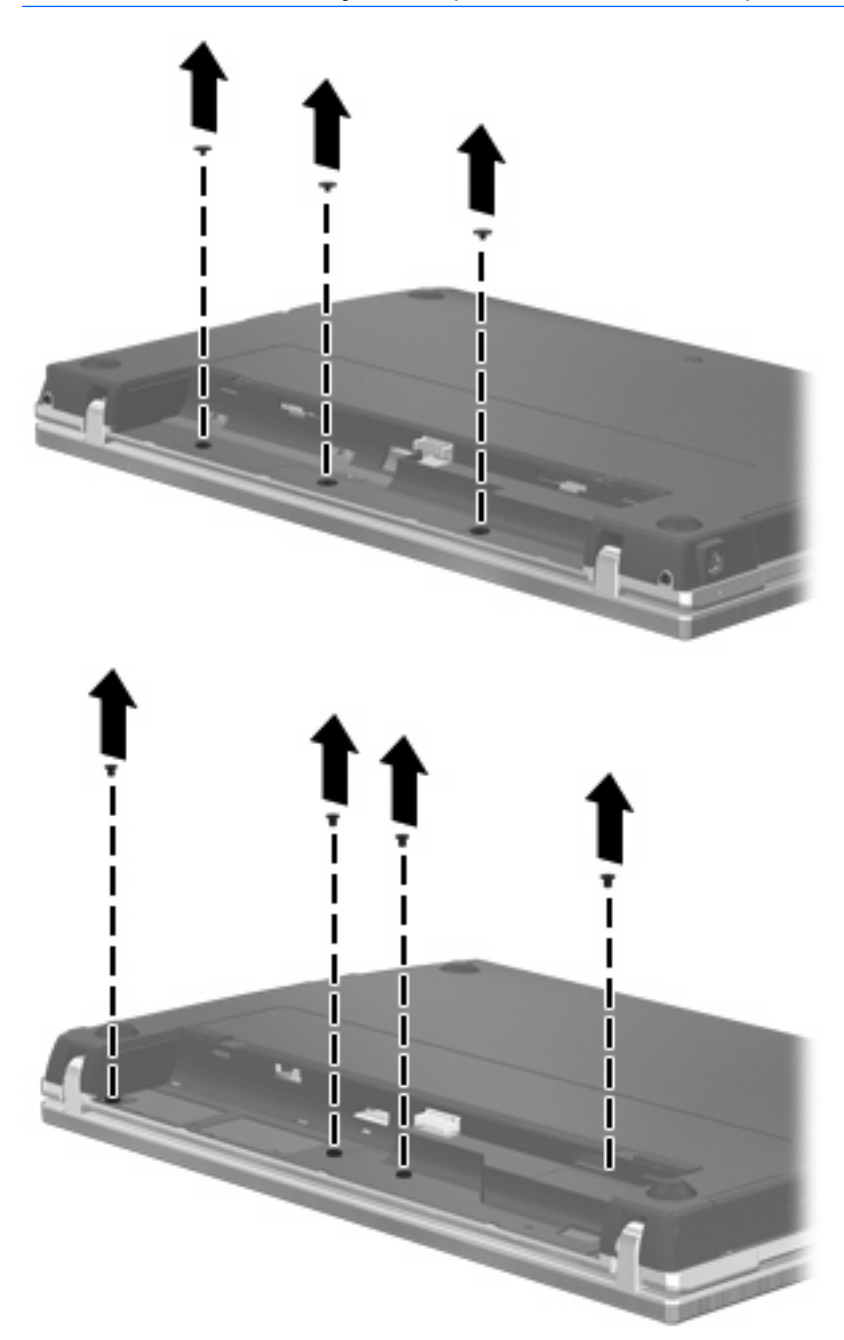

- **8.** Remova as 2 tampas de parafusos **(1)** e os parafusos **(2)** da extremidade posterior do computador.
- *Y* **NOTA:** Alguns modelos não possuem tampas de parafusos ou parafusos para remover.

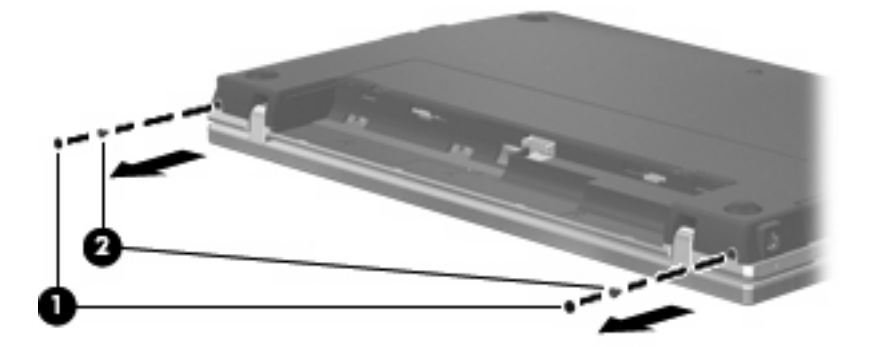

- **9.** Coloque o computador com o ecrã virado para cima e, em seguida, abra o computador tanto quanto possível.
	- **CUIDADO:** Não utilize força excessiva para abrir o computador para além dos limites das dobradiças do ecrã. Se forçar a extensão para além destes limites irá causar danos no ecrã.
- **10.** Deslize a tampa do interruptor para trás na direcção do ecrã **(1)** e, em seguida, remova a tampa do interruptor **(2)**.

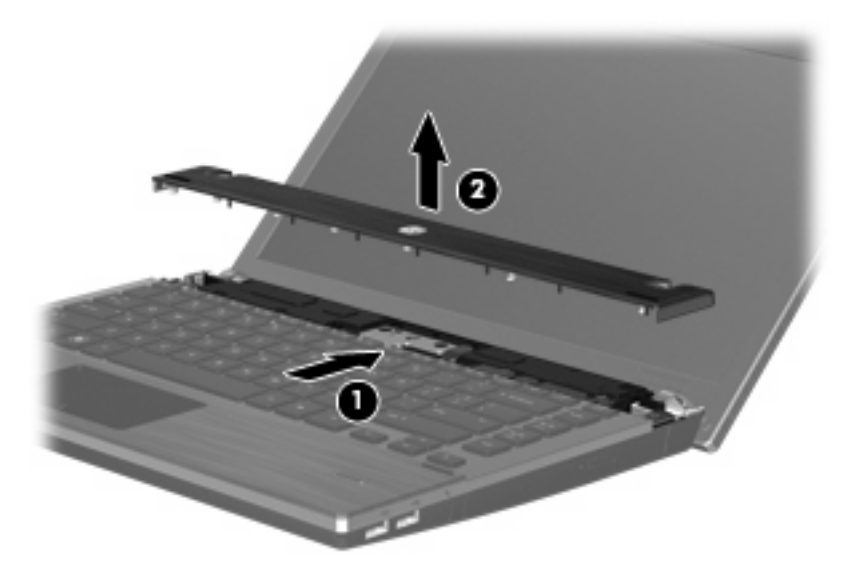

**11.** Remova os parafusos do teclado.

**NOTA:** Consulte a ilustração que mais se assemelhe ao seu computador.

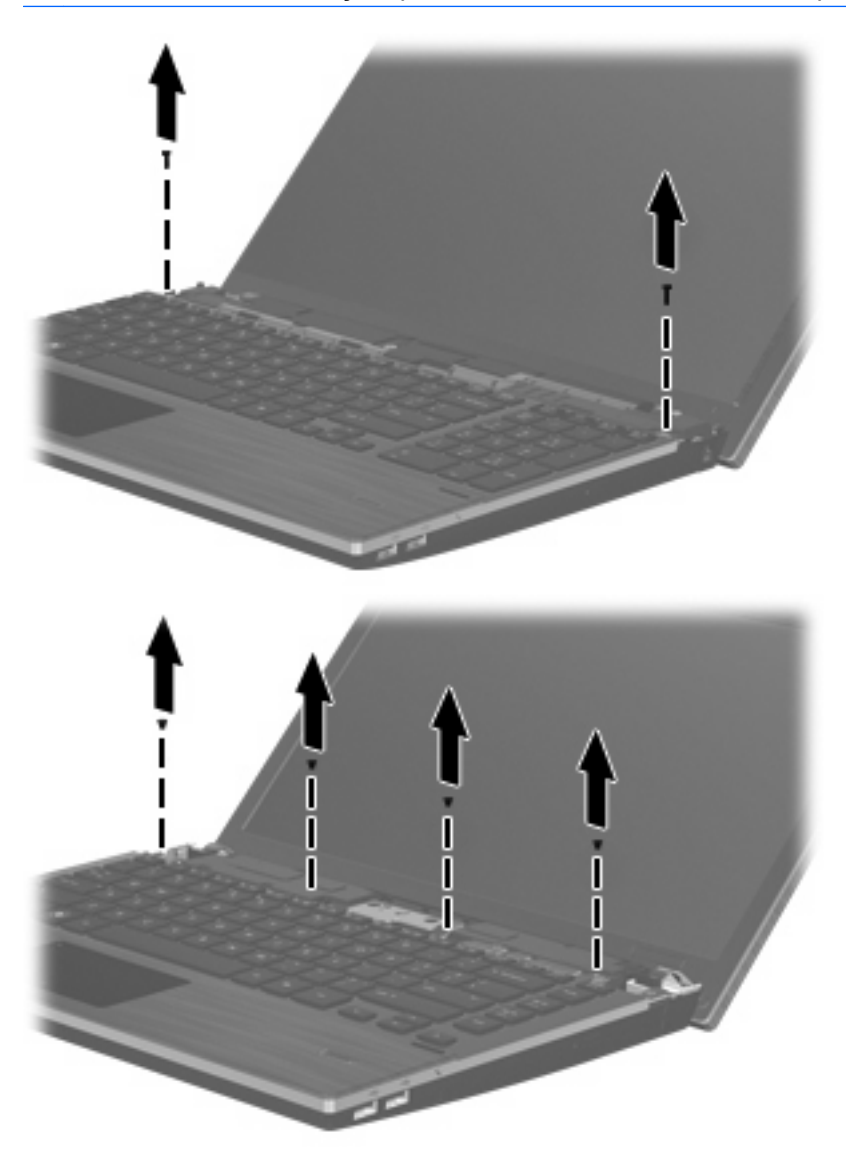

- **12.** Deslize o teclado para trás em direcção ao ecrã **(1)**, e rode-o depois para a frente **(2)** para aceder ao conector do cabo do teclado.
	- **FOTA:** Consulte a ilustração que mais se assemelhe ao seu computador.

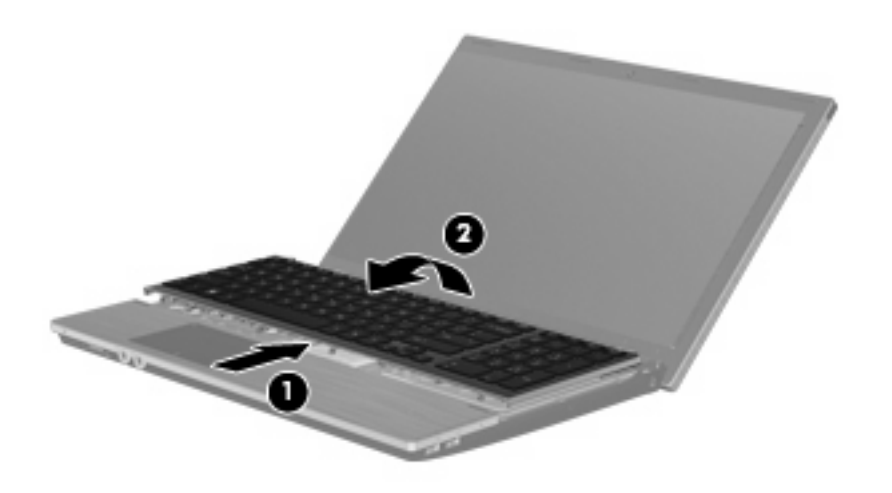

**CUIDADO:** Não puxe o cabo do teclado.

#### – ou –

Deslize o teclado para trás em direcção ao ecrã **(1)** e rode-o depois para o lado direito **(2)** para aceder ao conector do teclado.

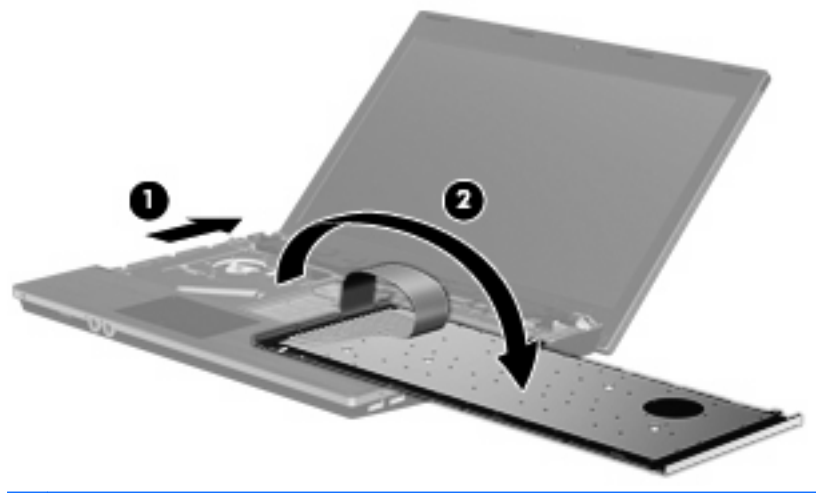

- **CUIDADO:** Não puxe o cabo do teclado.
- **13.** Se estiver a substituir um módulo de memória, remova o módulo de memória existente:
	- **CUIDADO:** Para impedir a ocorrência de danos no módulo de memória, segure-o apenas pelas extremidades. Não toque nos componentes do módulo de memória.
		- **a.** Puxe os ganchos de fixação **(1)** de cada um dos lados do módulo de memória.

O módulo de memória salta.

**b.** Segure as extremidades do módulo de memória **(2)** e puxe-o cuidadosamente para fora da ranhura.

Para proteger o módulo de memória após a remoção, guarde-o num recipiente à prova de electrostática.

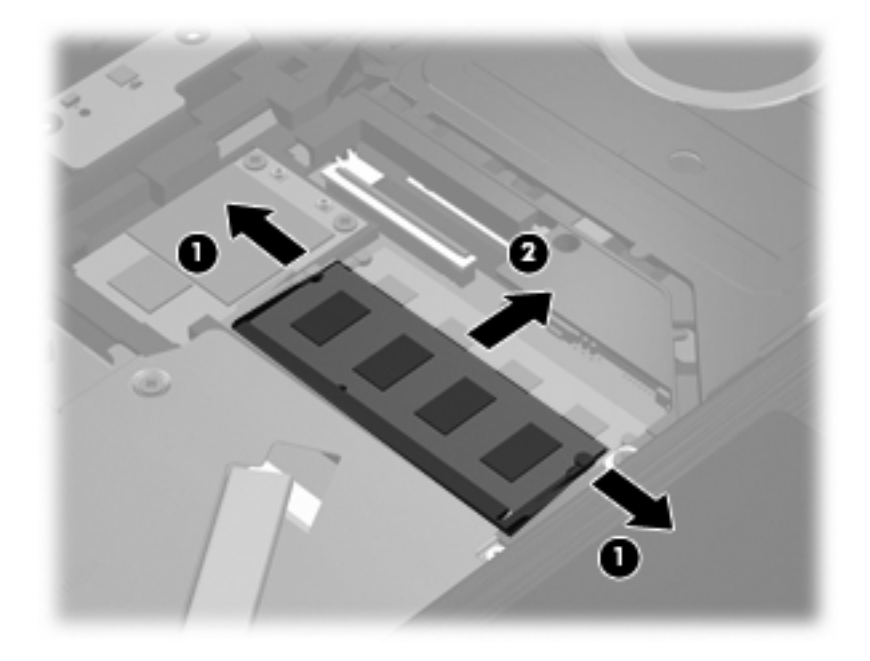

- **14.** Introduzir um módulo de memória:
	- **CUIDADO:** Para impedir a ocorrência de danos no módulo de memória, segure-o apenas pelas extremidades. Não toque nos componentes do módulo de memória.
		- **a.** Alinhe a extremidade dentada **(1)** do módulo de memória com a aba da ranhura do módulo de memória.
		- **b.** Posicione o módulo de memória num ângulo de 45º em relação à superfície do compartimento do módulo de memória, e empurre-o **(2)** para dentro da ranhura até ficar encaixado.
			- **CUIDADO:** Não dobre o módulo de memória para evitar danificá-lo.

**c.** Empurre cuidadosamente o módulo de memória **(3)**, aplicando pressão nas extremidades direita e esquerda, até os ganchos de fixação estarem devidamente encaixados.

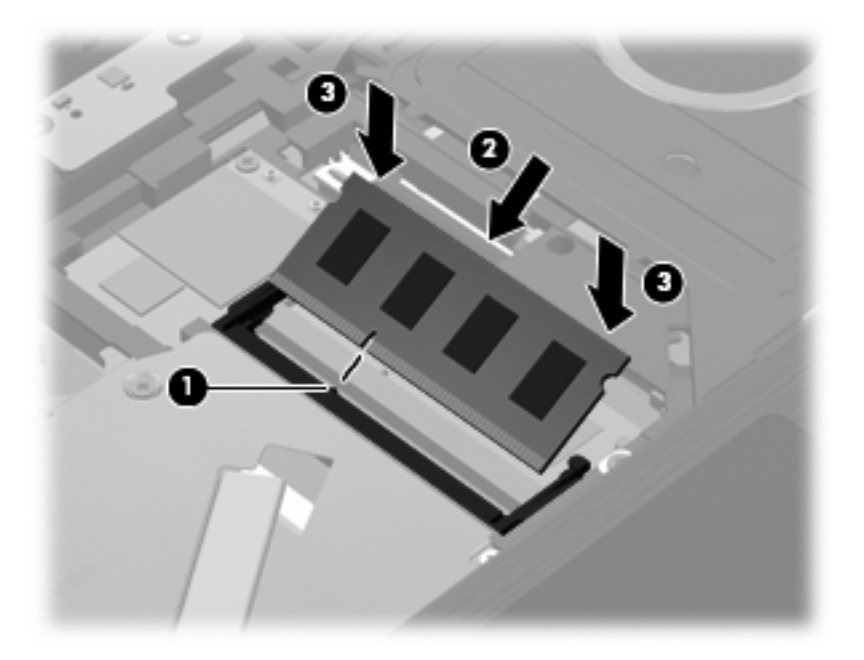

**15.** Vire o teclado **(1)** no tabuleiro do teclado e, em seguida, deslize o teclado **(2)** para o sítio.

**NOTA:** Consulte a ilustração que mais se assemelhe ao seu computador.

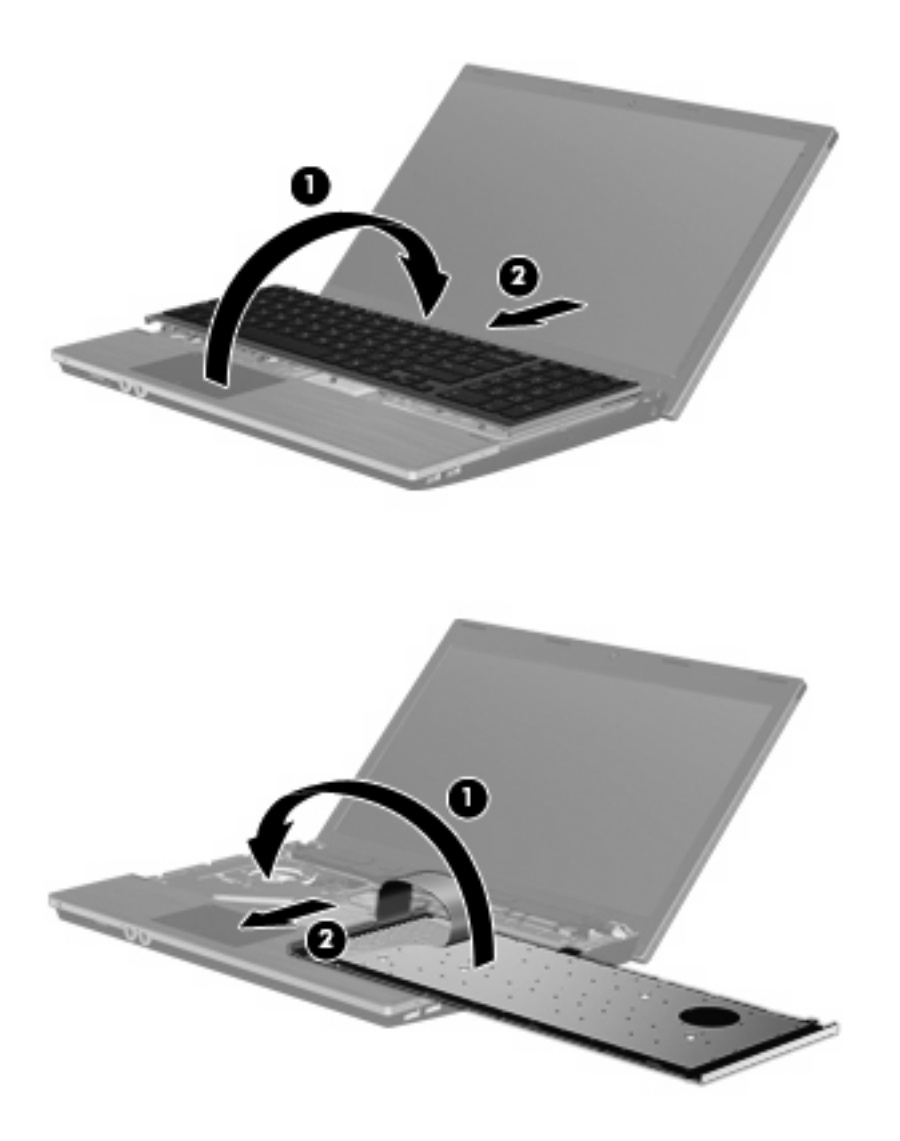

- **16.** Volte a colocar os parafusos do teclado.
	- **NOTA:** Consulte a ilustração mais parecida com o seu computador.

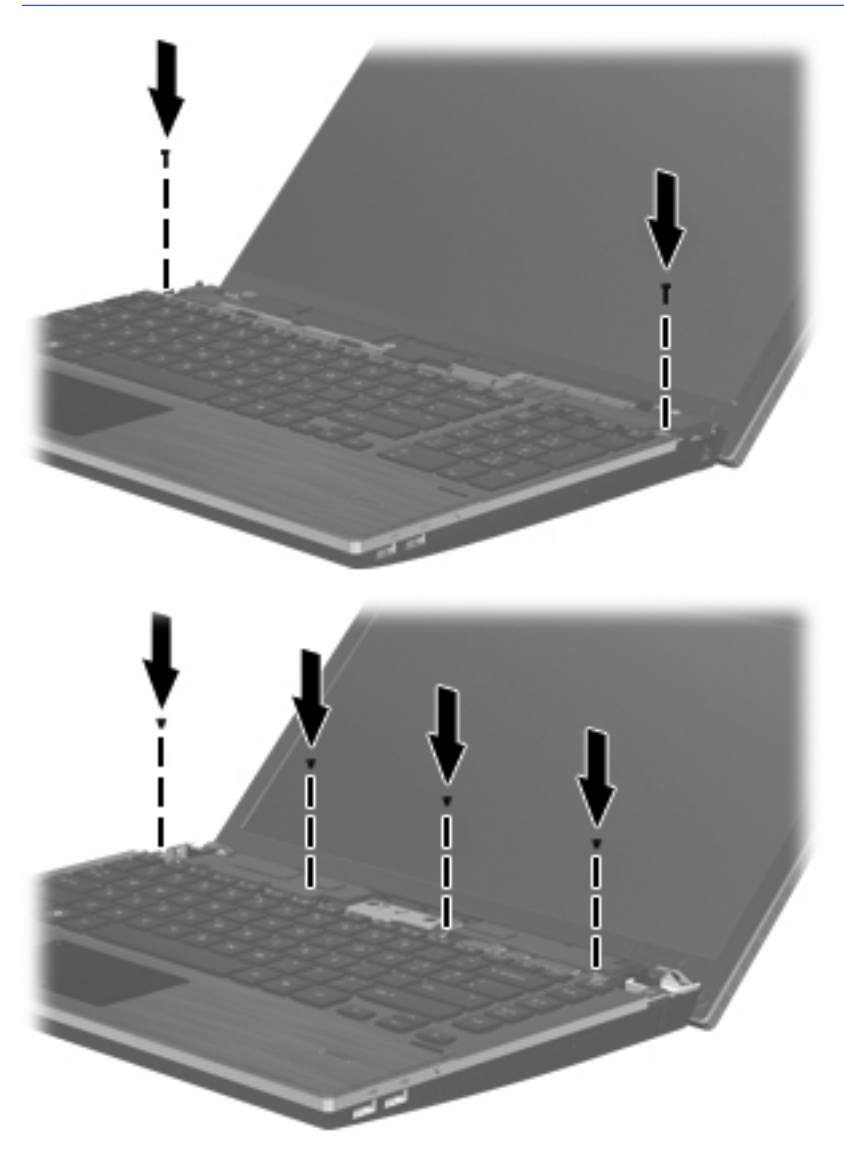

**17.** Coloque a tampa do interruptor em cima do tabuleiro da tampa do interruptor **(1)** e, em seguida, faça deslizar a tampa do interruptor até esta encaixar **(2)**.

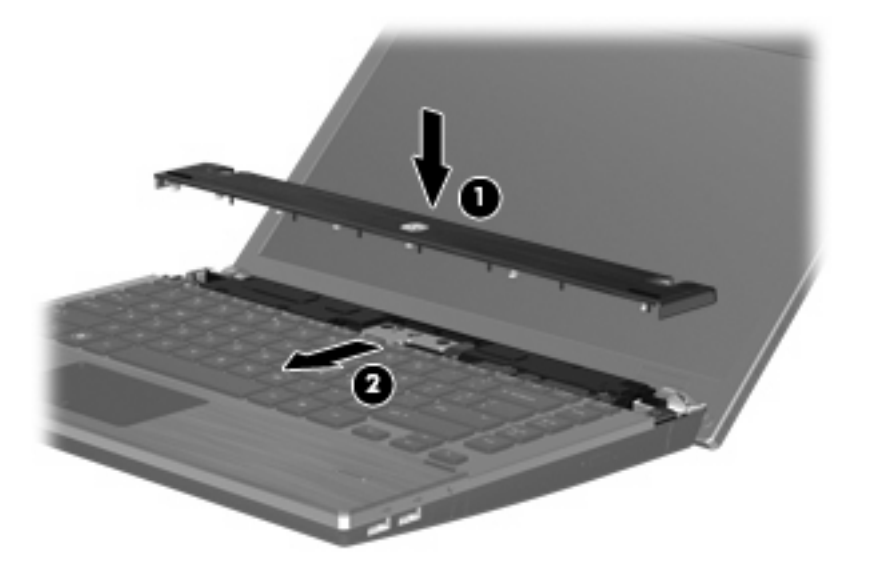

- **18.** Feche o ecrã do computador.
- **19.** Vire o computador ao contrário numa superfície plana, com a baía da bateria voltada para si.
- **20.** Volte a colocar os 2 parafusos **(1)** e respectivas tampas **(2)** na extremidade posterior do computador.
	- **E NOTA:** Alguns modelos não possuem parafusos ou tampas de parafusos para recolocar.

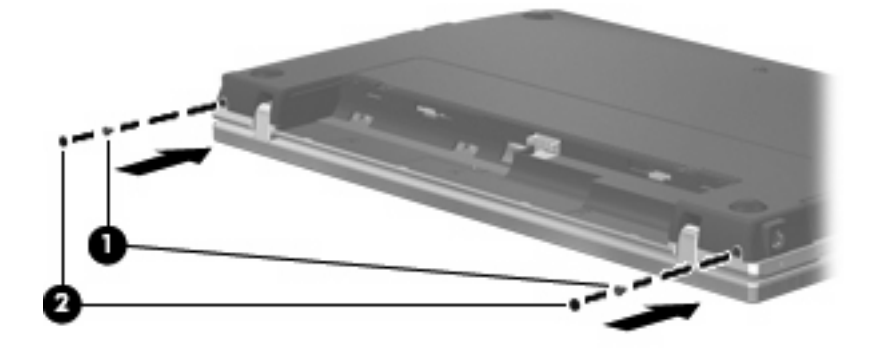

- **21.** Volte a colocar os parafusos na área da bateria.
	- **NOTA:** Consulte a ilustração mais parecida com o seu computador.

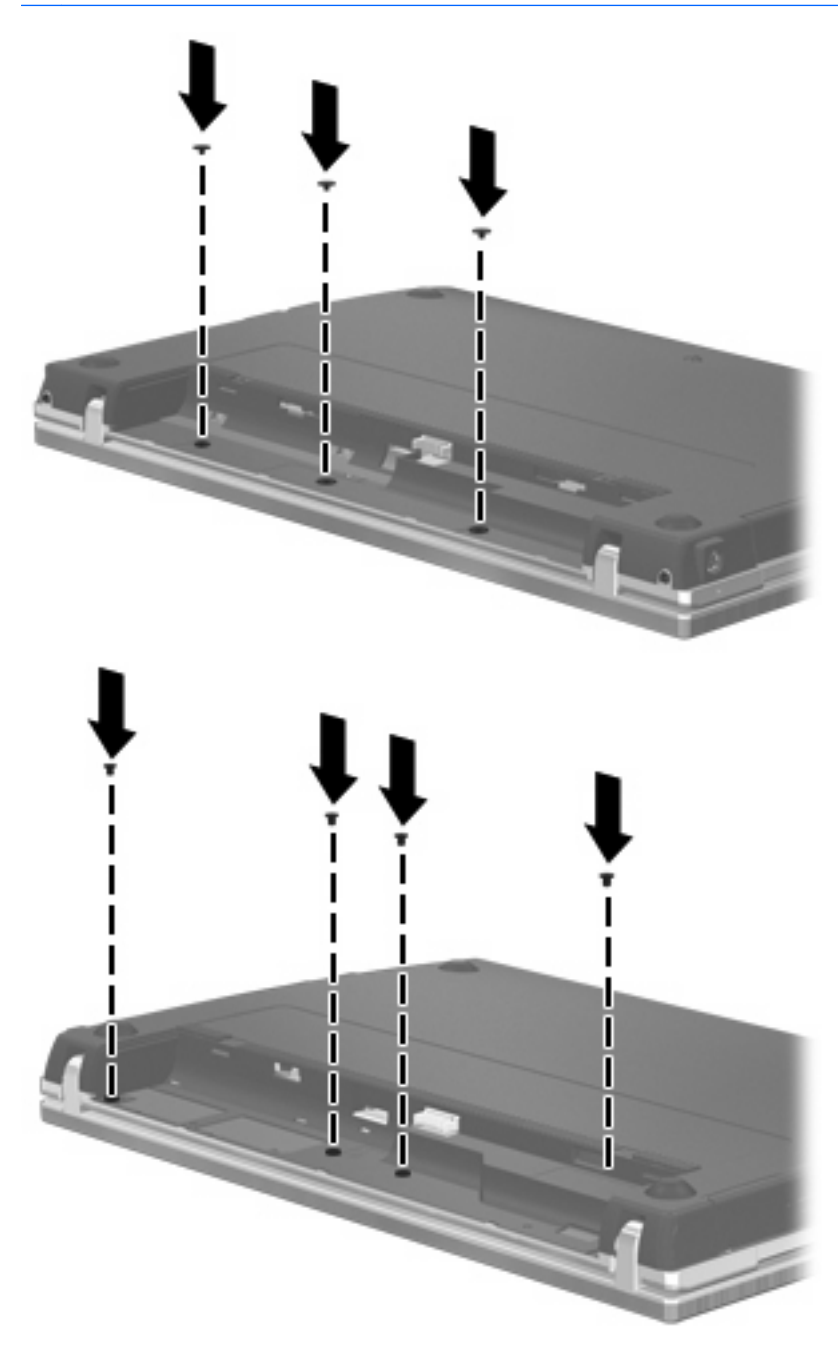

- **22.** Reponha a bateria.
- **23.** Vire o computador para cima e ligue novamente a energia externa e os dispositivos externos.
- **24.** Ligue o computador.

### **Aumentar o espaço da unidade disco rígido para o ficheiro de Hibernação**

Quando a Hibernação é iniciada, o sistema operativo armazena as informações num ficheiro de Hibernação no disco rígido e, em seguida, desliga o computador. O sistema operativo reserva espaço na unidade de disco rígido para armazenar o ficheiro de Hibernação, com base na quantidade de memória do sistema. Ao aumentar a memória, o sistema operativo aumenta o espaço da unidade de disco rígido reservado ao ficheiro de Hibernação.

Se surgirem problemas com a Hibernação após o aumento de memória, certifique-se de que o espaço livre no disco rígido é maior do que o espaço requerido pelo ficheiro de Hibernação.

Para apresentar a quantidade de espaço livre na unidade de disco rígido principal:

- **1.** Seleccione **Iniciar > O Meu Computador**.
- **2.** Clique com o botão direito do rato na unidade de disco rígido principal e, em seguida, clique em **Propriedades**.
- ▲ Para apresentar o espaço na unidade de disco rígido requerido pelo ficheiro de Hibernação, seleccione **Iniciar > Painel de Controlo > Desempenho e Manutenção > Opções de Energia >** separador **Hibernar**.

Se o espaço livre na unidade de disco rígido for menor do que o espaço essencial ao ficheiro de Hibernação, aumente a quantidade de espaço livre na unidade de disco rígido:

▲ Seleccione **Iniciar > Ajuda e Suporte > Desempenho e Manutenção > Libertar espaço em disco** e, em seguida, siga as instruções apresentadas no ecrã.

# **10 Segurança**

### **Proteger o computador**

**ET NOTA:** As soluções de segurança foram concebidas para agir como factores de desencorajamento. Estes factores de desencorajamento poderão não evitar que o equipamento seja indevidamente utilizado ou furtado.

**NOTA:** O seu computador suporta o CompuTrace, um serviço de segurança online de controlo e recuperação, disponível em regiões seleccionadas. Se o computador for furtado, o CompuTrace poderá identificar a sua localização se o utilizador não autorizado aceder à Internet. Tem de adquirir o software e subscrever o serviço para utilizar o CompuTrace. Para obter mais informações sobre como encomendar o software CompuTrace, consulte o Web site da HP em [http://www.hpshopping.com.](http://www.hpshopping.com)

As funcionalidades de segurança fornecidas com o computador podem proteger o equipamento, as informações e os dados de vários tipos de riscos. O modo como utiliza o computador irá determinar as funcionalidades de segurança que necessita de utilizar.

O sistema operativo Windows oferece determinadas funcionalidades de segurança. Estão listadas na tabela seguinte funcionalidades de segurança adicionais. A maior parte destas funcionalidades de segurança adicionais pode ser configurada no utilitário de configuração do computador (referido em seguida como Computer Setup (Configuração do computador)).

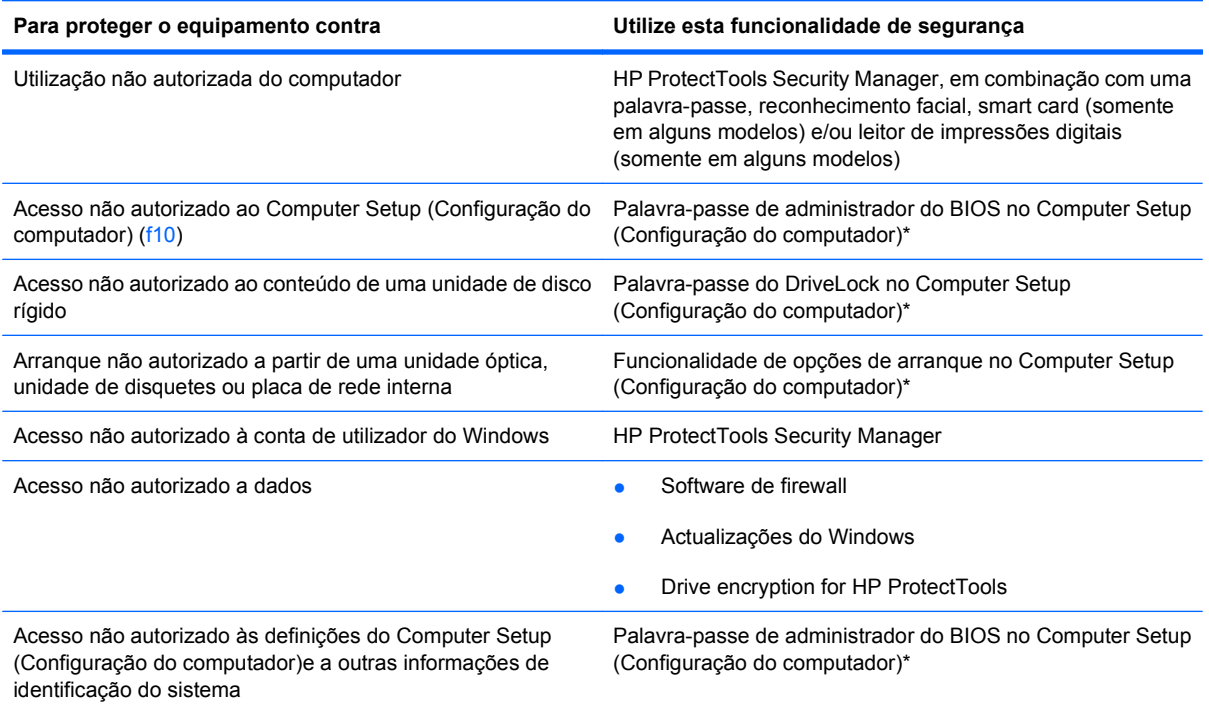

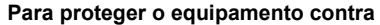

**Para proteger o equipamento contra Utilize esta funcionalidade de segurança**

Remoção não autorizada do computador e computador Ranhura do cabo de segurança (com cabo de segurança opcional)

\*O Computer Setup (Configuração do computador) é um utilitário pré-instalado, baseado na ROM, que pode ser utilizado ainda que o sistema operativo não esteja a funcionar ou não seja carregado. É possível utilizar quer um dispositivo apontador (TouchPad, ponteiro indicador ou rato USB), quer o teclado para navegar e efectuar selecções no Computer Setup (Configuração do computador).

### **Usar palavra-passe**

A maior parte das funcionalidades de segurança utiliza palavras-passe. Sempre que definir uma palavra-passe, anote-a e guarde-a num local seguro longe do computador. Preste atenção às seguintes considerações sobre palavras-passe:

- As palavras-passe de configuração e do DriveLock são definidas no Computer Setup (Configuração do computador) e são geridas pelo BIOS do sistema.
- A palavra-passe de segurança incorporada, que é uma palavra-passe do HP ProtectTools Security Manager, pode ser activada no Computer Setup (Configuração do computador) para proporcionar uma protecção de palavra-passe do BIOS em adição às suas funções normais no HP ProtectTools. A palavra-passe de segurança incorporada é utilizada com o chip de segurança incorporado opcional.
- As palavras-passe do Windows só são definidas no sistema operativo Windows.
- Se se esquecer da palavra-passe de administrador do BIOS definida no Computer Setup (Configuração do computador), pode utilizar o HP SpareKey para aceder ao utilitário.
- Se se esquecer da palavra-passe de utilizador e da palavra-passe mestre do DriveLock, definidas no Computer Setup (Configuração do computador), a unidade de disco rígido protegida por essas palavras-passe ficará permanentemente bloqueada e não poderá ser utilizada.

Pode utilizar a mesma palavra-passe para uma funcionalidade do Computer Setup (Configuração do computador) e para uma funcionalidade de segurança do Windows. Também pode utilizar a mesma palavra-passe para mais de uma funcionalidade do Computer Setup (Configuração do computador).

Utilize as sugestões que se seguem para criar e guardar palavras-passe:

- Ao criar palavras-passe, cumpra os requisitos definidos pelo programa.
- Anote as palavras-passe e quarde-as num local seguro longe do computador.
- Não quarde palavras-passe num ficheiro no computador.

As tabelas seguintes listam as palavras-passe do Windows e do Administrador do BIOS geralmente utilizadas, bem como uma descrição das respectivas funções.

#### **Definir palavras-passe no Windows**

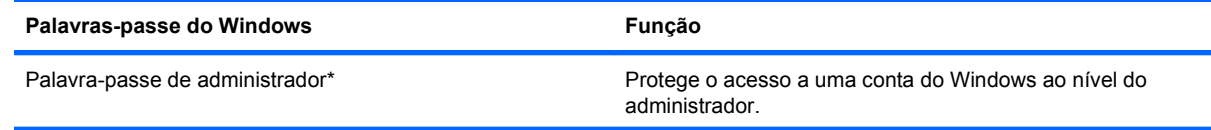

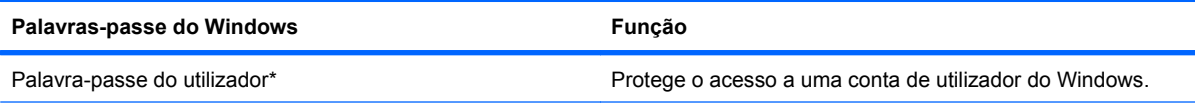

\*Para obter informações sobre como definir uma palavra-passe de administrador ou utilizador do Windows, seleccione **Iniciar > Ajuda e suporte**.

### **Definir palavras-passe no Computer Setup (Configuração do computador)**

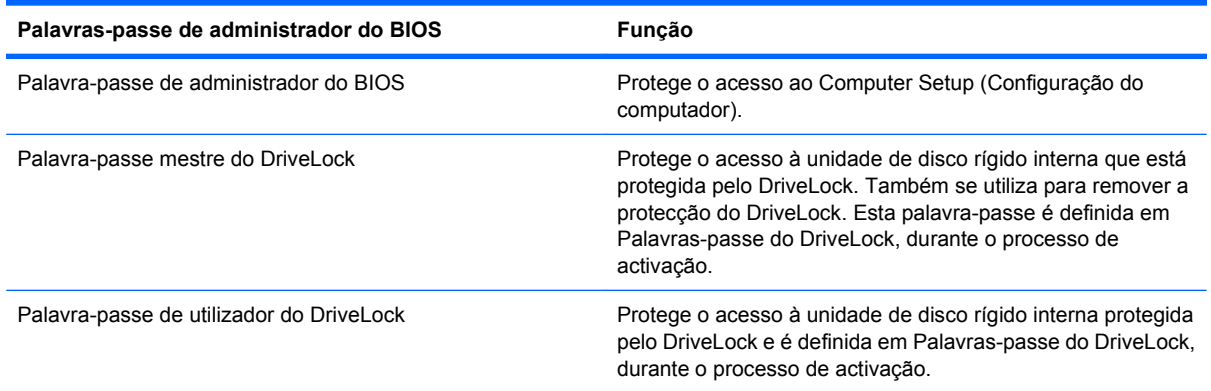

### **Palavra-passe de administrador do BIOS**

A palavra-passe de administrador do BIOS no Computer Setup (Configuração do computador) protege as definições de configuração e as informações de identificação do sistema existentes no Computer Setup (Configuração do computador). Uma vez definida, a palavra-passe tem de ser introduzida para aceder e efectuar alterações com o Computer Setup (Configuração do computador).

Note as seguintes características da palavra-passe de administrador do BIOS:

- Não é permutável com uma palavra-passe de administrador do Windows, embora ambas possam ser idênticas.
- Não é apresentada à medida que é definida, introduzida, alterada ou eliminada.
- Tem de ser definida e introduzida com as mesmas teclas. Por exemplo, uma palavra-passe de administrador do BIOS definida com as teclas numéricas de um teclado normal não será reconhecida se for introduzida com as teclas do teclado numérico incorporado.
- Pode incluir qualquer combinação de até 32 letras e números e não é sensível a maiúsculas e minúsculas, excepto se exigido pelo administrador.
#### **Gerir a palavra-passe de administrador do BIOS**

A palavra-passe de administrador do BIOS é definida, alterada e eliminada no Computer Setup (Configuração do computador).

Para gerir ou alterar esta palavra-passe no Computer Setup (Configuração do computador), siga estes passos:

- **1.** Ligue ou reinicie o computador e, em seguida, prima esc enquanto a mensagem "Press the ESC key for Startup Menu" (Premir a tecla ESC para o menu de configuração) é apresentada na parte inferior do ecrã.
- **2.** Prima f10 para entrar na configuração do BIOS.
- **3.** Utilize um dispositivo apontador ou as teclas de seta para seleccionar **Segurança > Alterar palavra-passe** e, em seguida, prima enter.
- **4.** Quando solicitado, introduza a palavra-passe actual.
- **5.** Quando solicitado, introduza a palavra-passe nova.
- **6.** Quando solicitado, introduza novamente a palavra-passe nova, para confirmar.
- **7.** Para guardar as alterações e sair do Computer Setup (Configuração do computador), clique no ícone **Guardar** no canto inferior esquerdo do ecrã e siga as instruções apresentadas no ecrã.

 $-$  ou  $-$ 

Utilize as teclas de seta para seleccionar **File** (Ficheiro) **> Guardar alterações e sair** e, em seguida, prima enter.

As alterações serão activadas quando o computador for reiniciado.

Para eliminar esta palavra-passe no Computer Setup (Configuração do computador), siga estes passos:

- **1.** Ligue ou reinicie o computador e, em seguida, prima esc enquanto a mensagem "Press the ESC key for Startup Menu" (Premir a tecla ESC para o menu de configuração) é apresentada na parte inferior do ecrã.
- **2.** Prima f10 para entrar na configuração do BIOS.
- **3.** Utilize um dispositivo apontador ou as teclas de seta para seleccionar **Segurança > Alterar palavra-passe** e, em seguida, prima enter.
- **4.** Quando solicitado, introduza a palavra-passe actual.
- **5.** Quando lhe for solicitada a palavra-passe nova, deixe o campo em branco e, em seguida, prima enter.
- **6.** Leia o aviso. Para continuar, seleccione **SIM**.
- **7.** Quando lhe for solicitada novamente a palavra-passe nova, deixe o campo em branco e, em seguida, prima enter.
- **8.** Para guardar as alterações e sair do Computer Setup (Configuração do computador), clique no ícone **Guardar** no canto inferior esquerdo do ecrã e siga as instruções apresentadas no ecrã.

 $-$  ou  $-$ 

Utilize as teclas de seta para seleccionar **File** (Ficheiro) **> Guardar alterações e sair** e, em seguida, prima enter.

As alterações serão activadas quando o computador for reiniciado.

#### **Introduzir uma palavra-passe de administrador do BIOS**

Quando lhe for solicitada a **BIOS administrator password** (Palavra-passe do administrador do BIOS), escreva a sua palavra-passe (utilizando o mesmo tipo de teclas utilizado para definir a palavra-passe) e prima enter. Após três tentativas de introdução da palavra-passe do administrador do BIOS sem êxito, deve reiniciar o computador e tentar novamente.

## **Utilizar o DriveLock do Computer Setup (Configuração do computador)**

**CUIDADO:** Para impedir que uma unidade de disco rígido protegida pelo DriveLock fique permanentemente inutilizável, anote a palavra-passe de utilizador e a palavra-passe mestre do DriveLock num local seguro e afastado do computador. Se se esquecer de ambas as palavras-passe do DriveLock, a unidade de disco rígido ficará permanentemente bloqueada e não será possível voltar a utilizá-la.

A protecção do DriveLock impede o acesso não autorizado ao conteúdo de uma unidade de disco rígido. O DriveLock só pode ser aplicado à(s) unidade(s) de disco rígido interna(s) do computador. Após a protecção do DriveLock ser aplicada a uma unidade, é necessário introduzir uma palavra-passe para aceder a essa unidade. Para poder ser acedida através das palavras-passe do DriveLock, a unidade tem de estar inserida no computador ou num replicador de portas avançado.

Para aplicar a protecção do DriveLock a uma unidade de disco rígido interna, tem de definir uma palavra-passe de utilizador e uma palavra-passe mestre no Computer Setup (Configuração do computador). Preste atenção às seguintes considerações sobre a utilização da protecção do DriveLock:

- Após a protecção do DriveLock ser aplicada a uma unidade de disco rígido, só será possível aceder a essa unidade introduzindo a palavra-passe de utilizador ou a palavra-passe mestre.
- O proprietário da palavra-passe de utilizador deverá ser o utilizador diário da unidade de disco rígido protegida. O proprietário da palavra-passe mestre poderá ser o administrador do sistema ou o utilizador diário.
- As palavras-passe de utilizador e mestre podem ser idênticas.
- Só é possível eliminar as palavras-passe de utilizador ou mestre removendo a protecção do DriveLock da unidade. A protecção do DriveLock só poderá ser removida da unidade com a palavra-passe mestre.

#### **Definir uma palavra-passe do DriveLock**

Para definir uma palavra-passe do DriveLock no Computer Setup (Configuração do computador), siga estes passos:

- **1.** Ligue o computador e, em seguida, prima esc enquanto a mensagem "Press the ESC key for Startup Menu" (Premir a tecla ESC para o menu de configuração) é apresentada na parte inferior do ecrã.
- **2.** Prima f10 para entrar na configuração do BIOS.
- **3.** Utilize um dispositivo apontador ou as teclas de seta para seleccionar **Segurança > DriveLock Password** (Palavra-passe do DriveLock) e prima enter.
- **4.** Utilize um dispositivo apontador para clicar na unidade de disco rígido que pretende proteger.

 $-$  ou  $-$ 

Utilize as teclas de seta para seleccionar a unidade de disco rígido que pretende proteger e, em seguida, prima enter.

- **5.** Leia o aviso. Para continuar, seleccione **SIM**.
- **6.** Escreva a palavra-passe mestre nos campos **New password** (Palavra-passe nova) e **Verify new password** (Verificar palavra-passe nova) e, em seguida, prima enter.
- **7.** Escreva a palavra-passe de utilizador nos campos **New password** (Palavra-passe nova) e **Verify new password** (Verificar palavra-passe nova) e, em seguida, prima enter.
- **8.** Para confirmar a protecção do DriveLock na unidade seleccionada, escreva DriveLock no campo de confirmação e, em seguida, prima enter.
- **E** NOTA: A confirmação do DriveLock é sensível a maiúsculas e minúsculas.
- **9.** Para guardar as alterações e sair do Computer Setup (Configuração do computador), clique no ícone **Guardar** no canto inferior esquerdo do ecrã e siga as instruções apresentadas no ecrã.
	- $\Omega U -$

Utilize as teclas de seta para seleccionar **File** (Ficheiro) **> Guardar alterações e sair** e, em seguida, prima enter.

As alterações serão activadas quando o computador for reiniciado.

#### **Introduzir uma palavra-passe do DriveLock**

Certifique-se de que a unidade de disco rígido está instalada no computador (e não numa estação de ancoragem ou MultiBay externo opcionais).

No pedido **DriveLock Password** (Palavra-passe DriveLock) introduza a palavra-passe de utilizador ou mestre (premindo as mesmas teclas utilizadas para definir a palavra-passe) e, em seguida, prima enter.

Após duas tentativas incorrectas de introdução da palavra-passe, deve encerrar o computador e tentar novamente.

#### **Alterar uma palavra-passe do DriveLock**

Para alterar uma palavra-passe do DriveLock no Computer Setup (Configuração do computador), siga estes passos:

- **1.** Ligue o computador e, em seguida, prima esc enquanto a mensagem "Press the ESC key for Startup Menu" (Premir a tecla ESC para o menu de configuração) é apresentada na parte inferior do ecrã.
- **2.** Prima f10 para entrar na configuração do BIOS.
- **3.** Utilize um dispositivo apontador ou as teclas de seta para seleccionar **Segurança > DriveLock Password** (Palavra-passe do DriveLock) e prima enter.
- **4.** Utilize um dispositivo apontador para seleccionar uma unidade de disco rígido interna.

 $-$  ou  $-$ 

Utilize as teclas de seta para seleccionar uma unidade de disco rígido interna e, em seguida, prima enter.

- **5.** Utilize um dispositivo apontador ou as teclas de seta para seleccionar a palavra-passe que pretende alterar.
- **6.** Escreva a palavra-passe actual no campo **Old password** (Palavra-passe antiga), escreva uma palavra-passe nova nos campos **New password** (Palavra-passe nova) e **Verify new password** (Verificar palavra-passe nova) e, em seguida, prima enter.
- **7.** Para guardar as alterações e sair do Computer Setup (Configuração do computador), clique no ícone **Guardar** no canto inferior esquerdo do ecrã e siga as instruções apresentadas no ecrã.
	- ou –

Utilize as teclas de seta para seleccionar **File** (Ficheiro) **> Guardar alterações e sair** e, em seguida, prima enter.

As alterações serão activadas quando o computador for reiniciado.

#### **Remover a protecção do DriveLock**

Para remover a protecção do DriveLock no Computer Setup (Configuração do computador), siga estes passos:

- **1.** Ligue o computador e, em seguida, prima esc enquanto a mensagem "Press the ESC key for Startup Menu" (Premir a tecla ESC para o menu de configuração) é apresentada na parte inferior do ecrã.
- **2.** Prima f10 para entrar na configuração do BIOS.
- **3.** Utilize um dispositivo apontador ou as teclas de seta para seleccionar **Segurança > DriveLock Password** (Palavra-passe do DriveLock) e prima enter.
- **4.** Utilize um dispositivo apontador ou as teclas de seta para seleccionar uma unidade de disco rígido interna e, em seguida, prima enter.
- **5.** Utilize um dispositivo apontador ou as teclas de seta para seleccionar **Disable protection** (Desactivar protecção).
- **6.** Escreva a sua palavra-passe mestre e, em seguida, prima enter.
- **7.** Para guardar as alterações e sair do Computer Setup (Configuração do computador), clique no ícone **Guardar** no canto inferior esquerdo do ecrã e siga as instruções apresentadas no ecrã.

 $-$  ou  $-$ 

Utilize as teclas de seta para seleccionar **File** (Ficheiro) **> Guardar alterações e sair** e, em seguida, prima enter.

As alterações serão activadas quando o computador for reiniciado.

### **Utilizar o DriveLock Automático do Computer Setup (Configuração do computador)**

Num ambiente de múltiplos utilizadores, é possível definir uma palavra-passe do DriveLock automático. Quando a palavra-passe do DriveLock automático está activada, é criada uma palavra-passe aleatória do utilizador e uma palavra-passe mestre do DriveLock. Quando qualquer utilizador passa a credencial de palavra-passe, são utilizadas as mesmas palavras-passe de utilizador aleatório e mestre do DriveLock para desbloquear a unidade.

**EX NOTA:** Para aceder às funcionalidades do DriveLock automático, é necessária uma palavra-passe de administrador do BIOS.

#### **Introduzir uma palavra-passe do DriveLock automático**

Para activar uma palavra-passe do DriveLock automático no Computer Setup (Configuração do computador), siga estes passos:

- **1.** Ligue ou reinicie o computador e, em seguida, prima esc enquanto a mensagem "Press ESC key for Startup Menu" (Premir a tecla ESC para o menu de configuração) é apresentada na parte inferior do ecrã.
- **2.** Prima f10 para entrar na configuração do BIOS.
- **3.** Utilize um dispositivo apontador ou as teclas de seta para seleccionar **Segurança > Automatic DriveLock** (DriveLock automático) e, em seguida, prima enter.
- **4.** Utilize um dispositivo apontador ou as teclas de seta para seleccionar uma unidade de disco rígido interna e, em seguida, prima enter.
- **5.** Leia o aviso. Para continuar, seleccione **SIM**.
- **6.** Para guardar as alterações e sair do Computer Setup (Configuração do computador), clique no ícone **Guardar** no canto inferior esquerdo do ecrã e siga as instruções apresentadas no ecrã.

 $-$  ou  $-$ 

Utilize as teclas de seta para seleccionar **File** (Ficheiro) **> Guardar alterações e sair** e, em seguida, prima enter.

#### **Remover a protecção do DriveLock automático**

Para remover a protecção do DriveLock no Computer Setup (Configuração do computador), siga estes passos:

- **1.** Ligue ou reinicie o computador e, em seguida, prima esc enquanto a mensagem "Press the ESC key for Startup Menu" (Premir a tecla ESC para o menu de configuração) é apresentada na parte inferior do ecrã.
- **2.** Prima f10 para entrar na configuração do BIOS.
- **3.** Utilize um dispositivo apontador ou as teclas de seta para seleccionar **Segurança > Automatic DriveLock** (DriveLock automático) e, em seguida, prima enter.
- **4.** Utilize um dispositivo apontador ou as teclas de seta para seleccionar uma unidade de disco rígido interna e, em seguida, prima enter.
- **5.** Utilize um dispositivo apontador ou as teclas de seta para seleccionar **Disable protection** (Desactivar protecção).
- **6.** Para guardar as alterações e sair do Computer Setup (Configuração do computador), clique no ícone **Guardar** no canto inferior esquerdo do ecrã e siga as instruções apresentadas no ecrã.

 $-$  ou  $-$ 

Utilize as teclas de seta para seleccionar **File** (Ficheiro) **> Guardar alterações e sair** e, em seguida, prima enter.

# **Utilizar as funcionalidades de segurança do Computer Setup (Configuração do computador)**

## **Proteger dispositivos do sistema**

É possível desactivar ou reactivar os dispositivos do sistema a partir dos seguintes menus no Computer Setup (Configuração do comutador):

- Opções de Arranque
- **•** Configurações do Dispositivo
- Built-In Device Options (Opções de dispositivos integrados)
- Opções de Portas

Para desactivar ou reactivar os dispositivos do sistema no Computer Setup (Configuração do computador), siga estes passos:

- **1.** Ligue ou reinicie o computador e, em seguida, prima esc enquanto a mensagem "Press the ESC key for Startup Menu" (Premir a tecla ESC para o menu de configuração) é apresentada na parte inferior do ecrã.
- **2.** Prima f10 para entrar na configuração do BIOS.
- **3.** Utilize um dispositivo apontador ou as teclas de seta para seleccionar **System Configuration** (Configuração do Sistema) **> Boot Options** (Opções de arranque) ou **System Configuration** (Configuração do Sistema) **> Device Configurations** (Configurações do dispositivo) ou **System Configuration** (Configuração do Sistema) **> Built-in Device Options** (Opções de dispositivos incorporados) ou **System Configuration** (Configuração do Sistema) **> Port Options** (Opções de porta).
- **4.** Prima enter.
- **5.** Para desactivar uma opção, utilize um dispositivo apontador para desmarcar a caixa de verificação junto da opção.

 $-$  ou  $-$ 

Utilize as teclas de seta para seleccionar a opção e prima enter.

**6.** Para reactivar uma opção, utilize um dispositivo apontador para marcar a caixa junto da opção.

 $-$  ou  $-$ 

Utilize as teclas de seta para seleccionar a opção e prima enter.

**7.** Para guardar as alterações e sair do Computer Setup (Configuração do computador), clique no ícone **Guardar** no canto inferior esquerdo do ecrã e siga as instruções apresentadas no ecrã.

 $-$  ou  $-$ 

Utilize as teclas de seta para seleccionar **File** (Ficheiro) **> Guardar alterações e sair** e, em seguida, prima enter.

As alterações serão activadas quando o computador for reiniciado.

## **Visualizar informações do sistema do Computer Setup (Configuração do computador)**

A funcionalidade System Information (Informações do sistema) no Computer Setup (Configuração do computador) fornece dois tipos de informações do sistema:

- Informações de identificação sobre o modelo do computador e as baterias
- Informações de especificação acerca do processador, cache, memória, ROM, revisão do vídeo e revisão do controlador do teclado

Para visualizar estas informações gerais do sistema no Computer Setup (Configuração do computador), siga estes passos:

- **1.** Ligue ou reinicie o computador e, em seguida, prima esc enquanto a mensagem "Press the ESC key for Startup Menu" (Premir a tecla ESC para o menu de configuração) é apresentada na parte inferior do ecrã.
- **2.** Prima f10 para entrar na configuração do BIOS.
- **3.** Utilize um dispositivo apontador ou as teclas de seta para seleccionar **File** (Ficheiro) **> System Information** (Informações do sistema) e, em seguida, prima enter.
- **ET NOTA:** Para impedir o acesso não autorizado a estas informações, é necessário criar uma palavrapasse de administrador do BIOS no Computer Setup (Configuração do computador).

## **Utilizar IDs de sistema do Computer Setup (Configuração do computador)**

A funcionalidade IDs do sistema do Computer Setup (Configuração do computador) permite-lhe apresentar ou introduzir a etiqueta de artigo e a etiqueta de propriedade do computador.

**ET NOTA:** Para impedir o acesso não autorizado a estas informações, é necessário criar uma palavrapasse de administrador do BIOS no Computer Setup (Configuração do computador).

Para gerir esta funcionalidade no Computer Setup (Configuração do computador), siga estes passos:

- **1.** Ligue ou reinicie o computador e, em seguida, prima esc enquanto a mensagem "Press the ESC key for Startup Menu" (Premir a tecla ESC para o menu de configuração) é apresentada na parte inferior do ecrã.
- **2.** Prima f10 para entrar na configuração do BIOS.
- **3.** Utilize um dispositivo apontador ou as teclas de seta para seleccionar **Segurança > IDs do** sistema e, em seguida, prima enter.
- **4.** Utilize um dispositivo apontador ou as teclas de seta para seleccionar **Notebook Asset Tag** (Etiqueta de artigo do notebook) ou **Notebook Ownership Tag** (Etiqueta de propriedade do notebook) e introduza as informações.
- **5.** Prima enter quando terminar.
- **6.** Para guardar as alterações e sair do Computer Setup (Configuração do computador), clique no ícone **Guardar** no canto inferior esquerdo do ecrã e siga as instruções apresentadas no ecrã.

 $-$  ou  $-$ 

Utilize as teclas de seta para seleccionar **File >** (Ficheiro) **Guardar alterações e sair** e, em seguida, prima enter.

As alterações serão activadas quando o computador for reiniciado.

# **Usar software antivírus**

Quando o computador é utilizado para aceder ao correio electrónico, a uma rede, ou à Internet, fica exposto a vírus informáticos. Estes vírus podem desactivar o sistema operativo, os programas ou os utilitários, ou ainda provocar o funcionamento incorrecto dos mesmos.

O software antivírus pode detectar e destruir a maior parte dos vírus e, em muitos casos, reparar os danos causados. Para assegurar a protecção constante contra vírus recentemente descobertos, o software antivírus tem de estar sempre actualizado.

O software antivírus McAfee Total Protection está pré-instalado ou pré-carregado no computador.

Se o software antivírus estiver pré-instalado, seleccione **Iniciar > Todos os programas > McAfee > Managed Services > Total Protection**.

Se o software estiver pré-carregado, seleccione **Iniciar > Todos os programas > Configuração do Software HP** e siga as instruções apresentadas no ecrã para carregar o software **McAfee Total Protection**.

Para obter mais informações sobre vírus informáticos, escreva vírus na caixa de procura em Ajuda e Suporte.

## **Usar o software firewall**

Quando o computador é utilizado para aceder a correio electrónico, a uma rede ou à Internet, é possível que pessoas não autorizadas tenham acesso ao computador, aos ficheiros pessoais e a informações sobre o utilizador. Utilize o software da firewall pré-instalado no computador para proteger a sua privacidade. O software antivírus McAfee Total Protection está pré-instalado no computador. Para aceder ao seu software, seleccione **Iniciar > Todos os programas > McAfee > Managing Services > Total Protection**.

O firewall inclui registos e relatórios de actividade de rede, e monitorização automática de todo o tráfego de entrada e saída. Para obter mais informações, consulte as instruções do fabricante do software. Estas instruções podem ser fornecidas com o software, num disco ou no Web site do fabricante.

**E NOTA:** Em determinadas circunstâncias, a firewall pode bloquear o acesso a jogos na Internet, interferir com a partilha de impressoras ou ficheiros numa rede ou bloquear anexos autorizados de correio electrónico. Para resolver temporariamente o problema, desactive a firewall, execute a tarefa que pretende e, em seguida, volte a activar a firewall. Para resolver permanentemente o problema, reconfigure a firewall conforme seja necessário e ajuste as políticas e definições de outros sistemas de detecção de intrusos. Para obter informações adicionais, contacte o administrador da rede ou o departamento de TI.

# **Instalação de actualizações críticas**

**CUIDADO:** A Microsoft envia alertas referentes a actualizações críticas. Para proteger o computador contra falhas de segurança e vírus informáticos, instale todas as actualizações críticas da Microsoft, assim que receber o respectivo alerta.

É possível que tenham sido disponibilizadas actualizações para o sistema operativo e outro software após a expedição do computador. Para ter a certeza de que todas as actualizações disponíveis estão instaladas no computador, siga estas orientações:

- Execute o Windows Update mensalmente para instalar o software mais recente da Microsoft.
- Obtenha as actualizações, à medida que são disponibilizadas, no site da Microsoft e através da hiperligação de actualizações em Ajuda e Suporte.

## **Utilizar HP ProtectTools Security Manager (somente em alguns modelos)**

Alguns modelos de computador têm o software HP ProtectTools Security Manager pré-instalado. Este software pode ser acedido através do Painel de Controlo do Windows. Esta ferramenta fornece funcionalidades de segurança que ajudam a impedir o acesso não autorizado ao computador, a redes e a dados críticos. Para obter mais informações, consulte a ajuda online do HP ProtectTools.

# **Instalar um cabo de segurança**

- **NOTA:** Um cabo de segurança foi desenvolvido para funcionar como dissuasor, mas poderá não evitar que o computador seja roubado ou indevidamente utilizado.
	- **1.** Prenda o cabo de segurança em volta do objecto pretendido.
	- **2.** Introduza a chave **(1)** no cadeado do cabo **(2)**.
	- **3.** Introduza o cadeado do cabo na ranhura para cabo de segurança do computador **(3)** e, em seguida, tranque o cadeado do cabo com a chave.

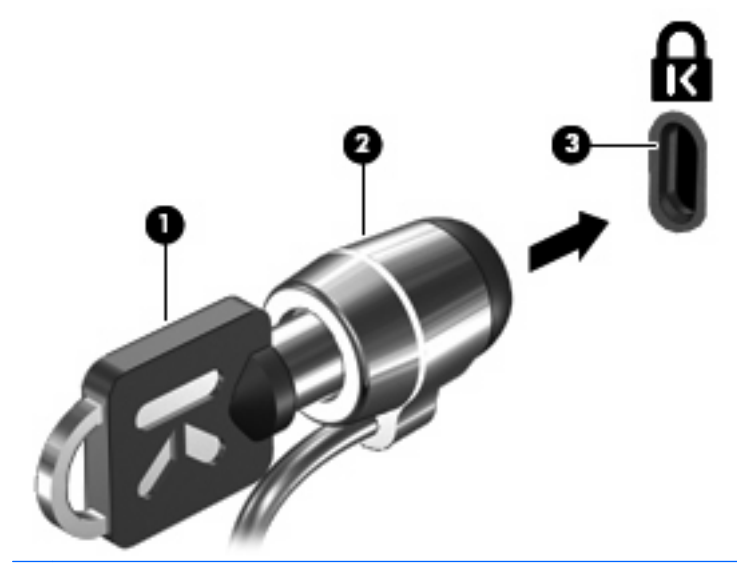

**Y NOTA:** Consoante o modelo de computador, a localização da ranhura do cabo de segurança poderá variar.

# **11 Actualizações de software**

## **Actualizar o software**

Poderão estar disponíveis versões de actualizadas para o software fornecido com o computador através do utilitário HP Software Update ou do Web site da HP.

O utilitário Software Update procura automaticamente actualizações de software da HP. O utilitário é executado a cada 30 dias e fornece uma lista de alertas de suporte, tais como melhoramentos de segurança e actualizações de software e dos controladores.

Pode verificar manualmente em qualquer altura as actualizações de software seleccionando **Iniciar > Ajuda e Suporte > Actualizações de Software & Controladores**, e, em seguida, siga as instruções no ecrã.

A maior parte do software disponível no Web site da HP encontra-se em ficheiros comprimidos denominados *SoftPaqs*. Algumas actualizações do BIOS podem estar contidas em ficheiros comprimidos denominados *ROMPaqs*.

Alguns pacotes de transferência contêm um ficheiro denominado Readme.txt, que inclui informações acerca da instalação e da resolução de problemas do ficheiro. (Os ficheiros Readme.txt incluídos nos ROMPaqs estão disponíveis apenas em inglês.)

Também pode aceder às actualizações de software obtendo o disco *Support Software* (adquirido separadamente). Este disco inclui controladores de dispositivos, actualizações do BIOS e utilitários.

- **1.** Abra o browser da Internet e vá para <http://www.hp.com/support>.
- **2.** Seleccione o seu país ou região.
- **3.** Clique na opção para transferência de software e controladores e, em seguida, escreva o número do modelo do seu computador na caixa referente ao produto.
- **4.** Prima enter.
- **5.** Siga as instruções apresentadas no ecrã.

Para actualizar o software com um disco *Support Software*, siga estes passos:

- **1.** Insira o disco *Support Software* na unidade óptica.
- **2.** Siga as instruções apresentadas no ecrã.

Para actualizar o software através do Web site da HP, siga estes passos:

**1.** Identifique o modelo do computador, categoria do produto e série ou família. Prepare-se para uma actualização do BIOS do sistema identificando a versão do BIOS actualmente instalado no computador. Para informações mais detalhadas, consulte a secção "Determinar a versão do BIOS".

Se ligar o computador a uma rede, consulte o administrador da rede antes de instalar qualquer actualização de software, especialmente actualizações do BIOS do sistema.

- **E**Y **NOTA:** O BIOS do computador está armazenado na ROM do sistema. O BIOS inicializa o sistema operativo, determina como o computador interage com os dispositivos de hardware e possibilita a transferência de dados entre dispositivos de hardware, incluindo a data e a hora.
- **2.** Abra o browser da Internet e vá para <http://www.hp.com/support>.
- **3.** Seleccione o seu país ou região.
- **4.** Clique na opção para transferência de software e controladores e, em seguida, escreva o número do modelo do seu computador na caixa referente ao produto.
- **5.** Prima enter.
- **6.** Siga as instruções apresentadas no ecrã.

# **Actualizar o BIOS**

Para actualizar o BIOS, determine primeiro qual a versão do BIOS instalada e, em seguida, transfira e instale o novo BIOS.

## **Determinar a versão do BIOS**

As informações da versão do BIOS (também conhecidas como *Data da ROM* e *BIOS do sistema*) podem ser apresentadas premindo fn+esc (caso já esteja no Windows) ou utilizando o Computer Setup.

Para utilizar o Computer Setup para ver as informações do BIOS, siga estes passos:

- **1.** Ligue ou reinicie o computador e, em seguida, prima esc enquanto a mensagem "Press the ESC key for Startup Menu" (Prima a tecla ESC para entrar no menu de configuração) é apresentada na parte inferior do ecrã.
- **2.** Prima f10 para entrar na configuração do BIOS.
- **3.** Utilize um dispositivo apontador ou as teclas de seta para seleccionar **File** (Ficheiro) **> System Information** (Informações do sistema).
- **4.** Prima esc para voltar ao menu **File** (Ficheiro).
- **5.** Clique em **Exit** (Sair) no canto inferior esquerdo do ecrã e siga as instruções apresentadas no mesmo.

 $-$  ou  $-$ 

Utilize as teclas de seta para seleccionar **File** (Ficheiro) **> Ignore changes and exit** (Ignorar alterações e sair) e, em seguida, prima enter.

## **Transferir uma actualização do BIOS**

**CUIDADO:** Para evitar danos no computador ou uma instalação sem êxito, transfira e instale actualizações do BIOS apenas quando o computador estiver ligado a uma fonte de alimentação externa fiável utilizando o transformador. Não transfira nem instale actualizações do BIOS com o computador a funcionar a bateria, ancorado em dispositivos de ancoragem opcionais ou ligado a fontes de alimentação opcionais. Durante o processo de transferência e instalação, siga as seguintes directrizes:

Não interrompa o fornecimento de energia ao computador desligando o cabo de energia da tomada CA.

Não encerre o computador nem entre no modo de Suspensão ou Hibernação.

Não introduza, remova, ligue ou desligue qualquer dispositivo, cabo ou fio.

Para transferir uma actualização do BIOS:

- **E** NOTA: As actualizações do BIOS são publicadas conforme necessário. É possível que não estejam disponíveis actualizações do BIOS para o seu computador. Recomendamos que visite periodicamente o Web site da HP para verificar se existem actualizações do BIOS.
	- **1.** Abra o browser da Internet, vá para<http://www.hp.com/support> e, em seguida, seleccione o seu país ou região.
	- **2.** Clique na opção para transferência de software e controladores, escreva o modelo do seu computador na caixa referente ao produto e prima enter.
	- **3.** Clique no seu produto específico na lista de modelos.
	- **4.** Clique no sistema operativo que utiliza.
	- **5.** Siga as instruções apresentadas no ecrã para aceder à actualização do BIOS que pretende transferir. Anote a data da transferência, o nome ou outro identificador. Pode necessitar destas informações para localizar a actualização mais tarde, depois de a ter transferido para a unidade de disco rígido.
	- **6.** Na área de transferência, siga estes passos:
		- **a.** Identifique a actualização do BIOS que seja mais recente do que a versão actualmente instalada no computador.
		- **b.** Siga as instruções apresentadas no ecrã para efectuar a transferência seleccionada para a unidade de disco rígido.

Anote o caminho da localização na unidade de disco rígido para onde o pacote da actualização do BIOS será transferido. Necessitará de aceder a este caminho para instalar a actualização.

**EX NOTA:** Se ligar o computador a uma rede, consulte o administrador da rede antes de instalar qualquer actualização de software, especialmente actualizações do BIOS do sistema.

Os procedimentos de instalação do BIOS podem variar. Siga as instruções apresentadas no ecrã após o fim da transferência. Se não forem apresentadas instruções, siga estes passos:

- **1.** Abra o Windows Explorer seleccionando **Iniciar > O meu computador**.
- **2.** Faça duplo clique na designação da unidade de disco rígido. Normalmente, a designação da unidade de disco rígido é Disco local (C:).
- **3.** Utilizando o caminho da unidade de disco rígido que anotou anteriormente, abra a pasta que contém a actualização.
- **4.** Faça duplo clique no ficheiro com a extensão .exe (por exemplo, *nomedoficheiro*.exe).

A instalação do BIOS é iniciada.

- **5.** Conclua a instalação, seguindo as instruções apresentadas no ecrã.
- **NOTA:** Depois de ser apresentada uma mensagem no ecrã a comunicar que a instalação foi concluída com êxito, pode eliminar o ficheiro transferido do disco rígido.

# **Actualizar programas e controladores**

- 1. Abra o browser da Internet, vá para<http://www.hp.com/support> e, em seguida, seleccione o seu país ou região.
- **2.** Clique na opção para transferir o software e o controlador, escreva o número do modelo do seu computador na caixa do produto e, em seguida, prima enter.

 $-$  ou  $-$ 

Se deseja um SoftPaq específico, escreva o número do SoftPaq na caixa de procura, no canto superior direito do ecrã. Em seguida, prima enter e siga as instruções fornecidas. Siga para o passo 6.

- **3.** Na lista dos modelos, clique no seu produto específico.
- **4.** Clique no seu sistema operativo.
- **5.** Quando a lista de actualizações for apresentada, clique numa actualização para abrir uma janela que contém informação adicional.
- **6.** Clique em **Download** (Transferir).
- **7.** Clique em **Run** (Executar) para instalar o controlador actualizado sem transferir o ficheiro.

– ou –

Clique em **Save** (Guardar) para guardar o ficheiro no computador. Quando lhe for solicitado, seleccione um local de armazenamento no disco rígido.

Após a transferência do ficheiro, navegue para a pasta onde o mesmo foi armazenado e faça duplo clique no ficheiro para instalar a actualização.

**8.** Se lhe for pedido, reinicie o computador após conclusão da instalação.

# **Utilizar o SoftPaq Download Manager**

O HP SoftPaq Download Manager (SDM) é uma ferramenta que oferece um rápido acesso a informações SoftPaq de computadores empresariais HP sem necessitar de número SoftPaq. Com esta ferramenta, é fácil procurar SoftPaqs, transferi-los e descompactá-los.

O SoftPaq Download Manager lê e transfere, do site HP FTP, um ficheiro de base de dados publicado contendo o modelo do computador e informações do SoftPaq. O SoftPacq Download Manager permitelhe especificar um ou mais modelos de computador para determinar quais os SoftPaqs disponíveis para transferência.

O SoftPaq Download Manager procura actualizações às bases de dados e ao software no site HP FTP. Se forem encontradas actualizações, estas são transferidas e aplicadas automaticamente.

**EX NOTA:** O SoftPaq Download Manager é pré-instalado apenas em alguns modelos de computador. Para transferir o SoftPaq Download Manager ou obter mais informações acerca da sua utilização, consulte o Web site da HP em<http://www.hp.com/go/sdm>.

Para transferir SoftPaqs:

- **1.** Seleccione **Iniciar > Todos os Programas > Configuração do software HP > HP SoftPaq Download Manager**.
- **2.** Quando o SoftPaq Download Manager for iniciado pela primeira vez, é apresentada uma janela que pergunta se pretende mostrar apenas software para o computador que está a utilizar ou software para todos os modelos suportados. Seleccione **Mostrar software para todos os modelos suportados**. Se já tiver utilizado o HP SoftPaq Download Manager, siga para o passo 3.
	- **a.** Seleccione o seu sistema operativo e os filtros de idioma na janela Opções de Configuração. Os filtros limitam o número de opções apresentadas no painel Catálogo de Produtos. Por exemplo, se só estiver seleccionado o Windows XP Professional no filtro do sistema operativo, o único sistema operativo apresentado no Catálogo de Produtos será o Windows XP Professional.
	- **b.** Para adicionar outros sistemas operativos, mude as definições do filtro na janela Opções de Configuração. Para mais informações, consulte a Ajuda do software HP SoftPaq Download Manager.
- **3.** No painel esquerdo, clique no sinal de adição (+) para expandir a lista de modelos e, em seguida, seleccione o modelo ou modelos de produtos que deseja actualizar.
- **4.** Clique em **Localizar SoftPaqs Disponíveis** para transferir uma lista de SoftPaqs disponíveis para o computador seleccionado.
- **5.** Seleccione na lista de SoftPaqs disponíveis e clique em **Transferir Apenas** se tiver vários SoftPaqs a transferir, porque a selecção do SoftPaq e a velocidade de ligação à Internet determinam a demora do processo de transferência.

Se desejar transferir apenas um ou dois SoftPaqs e tiver uma ligação à Internet de alta velocidade, clique em **Download & Unpack** (Transferir e Extrair).

**6.** Clique com o botão direito do rato em **Install SoftPaq** (Instalar SoftPaq) no SoftPaq Download Manager para instalar os SoftPaqs seleccionados no computador.

# **12 Cópia de segurança e recuperação**

Para proteger as suas informações, utilize o utilitário de Cópia de Segurança do Windows (somente em alguns modelos) para fazer cópias de segurança de ficheiros e pastas ou criar pontos de recuperação. Em caso de falha do sistema, pode utilizar os ficheiros de cópia de segurança para restaurar o computador.

O Windows fornece as seguintes opções:

- Efectuar uma cópia de segurança de ficheiros e pastas individuais
- **Efectuar cópias de segurança de todos os ficheiros e pastas**
- Programar cópias de segurança automáticas
- **•** Criar pontos de recuperação
- Informação de recuperação

**FY NOTA:** Para instruções detalhadas, leve a cabo uma pesquisa destes tópicos na Ajuda e Suporte.

**NOTA:** No caso de instabilidade do sistema, a HP recomenda que imprima os procedimentos de recuperação e guarde-os para referência futura.

# **Fazer cópias de segurança das suas informações**

A recuperação após uma falha do sistema é tão completa como as suas cópias de segurança mais actuais. Deverá criar a sua cópia de segurança inicial imediatamente após a configuração do software. À medida que for adicionando novo software e ficheiros de dados, deverá continuar a efectuar cópias de segurança de forma regular para manter cópias de segurança razoavelmente actuais.

Poderá efectuar cópias de segurança dos seus ficheiros individuais para um disco rígido externo opcional ou para uma unidade de rede.

Tenha em atenção o seguinte quando efectuar cópias:

- Guarde ficheiros pessoais na pasta Os meus documentos e efectue cópias de segurança regularmente destas pastas.
- Efectue cópias de segurança de modelos guardados nos programas associados.
- Guarde definições personalizadas que aparecem numa janela, barra de ferramentas ou barra de menu, obtendo uma captura de ecrã das suas definições. A captura de ecrã pode poupar tempo se tiver de repor as preferências.

Para copiar o ecrã e colá-lo num documento de processamento de texto:

- **a.** Apresente o ecrã que pretende guardar.
- **b.** Copie a imagem do ecrã:

Para copiar apenas a janela activa, prima alt+fn+prt sc.

Para copiar o ecrã completo, prima fn+prt sc.

**c.** Abra um documento de processamento de texto, clique em **Editar > Colar**.

A imagem do ecrã é adicionada ao documento.

**d.** Guarde o documento.

Para criar uma cópia de segurança usando o utilitário Windows Backup (somente em alguns modelos), siga estes passos:

**ET NOTA:** Certifique-se de que o computador está ligado a alimentação CA antes de iniciar as cópias.

**NOTA:** O processo de efectuar cópias poderá durar uma hora, dependendo do tamanho do ficheiro e da velocidade do computador.

- **1.** Seleccione **Iniciar > Todos os programas > Acessórios > Ferramentas do sistema > Cópia de segurança**.
- **2.** Siga as instruções apresentadas no ecrã.

## **Efectuar uma recuperação**

Em caso de avaria do sistema ou instabilidade, o computador disponibiliza as seguintes ferramentas para recuperar os seus ficheiros:

- Ferramentas de recuperação do Windows (somente em alguns modelos): Poderá usar o utilitário Windows Backup para recuperar informação que tenha copiado anteriormente.
- *Sistema operativo* e *discos de Recuperação da unidade* (adquirido em separado): Poderá usar os discos para recuperar o seu sistema operativo e programas instalados de fábrica.

### **Recuperar as suas informações**

Para recuperar informação que tenha copiado anteriormente, siga estes passos:

- **1.** Se possível, efectue uma cópia de segurança de todos os ficheiros pessoais.
- **2.** Seleccione **Iniciar > Todos os programas > Acessórios > Ferramentas do sistema > Cópia de segurança**.

O Assistente de cópia de segurança abre.

- **3.** Clique em **Restaurar ficheiros e definições** e clique em **Seguinte**.
- **4.** Siga as instruções apresentadas no ecrã.
- **NOTA:** Para informações adicionais sobre como iniciar a recuperação do Windows, leve a cabo uma pesquisa destes tópicos em Ajuda e Suporte.

### **Recuperar o sistema operativo e programas**

**CUIDADO:** O processo de recuperação reformata e elimina completamente o disco rígido. Todos os ficheiros que tenha criado, bem como quaisquer softwares instalados no computador, serão eliminados definitivamente. O processo de recuperação reinstala o sistema operativo original, sofware e controladores. Software, controladores, e actualizações não instalados pela HP deverão ser reinstalados de forma manual.

Para recuperar o seu sistema operativo e programas, siga estes passos:

- **1.** Se possível, efectue uma cópia de segurança de todos os ficheiros pessoais.
- **2.** Introduza o disco *do Sistema operativo*na unidade óptica.
- **3.** Encerre o computador.
- **4.** Ligue o computador.
- **5.** Siga as instruções apresentadas no ecrã para instalar o sistema operativo.
- **6.** Após o sistema operativo ter sido instalado, remova o disco *do Sistema operativo* e insira *o disco de Recuperação da unidade*.
- **7.** Siga as instruções apresentadas no ecrã para instalar os controladores e programas.

# **13 Configuração do Computador**

# **Iniciar a Configuração do Computador**

O Computer Setup é um utilitário pré-instalado, baseado na ROM, que pode ser utilizado ainda que o sistema operativo não esteja a funcionar ou não seja carregado.

**E** NOTA: Alguns dos itens de menu do Computer Setup listados neste quia podem não ser suportados pelo seu computador.

**NOTA:** Um teclado ou rato externo ligado a uma porta USB só pode ser utilizado com o Computer Setup se o suporte para USB Legacy estiver activado.

Para iniciar o Computer Setup, siga estes passos:

- **1.** Ligue ou reinicie o computador e, em seguida, prima esc enquanto a mensagem "Prima a tecla ESC para entrar no Menu de Arranque" é apresentada na parte inferior do ecrã.
- **2.** Prima f10 para entrar na configuração do BIOS.

## **Utilizar a Configuração do Computador**

### **Navegar e seleccionar no Computer Setup**

As informações e configurações contidas no Computer Setup são acedidas a partir dos menus File (Ficheiro), Security (Segurança), Diagnostics (Diagnósticos) e System Configuration (Configuração do sistema).

Para navegar e seleccionar no Computer Setup, siga estes passos:

- **1.** Ligue ou reinicie o computador e, em seguida, prima esc enquanto a mensagem "Prima a tecla ESC para entrar no Menu de Arranque" é apresentada na parte inferior do ecrã.
	- Para seleccionar um menu ou um item de menu, utilize a tecla de tabulação e as teclas de seta do teclado e, em seguida, prima enter ou utilize um dispositivo apontador para clicar no item.
	- Para se deslocar para cima e para baixo, clique na seta para cima ou na seta para baixo no canto superior direito do ecrã, ou utilize as teclas de seta para cima ou para baixo.
	- Para fechar caixas de diálogo abertas e regressar ao ecrã principal do Computer Setup, prima esc e siga as instruções apresentadas no ecrã.
- **NOTA:** É possível utilizar quer um dispositivo apontador (TouchPad, ponteiro indicador ou rato USB), quer o teclado para navegar e efectuar selecções no Computer Setup.
- **2.** Prima f10 para entrar na configuração do BIOS.
- **3.** Seleccione o menu **File** (Ficheiro), **Security** (Segurança) ou **System Configuration** (Configuração do sistema).

Para sair dos menus do Computer Setup, escolha um dos seguintes métodos:

● Para sair dos menus do Computer Setup sem guardar as alterações, clique no ícone **Exit** (Sair) no canto inferior esquerdo do ecrã e siga as instruções apresentadas no ecrã.

 $\alpha$ u $-$ 

Utilize a tecla de tabulação e as teclas de seta para seleccionar **File** (Ficheiro) **> Ignore Changes and Exit** (Ignorar alterações e sair) e prima enter.

 $-$  ou  $-$ 

● Para guardar as alterações e sair dos menus do Computer Setup, clique no ícone **Guardar** no canto inferior esquerdo do ecrã e siga as instruções apresentadas no ecrã.

 $-$  ou  $-$ 

Utilize a tecla de tabulação e as teclas de seta para seleccionar **File** (Ficheiro) **> Save Changes and Exit** (Guardar alterações e sair) e prima enter.

As alterações serão activadas quando o computador for reiniciado.

### **Restaurar definições de origem no Computer Setup**

**NOTA:** Restaurar predefinições não alterará o modo da unidade de disco rígido.

Para repor todas as definições de origem do Computer Setup, siga estes passos:

- **1.** Ligue ou reinicie o computador e, em seguida, prima esc enquanto a mensagem "Prima a tecla ESC para entrar no Menu de Arranque" é apresentada na parte inferior do ecrã.
- **2.** Prima f10 para entrar na configuração do BIOS.
- **3.** Utilize um dispositivo apontador ou as teclas de seta para seleccionar **File** (Ficheiro) **> Restore Defaults** (Restaurar predefinições).
- **4.** Siga as instruções apresentadas no ecrã.
- **5.** Para guardar as suas alterações e sair do Computer Setup (Configuração do Computador), clique em **Save** (Guardar) no canto inferior esquerdo do ecrã e, em seguida, siga as instruções apresentadas no ecrã.

 $-$  ou  $-$ 

Utilize as teclas de seta para seleccionar **File** (Ficheiro) **> Save Changes and Exit** (Guardar alterações e sair) e, em seguida, prima enter.

As alterações serão activadas quando o computador for reiniciado.

**ET NOTA:** As definições da palavra-passe e de segurança não são alteradas, ao restaurar as definições de origem.

# **Menus da Configuração do Computador**

As tabelas apresentadas nesta secção fornecem uma descrição geral das opções do Computer Setup.

**NOTA:** Alguns dos itens de menu do Computer Setup listados neste capítulo podem não ser suportados pelo seu computador.

## **Menu File (Ficheiro)**

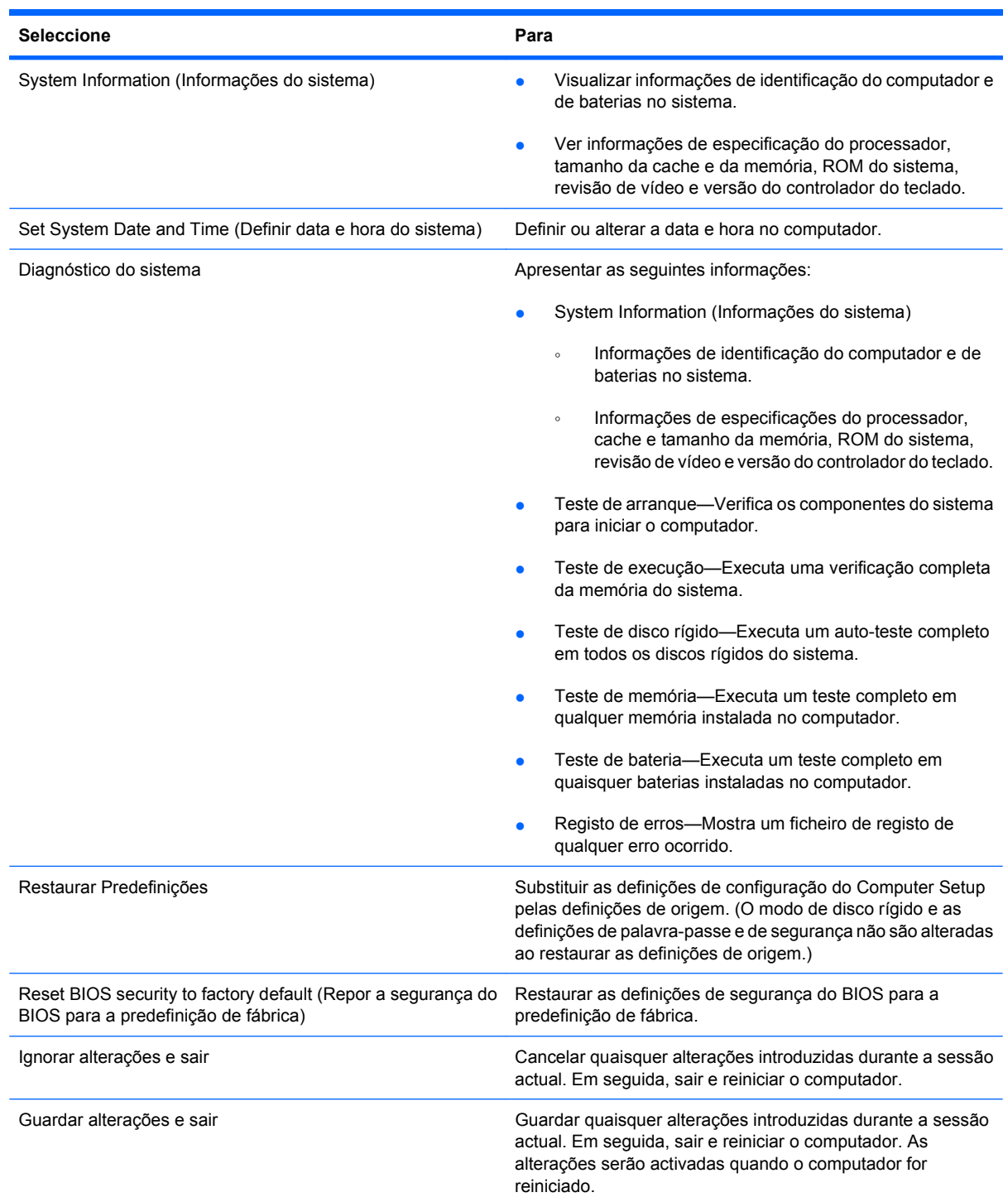

## **Menu Security (Segurança)**

#### **F** NOTA: Alguns dos itens de menu listados nesta secção podem não ser suportados pelo computador.

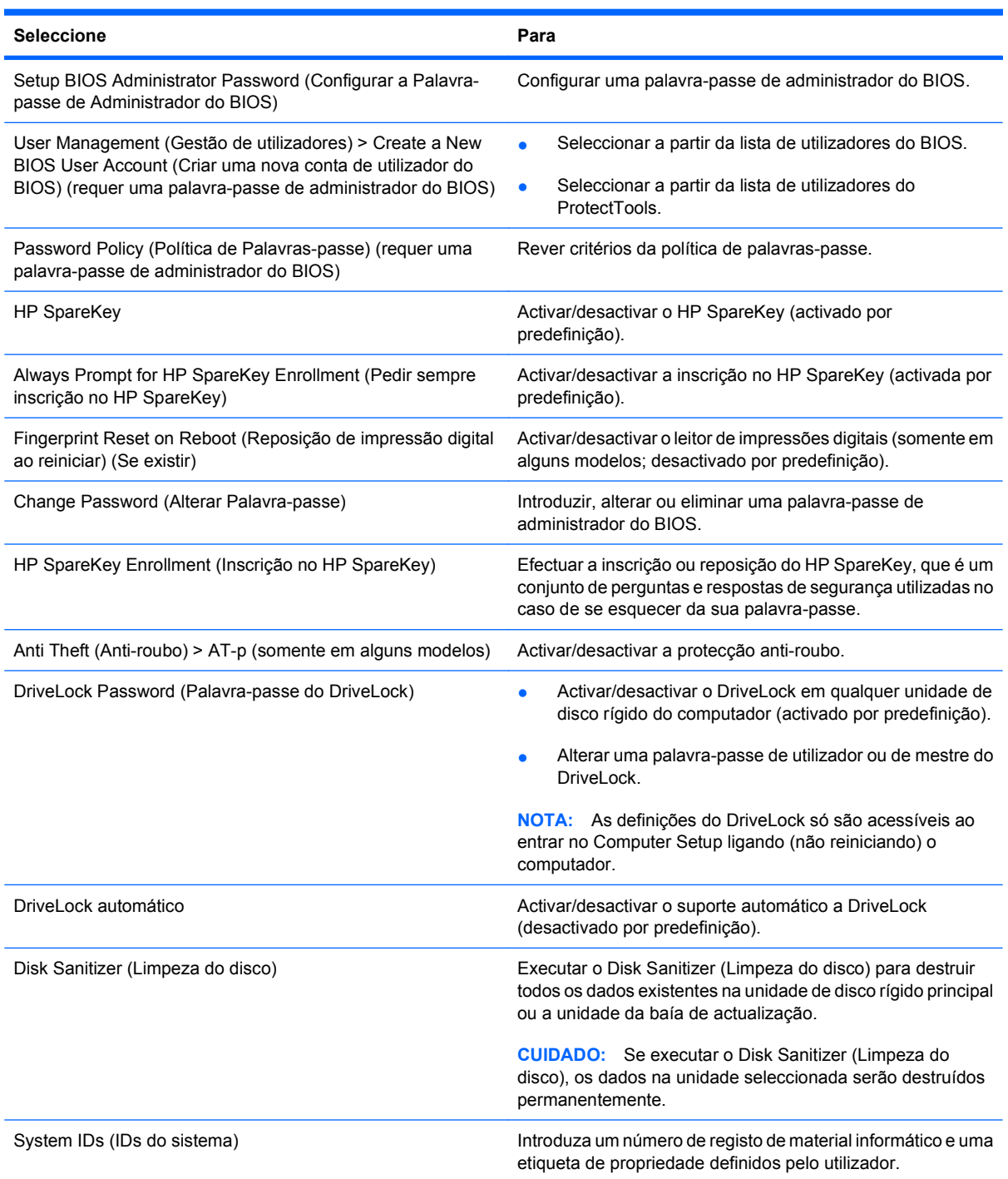

## **Menu System Configuration (Configuração do sistema)**

**NOTA:** Algumas das opções da Configuração do Sistema listadas podem não ser suportadas pelo computador.

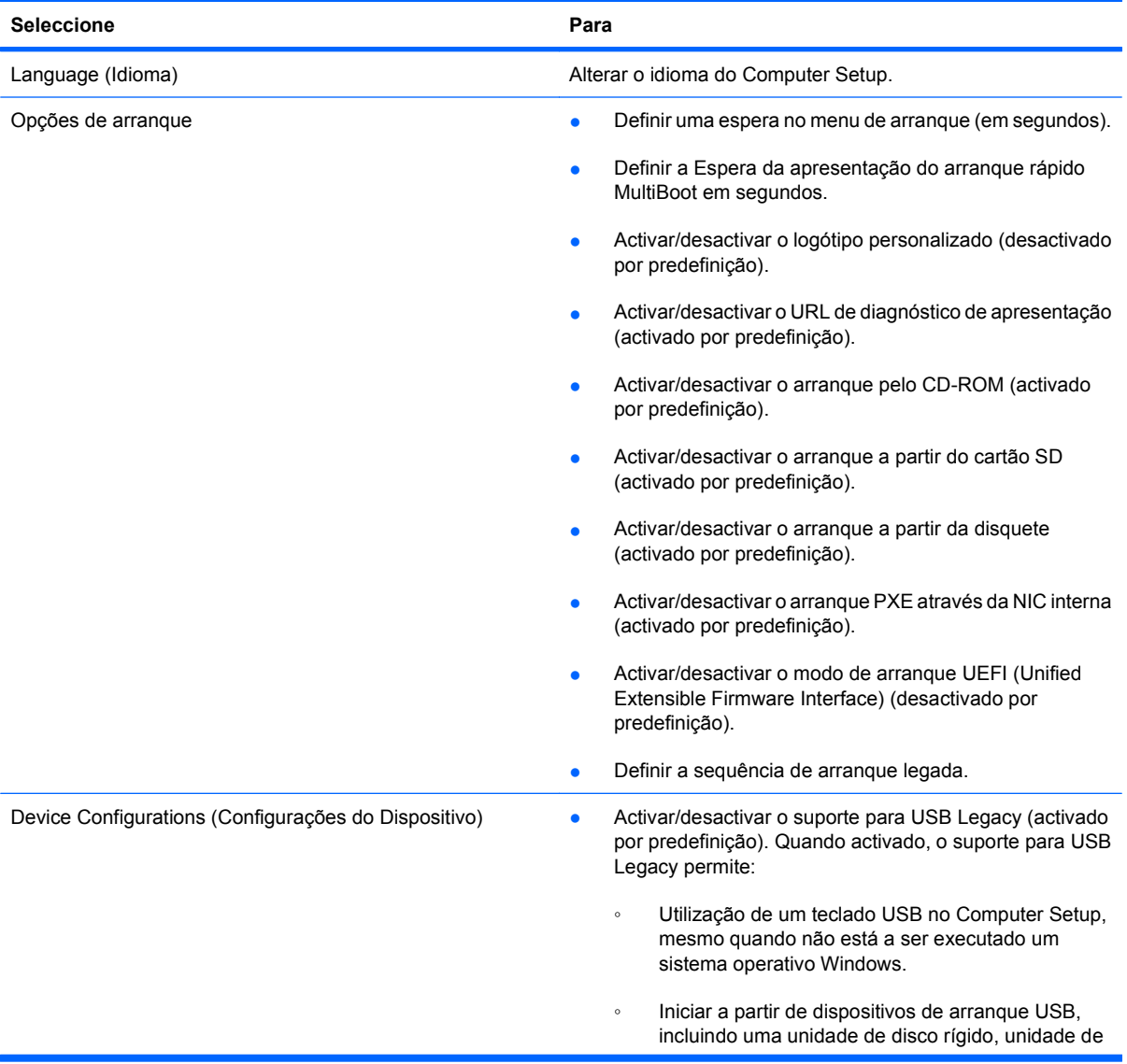

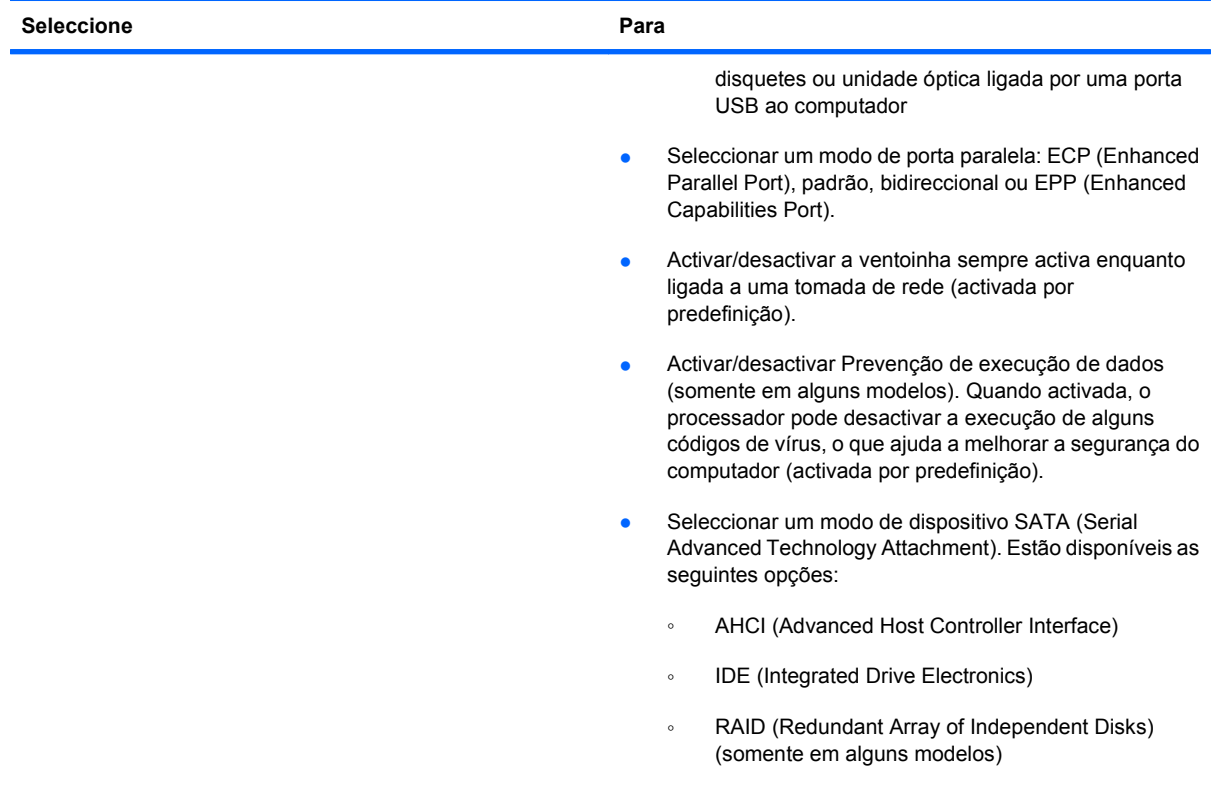

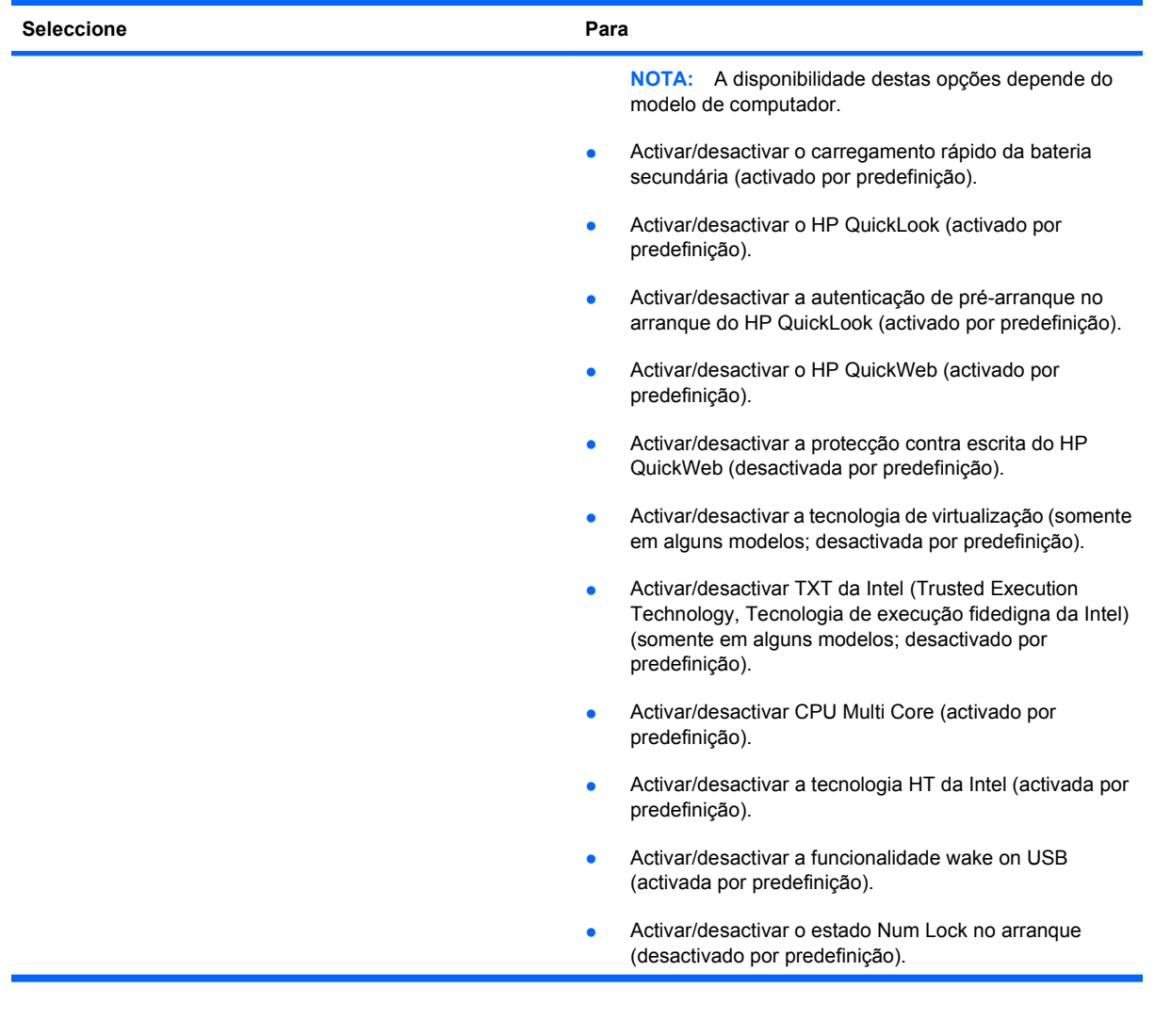

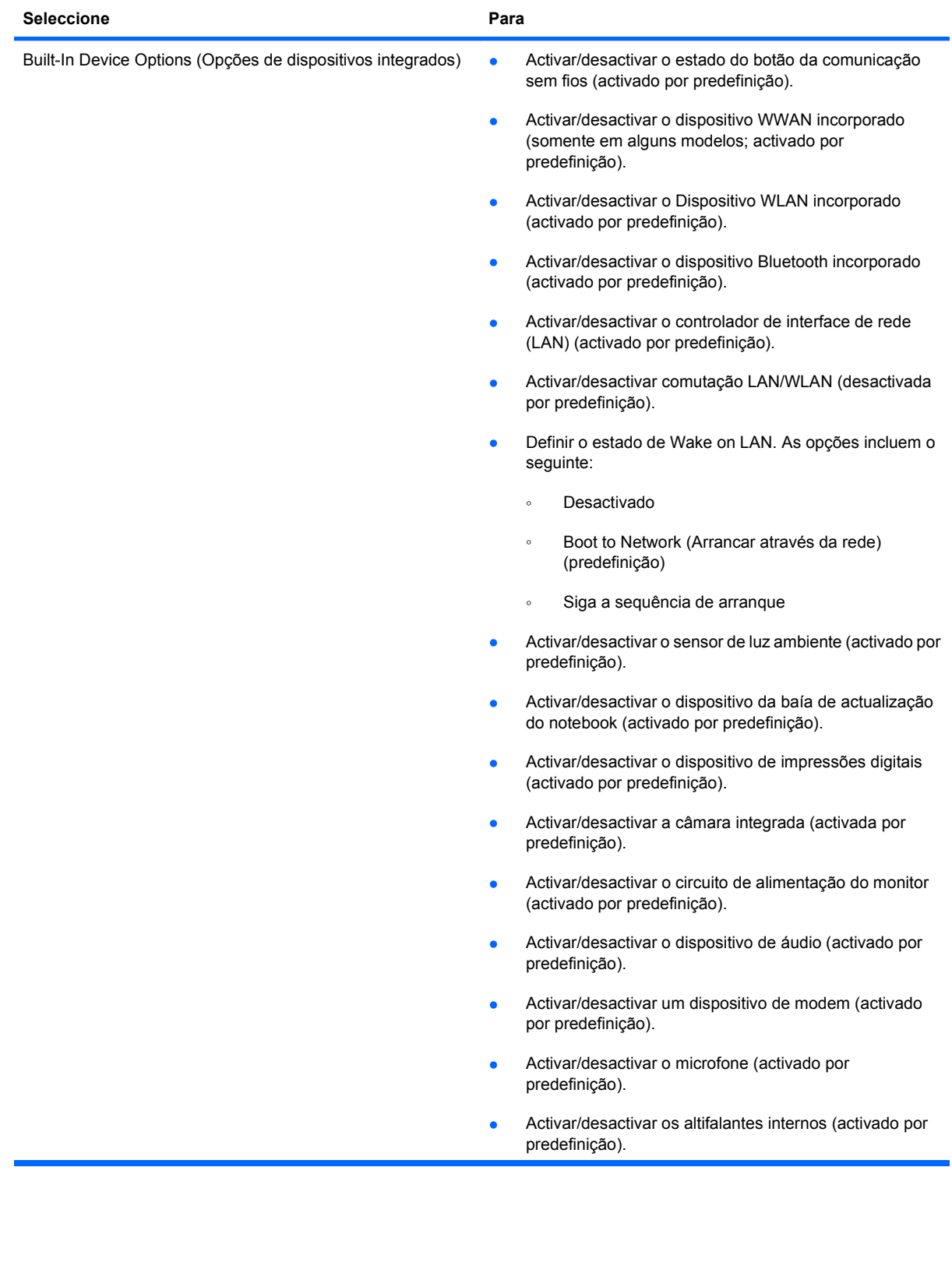

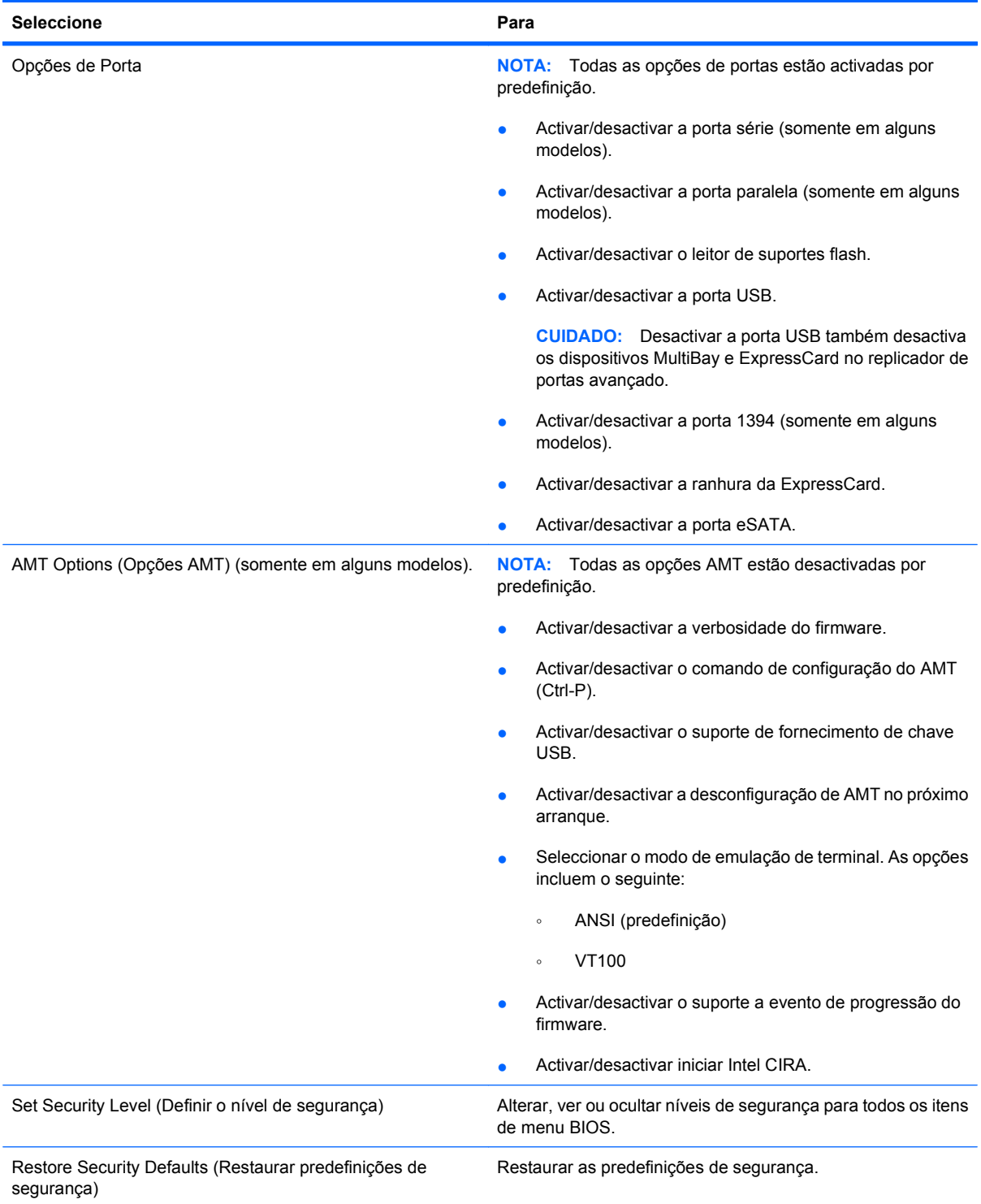

# **14 MultiBoot**

# **Acerca da ordem de dispositivos de arranque**

Quando o computador é iniciado, o sistema tenta arrancar a partir dos dispositivos de arranque activados. O utilitário MultiBoot, que está activado de origem, controla a ordem pela qual o sistema selecciona um dispositivo de arranque. Os dispositivos de arranque podem incluir unidades ópticas, unidades de disquetes, uma placa de rede, unidades de disco rígido e dispositivos USB. Os dispositivos de arranque contêm suportes de arranque ou ficheiros necessários para que o computador arranque e funcione correctamente.

**EX NOTA:** Alguns dispositivos de arranque têm de estar instalados no Computer Setup para poderem ser incluídos na sequência de arranque.

A predefinição determina que o computador seleccione o dispositivo de arranque, procurando dispositivos de arranque activados e localizações de baías de unidades, pela ordem seguinte:

- **ET NOTA:** Alguns dos dispositivos de arranque e localizações de baías de unidades poderão não ser suportados no computador.
	- Baía de actualização do notebook
	- Unidade de disco rígido interna
	- Unidade de disquetes USB
	- CD-ROM USB
	- Unidade de disco rígido USB
	- Notebook Ethernet
	- Cartão de memória SD (Secure Digital)
	- Baía de actualização da estação de ancoragem
	- Unidade SATA externa

Pode mudar a ordem pela qual o computador procura um dispositivo de arranque mudando a ordem de arranque na Configuração do computador. Também pode premir esc quando for apresentada a mensagem "Press the ESC key for Startup Menu" (Premir a tecla ESC para o menu de configuração) na parte inferior do ecrã e, em seguida, premir f9. Premir f9 apresenta um menu que mostra os dispositivos de arranque actuais e lhe permite seleccionar um dispositivo de arranque. Ou, pode utilizar o MultiBoot Express para definir o computador para solicitar a localização do arranque sempre que o computador é ligado ou reiniciado.

Se o MultiBoot estiver desactivado, o computador utiliza uma sequência de arranque fixa, que consiste em começar por procurar um dispositivo de arranque na unidade A. Se não for encontrado nenhum, o
computador procura um dispositivo de arranque na unidade C. Os dispositivos de arranque da unidade A incluem unidades ópticas e unidades de disquetes. Os dispositivos de arranque da unidade C incluem unidades ópticas e unidades de disco rígido.

A placa de rede não possui uma letra de unidade atribuída.

**FY NOTA:** Uma unidade óptica (como uma unidade de CD-ROM) pode arrancar como unidade A ou unidade C, dependendo do formato do CD de arranque.

A lista seguinte descreve a sequência de arranque predefinida atribuída às letras de unidade A e C quando o MultiBoot está desactivado. (A sequência real varia consoante a configuração.)

- Sequência de arranque para dispositivos de arranque da unidade A:
	- **1.** Unidade óptica numa estação de ancoragem opcional ou num MultiBay externo opcional que contenha um disco formatado como unidade A.
	- **2.** Unidade óptica no MultiBay interno (somente em alguns modelos) que contenha um disco formatado como unidade A.
	- **3.** Unidade de disquetes num dispositivo de ancoragem opcional ou num MultiBay externo opcional
- Sequência de arranque para dispositivos de arranque da unidade C:
	- **1.** Unidade óptica numa estação de ancoragem opcional ou num MultiBay externo opcional que contenha um disco formatado como unidade C.
	- **2.** Unidade óptica no MultiBay interno (somente em alguns modelos) que contenha um disco formatado como unidade C.
	- **3.** Unidade de disco rígido no respectivo compartimento do computador.
	- **4.** Unidade de disco rígido num dispositivo de ancoragem opcional ou num MultiBay externo opcional.
- **E NOTA:** Como nenhuma letra de unidade é associada à placa de rede, a alteração da sequência de arranque de uma placa de rede não afecta as letras de unidade dos outros dispositivos.

# <span id="page-181-0"></span>**Activar dispositivos de arranque no Computer Setup (Configuração do Computador)**

O computador só arrancará a partir de um dispositivo USB ou de placa de rede se esse dispositivo tiver sido previamente activado no Computer Setup.

Para iniciar o Computer Setup e activar um dispositivo USB ou de placa de rede como um dispositivo de arranque, siga estes passos:

- **1.** Ligue ou reinicie o computador e, em seguida, prima esc enquanto a mensagem "Press the ESC key for Startup Menu" (Premir a tecla ESC para o menu de configuração) estiver a ser apresentada na parte inferior do ecrã.
- **2.** Prima f10 para entrar na configuração do BIOS.
- **3.** Para activar suportes de arranque em unidades USB ou unidades inseridas num dispositivo de ancoragem opcional (somente em alguns modelos), utilize um dispositivo apontador ou as teclas de seta para seleccionar **System Configuration** (Configuração do sistema) **> Device Configurations** (Configurações do dispositivo). Confirme se o suporte USB legado está seleccionado.
- **ET NOTA:** A opção USB Port (Porta USB) tem de estar activada para permitir a utilização do suporte USB legado. Esta opção é activada na fábrica. Se a porta estiver desactivada, reactive a mesma seleccionando **System Configuration** (Configuração do sistema) **> Port Options** (Opções de porta) e **USB Port** (Porta USB).
	- $-$  ou  $-$

Para activar um dispositivo NIC, seleccione **System Configuration** (Configuração do sistema) **> Boot Options** (Opções de arranque) e **PXE Internal NIC boot** (Arranque PXE através da NIC interna).

- **4.** Para guardar as alterações e sair do Computer Setup, clique no ícone **Guardar** no canto inferior esquerdo do ecrã e siga as instruções apresentadas no ecrã.
	- $-$  ou  $-$

Utilize as teclas de seta para seleccionar **File** (Ficheiro) **> Save Changes and Exit** (Guardar alterações e sair) e, em seguida, prima enter.

As alterações serão activadas quando o computador for reiniciado.

**Formula Para ligar uma placa de rede a um servidor PXE (Preboot eXecution Environment) ou RPL** (Remote Program Load) sem utilizar o MultiBoot, prima esc enquanto a mensagem "Press the ESC key for Startup Menu" (Premir a tecla ESC para o menu de configuração) estiver a ser apresentada na parte inferior do ecrã e prima rapidamente a tecla f12.

# <span id="page-182-0"></span>**Considerar alterações da sequência de arranque**

Antes de alterar a sequência de arranque, repare nas seguintes considerações:

- Quando o computador é reiniciado após a alteração da sequência de arranque, tentará utilizar a nova sequência de arranque.
- Se existir mais do que um tipo de dispositivo de arranque, o computador tenta efectuar o arranque utilizando o primeiro tipo de dispositivo de arranque (exceptuando os dispositivos ópticos). Por exemplo, se o computador estiver ligado a um dispositivo de ancoragem opcional (somente em alguns modelos) contendo uma unidade de disco rígido, esta unidade será apresentada na sequência de arranque como uma unidade de disco rígido USB. Se o sistema tentar efectuar o arranque a partir desta unidade de disco rígido USB sem êxito, não irá tentar o arranque na unidade de disco rígido da baía da unidade de disco rígido. Em vez disso, irá tentar efectuar o arranque utilizando o tipo de dispositivo que se segue na sequência de arranque. No entanto, se existirem dois dispositivos ópticos e o primeiro deles não arrancar (seja por não conter um suporte de dados ou esse suporte não ser um disco de arranque), o sistema irá tentar efectuar o arranque utilizando o segundo dispositivo óptico.
- A alteração da sequência de arranque também altera as designações das unidades lógicas. Por exemplo, se arrancar a partir de uma unidade de CD-ROM com um disco formatado como unidade C, essa unidade de CD-ROM passará a ser a unidade C e a unidade de disco rígido existente no respectivo compartimento passará a ser a unidade D.
- O computador só será iniciado a partir de um dispositivo NIC, se esse dispositivo tiver sido activado no menu Built-In Device Options (Opções Integradas do Dispositivo) do Computer Setup e se o início a partir do dispositivo tiver sido activado no menu Opções de Arranque do Computer Setup. O arranque a partir de uma placa de rede não afecta as designações das unidades lógicas porque não é associada nenhuma letra de unidade à placa de rede.
- As unidades existentes num dispositivo de ancoragem opcional (somente em alguns modelos) são tratadas como dispositivos USB externos na sequência de arranque.

# <span id="page-183-0"></span>**Escolher preferências MultiBoot**

É possível utilizar o MultiBoot do seguinte modo:

- Para estabelecer uma nova sequência de arranque predefinida utilizada pelo computador sempre que este é ligado, alterando a sequência de arranque no Computer Setup.
- Pode seleccionar dinamicamente o dispositivo de arranque, premindo esc enquanto a mensagem "Press the ESC key for Startup Menu" (Premir a tecla ESC para menu de configuração) é apresentada no campo inferior esquerdo do ecrã e, em seguida, premindo f9 para aceder ao menu Opções do Dispositivo de Arranque.
- Para utilizar o MultiBoot Express para definir sequências de arranque variáveis. Esta funcionalidade pede-lhe para indicar um dispositivo de arranque, sempre que o computador for ligado ou reiniciado.

# **Definir uma nova sequência de arranque no Computer Setup**

Para iniciar o Computer Setup e definir uma sequência de dispositivos de arranque que o computador utiliza sempre que for ligado ou reiniciado, siga estes passos:

- **1.** Ligue ou reinicie o computador e, em seguida, prima esc enquanto a mensagem "Press te ESC key for Startup Menu" (Premir a tecla ESC para o menu de configuração) estiver a ser apresentada na parte inferior do ecrã.
- **2.** Prima f10 para entrar na configuração do BIOS.
- **3.** Utilize um dispositivo apontador ou as teclas de seta para seleccionar a lista Legacy Boot Order (Sequência de arranque legada) e prima enter.
- **4.** Para mover o dispositivo para cima na sequência de arranque, utilize um dispositivo apontador para clicar na seta para cima ou prima a tecla +.

 $-$  ou  $-$ 

Para mover o dispositivo para baixo na sequência de arranque, clique na seta para baixo ou prima a tecla -.

**5.** Para guardar as alterações e sair do Computer Setup, clique no ícone **Guardar** no canto inferior esquerdo do ecrã e siga as instruções apresentadas no ecrã.

 $-$  ou  $-$ 

Utilize as teclas de seta para seleccionar **File** (Ficheiro) **> Save Changes and Exit** (Guardar alterações e sair) e, em seguida, prima enter.

As alterações serão activadas quando o computador for reiniciado.

# <span id="page-184-0"></span>**Seleccionar dinamicamente um dispositivo de arranque utilizando a tecla F9**

Para seleccionar dinamicamente um dispositivo de arranque para a sequência de arranque actual, siga estes passos:

- **1.** Ligue ou reinicie o computador e prima esc quando a mensagem "Press the ESC key for Startup Menu" (Premir a tecla ESC para o Menu de Configuração) for apresentada na parte inferior do ecrã.
- **2.** Abra o menu Boot Device Options (Opções do dispositivo de arranque), premindo f9.
- **3.** Utilize um dispositivo apontador ou as teclas de seta para seleccionar um dispositivo de arranque e, em seguida, prima enter.

As alterações são imediatamente activadas.

#### **Definir a mensagem do MultiBoot Express**

Para iniciar o Computer Setup e definir o computador de modo a que este apresente o menu de localização de arranque do MultiBoot, sempre que for ligado ou reiniciado, siga estes passos:

- **1.** Ligue ou reinicie o computador e, em seguida, prima esc enquanto a mensagem "Press the ESC key for Startup Menu" (Premir a tecla ESC para o menu de configuração) estiver a ser apresentada na parte inferior do ecrã.
- **2.** Prima f10 para entrar na configuração do BIOS.
- **3.** Utilize um dispositivo apontador ou as teclas de seta para seleccionar **Configuração do sistema > Opções de arranque** e, em seguida, prima enter.
- **4.** No campo **Espera da apresentação do arranque rápido (s)**, introduza o tempo, em segundos, durante o qual pretende que o computador apresente o menu de localização de arranque antes de utilizar a definição actual do MultiBoot. (Quando 0 for seleccionado, o menu de localização de arranque do Express Boot não é apresentado.)
- **5.** Para guardar as alterações e sair do Computer Setup, clique no ícone **Guardar** no canto inferior esquerdo do ecrã e siga as instruções apresentadas no ecrã.
	- $-$  ou  $-$

Utilize as teclas de seta para seleccionar **File** (Ficheiro) **> Save Changes and Exit** (Guardar alterações e sair) e, em seguida, prima enter.

As alterações serão activadas quando o computador for reiniciado.

# **Introduzir preferências do MultiBoot Express**

Se o menu Express Boot for apresentado durante o arranque, estão disponíveis as opções que se seguem:

- Para especificar um dispositivo de arranque a partir do menu Express Boot (Arranque rápido), seleccione a sua preferência no período de tempo especificado e, em seguida, prima enter.
- Para impedir que o computador utilize a predefinição actual do MultiBoot, prima qualquer tecla antes que o período de tempo especificado termine. O computador não irá arranque até que seleccione um dispositivo de arranque e prima enter.
- Para permitir que o computador arranque de acordo com as definições actuais do MultiBoot, espere que o período de tempo especificado termine.

# <span id="page-186-0"></span>**15 Gestão e impressão**

# **Utilizar Client Management Solutions**

O software de Gestão de Clientes proporciona soluções baseadas em padrões para gerir computadores de secretária, estações de trabalho, computadores portáteis e tablet PCs clientes (do utilizador) em ambiente de rede.

A gestão de clientes inclui as seguintes capacidades e funções:

- Implementação da imagem de software inicial
- Instalação remota do software do sistema
- Actualização e gestão do software
- Actualizações da ROM
- Controlo e segurança dos activos informáticos (o hardware e o software instalados no computador)
- Notificação e recuperação de falhas para determinados componentes de software e hardware do sistema.
- **EX NOTA:** O suporte para as funcionalidades específicas descritas neste capítulo pode variar, dependendo do modelo do computador e/ou da versão do software de gestão instalado no computador.

# **Configurar e implementar uma imagem de software**

O computador é fornecido com uma imagem pré-instalada do software do sistema. Esta imagem inicial do software é configurada durante o primeiro arranque do computador. Depois de desembalar o software, o computador estará pronto para ser utilizado.

Uma imagem personalizada do software pode ser implementada (distribuída) através de uma das seguintes formas:

- Instalação de aplicações de software adicionais após o desempacotamento da imagem de software pré-instalada
- Utilização de ferramentas de implementação de software, como o Altiris Deployment Solutions, para substituir o software pré-instalado por uma imagem de software personalizada
- Utilização de um processo de clonagem de disco para copiar o conteúdo de uma unidade de disco rígido para outra

O método de implementação que irá utilizar depende do ambiente e dos processos de tecnologia da sua organização.

<span id="page-187-0"></span>**E NOTA:** O utilitário Computer Setup e outras funcionalidades do sistema fornecem mais ajuda para a gestão de configurações e a resolução de problemas, a gestão de energia e a recuperação do software do sistema.

# **Actualização e gestão do software**

A HP fornece várias ferramentas para a gestão e actualização do software em computadores cliente:

- **HP Client Manager for Altiris (somente em alguns modelos)**
- **E**Y **NOTA:** Para transferir ou obter informações sobre o HP Client Manager for Altiris, consulte o Web site da HP em <http://www.hp.com>.
- HP Client Configuration Manager (CCM) (somente em alguns modelos)
- HP System Software Manager (SSM)

#### **HP Client Manager for Altiris (somente em alguns modelos)**

O HP Client Manager for Altiris integra a tecnologia Intelligent Manageability no software Altiris. O HP Client Manager for Altiris proporciona recursos de gestão de hardware de alta qualidade para dispositivos HP:

- Vistas detalhadas do inventário de hardware para gestão de componentes
- Monitorização e diagnósticos do sistema
- Relatórios com detalhes críticos para a empresa acessíveis através da Web como, por exemplo, avisos térmicos e alertas de memória
- Actualização remota de software do sistema como, por exemplo, de controladores de dispositivo e do BIOS do sistema
- **EX NOTA:** É possível obter funcionalidade adicional quando o HP Client Manager for Altiris é utilizado com o software opcional Altiris Solutions (vendido separadamente).

Quando o HP Client Manager for Altiris (instalado num computador cliente) é utilizado com o software Altiris Solutions (instalado num computador administrador), o HP Client Manager for Altiris disponibiliza funcionalidade de gestão aumentadas e gestão centralizada de hardware dos dispositivos clientes para as seguintes áreas do ciclo de vida de TI:

- Gestão de inventários e activos
	- Conformidade com as licenças de software
	- Controlo e geração de relatórios de computadores
	- Informações sobre os contratos de leasing dos computadores e controlo de activos fixos
- Implementação e migração do software do sistema
	- Migração do Windows
	- Implementação de sistemas
	- Migração dos dados pessoais (configurações pessoais do utilizador)
- Suporte técnico e resolução de problemas
	- Gestão de pedidos de suporte técnico
	- Resolução de problemas remota
	- Resolução remota de problemas
	- Recuperação de desastres do cliente
- Gestão de software e operações
	- Gestão de clientes contínua
	- Implementação do software de sistema HP
	- Reparação automática de aplicações (a capacidade de identificar e reparar determinados problemas das aplicações)

O software Altiris Solutions fornece capacidades de distribuição de software de fácil utilização. O HP Client Manager for Altiris permite a comunicação com o software Altiris Solutions, que pode ser utilizado para efectuar a implementação de novo hardware ou a migração dos dados pessoais para um novo sistema operativo através de assistentes de fácil utilização. O HP Client Manager for Altiris está disponível para transferência a partir do Web site da HP.

Quando o software Altiris Solutions é utilizado em conjunto com o HP System Software Manager ou o HP Client Manager for Altiris , os administradores também podem actualizar o BIOS do sistema e o software dos controladores de dispositivos a partir de uma consola central.

## <span id="page-189-0"></span>**HP Client Configuration Manager (CCM) (somente em alguns modelos)**

O HP CCM automatiza a gestão de software como, por exemplo, sistemas operativos, programas, actualizações de software e definições de conteúdo e de configuração para garantir que cada computador seja mantido com a configuração correcta. Com estas soluções de gestão automatizada, pode gerir o software durante todo o ciclo de vida útil do computador.

O CCM permite-lhe efectuar as seguintes tarefas:

- Efectuar inventários de hardware e software em múltiplas plataformas
- Preparar um pacote de software e efectuar uma análise de impacto antes da distribuição
- Seleccionar computadores individuais, grupos de trabalho ou populações completas de computadores para implementação e manutenção de software e conteúdos de acordo com políticas
- Aprovisionar e gerir sistemas operativos, aplicações e conteúdos em computadores distribuídos a partir que qualquer localização
- Integrar o CCM com departamentos de suporte técnico e outras ferramentas de gestão de sistemas, para um funcionamento sem problemas
- Utilizar uma infra-estrutura comum de gestão de software e conteúdos em dispositivos informáticos padrão, em qualquer rede, para todos os utilizadores da empresa
- Dimensionar o sistema para corresponder às necessidades da empresa

#### <span id="page-190-0"></span>**HP System Software Manager (SSM)**

O HP SSM permite-lhe actualizar remotamente o software de nível de sistema em múltiplos sistemas ao mesmo tempo. Quando executado num computador cliente, o SSM detecta versões tanto de hardware, como de software e, em seguida, actualiza software designado a partir de um repositório central, denominado armazenamento de ficheiros. As versões de controladores suportadas pelo SSM são indicadas por um ícone especial no Web site de transferência de controladores da HP e no CD de *Support Software* (Suporte de Software). Para transferir o utilitário SSM, ou para obter mais informações sobre o SSM, consulte o Web site da HP em <http://www.hp.com/go/ssm>(disponíveis apenas em inglês).

# **Índice Remissivo**

#### **A**

aberturas de arrefecimento, identificar [10](#page-21-0) actualização do BIOS instalar [152](#page-163-0) transferir [152](#page-163-0) actualizações, software [176](#page-187-0) adaptador de cabo do modem específico do país [31](#page-42-0) alterar a sequência de arranque [172](#page-183-0) antenas WLAN [13](#page-24-0) WWAN [13](#page-24-0) antenas sem fios [12](#page-23-0) antenas WLAN, identificar [13](#page-24-0) antenas WWAN, identificar [13](#page-24-0) Anti-roubo [162](#page-173-0) aplicações Windows, tecla [6,](#page-17-0) [7](#page-18-0) armazenar baterias [84](#page-95-0) Arranque do Serviço de Rede [170](#page-181-0) áudio, configurar [57](#page-68-0) auriculares [50](#page-61-0) auscultadores [50](#page-61-0) aviso de direitos de autor [62](#page-73-0)

#### **B**

baía da bateria [15](#page-26-0) baías bateria [15](#page-26-0) bateria armazenar [84](#page-95-0) calibrar [81](#page-92-0) carregar [79](#page-90-0), [82](#page-93-0) conservar energia [84](#page-95-0) eliminar [84](#page-95-0) inserir [78](#page-89-0) níveis de bateria fraca [80](#page-91-0) recarregar [83](#page-94-0)

remover [78](#page-89-0) substituir [84](#page-95-0) bateria, identificar [14](#page-25-0) BD remover [63](#page-74-0) reproduzir [60](#page-71-0), [65](#page-76-0) beliscar ou efectuar zoom gestos do TouchPad [39](#page-50-0) Bluetooth dispositivo [16](#page-27-0) etiqueta [15](#page-26-0) botão da comunicação sem fios [18](#page-29-0) botão de energia, identificar [5](#page-16-0) botões energia [5](#page-16-0) built-in device options (opções de dispositivos integrados) [166](#page-177-0)

## **C**

cabo LAN [35](#page-46-0) modem [30](#page-41-0) cabo, de alimentação [14](#page-25-0) cabo de alimentação, identificar [14](#page-25-0) cabo de rede circuito de supressão de ruído [35](#page-46-0) ligar [35](#page-46-0) cabo do modem adaptador de cabo específico do país [31](#page-42-0) circuito de supressão de ruído [30](#page-41-0) ligar [30](#page-41-0) cabo eSATA, ligar [109](#page-120-0) cabos eSATA [109](#page-120-0) USB [107](#page-118-0)

cabo USB, ligar [107](#page-118-0) calibrar bateria [81](#page-92-0) câmara Web sugestões [71](#page-82-0) utilizar [70](#page-81-0) carga da bateria, maximização [80](#page-91-0) carregamento rápido da bateria secundária [165](#page-176-0) carregar baterias [79,](#page-90-0) [82](#page-93-0) CD copiar [62](#page-73-0) gravar [52](#page-63-0) proteger [52](#page-63-0) remover [63](#page-74-0) reproduzir [60](#page-71-0), [65](#page-76-0) chave de rede [28](#page-39-0) chave do produto [15](#page-26-0) circuito de supressão de ruído cabo de rede [35](#page-46-0) cabo do modem [30](#page-41-0) códigos de região, DVD [61](#page-72-0) códigos de segurança de rede chave de rede [28](#page-39-0) SSID [28](#page-39-0) colunas, identificar [4](#page-15-0), [50](#page-61-0) compartimento da bateria [11](#page-22-0) compartimentos bateria [11](#page-22-0) componentes ecrã [11](#page-22-0) hardware adicional [14](#page-25-0) lado direito [8](#page-19-0) lado esquerdo [9](#page-20-0) parte frontal [7](#page-18-0) parte inferior [11](#page-22-0) parte superior [1](#page-12-0) componentes de multimédia, identificar [49](#page-60-0)

Computer Setup activar dispositivos de arranque [170](#page-181-0) definir a mensagem do MultiBoot Express [173](#page-184-0) definir a sequência de arranque [172](#page-183-0) Menu File (Ficheiro) [161](#page-172-0) Menu Security (Segurança) [162](#page-173-0) Menu System Configuration (Configuração do sistema) [162](#page-173-0) navegar e seleccionar [159](#page-170-0) restaurar predefinições [160](#page-171-0) Computer Setup (Configuração do computador) palavra-passe de administrador do BIOS [132](#page-143-0) palavra-passe do DriveLock [135](#page-146-0) segurança de dispositivos [141](#page-152-0) conector, energia [9](#page-20-0) conector de energia, identificar [9](#page-20-0) configuração, computador [1](#page-12-0) configuração da ligação à Internet [20](#page-31-0) configuração da WLAN [20](#page-31-0) configurações de dispositivos [163](#page-174-0) configurar ExpressCard [114](#page-125-0) conservar, energia [84](#page-95-0) controladores de dispositivos controladores da Microsoft [68](#page-79-0) Controladores HP [68](#page-79-0) reinstalar [68](#page-79-0) controlos da comunicação sem fios botão [18](#page-29-0) sistema operativo [18](#page-29-0) Software Wireless Assistant [18](#page-29-0) controlos de multimédia, teclas de atalho [44](#page-55-0) CPU Multi Core [165](#page-176-0)

#### **D**

**DayStart** identificar [45](#page-56-0)

definições da região de DVD [61](#page-72-0) definir o nível de segurança [167](#page-178-0) designações de unidades lógicas [171](#page-182-0) desligar o computador [85](#page-96-0) deslocamento gestos do TouchPad [39](#page-50-0) disco Blu-ray (BD) [58](#page-69-0) Disco de recuperação da unidade [158](#page-169-0) Disco do sistema operativo [158](#page-169-0) disco óptico gravar [52](#page-63-0) remover [63](#page-74-0) utilizar [59](#page-70-0) discos Recuperação da unidade [158](#page-169-0) Sistema operativo [158](#page-169-0) disk sanitizer (limpeza do disco) [162](#page-173-0) dispositivo de arranque de placa de rede [168](#page-179-0) dispositivo integrado altifalantes internos [166](#page-177-0) botão da comunicação sem fios [166](#page-177-0) câmara integrada [166](#page-177-0) circuito de alimentação do monitor [166](#page-177-0) Comutação LAN/WLAN [166](#page-177-0) controlador de interface de rede (LAN) [166](#page-177-0) dispositivo Bluetooth [166](#page-177-0) dispositivo de áudio [166](#page-177-0) dispositivo WLAN [166](#page-177-0) dispositivo WWAN [166](#page-177-0) leitor de impressões digitais [166](#page-177-0) microfone [166](#page-177-0) modem [166](#page-177-0) sensor de luz ambiente [166](#page-177-0) Wake on LAN [166](#page-177-0) dispositivos apontadores definir preferências [36](#page-47-0) dispositivos de arranque, activar [170](#page-181-0) dispositivos de áudio, ligar externos [54](#page-65-0) dispositivos de áudio externos, ligar [54](#page-65-0)

dispositivos de segurança de aeroportos [88](#page-99-0) Dispositivos eSATA descrição [109](#page-120-0) ligar [109](#page-120-0) parar [109](#page-120-0) remover [109](#page-120-0) dispositivos SATA (Serial Advanced Technology Attachment) AHCI (Advanced Host Controller Interface) [164](#page-175-0) IDE (Integrated Drive Electronics) [164](#page-175-0) dispositivos sem fios, tipos [16](#page-27-0) dispositivos USB ligar [107](#page-118-0) parar [107](#page-118-0) Dispositivos USB descrição [107](#page-118-0) dispositivo WLAN [15,](#page-26-0) [16](#page-27-0), [20](#page-31-0) dispositivo WWAN [16](#page-27-0), [23](#page-34-0) DriveLock, automático [162](#page-173-0) DVD alterar as definições da região [61](#page-72-0) copiar [62](#page-73-0) gravar [52](#page-63-0) proteger [52](#page-63-0) remover [63](#page-74-0) reproduzir [60](#page-71-0), [65](#page-76-0)

#### **E**

ecrã imagem, alternar [43](#page-54-0) teclas de atalho de luminosidade do ecrã [42](#page-53-0) encerrar [85](#page-96-0) encriptação [21](#page-32-0) energia conservar [84](#page-95-0) ligar [76](#page-87-0) energia da bateria [77](#page-88-0) espaço na unidade de disco rígido [129](#page-140-0) etiqueta da WLAN [15](#page-26-0) etiqueta de aprovação do modem [15](#page-26-0) etiqueta de certificação da comunicação sem fios [15](#page-26-0)

etiqueta de serviço [14](#page-25-0) etiqueta do certificado de autenticidade [15](#page-26-0) etiqueta do certificado de autenticidade Microsoft [15](#page-26-0) etiquetas aprovação do modem [15](#page-26-0) Bluetooth [15](#page-26-0) certificação da comunicação sem fios [15](#page-26-0) certificado de autenticidade Microsoft [15](#page-26-0) etiqueta de serviço [14](#page-25-0) Módulo de Banda Larga Móvel da HP [15](#page-26-0) regulamentação [15](#page-26-0) SIM [15](#page-26-0) WLAN [15](#page-26-0) execução activada [164](#page-175-0) ExpressCard configurar [114](#page-125-0) introduzir [114](#page-125-0) parar [115](#page-126-0) remover [115](#page-126-0) remover inserção [114](#page-125-0)

#### **F**

fechos, libertação da bateria [11](#page-22-0) fechos de libertação, bateria [11,](#page-22-0) [78](#page-89-0) fechos de libertação da bateria, identificar [11,](#page-22-0) [78](#page-89-0) Ficheiro de Hibernação [129](#page-140-0) firewall [21](#page-32-0) funções de áudio, verificar [55](#page-66-0)

#### **G**

gestos TouchPad [38](#page-49-0)

#### **H**

hardware, identificar [1](#page-12-0) Hibernação iniciada durante um nível de bateria crítico [81](#page-92-0) iniciar [73](#page-84-0) sair [73](#page-84-0) HP 3D DriveGuard [90](#page-101-0) HP Client Configuration Manager [176](#page-187-0), [178](#page-189-0)

HP Client Manager for Altiris [176](#page-187-0) HP QuickLook [165](#page-176-0) HP System Software Manager [176](#page-187-0), [179](#page-190-0) hubs [107](#page-118-0) Hubs USB [107](#page-118-0)

#### **I**

ícone de comunicação sem fios [18](#page-29-0) ícone de rede [28](#page-39-0) Ícone do Connection Manager [18](#page-29-0) ícone do estado da rede [18](#page-29-0) ícones comunicação sem fios [18](#page-29-0) Connection Manager [18](#page-29-0) de rede [28](#page-39-0) estado da rede [18](#page-29-0) idioma, alterar no Computer Setup [163](#page-174-0) imagem, computador [175](#page-186-0) imagem do ecrã, alternar [43](#page-54-0) implementação, software [175](#page-186-0) indicador do TouchPad, identificar [2](#page-13-0), [3](#page-14-0) informações de regulamentação etiqueta de aprovação do modem [15](#page-26-0) etiqueta de regulamentação [15](#page-26-0) etiquetas de certificação da comunicação sem fios [15](#page-26-0) informações do computador [151](#page-162-0) iniciar a tecla de atalho Suspensão [42](#page-53-0) inscrição no HP SpareKey [162](#page-173-0) interferências, minimizar [29](#page-40-0) interruptor do ecrã interno, identificar [4](#page-15-0) interruptor interno do ecrã, identificar [12](#page-23-0)

#### **L**

LAN, ligar [35](#page-46-0) leitor de impressões digitais, identificar [5](#page-16-0) Leitor de placas de suportes, identificar [8](#page-19-0) ligação, energia externa [76](#page-87-0) ligação a uma WLAN empresarial [22](#page-33-0) ligação a uma WLAN pública [22](#page-33-0) ligar/desligar TouchPad, ligar [36](#page-47-0) ligar a uma LAN [35](#page-46-0) ligar a uma WLAN [22](#page-33-0) luz caps lock, identificar [3](#page-14-0) luz da bateria [79](#page-90-0), [80](#page-91-0) luz da câmara Web, identificar [12](#page-23-0) luz da comunicação sem fios [18](#page-29-0) luz da unidade, identificar [8](#page-19-0) luz da unidade óptica; identificar [8](#page-19-0), [9](#page-20-0) luz de alimentação, identificar [4](#page-15-0) Luz do transformador, identificar [9](#page-20-0) luzes câmara Web [12](#page-23-0) caps lock [3](#page-14-0) energia de alimentação [4](#page-15-0) QuickLook [3](#page-14-0) QuickWeb [3](#page-14-0) TouchPad [2](#page-13-0), [3](#page-14-0) Transformador [9](#page-20-0) unidade [8](#page-19-0) unidade óptica [8,](#page-19-0) [9](#page-20-0) luz QuickLook, identificar [3](#page-14-0) luz QuickWeb, identificar [3](#page-14-0)

#### **M**

manutenção desfragmentador de disco [89](#page-100-0) Limpeza do disco [89](#page-100-0) McAfee Total Protection [144,](#page-155-0) [145](#page-156-0) memória aumentar [129](#page-140-0) Menu File (Ficheiro) [161](#page-172-0) Menu Security (Segurança) alterar palavra-passe [162](#page-173-0) configurar a palavra-passe de administrador do BIOS [162](#page-173-0) DriveLock [162](#page-173-0) DriveLock automático [162](#page-173-0) HP Sparekey [162](#page-173-0) inscrição no HP SpareKey [162](#page-173-0) pedir sempre inscrição no HP SpareKey [162](#page-173-0)

política de palavraspasse [162](#page-173-0) reposição do leitor de impressões digitais [162](#page-173-0) System IDs (IDs do sistema) [162](#page-173-0) Menu System Configuration (Configuração do sistema) [162](#page-173-0) microfone interno, identificar [12](#page-23-0) microfones, internos [50](#page-61-0) microfones internos, identificar [50](#page-61-0) minimizar interferências [29](#page-40-0) modo de porta paralela [164](#page-175-0) Modo UEFI (Unified Extensible Firmware Interface) [163](#page-174-0) Módulo de Banda Larga Móvel da HP [23](#page-34-0) módulo de memória remover [122](#page-133-0) substituir [118](#page-129-0) monitor, ligar [56](#page-67-0) movimento com três dedos [40](#page-51-0) MultiBoot Express [168](#page-179-0), [173](#page-184-0)

#### **N**

navegar TouchPad [36](#page-47-0) nível de bateria crítico [81](#page-92-0) nível de bateria fraca [80](#page-91-0) nome e número do equipamento, computador [14](#page-25-0) número de série, computador [14](#page-25-0) num lock, teclado externo [47](#page-58-0)

## **O**

opções AMT Comando de configuração do AMT (Ctrl-P) [167](#page-178-0) desconfigurar AMT no próximo arranque [167](#page-178-0) Iniciar Intel CIRA [167](#page-178-0) modo de emulação de terminal [167](#page-178-0) suporte a evento de progressão do firmware [167](#page-178-0)

suporte de fornecimento de chave USB [167](#page-178-0) verbosidade do firmware [167](#page-178-0) opções de arranque [163](#page-174-0) opções de porta porta 1394 [167](#page-178-0) porta eSATA [167](#page-178-0) porta paralela [167](#page-178-0) porta série [167](#page-178-0) opções de portas leitor de suportes flash [167](#page-178-0) Porta USB [167](#page-178-0) ranhura da placa ExpressCard [167](#page-178-0) o sistema deixou de responder [85](#page-96-0)

## **P**

palavra-passe de administrador [131](#page-142-0) palavra-passe de administrador do BIOS [162](#page-173-0) palavra-passe de utilizador [132](#page-143-0) palavra-passe do DriveLock alterar [138](#page-149-0) configurar [136](#page-147-0) descrição [135](#page-146-0) introduzir [137](#page-148-0) remover [139](#page-150-0) Palavra-passe do DriveLock automático introduzir [139](#page-150-0) remover [140](#page-151-0) palavras-passe administrador [131](#page-142-0) administrador do BIOS [132](#page-143-0) DriveLock [135](#page-146-0) utilizador [132](#page-143-0) placa de rede, dispositivo de arranque [170](#page-181-0) placa digital introduzir [112](#page-123-0) parar [113](#page-124-0) remover [113](#page-124-0) porta do monitor, externo [10](#page-21-0) porta do monitor externo [56](#page-67-0) porta do monitor externo, identificar [10](#page-21-0) porta eSATA, identificar [10](#page-21-0) Porta HDMI [43](#page-54-0), [56](#page-67-0)

portas eSATA [10,](#page-21-0) [109](#page-120-0) HDMI [10,](#page-21-0) [56](#page-67-0) monitor externo [10,](#page-21-0) [56](#page-67-0) USB [8](#page-19-0), [9](#page-20-0), [10,](#page-21-0) [107](#page-118-0) portas USB, identificar [8](#page-19-0), [9](#page-20-0), [10](#page-21-0) Portas USB, identificar [107](#page-118-0) problemas da rede sem fios, resolução de problemas [27](#page-38-0) programas utilizar multimédia [52](#page-63-0) projector, ligar [56](#page-67-0) propriedades da webcam, ajuste [71](#page-82-0) proteger a reprodução [65](#page-76-0)

# **Q**

QuickLook utilizar [45](#page-56-0) QuickWeb utilizar [46](#page-57-0)

# **R**

ranhura da placa ExpressCard, identificar [10](#page-21-0) ranhura do cabo de segurança, identificar [9](#page-20-0), [10](#page-21-0) ranhuras cabo de segurança [9,](#page-20-0) [10](#page-21-0) ExpressCard [10](#page-21-0) memória [117](#page-128-0) SIM [11](#page-22-0) ranhura SIM, identificar [11](#page-22-0) rato, externo definir preferências [36](#page-47-0) ligar [41](#page-52-0) Recuperação do Windows [158](#page-169-0) rede local (LAN) cabo necessário [35](#page-46-0) ligar cabo [35](#page-46-0) rede sem fios (WLAN) alcance funcional [22](#page-33-0) descrita [16](#page-27-0) equipamento necessário [20](#page-31-0) ligação a uma WLAN empresarial [22](#page-33-0) ligação a uma WLAN pública [22](#page-33-0) ligar [22](#page-33-0)

segurança [20](#page-31-0) utilizar [20](#page-31-0) Reprodução Automática [61](#page-72-0) resolução de problemas controladores de dispositivos [68](#page-79-0) controladores de dispositivos da Microsoft [68](#page-79-0) controladores de dispositivos HP [68](#page-79-0) detecção da unidade óptica [65](#page-76-0) ecrã externo [67](#page-78-0) gravação de discos [68](#page-79-0) modem [33](#page-44-0) problemas da rede sem fios [27](#page-38-0) Reprodução Automática [67](#page-78-0) reprodução de disco [66](#page-77-0) reprodução de filmes [67](#page-78-0) tabuleiro de disco óptico [64](#page-75-0) restaurar definições de fábrica [161](#page-172-0) predefinições de segurança [167](#page-178-0) rodar gestos do TouchPad [39](#page-50-0)

#### **S**

segurança, sem fios [20](#page-31-0) segurança de dispositivos [141](#page-152-0) seleccionar TouchPad [37](#page-48-0) sequência de arranque [163](#page-174-0) servidor PXE [170](#page-181-0) SIM inserir [23](#page-34-0) remover [24](#page-35-0) sistema data e hora [161](#page-172-0) diagnóstico [161](#page-172-0) IDs [162](#page-173-0) informações [161](#page-172-0) ventoinha [164](#page-175-0) sistema operativo chave do produto [15](#page-26-0) etiqueta do certificado de autenticidade Microsoft [15](#page-26-0) SoftPaqs, transferir [154](#page-165-0), [155](#page-166-0)

software actualização do BIOS [152](#page-163-0) actualizações [176](#page-187-0) actualizar programas e controladores [154](#page-165-0) Connection Manager HP [19](#page-30-0) Desfragmentador de disco [89](#page-100-0) implementação de sistemas [175](#page-186-0) Limpeza do disco [89](#page-100-0) recuperação [176](#page-187-0) utilizar [52](#page-63-0) Wireless Assistant [19](#page-30-0) Software Connection Manager HP [19](#page-30-0) software de Limpeza do disco [89](#page-100-0) software Desfragmentador de disco [89](#page-100-0) software do modem definir/adicionar localização [31](#page-42-0) problemas de ligação em viagem [33](#page-44-0) software multimédia utilizar [52](#page-63-0) Software Wireless Assistant [18](#page-29-0), [19](#page-30-0) soluções de implementação Altiris [175](#page-186-0) sugestões, câmara Web [71](#page-82-0) suporte de escrita [72](#page-83-0) suporte de leitura [72](#page-83-0) suporte de unidade [72](#page-83-0) suporte legacy, USB [159,](#page-170-0) [163](#page-174-0) Suporte para USB Legacy [108,](#page-119-0) [159,](#page-170-0) [163](#page-174-0) Suspensão iniciar [72](#page-83-0) sair [72](#page-83-0) system information (informações do sistema) tecla de atalho [42](#page-53-0)

#### **T**

tampa do interruptor remover [95,](#page-106-0) [120](#page-131-0) tecla com o logótipo do Windows, identificar [6](#page-17-0), [7](#page-18-0) tecla de aplicações do Windows, identificar [6](#page-17-0), [7](#page-18-0)

tecla de atalho da aplicação de email [43](#page-54-0) tecla de atalho para o Web browser [43](#page-54-0) tecla de atalho sem som [50](#page-61-0) teclado remover [97,](#page-108-0) [122](#page-133-0) teclado, externo Num Lock [47](#page-58-0) utilizar [47](#page-58-0) teclado numérico [6,](#page-17-0) [7](#page-18-0) teclado numérico, incorporado activar e desactivar [46](#page-57-0) mudar as funções das teclas [46](#page-57-0) utilizar [46](#page-57-0) tecla esc, identificar [6](#page-17-0), [7](#page-18-0) tecla fn [41](#page-52-0) tecla fn, identificar [6](#page-17-0), [7](#page-18-0) teclas aplicações Windows [6](#page-17-0), [7](#page-18-0) esc [6](#page-17-0), [7](#page-18-0) fn [6,](#page-17-0) [7](#page-18-0) função [6,](#page-17-0) [7](#page-18-0) logótipo do Windows [6,](#page-17-0) [7](#page-18-0) teclado numérico [7](#page-18-0) teclado numérico incorporado [6](#page-17-0) teclas de atalho abrir a aplicação de e-mail predefinida [43](#page-54-0) abrir Web browser [43](#page-54-0) alternar a imagem do ecrã [43](#page-54-0) apresentar informações do sistema [42](#page-53-0) aumentar a luminosidade do ecrã [43](#page-54-0) aumentar o volume do altifalante [43](#page-54-0) controlos de CD de áudio ou DVD [44](#page-55-0) descrição [41](#page-52-0) diminuir a luminosidade do ecrã [42](#page-53-0) diminuir o volume do altifalante [43](#page-54-0) iniciar o modo de Suspensão [42](#page-53-0) silenciar o altifalante [43](#page-54-0)

silenciar o volume [50](#page-61-0) utilizar [42](#page-53-0) teclas de atalho de luminosidade do ecrã [42](#page-53-0) teclas de função, identificar [6,](#page-17-0) [7,](#page-18-0) [41](#page-52-0) teclas do teclado, identificar [41](#page-52-0) teclas do teclado numérico, identificar [7](#page-18-0) teclas do teclado numérico incorporado, identificar [6](#page-17-0) teclas do teclado numérico integrado, identificar [7](#page-18-0) Tecnologia de Virtualização [165](#page-176-0) tecnologia HT da Intel [165](#page-176-0) temperatura [84](#page-95-0) temperatura da bateria [84](#page-95-0) tipos de transmissão de vídeo [43](#page-54-0) tomada (saída de áudio) dos auscultadores [50](#page-61-0) tomada de auscultadores (saída de áudio) [8](#page-19-0) tomada de entrada de áudio (microfone), identificar [8](#page-19-0), [50](#page-61-0) tomada de saída de áudio (auscultadores), identificar [8,](#page-19-0) [50](#page-61-0) tomada do microfone (entrada de áudio) [8](#page-19-0) tomada RJ-11 (modem), identificar [8](#page-19-0), [9](#page-20-0) tomada RJ-45 (rede), identificar [10](#page-21-0) tomadas entrada de áudio (microfone) [8](#page-19-0), [50](#page-61-0) RJ-11 (modem) [8](#page-19-0), [9](#page-20-0) RJ-45 (rede) [10](#page-21-0) saída de áudio (auscultadores) [8](#page-19-0), [50](#page-61-0) TouchPad beliscar ou efectuar zoom [39](#page-50-0) deslocamento [39](#page-50-0) gestos [38](#page-49-0) identificar [2](#page-13-0) ligar e desligar [36](#page-47-0) movimento com três dedos [40](#page-51-0) navegar [36](#page-47-0) rodar [39](#page-50-0)

seleccionar [37](#page-48-0) utilizar [36](#page-47-0) **Transformador** identificar [14](#page-25-0) ligar [76](#page-87-0) TXT (Trusted Execution Technology, Tecnologia de execução fidedigna) [165](#page-176-0)

#### **U**

unidade, luz [90](#page-101-0) unidade Blu-ray R/RE DVD+/-RW SuperMulti DL [58](#page-69-0) unidade Blu-ray ROM DVD±R SuperMulti DL [58](#page-69-0) unidade de CD [92,](#page-103-0) [111](#page-122-0) unidade de disco rígido externa [92,](#page-103-0) [111](#page-122-0) HP 3D DriveGuard [90](#page-101-0) instalar [100](#page-111-0) substituir [93](#page-104-0) unidade de disquetes [92](#page-103-0) Unidade de disquetes [111](#page-122-0) unidade de DVD [92,](#page-103-0) [111](#page-122-0) unidade externa [92,](#page-103-0) [111](#page-122-0) unidade óptica proteger [52](#page-63-0) reproduzir [65](#page-76-0) unidade óptica, identificar [8](#page-19-0), [9](#page-20-0) unidades cuidar de [87](#page-98-0) de disquetes [92](#page-103-0) disco rígido [92](#page-103-0), [93,](#page-104-0) [100,](#page-111-0) [111](#page-122-0) disquetes [111](#page-122-0) DVD-ROM [58](#page-69-0) externa [92,](#page-103-0) [111](#page-122-0) óptica [8](#page-19-0), [9](#page-20-0), [92](#page-103-0) ópticas [111](#page-122-0) sequência de arranque [163](#page-174-0), [168](#page-179-0) unidade Blu-ray R/RE DVD+/- RW SuperMulti DL [58](#page-69-0) unidade Blu-ray ROM DVD±R SuperMulti DL [58](#page-69-0) Unidade DVD±R SuperMulti DL LightScribe [58](#page-69-0) *Consulte também* unidade de disco rígido, unidade óptica Utilitário Computer Setup [176](#page-187-0)

utilitário de configuração Menu File (Ficheiro) [161](#page-172-0) Menu Security (Segurança) [162](#page-173-0) Menu System Configuration (Configuração do sistema) [162](#page-173-0) navegar e seleccionar [159](#page-170-0) restaurar predefinições [160](#page-171-0) Utilitário de cópia de segurança do Windows [156](#page-167-0) Utilitário Windows Backup [157](#page-168-0), [158](#page-169-0) utilizar a câmara Web [70](#page-81-0)

## **V**

verificar funções de áudio [55](#page-66-0) viajar com o computador etiqueta de aprovação do modem [15](#page-26-0) vídeo composto [43](#page-54-0) volume tecla de atalho para sem som [50](#page-61-0) teclas de atalho [50](#page-61-0) volume, ajustar [50](#page-61-0)

## **W**

webcam identificar [12,](#page-23-0) [50](#page-61-0) Web sites HP System Software Manager [179](#page-190-0)

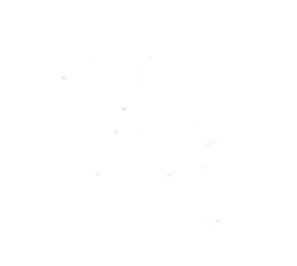